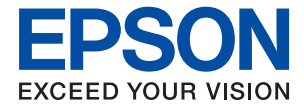

# XP-3200 Series **Guida utente**

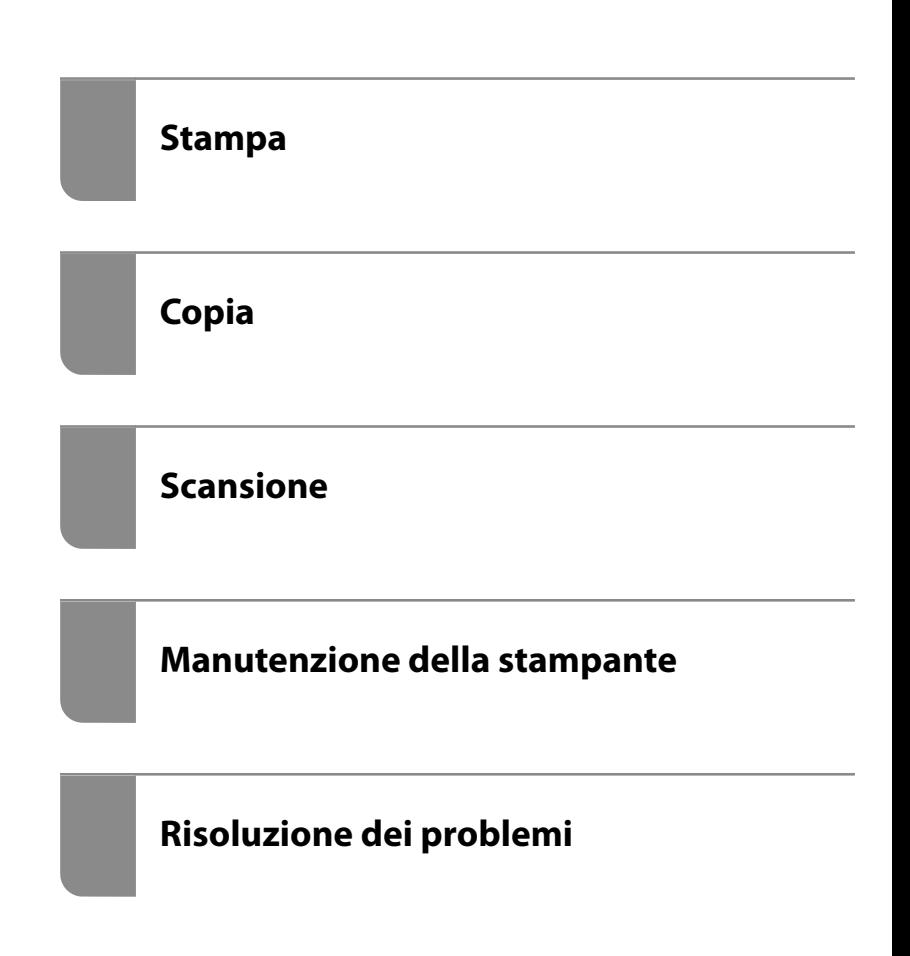

## *Sommario*

### *[Guida a questo manuale](#page-4-0)*

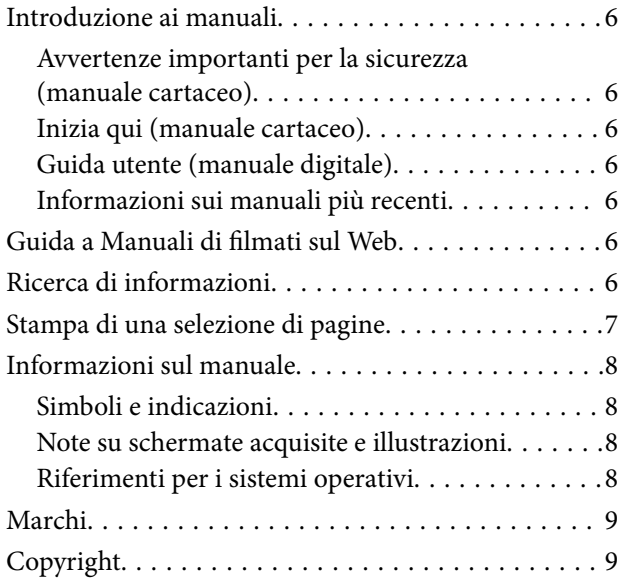

## *[Istruzioni importanti](#page-10-0)*

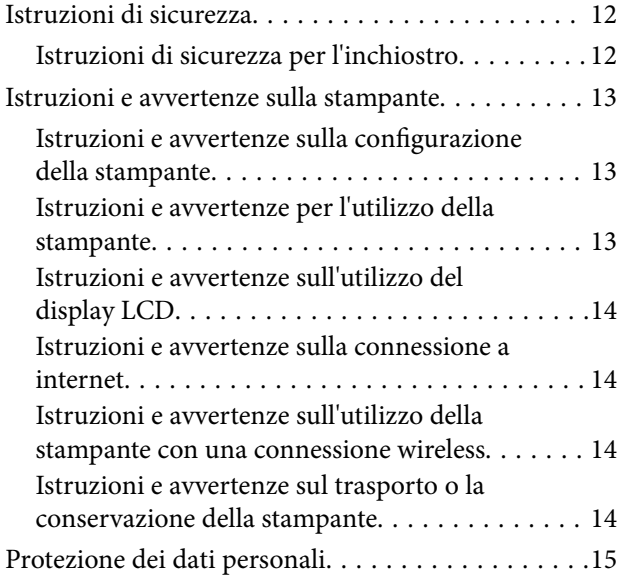

### *[Nomi e funzioni delle parti](#page-15-0)*

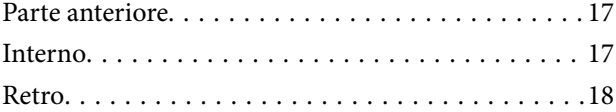

## *[Guida al pannello di controllo](#page-18-0)*

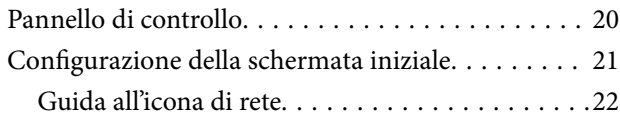

## *[Caricamento della carta](#page-22-0)*

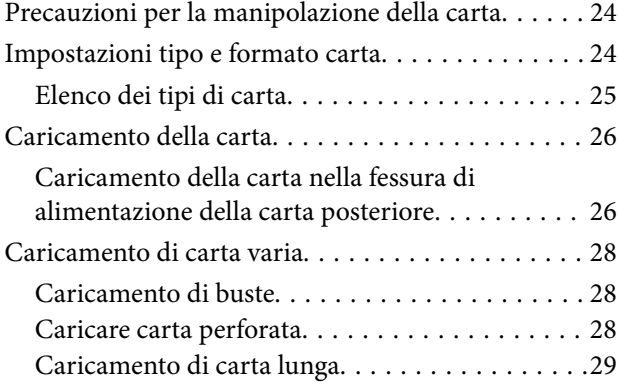

### *[Posizionamento degli originali](#page-29-0)*

[Posizionare gli originali sul vetro dello scanner. . . . 31](#page-30-0)

### *[Stampa](#page-32-0)*

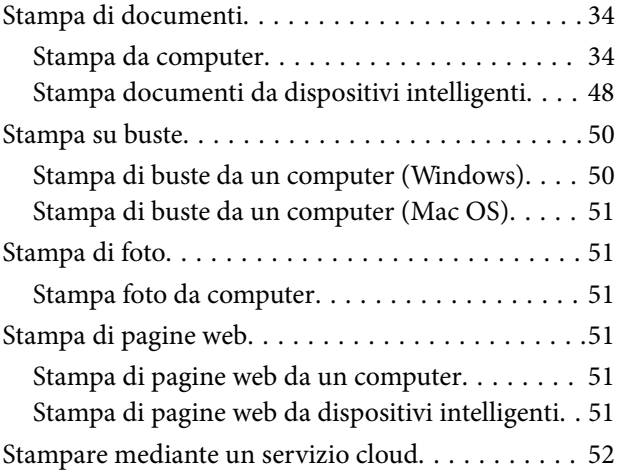

### *[Copia](#page-53-0)*

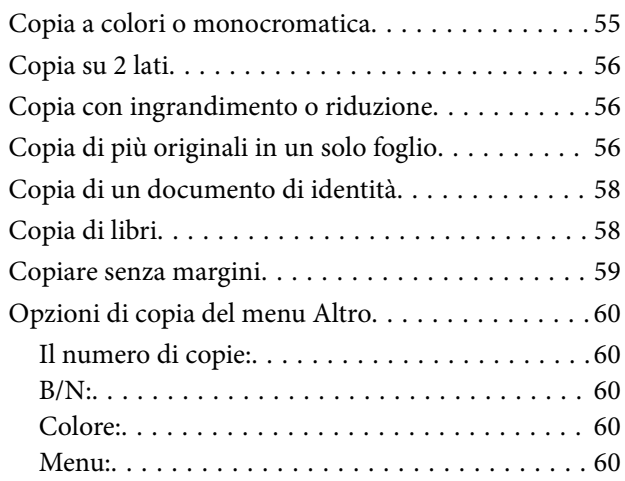

### *[Scansione](#page-61-0)*

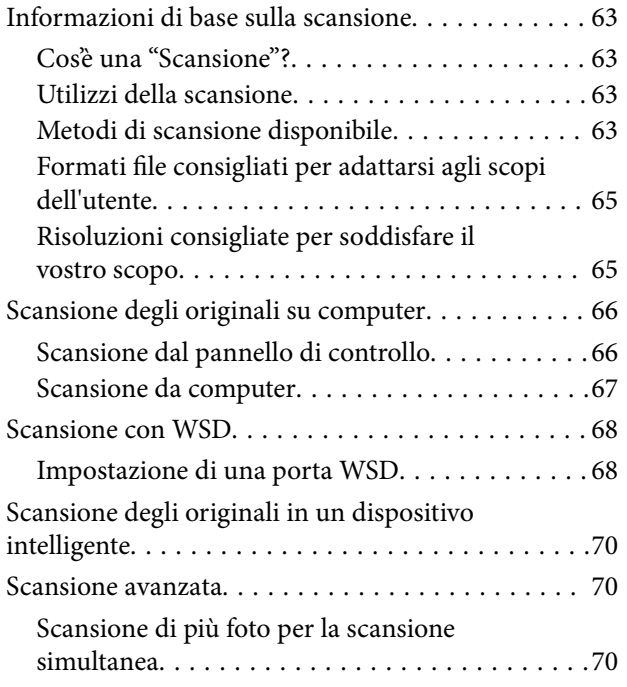

## *[Manutenzione della stampante](#page-71-0)*

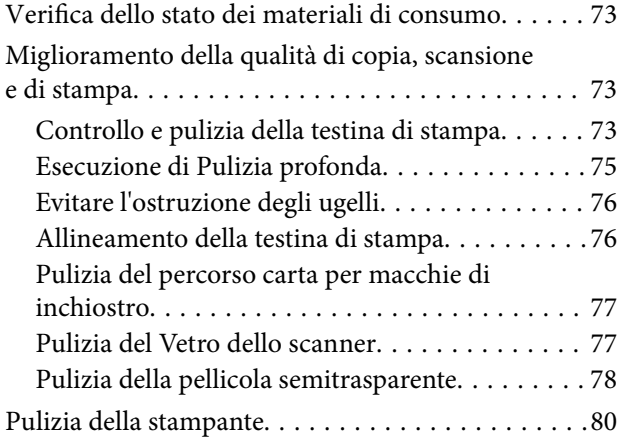

## *[In queste situazioni](#page-81-0)*

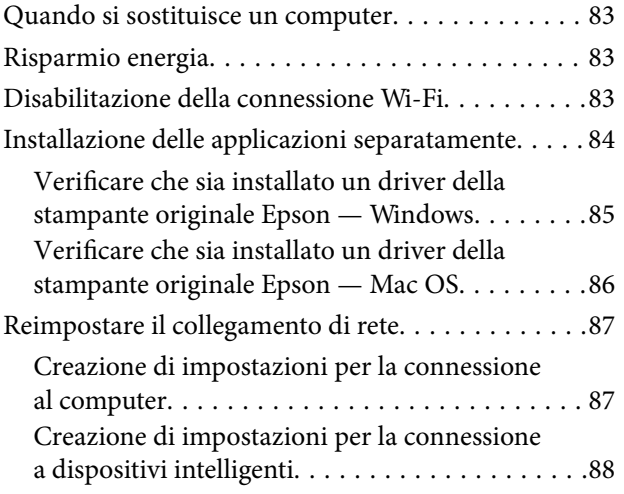

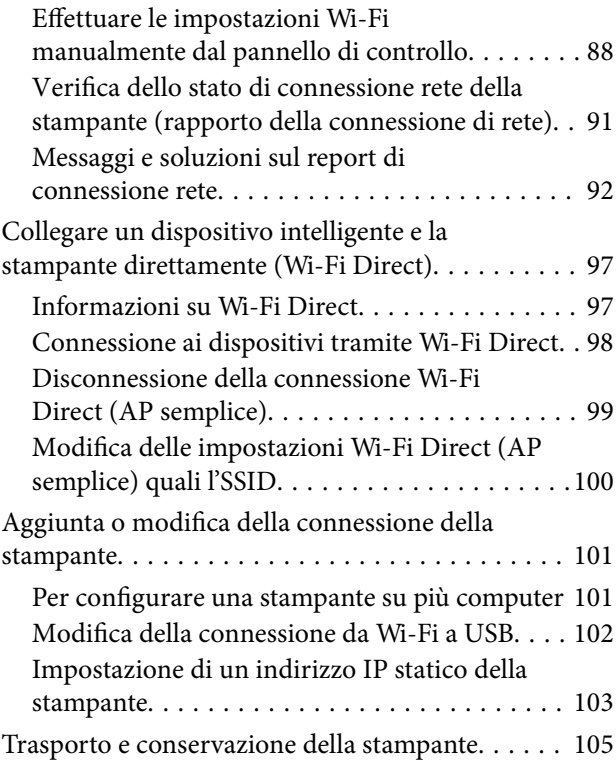

## *[Risoluzione dei problemi](#page-107-0)*

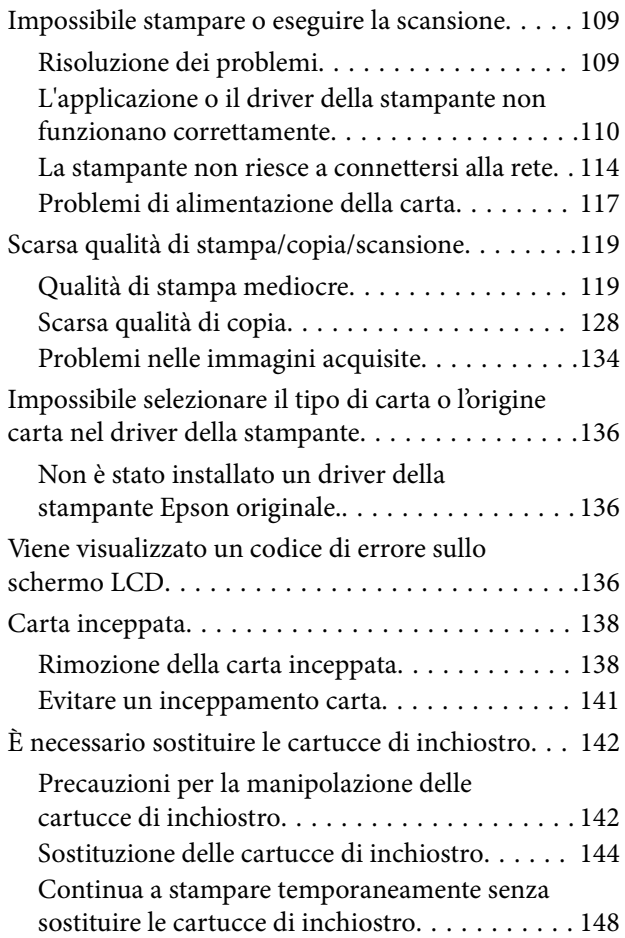

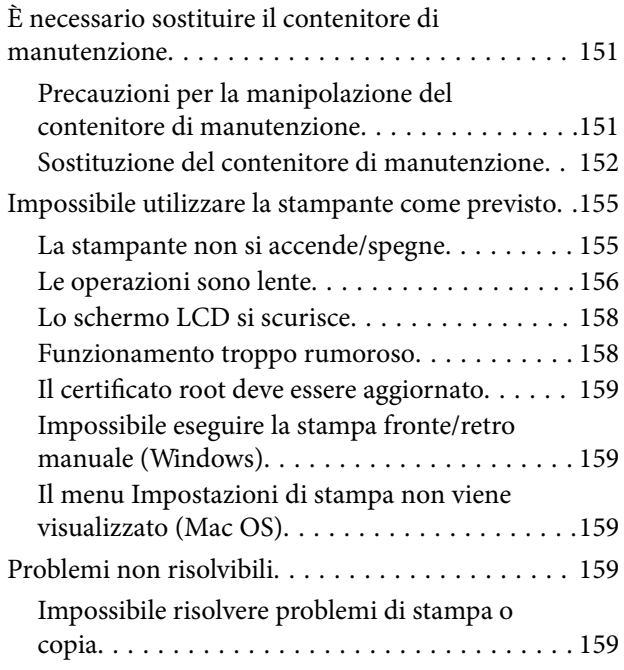

## *[Informazioni sul prodotto](#page-161-0)*

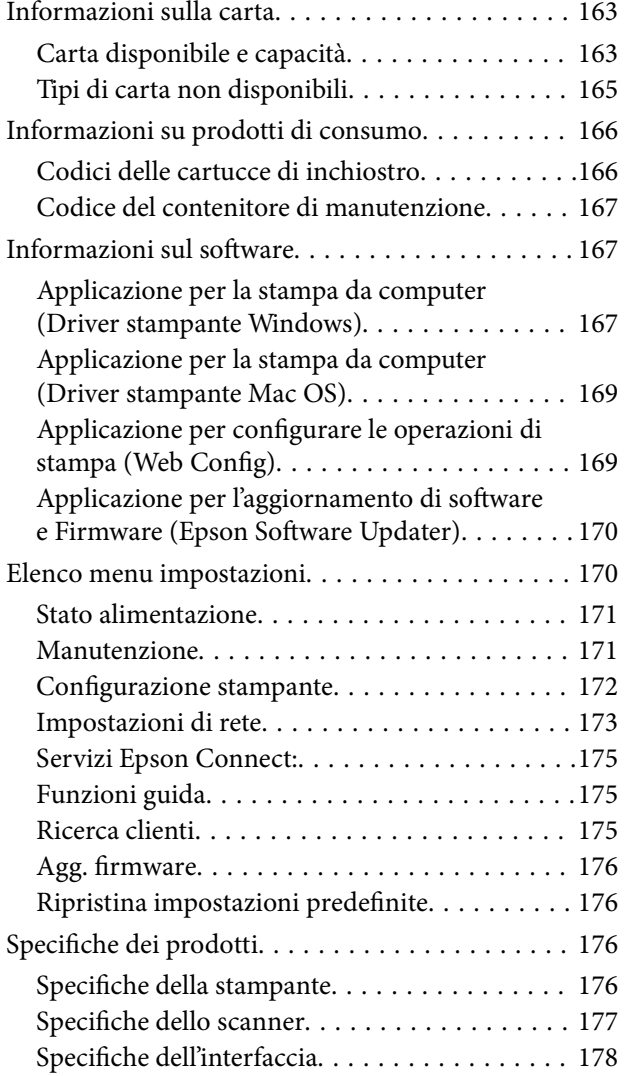

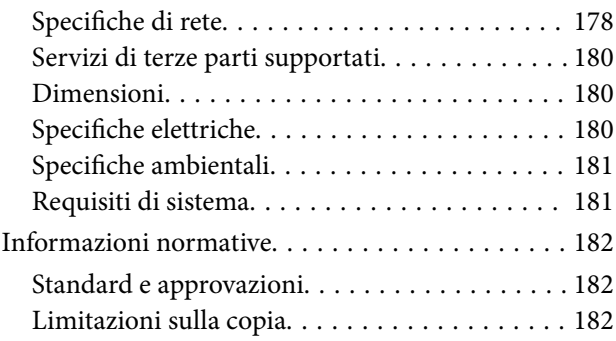

## *[Informazioni di assistenza](#page-183-0)*

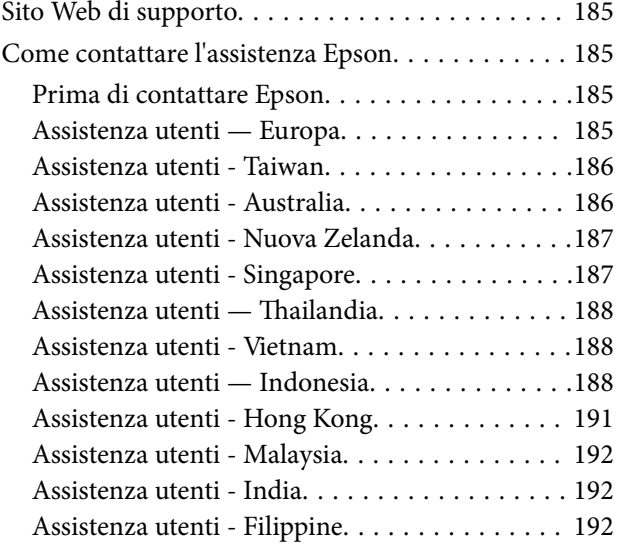

# <span id="page-4-0"></span>**Guida a questo manuale**

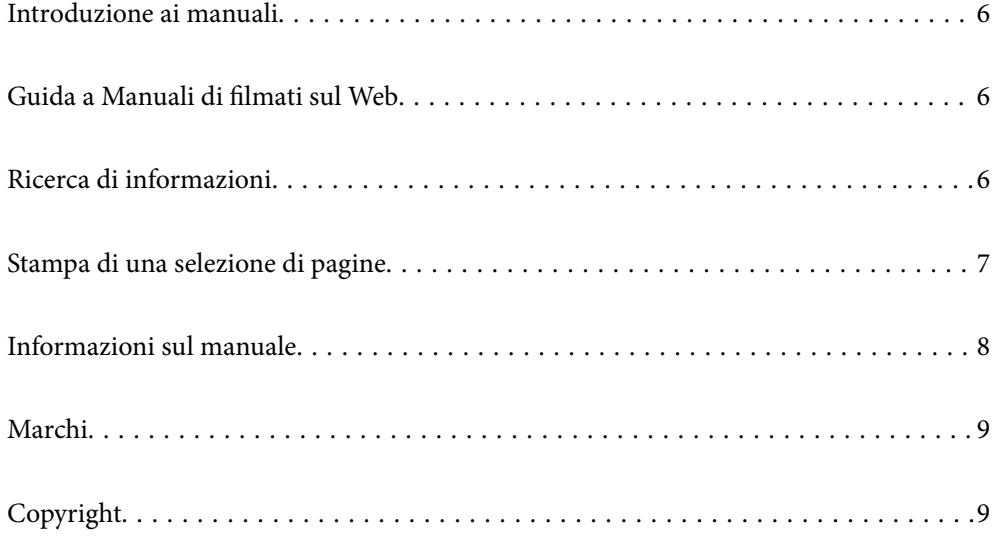

## <span id="page-5-0"></span>**Introduzione ai manuali**

Con la stampante Epson vengono forniti in dotazione i seguenti manuali. Oltre ai manuali, è possibile consultare diverse risorse di assistenza disponibili nella stampante o nelle applicazioni Epson con essa fornite.

Avvertenze importanti per la sicurezza (manuale cartaceo)

Fornisce istruzioni per un utilizzo sicuro della stampante.

Inizia qui (manuale cartaceo)

Fornisce informazioni sulla configurazione della stampante e l'installazione del software.

#### Guida utente (manuale digitale)

Il presente manuale. Disponibile in formato PDF e manuale sul web. Fornisce informazioni e istruzioni dettagliate sull'uso della stampante e la risoluzione dei problemi.

#### Informazioni sui manuali più recenti

❏ Manuale cartaceo

Visitare il sito Web di supporto Epson Europe all'indirizzo<http://www.epson.eu/support>o il sito Web di supporto globale Epson all'indirizzo [http://support.epson.net/.](http://support.epson.net/)

❏ Manuale digitale

Visitare il seguente sito, inserire il nome del prodotto e quindi accedere a **Supporto**. <https://epson.sn>

## **Guida a Manuali di filmati sul Web**

È possibile guardare Manuali di filmati sul Web per scoprire come utilizzare la stampante. Accedere al seguente sito web. I contenuti di Manuali di filmati sul Web sono soggetti a modifiche senza preavviso.

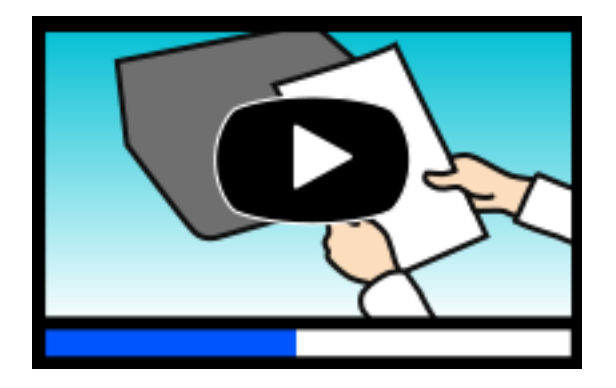

[https://support.epson.net/publist/video.php?model=xp-3200\\_series](https://support.epson.net/publist/video.php?model=xp-3200_series)

## **Ricerca di informazioni**

Il manuale PDF consente di cercare le informazioni desiderate per parole chiave o di passare direttamente a sezioni specifiche utilizzando i segnalibri. Questa sezione spiega come utilizzare un manuale PDF aperto in Adobe Acrobat Reader DC sul computer in uso.

#### <span id="page-6-0"></span>**Ricerca per parole chiave**

Fare clic su **Modifica** > **Ricerca avanzata**. Inserire la parola chiave (testo) delle informazioni desiderate nella finestra di ricerca, quindi fare clic su **Cerca**. Viene visualizzato un elenco di risultati. Fare clic su uno dei risultati per saltare alla relativa pagina.

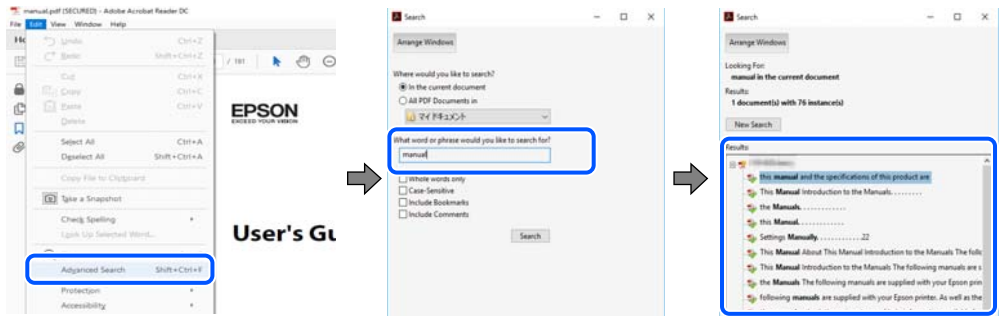

#### **Saltare direttamente a una sezione utilizzando i segnalibri**

Fare clic su un titolo per saltare alla relativa pagina. Fare clic su + o > per visualizzare i titoli di gerarchia inferiore di quella sezione. Per tornare alla pagina principale, eseguire la seguente procedura con la tastiera.

- ❏ Windows: tenere premuto **Alt**, quindi premere **←**.
- ❏ Mac OS: tenendo premuto il tasto Comando, premere **←**.

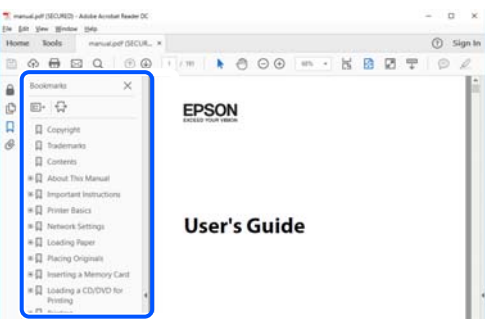

## **Stampa di una selezione di pagine**

È possibile selezionare e stampare solo le pagine necessarie. Fare clic su **Stampa** nel menu **File**, quindi specificare le pagine da stampare in **Pagine** in **Intervallo pagine**.

❏ Per specificare un intervallo di pagine, inserire un trattino tra la pagina iniziale e quella finale.

Esempio: 20-25

❏ Per specificare un elenco di pagine che non fanno parte di un intervallo, dividere le pagine con una virgola. Esempio: 5, 10, 15

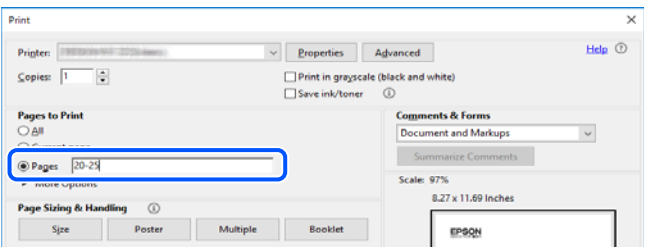

## <span id="page-7-0"></span>**Informazioni sul manuale**

Questa sezione illustra il significato di segni e simboli, note sulle descrizioni e informazioni di riferimento di sistemi operativi utilizzati in questo manuale.

### **Simboli e indicazioni**

!*Attenzione:*

Istruzioni che devono essere seguite attentamente per evitare lesioni personali.

c*Importante:*

Istruzioni che devono essere seguite per evitare danni alle apparecchiature.

*Nota:*

Fornisce informazioni complementari e di riferimento.

#### **Informazioni correlate**

 $\rightarrow$  Collegamenti alle sezioni correlate.

Fornisce Manuali di filmati sul Web delle istruzioni operative. Consultare il collegamento relativo qui sotto.

### **Note su schermate acquisite e illustrazioni**

- ❏ Le schermate del driver della stampante provengono da Windows 10 o macOS High Sierra (10.13). Il contenuto visualizzato nelle schermate varia a seconda del modello in uso e del contesto.
- ❏ Le illustrazioni utilizzate nel presente manuale sono solo esempi. È possibile che non corrispondano esattamente al modello in uso, tuttavia il funzionamento è identico.
- ❏ Alcune voci di menu nella schermata del display LCD variano a seconda del modello in uso e delle impostazioni configurate.
- ❏ È possibile leggere il codice QR utilizzando l'app dedicata.

### **Riferimenti per i sistemi operativi**

#### **Windows**

In questo manuale, termini quali "Windows 11", "Windows 10", "Windows 8.1", "Windows 8", "Windows 7", "Windows Vista", "Windows XP" fanno riferimento ai seguenti sistemi operativi. Inoltre, il termine "Windows" viene utilizzato per tutte le versioni del sistema operativo.

- ❏ Sistema operativo Microsoft® Windows® 11
- ❏ Sistema operativo Microsoft® Windows® 10
- ❏ Sistema operativo Microsoft® Windows® 8.1
- <span id="page-8-0"></span>❏ Sistema operativo Microsoft® Windows® 8
- ❏ Sistema operativo Microsoft® Windows® 7
- ❏ Sistema operativo Microsoft® Windows Vista®
- ❏ Sistema operativo Microsoft® Windows® XP
- ❏ Sistema operativo Microsoft® Windows® XP Professional x64 Edition

#### **Mac OS**

In questo manuale, il termine "Mac OS" viene utilizzato per fare riferimento a Mac OS X 10.9.5 o versioni successive, nonché macOS 11 o versioni successive.

## **Marchi**

- ❏ EPSON® è un marchio registrato mentre EPSON EXCEED YOUR VISION o EXCEED YOUR VISION sono marchi di Seiko Epson Corporation.
- ❏ QR Code is a registered trademark of DENSO WAVE INCORPORATED in Japan and other countries.
- ❏ Microsoft®, Windows®, and Windows Vista® are registered trademarks of Microsoft Corporation.
- ❏ Apple, Mac, macOS, OS X, Bonjour, Safari, AirPrint, iPad, iPhone, iPod touch, and Spotlight are trademarks of Apple Inc., registered in the U.S. and other countries.
- ❏ Use of the Works with Apple badge means that an accessory has been designed to work specifically with the technology identified in the badge and has been certified by the developer to meet Apple performance standards.
- ❏ Chrome, Google Play, and Android are trademarks of Google LLC.
- ❏ Adobe, Acrobat, and Reader are either registered trademarks or trademarks of Adobe in the United States and/or other countries.
- ❏ Firefox is a trademark of the Mozilla Foundation in the U.S. and other countries.
- ❏ Mopria® and the Mopria® Logo are registered and/or unregistered trademarks and service marks of Mopria Alliance, Inc. in the United States and other countries. Unauthorized use is strictly prohibited.
- ❏ PictBridge is a trademark.
- ❏ Avviso generale: gli altri nomi di prodotto qui riportati sono utilizzati solo a scopo identificativo e possono essere marchi dei rispettivi proprietari. Epson non rivendica alcun diritto su tali marchi.

## **Copyright**

Nessuna parte di questa pubblicazione può essere riprodotta, memorizzata in un sistema di recupero, trasmessa in qualsiasi forma e con qualsiasi mezzo, elettronico, meccanico, di fotocopiatura, registrazione o altro, senza il previo consenso scritto di Seiko Epson Corporation. Nessuna responsabilità viene assunta in relazione all'uso delle informazioni in essa contenute. Né ci si assume alcuna responsabilità per eventuali danni derivanti dall'uso delle informazioni qui contenute. Le informazioni qui contenute sono state progettate solo per l'uso con questo prodotto Epson. Epson non è responsabile per l'utilizzo di queste informazioni con altri prodotti.

Né Seiko Epson Corporation né le sue affiliate sono responsabili verso l'acquirente di questo prodotto o verso terzi per danni, perdite, costi o spese sostenute dall'acquirente o da terzi a seguito di incidente, cattivo uso o abuso di questo prodotto oppure modifiche non autorizzate, riparazioni o alterazioni questo prodotto, oooure (esclusi gli Stati Uniti) la mancata stretta osservanza delle istruzioni operative e di manutenzione di Seiko Epson Corporation. Seiko Epson Corporation e le sue affiliate non sono responsabili per eventuali danni o problemi derivanti dall'uso di opzioni o materiali di consumo diversi da quelli designati come prodotti originali Epson oppure prodotti approvati Epson da Seiko Epson Corporation.

Seiko Epson Corporation non potrà essere ritenuta responsabile per eventuali danni derivanti da interferenze elettromagnetiche che avvengono per l'uso di cavi di interfaccia diversi da quelli designati come prodotti approvati Epson da Seiko Epson Corporation.

© 2022 Seiko Epson Corporation

Il contenuto di questo manuale e le specifiche di questo prodotto sono soggette a modifiche senza preavviso.

# <span id="page-10-0"></span>**Istruzioni importanti**

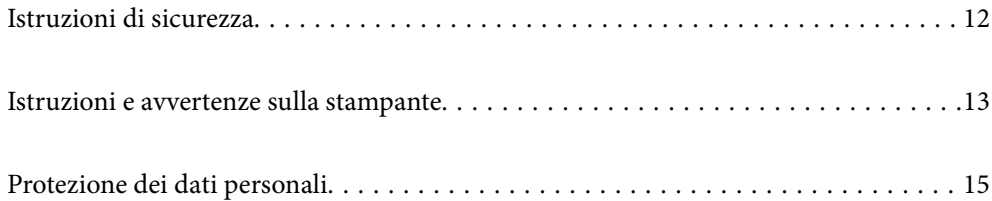

## <span id="page-11-0"></span>**Istruzioni di sicurezza**

Leggere e seguire queste istruzioni per garantire un utilizzo sicuro della stampante. Conservare il presente manuale per consultazione futura. Inoltre, seguire tutti gli avvisi e le istruzioni indicati sulla stampante.

❏ Alcuni dei simboli utilizzati sulla stampante servono a garantire la sicurezza e l'uso appropriato della stampante. Visitare il seguente sito web per sapere il significato dei simboli.

<http://support.epson.net/symbols/>

- ❏ Utilizzare esclusivamente il cavo di alimentazione fornito con la stampante, che non deve essere utilizzato per altre apparecchiature. L'uso della stampante con altri cavi di alimentazione o l'uso del cavo di alimentazione in dotazione con altre apparecchiature può provocare incendi o scosse elettriche.
- ❏ Verificare che il cavo di alimentazione CA sia conforme alle normative locali in materia di sicurezza.
- ❏ Non smontare, modificare o tentare di riparare il cavo di alimentazione, la spina, l'unità stampante, l'unità scanner o gli accessori opzionali se non indicato specificamente nei manuali della stampante.
- ❏ In presenza di una delle condizioni indicate di seguito, scollegare la stampante e rivolgersi al servizio di assistenza:

Il cavo di alimentazione o la spina sono danneggiati, è penetrato liquido nella stampante, la stampante è caduta o l'involucro è danneggiato, la stampante non funziona come previsto o mostra un'evidente variazione in termini di prestazioni. Non regolare alcun controllo non indicato nelle istruzioni per l'uso.

- ❏ Collocare la stampante in prossimità di una presa elettrica dalla quale sia possibile scollegare facilmente il cavo di alimentazione.
- ❏ Non collocare o conservare la stampante all'esterno, in luoghi particolarmente sporchi o polverosi, in prossimità di acqua e fonti di calore oppure in luoghi soggetti a urti, vibrazioni, temperatura elevata o umidità.
- ❏ Prestare attenzione a non versare liquidi sulla stampante e a non utilizzarla con le mani bagnate.
- ❏ Tenere la stampante a una distanza di almeno 22 cm dai pacemaker cardiaci. Le onde radio emesse dalla stampante possono compromettere il funzionamento dei pacemaker cardiaci.
- ❏ Se il display LCD è danneggiato, contattare il rivenditore di fiducia. Se la soluzione a cristalli liquidi entra a contatto con le mani, lavarle accuratamente con acqua e sapone. Se la soluzione a cristalli liquidi entra a contatto con gli occhi, sciacquarli immediatamente con acqua. Se dopo aver sciacquato abbondantemente gli occhi permangono problemi alla vista o uno stato di malessere, rivolgersi immediatamente a un medico.

### **Istruzioni di sicurezza per l'inchiostro**

- ❏ Prestare attenzione quando si maneggiano le cartucce di inchiostro usate, in quanto intorno all'apertura di erogazione inchiostro potrebbe essersi accumulata una piccola quantità di inchiostro.
	- ❏ Se l'inchiostro dovesse venire a contatto con la pelle, lavare accuratamente l'area interessata con acqua e sapone.
	- ❏ Se l'inchiostro dovesse penetrare negli occhi, sciacquarli immediatamente con acqua. Se dopo aver sciacquato abbondantemente gli occhi permangono problemi alla vista o uno stato di malessere, rivolgersi immediatamente a un medico.
	- ❏ Se l'inchiostro dovesse penetrare nella bocca, rivolgersi subito a un medico.
- ❏ Non smontare le cartucce di inchiostro e il contenitore di manutenzione, onde evitare che l'inchiostro venga a contatto con gli occhi o con la pelle.
- ❏ Non agitare eccessivamente le cartucce di inchiostro e non farle cadere a terra. Non premere le cartucce e non strappare le relative etichette. Ciò potrebbe provocare una fuoriuscita di inchiostro.

<span id="page-12-0"></span>❏ Tenere le cartucce di inchiostro e il contenitore di manutenzione fuori dalla portata dei bambini.

## **Istruzioni e avvertenze sulla stampante**

Leggere e seguire le istruzioni riportate di seguito per evitare di danneggiare la stampante o altri beni personali. Conservare il presente manuale per consultazione futura.

### **Istruzioni e avvertenze sulla configurazione della stampante**

- ❏ Non bloccare né ostruire le bocchette di ventilazione e le aperture della stampante.
- ❏ Usare esclusivamente il tipo di alimentazione elettrica indicato sull'etichetta della stampante.
- ❏ Evitare di utilizzare prese a cui sono collegati fotocopiatrici o sistemi di aerazione che si accendono e si spengono con frequenza.
- ❏ Evitare di utilizzare prese elettriche controllate da interruttori o timer automatici.
- ❏ Tenere l'intero sistema del computer lontano da potenziali fonti di interferenze elettromagnetiche, ad esempio altoparlanti o unità di base di telefoni cordless.
- ❏ I cavi di alimentazione devono essere disposti in modo da evitare abrasioni, tagli, logoramento, piegamenti e attorcigliamenti. Non collocare oggetti sopra i cavi di alimentazione e fare in modo che tali cavi non possano essere calpestati. Prestare particolare attenzione affinché tutti i cavi di alimentazione non vengano piegati alle estremità e nei punti in cui entrano ed escono dal trasformatore.
- ❏ Se si collega la stampante a una presa multipla, verificare che l'amperaggio totale dei dispositivi collegati alla presa non sia superiore a quello supportato dalla presa. Verificare inoltre che l'amperaggio totale di tutti i dispositivi collegati alla presa a muro non sia superiore al valore massimo consentito per la presa.
- ❏ Se si prevede di utilizzare la stampante in Germania, l'impianto dell'edificio deve essere protetto mediante un interruttore automatico da 10 o 16 ampere per fornire alla stampante un'adeguata protezione da cortocircuiti e sovracorrenti.
- ❏ Quando si collega la stampante a un computer o a un altro dispositivo mediante cavo, verificare che i connettori siano orientati correttamente. Ogni connettore può essere orientato correttamente in un solo modo. Se un connettore viene inserito con l'orientamento errato, i dispositivi collegati al cavo potrebbero risultare danneggiati.
- ❏ Collocare la stampante su una superficie piana e stabile, che si estenda oltre la base in tutte le direzioni. Se la stampante risulta inclinata, non funziona correttamente.
- ❏ Lasciare spazio sufficiente sopra la stampante per consentire il sollevamento del coperchio documenti.
- ❏ Lasciare spazio sufficiente davanti alla stampante per consentire la completa espulsione della carta.
- ❏ Evitare luoghi soggetti a brusche variazioni di temperatura e umidità. Inoltre, tenere la stampante lontana dalla luce solare diretta, da sorgenti di illuminazione intensa e da fonti di calore.

### **Istruzioni e avvertenze per l'utilizzo della stampante**

- ❏ Non inserire oggetti nelle aperture della stampante.
- ❏ Non inserire le mani nella stampante durante le operazioni di stampa.
- ❏ Non toccare il cavo piatto bianco all'interno della stampante.
- <span id="page-13-0"></span>❏ Non utilizzare prodotti spray contenenti gas infiammabili all'interno o nelle immediate vicinanze della stampante. Ciò potrebbe provocare un incendio.
- ❏ Non spostare manualmente la testina di stampa, onde evitare il danneggiamento della stampante.
- ❏ Prestare attenzione affinché le dita non rimangano incastrate durante la chiusura dell'unità scanner.
- ❏ Non esercitare una forte pressione sul vetro dello scanner durante il posizionamento degli originali.
- ❏ Spegnere sempre la stampante utilizzando il pulsante P. Non scollegare la stampante dalla presa di alimentazione e non spegnerla fino a quando la spia  $\mathcal O$  non smette di lampeggiare.
- ❏ Se si prevede di non utilizzare la stampante per un periodo di tempo prolungato, scollegare il cavo di alimentazione dalla presa di corrente.

### **Istruzioni e avvertenze sull'utilizzo del display LCD**

- ❏ Il display LCD può presentare piccole macchie scure o chiare e le relative caratteristiche possono determinare una luminosità non uniforme. Ciò è normale e non indica un guasto del display.
- ❏ Per pulire il display, utilizzare solo un panno asciutto e morbido. Non utilizzare detergenti liquidi o chimici.
- ❏ La copertura esterna del display LCD potrebbe rompersi in caso di forte urto. Se la superficie del display si scheggia o presenta crepe, contattare il rivenditore; non toccare né tentare di rimuovere i pezzi rotti.

### **Istruzioni e avvertenze sulla connessione a internet**

Non connettere direttamente a internet questo prodotto. Connetterlo in una rete protetta da router o firewall.

### **Istruzioni e avvertenze sull'utilizzo della stampante con una connessione wireless**

- ❏ Le onde radio di questa stampante possono interferire in modo negativo con il funzionamento di apparecchiature mediche elettroniche con conseguente rischio di funzionamenti difettosi.Quando si utilizza questa stampante all'interno di strutture mediche o accanto ad attrezzature mediche, seguire le indicazioni del personale autorizzato responsabile della struttura e attenersi a ogni avviso e indicazione riportata sull'attrezzatura medica.
- ❏ Le onde radio di questa stampante possono influire negativamente sul funzionamento di dispositivi a controllo automatico quali le porte a scorrimento automatico o gli allarmi antincendio con conseguente rischio di incidenti dovuti a malfunzionamento.Quando si utilizza questa stampante accanto a dispositivi a controllo automatico, attenersi a ogni avviso e indicazione di tali dispositivi.

### **Istruzioni e avvertenze sul trasporto o la conservazione della stampante**

- ❏ Per la conservazione e il trasporto, non inclinare la stampante, non posizionarla verticalmente e non capovolgerla, onde evitare fuoriuscite di inchiostro.
- ❏ Prima di trasportare la stampante, verificare che la testina di stampa sia nella posizione di riposo (completamente a destra).

## <span id="page-14-0"></span>**Protezione dei dati personali**

Prima di cedere la stampante ad altri o smaltirla, è consigliabile cancellare tutte le informazioni personali archiviate in memoria selezionando **Impostazioni** > **Ripristina impostaz. predef.** > **Tutte le impostazioni** nel pannello di controllo.

# <span id="page-15-0"></span>Nomi e funzioni delle parti

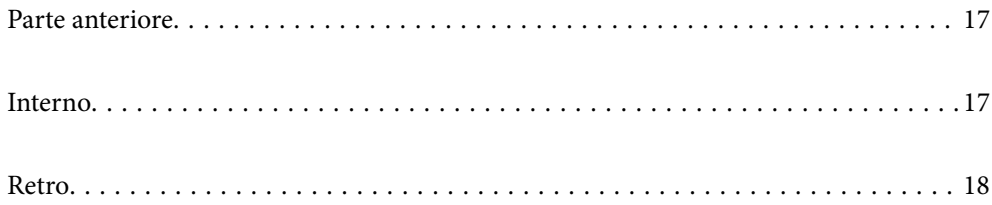

## <span id="page-16-0"></span>**Parte anteriore**

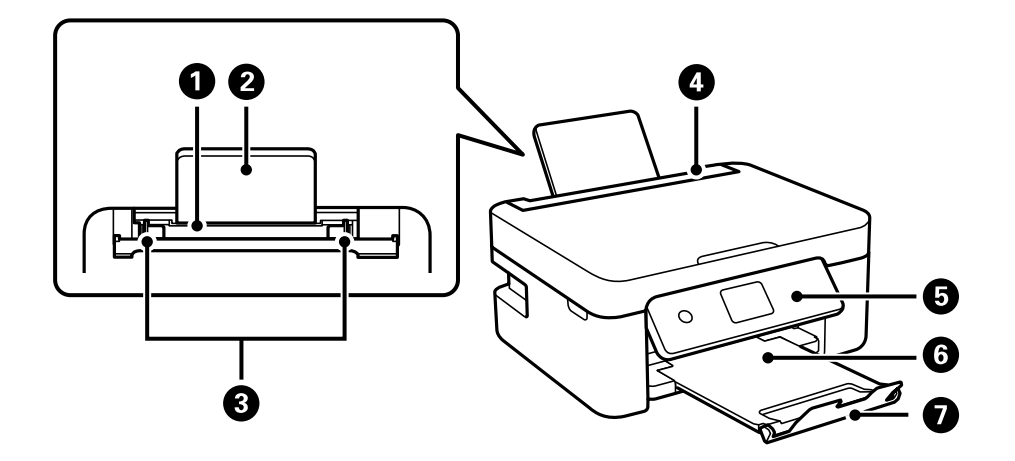

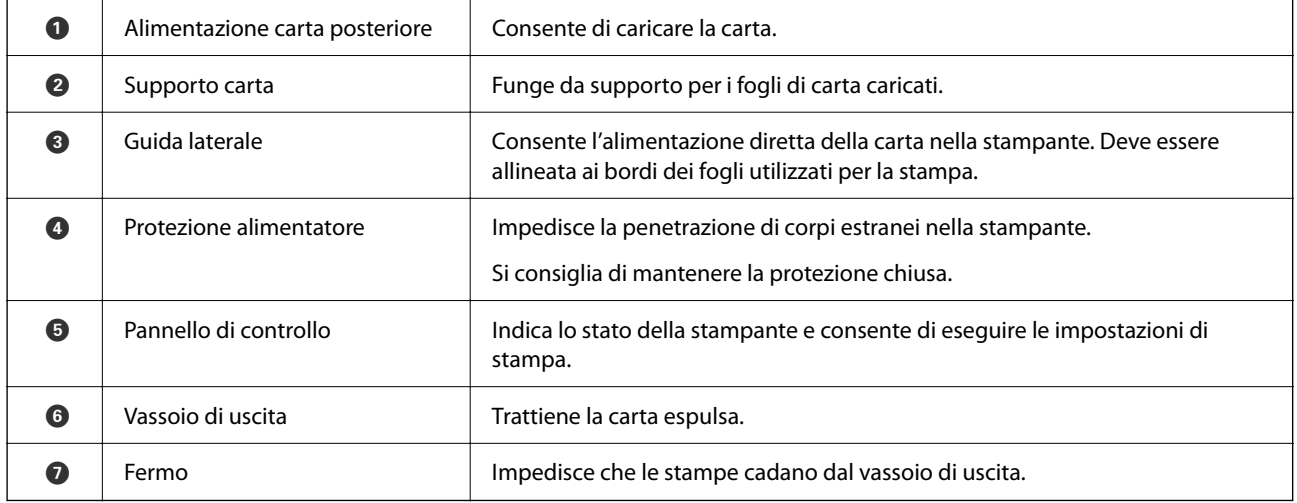

## **Interno**

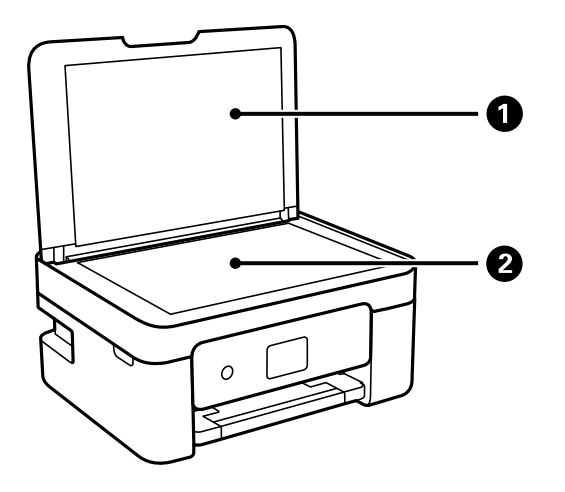

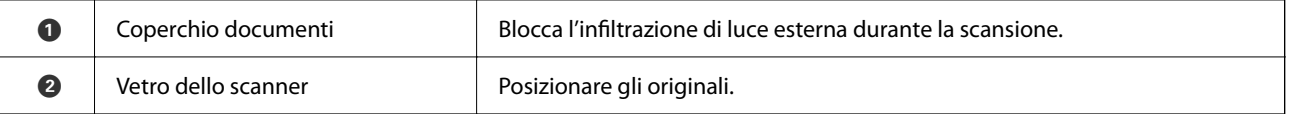

<span id="page-17-0"></span>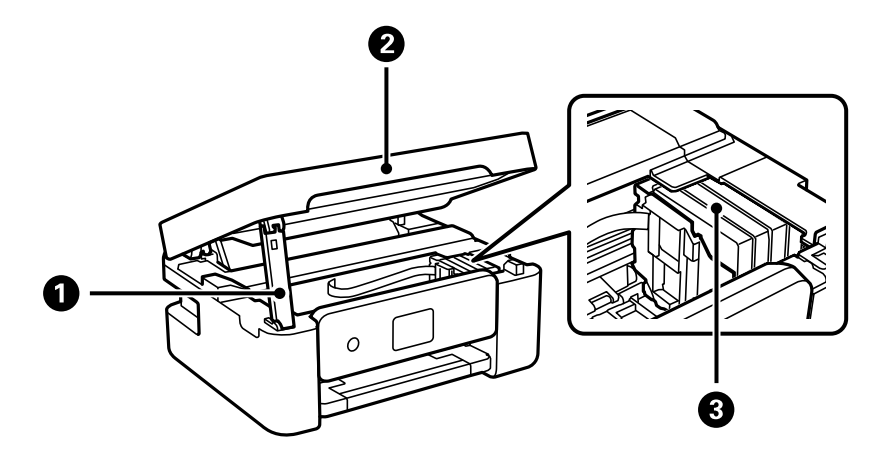

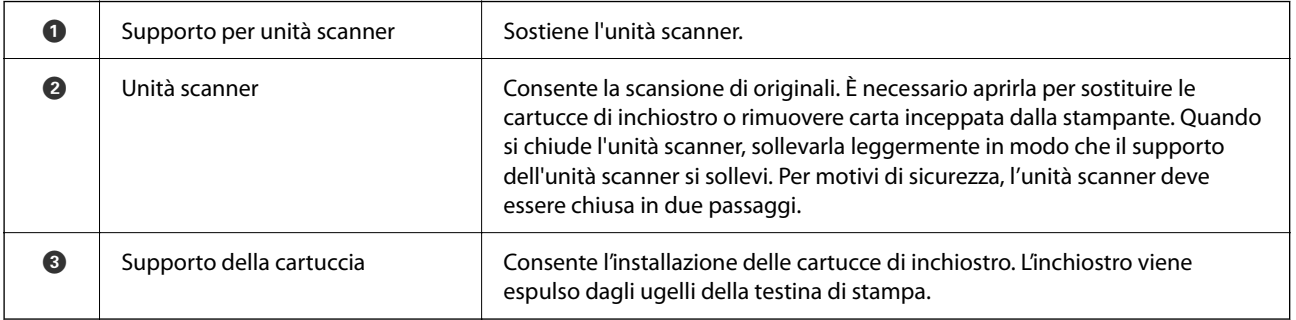

## **Retro**

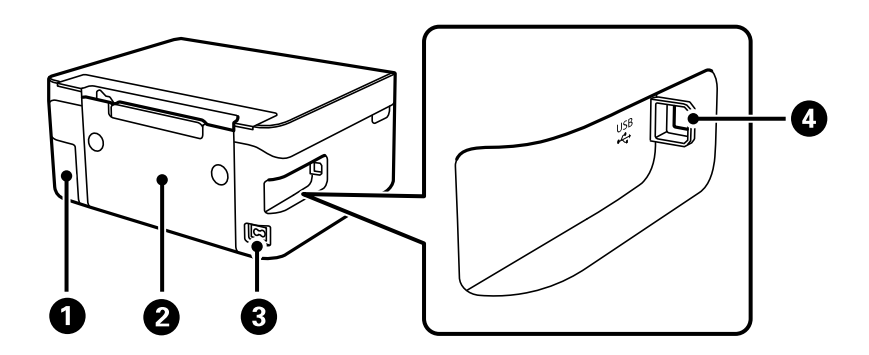

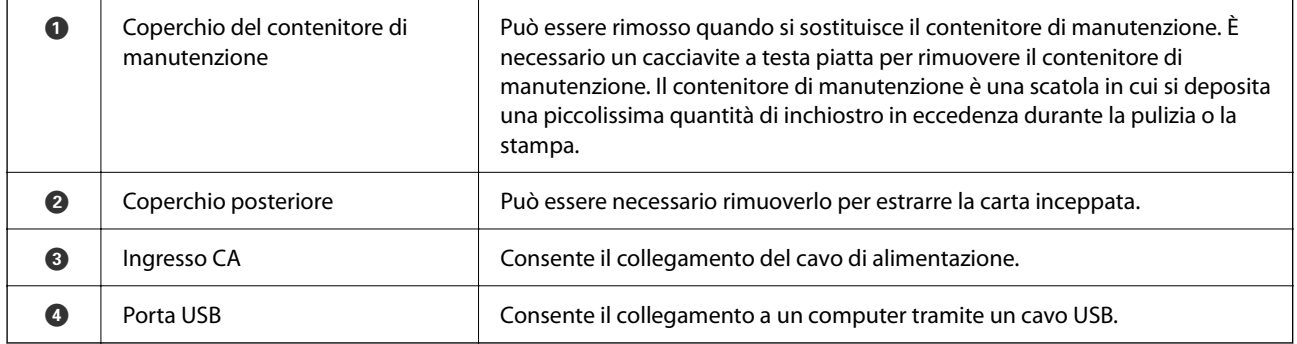

# <span id="page-18-0"></span>**Guida al pannello di controllo**

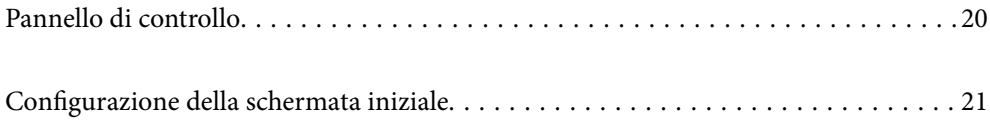

<span id="page-19-0"></span>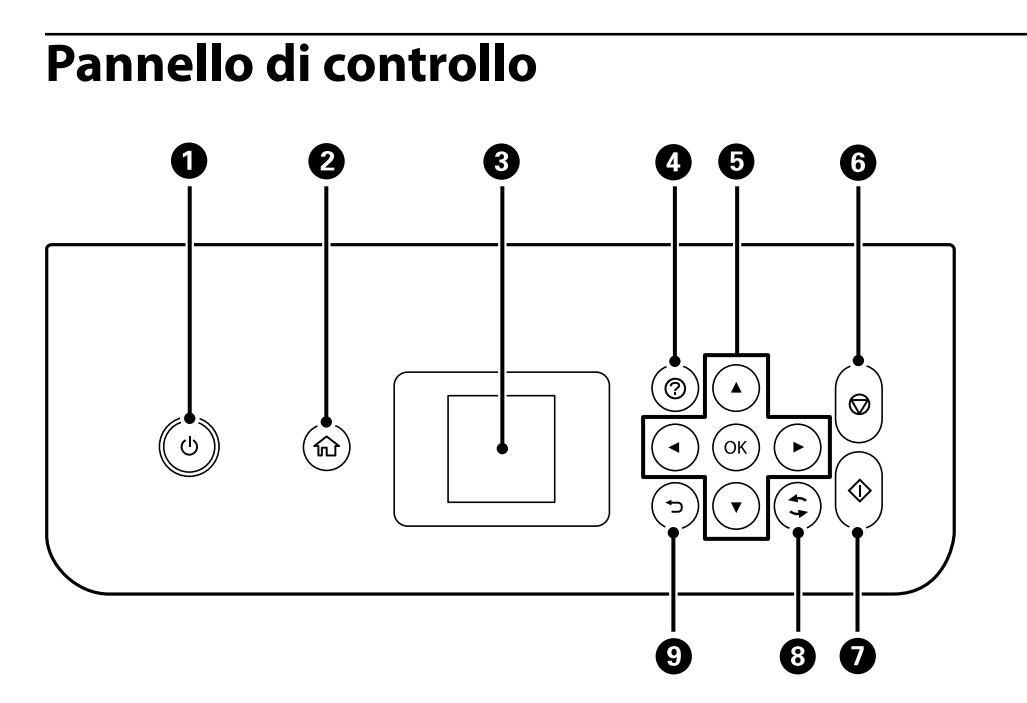

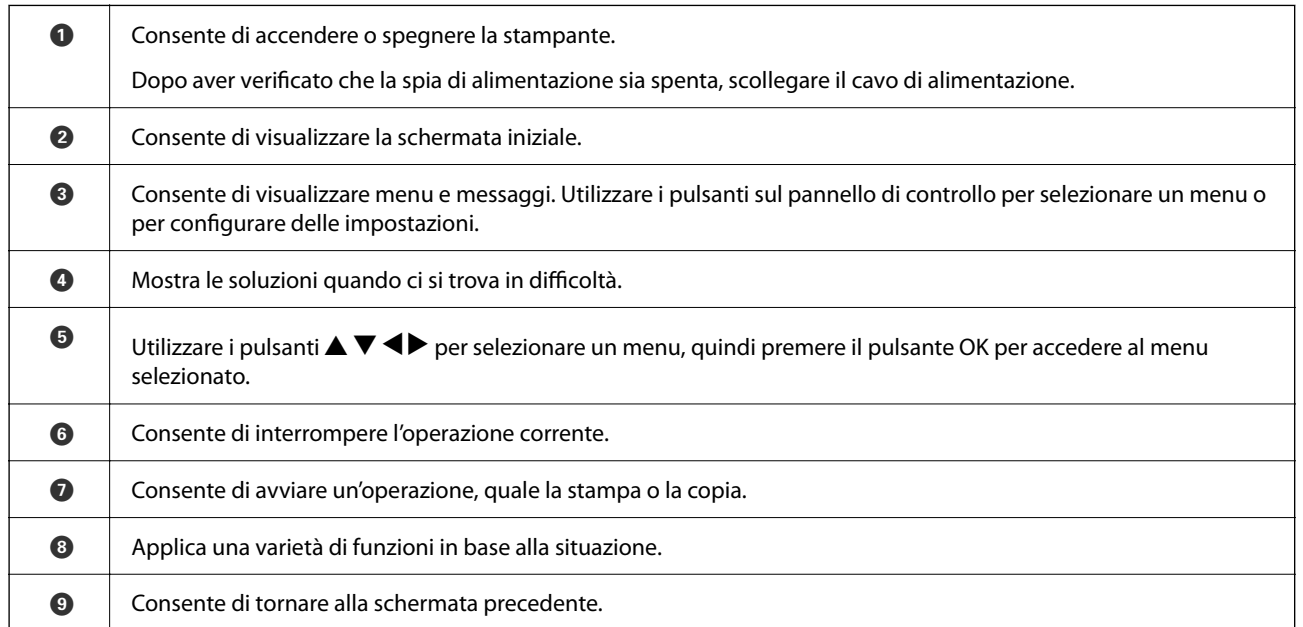

## <span id="page-20-0"></span>**Configurazione della schermata iniziale**

La seguente schermata iniziale viene visualizzata quando si accende la stampante o si preme il pulsante  $\bigcap$  sul pannello di controllo. È possibile copiare e stampare facilmente cambiando il menu e selezionando l'opzione necessaria.

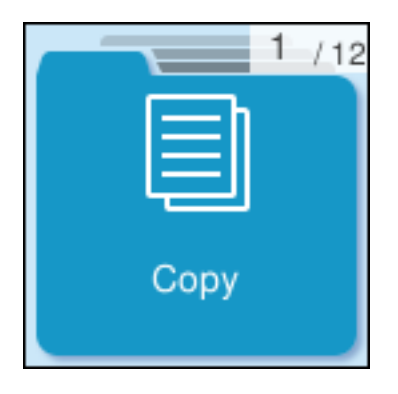

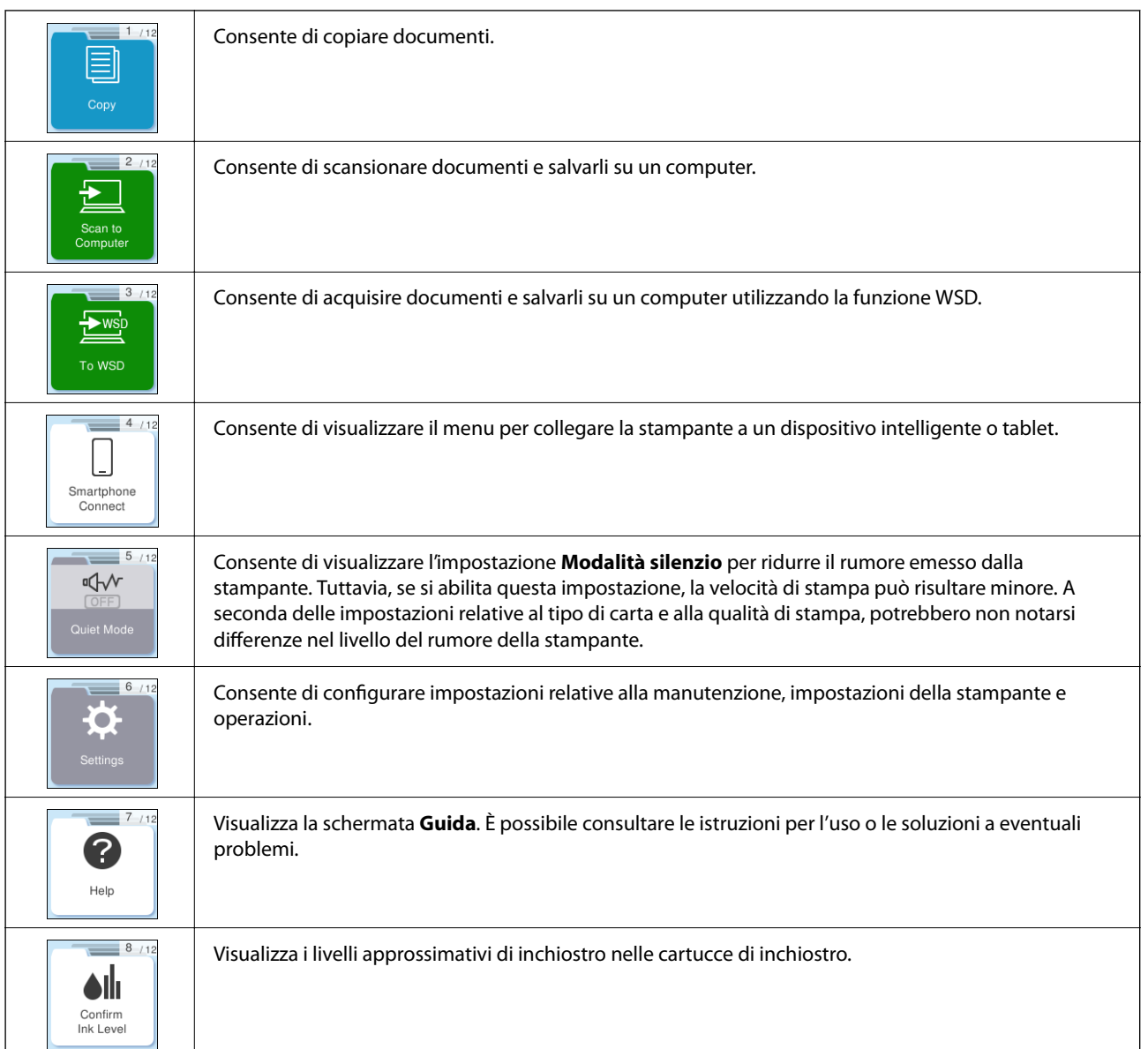

<span id="page-21-0"></span>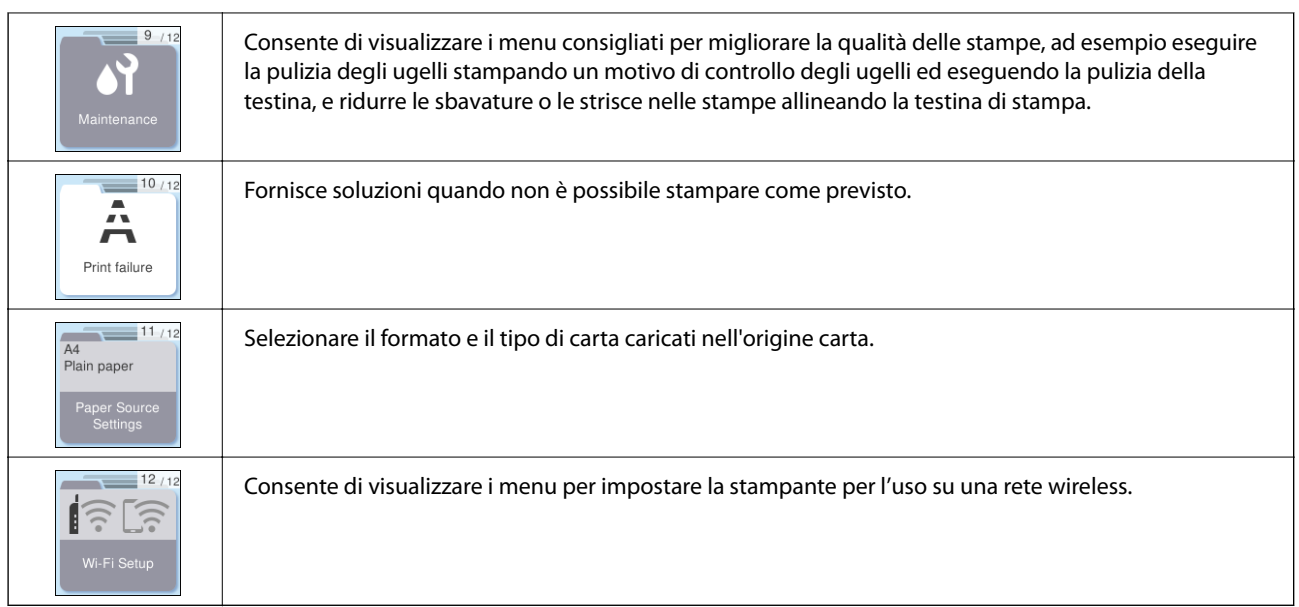

## **Guida all'icona di rete**

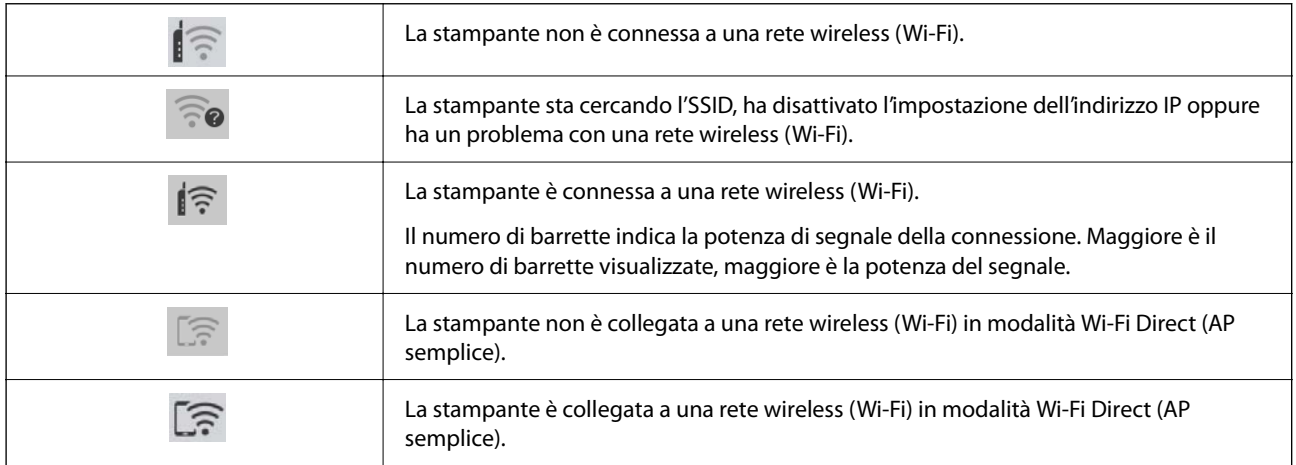

# <span id="page-22-0"></span>**Caricamento della carta**

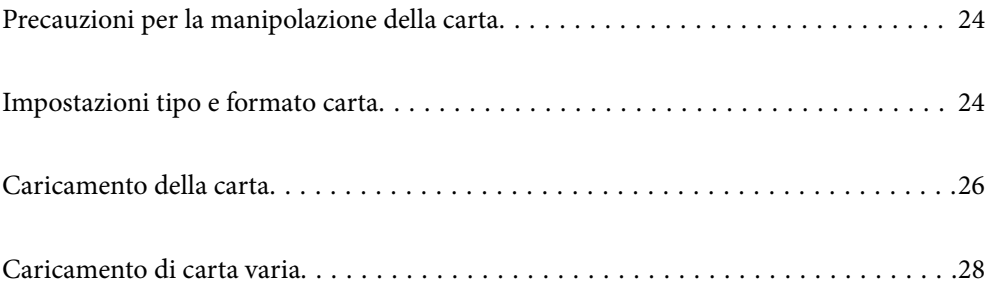

## <span id="page-23-0"></span>**Precauzioni per la manipolazione della carta**

- ❏ Consultare le istruzioni fornite con la carta.
- ❏ Per ottenere stampe di alta qualità con carta originale Epson, utilizzare la carta nell'ambiente consigliato nei documenti forniti con la carta.
- ❏ Smazzare i fogli e allinearne i bordi prima del caricamento. Non smazzare né incurvare fogli di carta fotografica, poiché ciò potrebbe danneggiare il lato stampabile.

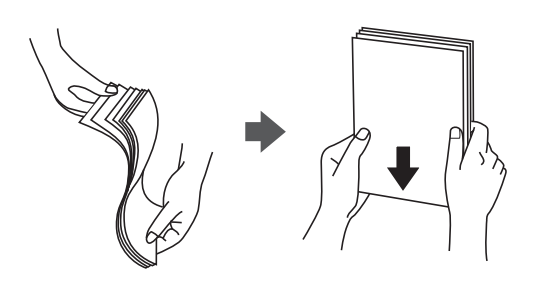

❏ Se la carta è incurvata, prima di caricarla appiattirla o incurvarla leggermente in senso contrario. La stampa su carta incurvata può causare inceppamenti o macchie di inchiostro sulle stampe.

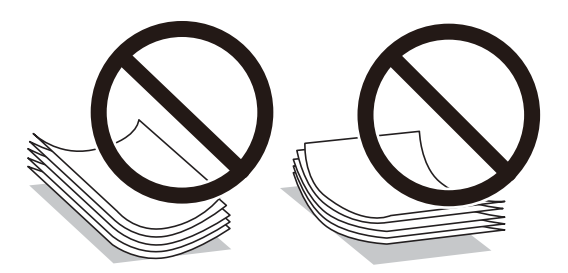

- ❏ I problemi di alimentazione carta potrebbero verificarsi frequentemente per la stampa fronte/retro manuale quando si stampa su una facciata della carta pre-stampata. Ridurre il numero di fogli a metà o meno, o caricare un foglio di carta alla volta se l'inceppamento carta continua.
- ❏ Smazzare le buste e allinearne i bordi prima del caricamento. Se le buste impilate si gonfiano a causa della presenza di aria, appiattirle prima di caricarle.

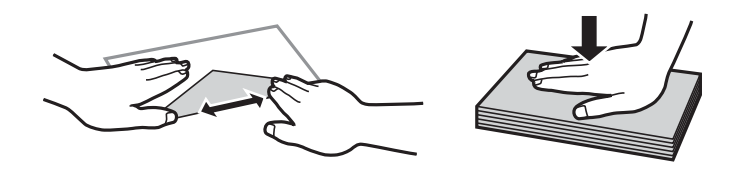

### **Informazioni correlate**

- & ["Carta disponibile e capacità" a pagina 163](#page-162-0)
- & ["Tipi di carta non disponibili" a pagina 165](#page-164-0)

## **Impostazioni tipo e formato carta**

Assicurarsi di registrate tipo e formato carta sullo schermo visualizzato durante il caricamento della carta. La stampante avvisa quando le informazioni e le impostazioni di stampa registrate sono diverse. Questo consente di <span id="page-24-0"></span>risparmiare tempo e inchiostro assicurandosi di non stampate su un formato carta errato o con il colore sbagliato a causa dell'utilizzo di impostazioni che non corrispondono al tipo di carta.

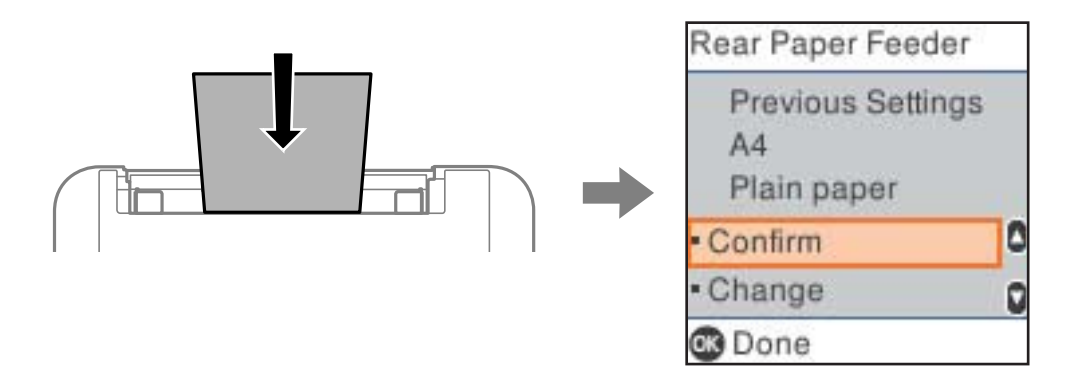

Se il tipo e il formato carta visualizzati sono diversi dalla carta caricata, selezionare **Modifica** per effettuare le modifiche. Selezionare il formato carta e il tipo di carta, verificare le impostazioni e quindi premere il pulsante OK. Se le impostazioni corrispondono alla carta caricata, selezionare **Conferma**.

#### *Nota:*

Se non si desidera visualizzare automaticamente la schermata delle impostazioni della carta quando si carica la carta, selezionare i menu nella schermata iniziale come descritto di seguito.

*Impostazioni* > *Configurazione stampante* > *Impostaz. alimentazione* > *Vis auto config carta* > *Off*.

#### **Informazioni correlate**

& ["Vis auto config carta:" a pagina 172](#page-171-0)

## **Elenco dei tipi di carta**

Per ottenere risultati di stampa ottimali, selezionare il tipo di carta corrispondente alla carta caricata.

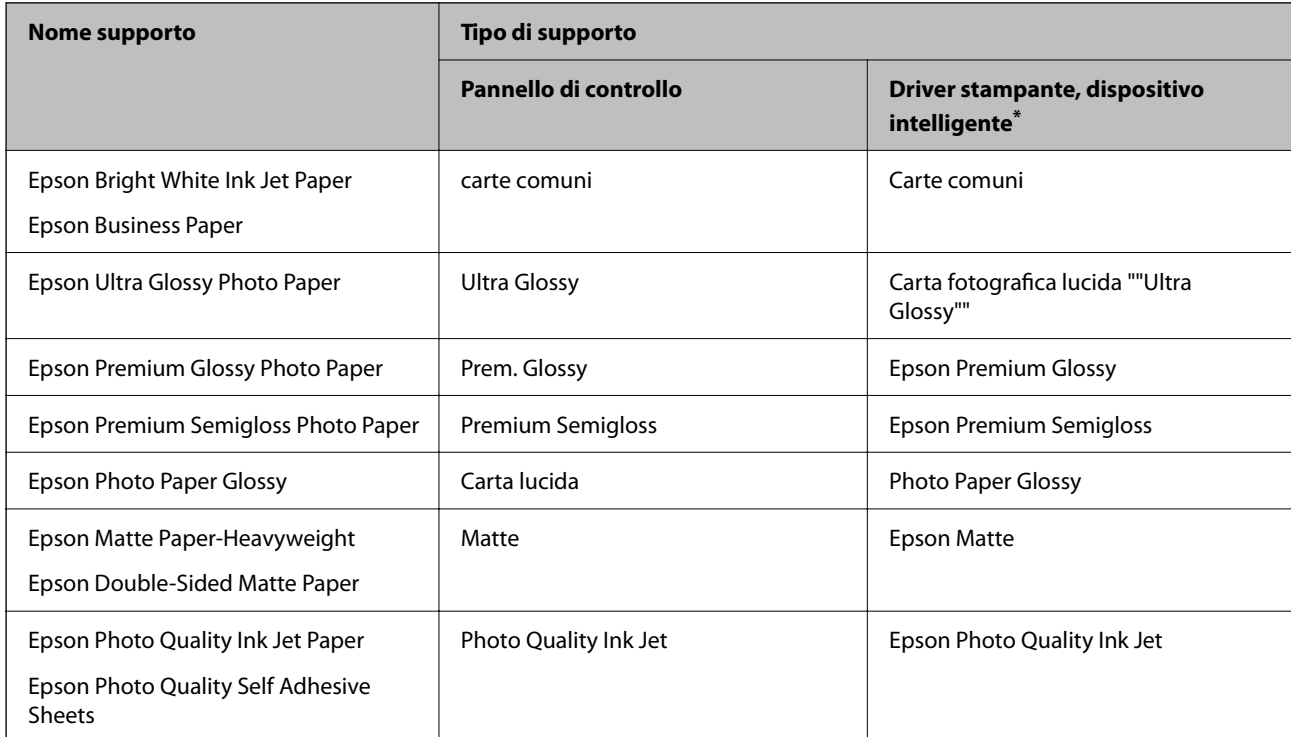

<span id="page-25-0"></span>Per dispositivi intelligenti, questi tipi di supporto possono essere selezionati quando si stampa tramite Epson Smart Panel.

## **Caricamento della carta**

## **Caricamento della carta nella fessura di alimentazione della carta posteriore**

1. Aprire la protezione dell'alimentatore ed estrarre il supporto carta.

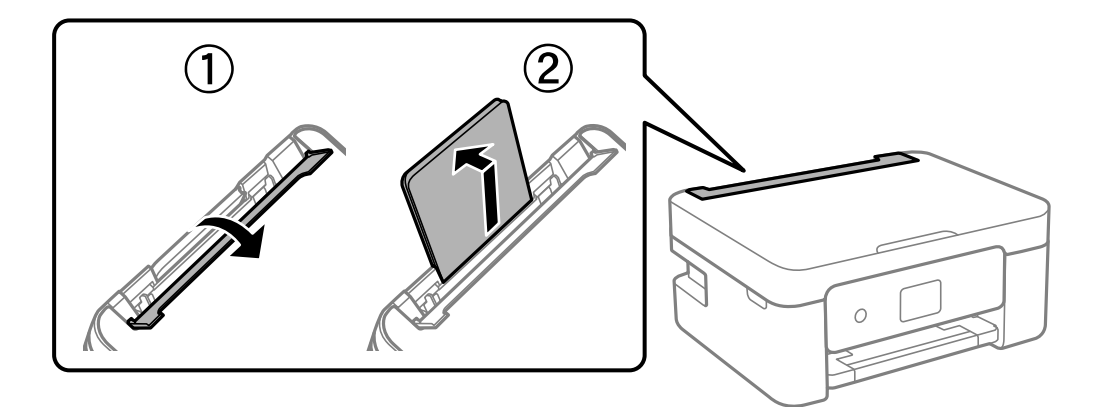

2. Far scorrere le guide laterali.

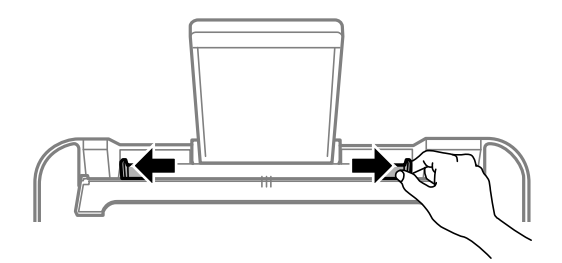

3. Caricare carta al centro del supporto della carta, con il lato stampabile rivolto verso l'alto.

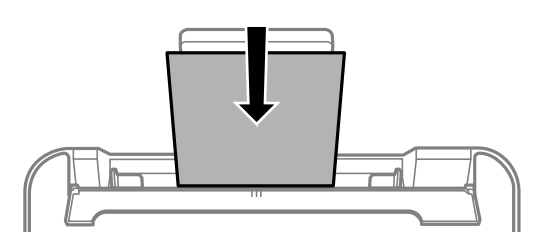

#### c*Importante:*

- ❏ Non caricare più fogli di quelli consentiti per il tipo di carta in uso. Per la carta comune, i fogli caricati non devono oltrepassare la linea appena al di sotto del simbolo  $\blacktriangledown$  sulla guida laterale.
- ❏ Caricare la carta inserendola dal lato corto. Tuttavia, se la larghezza del formato definito dall'utente è stata impostata sul lato lungo della carta, inserire la carta dal lato lungo.

4. Far scorrere le guide laterali fino ad allinearle ai bordi dei fogli.

Chiudere la protezione alimentatore dopo aver fatto scorrere le guide laterali.

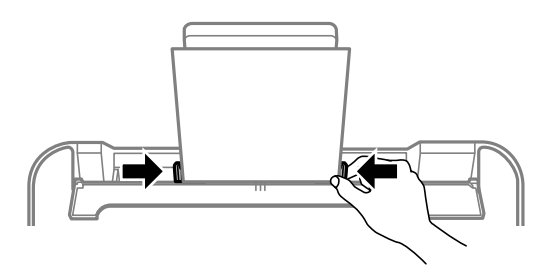

#### c*Importante:*

Non appoggiare oggetti sulla protezione dell'alimentatore. In caso contrario, i fogli potrebbero non entrare nella stampante.

5. Selezionare il formato carta e il tipo di carta.

#### *Nota:*

- ❏ Per la carta intestata, selezionare *Intestata* come tipo di carta.
- ❏ Per la carta intestata, se si stampa su carta di formato inferiore a quello impostato nel driver di stampa, la stampante potrebbe stampare oltre i bordi della carta, causando macchie di inchiostro sulle stampe e il depositarsi dell'inchiostro in eccesso all'interno della stampante. Assicurarsi di selezionare il formato carta corretto.
- ❏ La stampa fronte/retro e la stampa senza bordi non sono disponibili per la carta intestata. Inoltre, la velocità di stampa potrebbe diminuire.
- 6. Estrarre il vassoio di uscita.

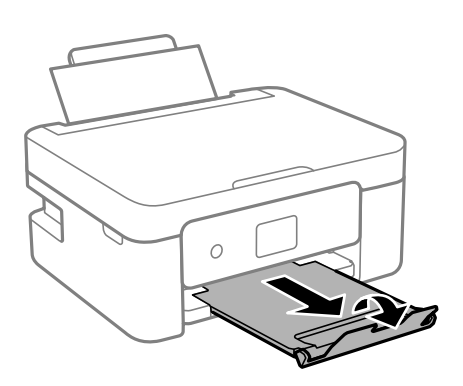

#### *Nota:*

Riporre la carta superflua nella confezione originale. Se viene mantenuta nella stampante, la carta potrebbe incurvarsi o provocare il peggioramento della qualità di stampa.

#### **Informazioni correlate**

& ["Impostazioni tipo e formato carta" a pagina 24](#page-23-0)

## <span id="page-27-0"></span>**Caricamento di carta varia**

## **Caricamento di buste**

Caricare buste al centro dell'alimentazione carta posteriore inserendola dal lato corto e con il lembo rivolto verso il basso, quindi allineare le guide laterali ai bordi delle buste.

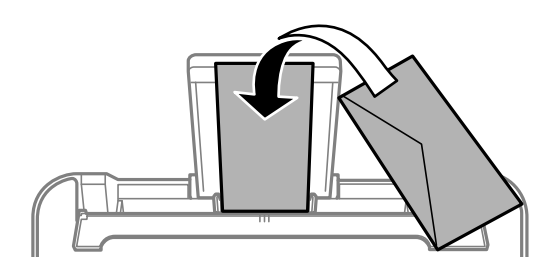

#### **Informazioni correlate**

- $\blacktriangleright$  ["Carta disponibile e capacità" a pagina 163](#page-162-0)
- & ["Tipi di carta non disponibili" a pagina 165](#page-164-0)

### **Caricare carta perforata**

Caricare carta al centro dell'alimentazione carta posteriore, con il lato stampabile rivolto verso l'alto.

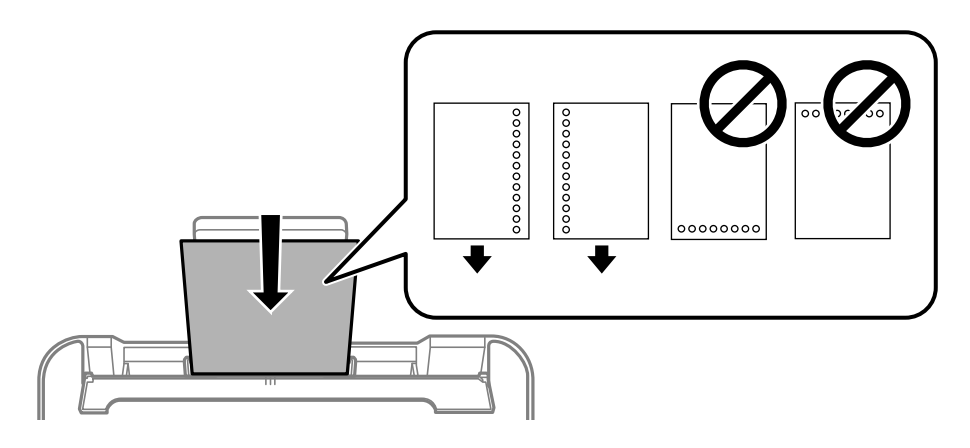

- ❏ Caricare un singolo foglio di carta dotato di fori di rilegatura sulla parte sinistra o destra.
- ❏ Regolare la posizione di stampa del file per evitare di stampare sui fori.
- ❏ La stampa automatica fronte/retro non è disponibile per la carta forata.

### **Informazioni correlate**

- & ["Carta disponibile e capacità" a pagina 163](#page-162-0)
- $\rightarrow$  ["Tipi di carta non disponibili" a pagina 165](#page-164-0)

## <span id="page-28-0"></span>**Caricamento di carta lunga**

Quando si carica carta più lunga del formato Legal, riporre il supporto carta, quindi appiattire il bordo iniziale della carta. Selezionare **User-Defined** come impostazione di formato carta.

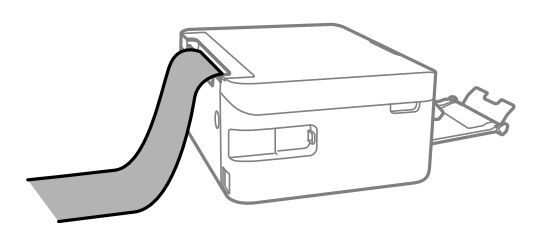

- ❏ Accertarsi che l'estremità della carta sia tagliata in modo perpendicolare. Un taglio diagonale potrebbe causare problemi di alimentazione carta.
- ❏ La carta lunga non viene trattenuta dal vassoio di uscita. Preparare una scatola o simili per evitare che la carta cada sul pavimento.
- ❏ Non toccare la carta mentre viene alimentata o espulsa. Ciò potrebbe procurare una lesione o ridurre la qualità di stampa.

#### **Informazioni correlate**

- $\blacktriangleright$  ["Carta disponibile e capacità" a pagina 163](#page-162-0)
- & ["Tipi di carta non disponibili" a pagina 165](#page-164-0)

# <span id="page-29-0"></span>**Posizionamento degli originali**

[Posizionare gli originali sul vetro dello scanner. . . . . . . . . . . . . . . . . . . . . . . . . . . . .31](#page-30-0)

## <span id="page-30-0"></span>**Posizionare gli originali sul vetro dello scanner**

1. Aprire il coperchio documenti.

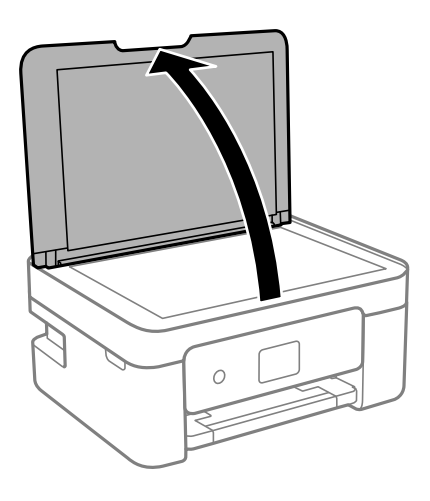

2. Rimuovere eventuali macchie o polvere sulla superficie del vetro dello scanner utilizzando un panno asciutto, morbido e pulito.

#### *Nota:*

Se è presente sporcizia sul vetro dello scanner, l'area di scansione potrebbe aumentare includendola, dislocando o riducendo l'immagine dell'originale.

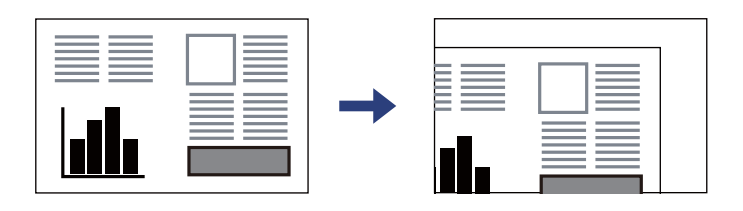

3. Collocare l'originale con il lato stampato rivolto verso il basso e farlo scorrere per allinearlo al contrassegno in corrispondenza dell'angolo.

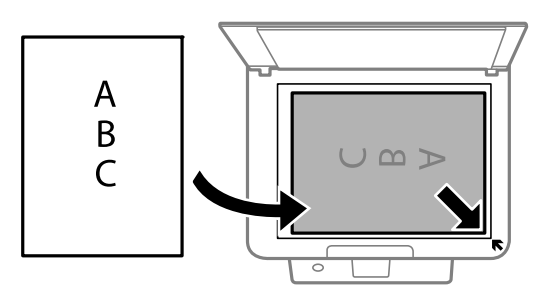

4. Chiudere il coperchio delicatamente.

### c*Importante:*

- ❏ Se si posizionano originali voluminosi, ad esempio libri, fare in modo che la luce esterna non venga riflessa direttamente sul vetro dello scanner.
- ❏ Non applicare una forza eccessiva sul vetro dello scanner o sul coperchio documenti. Rischio di danneggiamento.

5. Dopo la scansione, rimuovere gli originali.

#### *Nota:*

Se gli originali vengono mantenuti sul vetro dello scanner per un periodo di tempo prolungato, potrebbero aderire alla superficie del vetro.

### **Informazioni correlate**

& ["Specifiche dello scanner" a pagina 177](#page-176-0)

# <span id="page-32-0"></span>**Stampa**

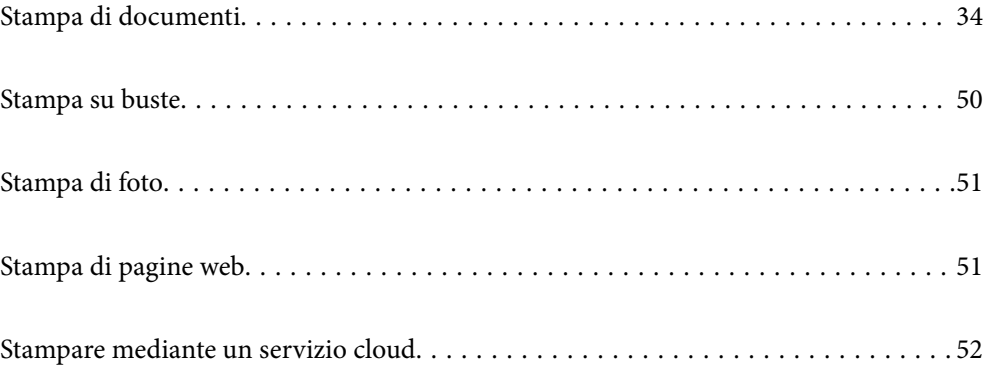

## <span id="page-33-0"></span>**Stampa di documenti**

## **Stampa da computer**

Questa sezione spiega come stampare un documento dal computer prendendo Windows come esempio. Su Mac OS, la procedura potrebbe essere diversa o alcune funzioni non supportate.

### **Stampa utilizzando impostazioni semplici**

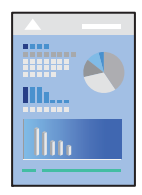

*Nota:*

Le operazioni da eseguire potrebbero differire a seconda dell'applicazione in uso. Per ulteriori informazioni, consultare la guida in linea dell'applicazione.

1. Caricare carta nella stampante.

["Caricamento della carta nella fessura di alimentazione della carta posteriore" a pagina 26](#page-25-0)

- 2. Aprire il file da stampare.
- 3. Scegliere **Stampa** o **Imposta stampante** dal menu **File**.
- 4. Selezionare la stampante in uso.

5. Selezionare **Preferenze** o **Proprietà** per accedere alla finestra del driver della stampante.

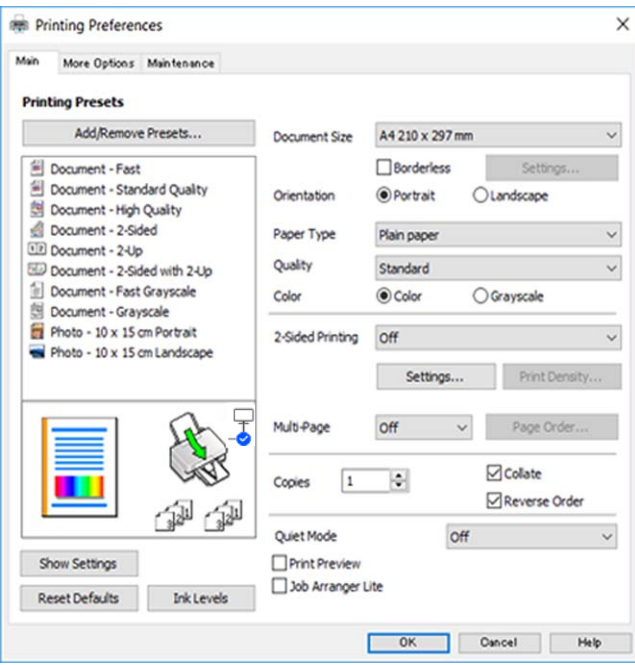

6. Modificare le impostazioni come desiderato.

Per informazioni sulle voci di impostazione, vedere la guida in linea. Facendo clic con il tasto destro del mouse su una voce, viene visualizzata la **?**.

- 7. Fare clic su **OK** per chiudere la finestra del driver della stampante.
- 8. Fare clic su **Stampa**.

#### **Informazioni correlate**

- & ["Elenco dei tipi di carta" a pagina 25](#page-24-0)
- & ["Carta disponibile e capacità" a pagina 163](#page-162-0)

### **Aggiungere impostazioni predefinite per Easy Printing**

Se nel driver della stampante si creano impostazioni predefinite personalizzate per impostazioni di stampa di uso frequente, è possibile eseguire la stampa in tutta semplicità selezionando l'impostazione predefinita desiderata dall'elenco.

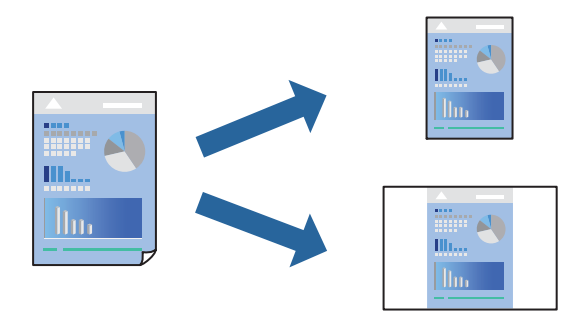

- 1. Sulla scheda **Principale** o **Altre opzioni** del driver della stampante, impostare ogni elemento (come **Formato documento** e **Tipo di carta**).
- 2. Fare clic su **Aggiungi/Rimuovi preimpostazioni** in **Preimpostazioni di stampa**.
- 3. Immettere un **Nome** e, se necessario, un commento.
- 4. Fare clic su **Salva**.

```
Nota:
```
Per eliminare una preimpostazione aggiunta, fare clic su *Aggiungi/Rimuovi preimpostazioni*, selezionare il nome della preimpostazione da eliminare dall'elenco e quindi eliminarla.

5. Fare clic su **Stampa**.

La prossima volta che si desidera stampare utilizzando le stesse impostazioni, selezionare il nome registrato da **Preimpostazioni di stampa** e fare clic su **OK**.

### **Stampa su 2 lati**

È possibile utilizzare uno dei seguenti metodi per stampare su entrambi i lati della carta.

- ❏ Stampa fronte/retro automatica
- ❏ Stampa fronte/retro manuale

Quando la stampante ha terminato di stampare il primo lato, girare la carta per stampare sull'altro lato.

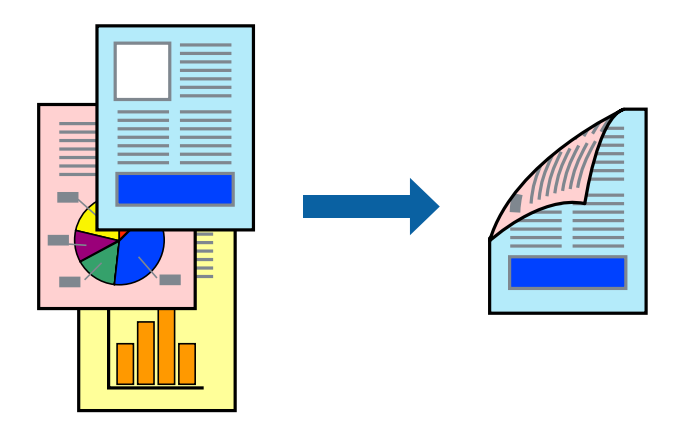

*Nota:* La funzionalità non è disponibile per la stampa senza margini.

Accedere al driver della stampante, quindi effettuare le seguenti impostazioni.

Scheda **Principale** > **Stampa doppio lato**

### **Informazioni correlate**

- & ["Carta per la stampa fronte/retro" a pagina 165](#page-164-0)
- & ["Impossibile eseguire la stampa fronte/retro manuale \(Windows\)" a pagina 159](#page-158-0)
### **Stampa di un libretto**

Inoltre, è possibile stampare un opuscolo, che può essere creato riordinando le pagine e piegando la stampa.

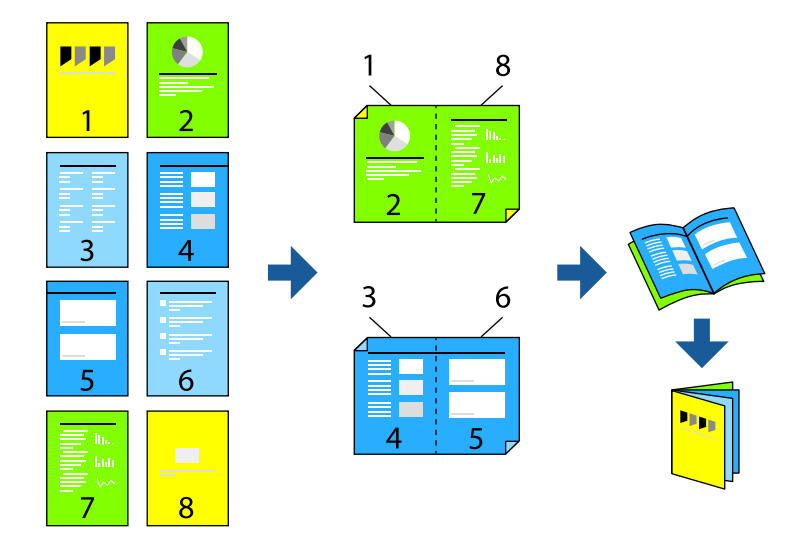

### *Nota:*

La funzione non è disponibile per la stampa senza margini.

Accedere al driver della stampante, quindi effettuare le seguenti impostazioni.

Sulla scheda **Principale**, selezionare il metodo di stampa fronte-retro da **Stampa doppio lato**, quindi selezionare **Impostazioni manifesto** > **Opuscolo**.

### **Informazioni correlate**

- & ["Carta per la stampa fronte/retro" a pagina 165](#page-164-0)
- & ["Impossibile eseguire la stampa fronte/retro manuale \(Windows\)" a pagina 159](#page-158-0)

### **Stampa di più pagine su un singolo foglio**

È possibile stampare varie pagine di dati su un singolo foglio di carta.

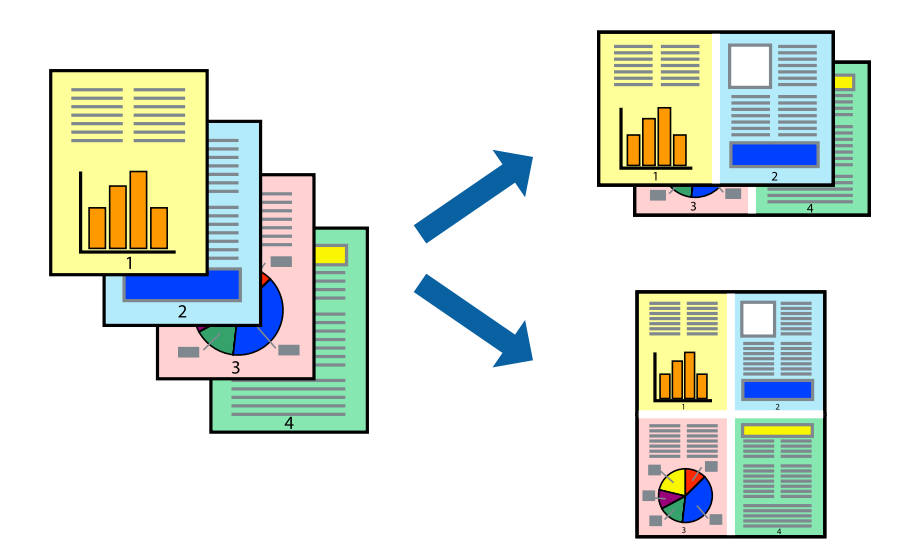

### *Nota:*

La funzione non è disponibile per la stampa senza margini.

Accedere al driver della stampante, quindi effettuare le seguenti impostazioni.

Scheda **Principale** > **Multipag** > **2 +**, ecc.

### **Stampa adattata al formato carta selezionato**

È possibile fare in modo che la stampa venga adattata al formato carta selezionato.

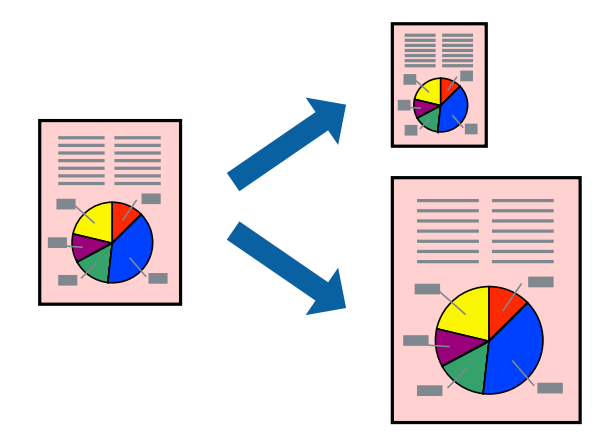

*Nota:*

La funzione non è disponibile per la stampa senza margini.

Accedere al driver della stampante, quindi effettuare le seguenti impostazioni.

Nella scheda **Altre opzioni** > **Emissione carta**, selezionare il formato della carta caricata.

### **Stampa di un documento a dimensioni ingrandite o ridotte con qualsiasi ingrandimento**

È possibile ridurre o ingrandire le dimensioni di un documento in base a una percentuale determinata.

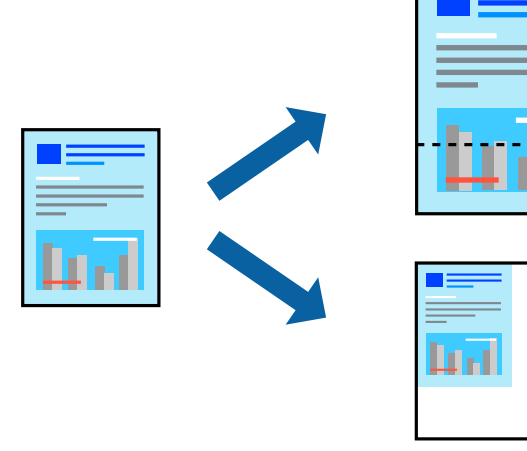

### *Nota:*

La funzione non è disponibile per la stampa senza margini.

- 1. Nella scheda **Altre opzioni** del driver della stampante, selezionare il formato del documento dall'impostazione **Formato documento**.
- 2. Selezionare il formato carta su cui si desidera stampare dall'impostazione **Emissione carta**.
- 3. Selezionare **Stampa proporzionale**, **Zoom su**, quindi immettere un valore percentuale.

### **Stampa di un'immagine su più fogli per un ingrandimento (creazione di un manifesto)**

Questa funzione consente di stampare un'immagine su più fogli di carta. È possibile creare un poster di dimensioni maggiori unendo i fogli.

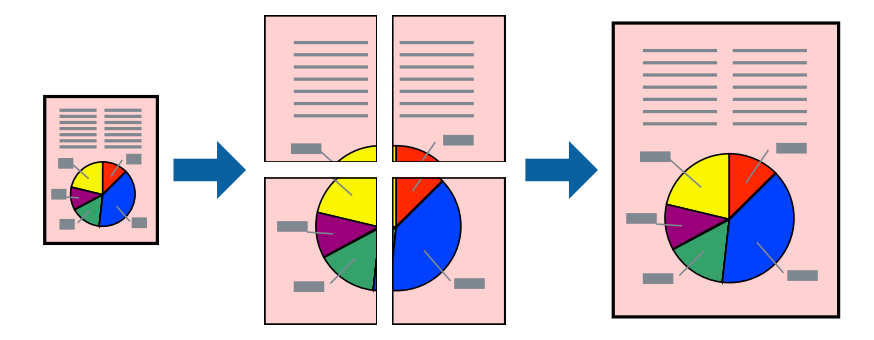

### *Nota:* La funzione non è disponibile per la stampa fronte-retro.

Accedere al driver della stampante, quindi effettuare le seguenti impostazioni.

Scheda **Principale** > **Multipag** > **Poster 2x2**, ecc.

### *Creazione di poster utilizzando crocini di allineamento sovrapposti*

Di seguito viene illustrato un esempio di come realizzare un poster quando è selezionata l'opzione **Poster 2x2** ed è selezionata l'opzione **Crocini di allineamento sovrapposti** in **Stampa guide di taglio**.

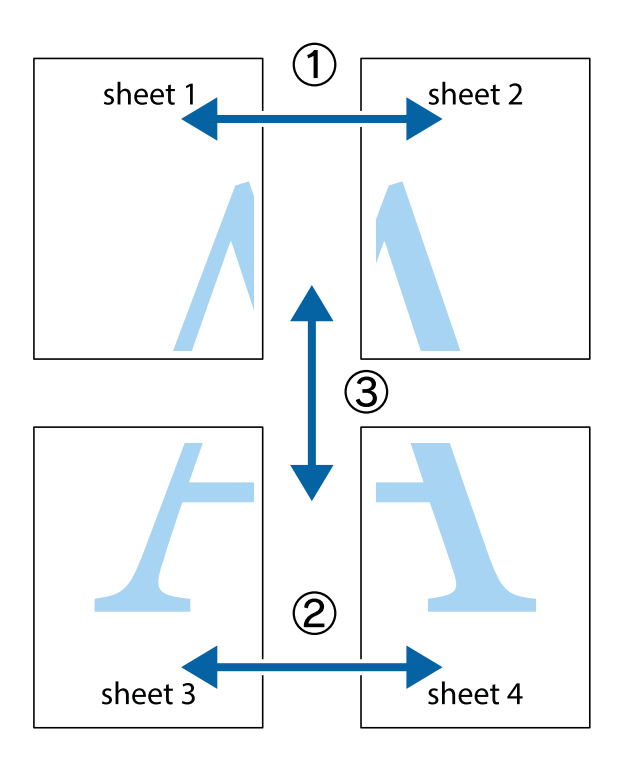

1. Preparare Sheet 1 e Sheet 2. Ritagliare i margini di Sheet 1 lungo la linea blu verticale che attraversa il centro del crocino superiore e inferiore.

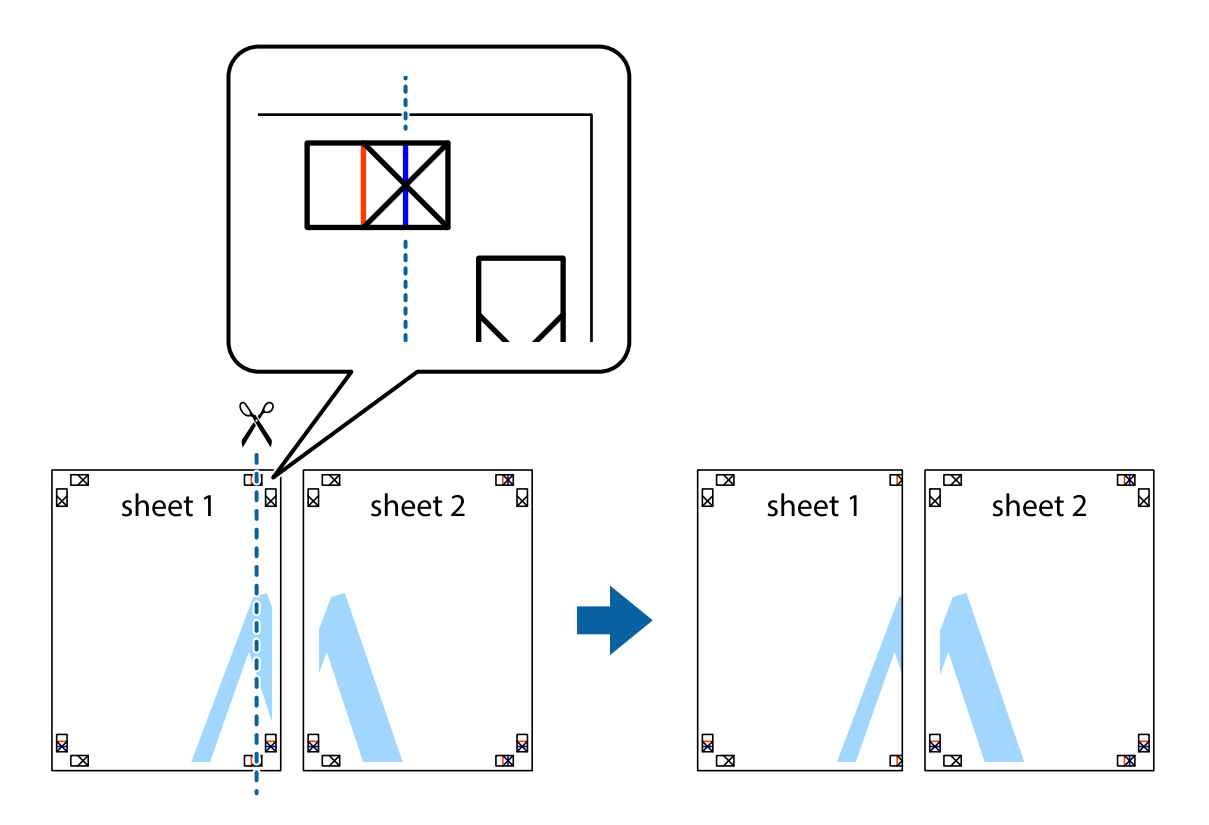

2. Collocare il bordo di Sheet 1 sopra Sheet 2 e allineare i crocini, quindi fissare temporaneamente i due fogli applicando nastro adesivo sul retro.

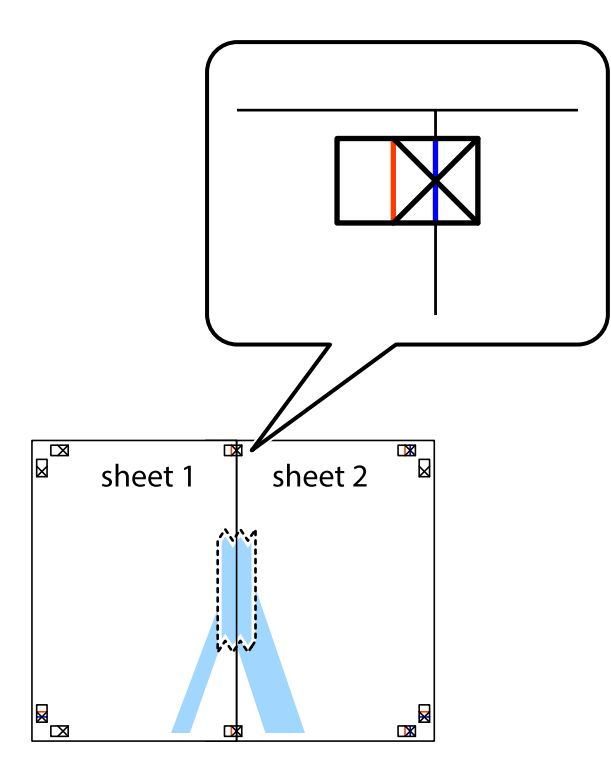

3. Tagliare in due i fogli uniti lungo la linea rossa verticale che attraversa i crocini di allineamento (la linea a sinistra dei crocini).

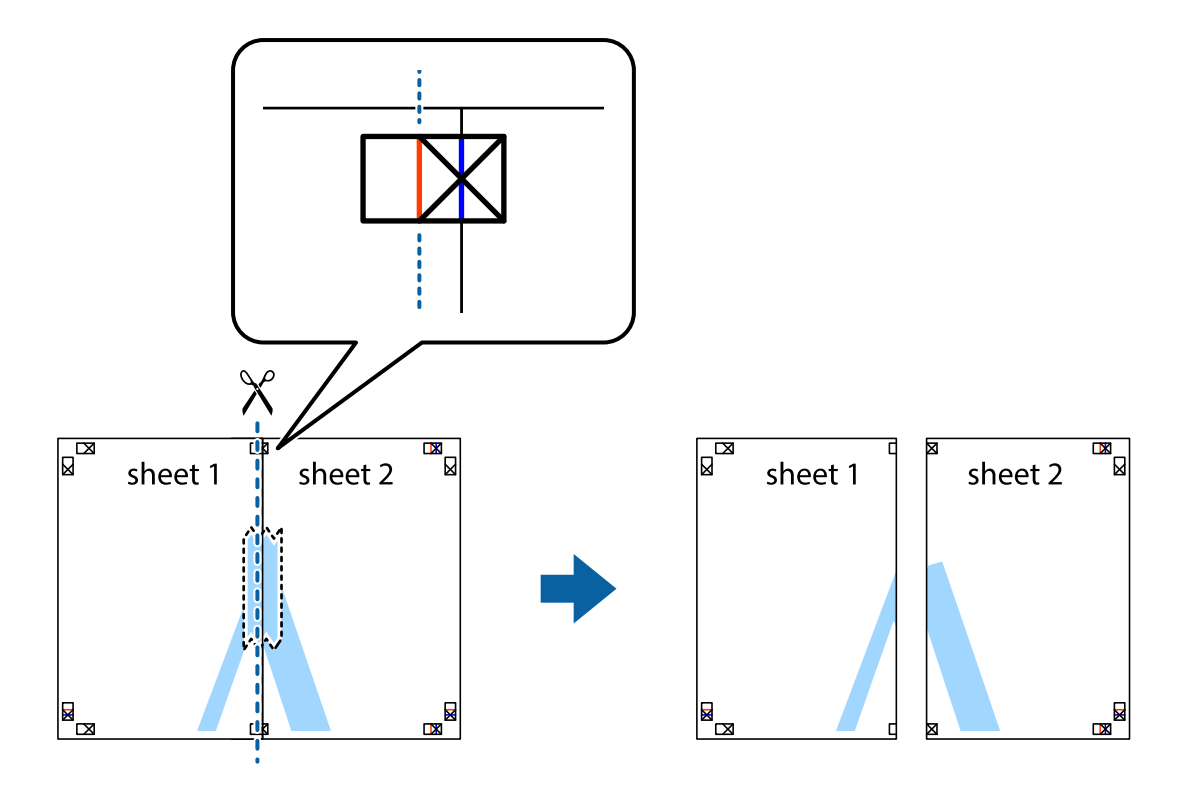

4. Fissare i fogli applicando nastro adesivo sul retro.

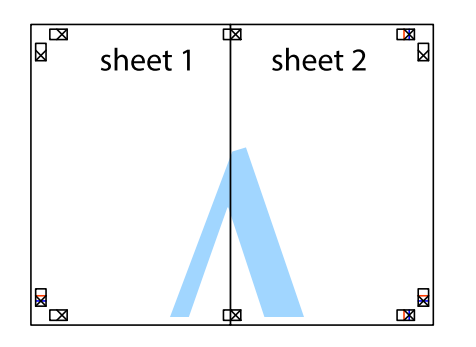

- 5. Ripetere i passaggi da 1 a 4 per unire Sheet 3 a Sheet 4.
- 6. Ritagliare i margini di Sheet 1 e Sheet 2 lungo la linea blu orizzontale che attraversa il centro del crocino destro e sinistro.

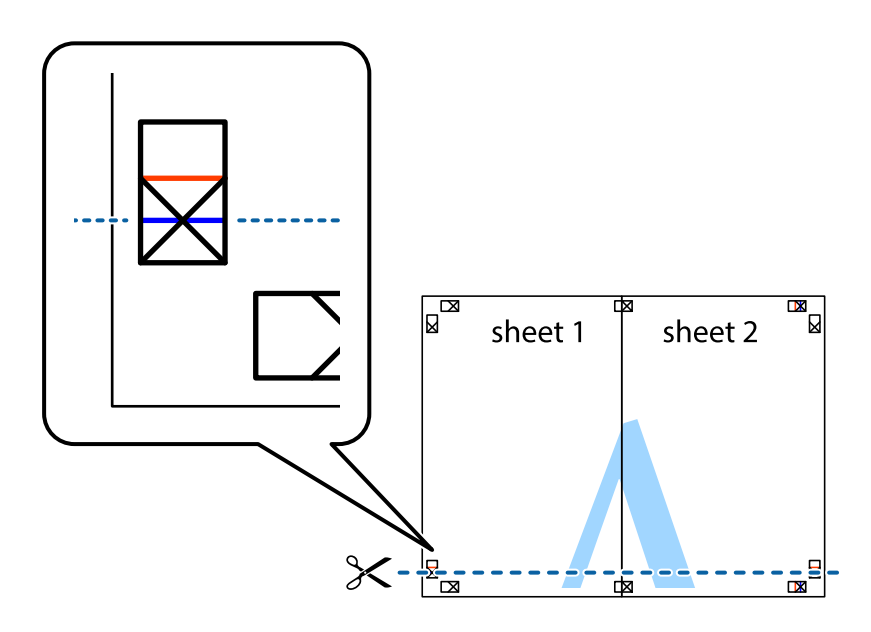

7. Collocare il bordo di Sheet 1 e Sheet 2 sopra Sheet 3 e Sheet 4, allineare i crocini e fissare temporaneamente i fogli applicando nastro adesivo sul retro.

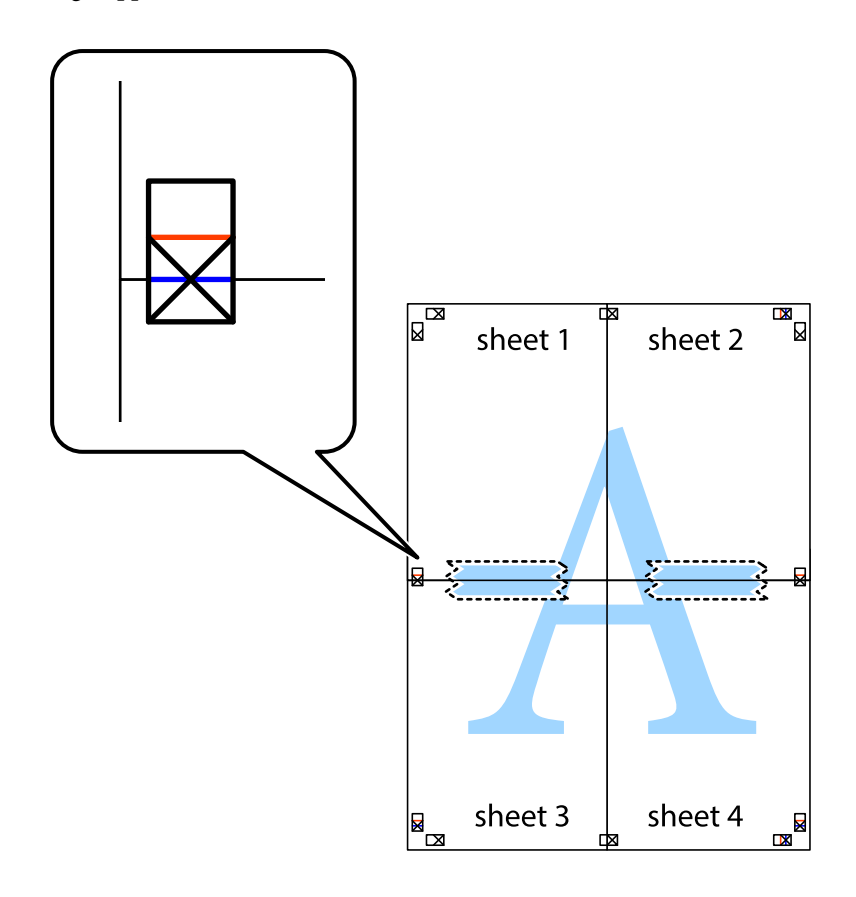

8. Tagliare in due i fogli uniti lungo la linea rossa orizzontale che attraversa i crocini di allineamento (la linea al di sopra dei crocini).

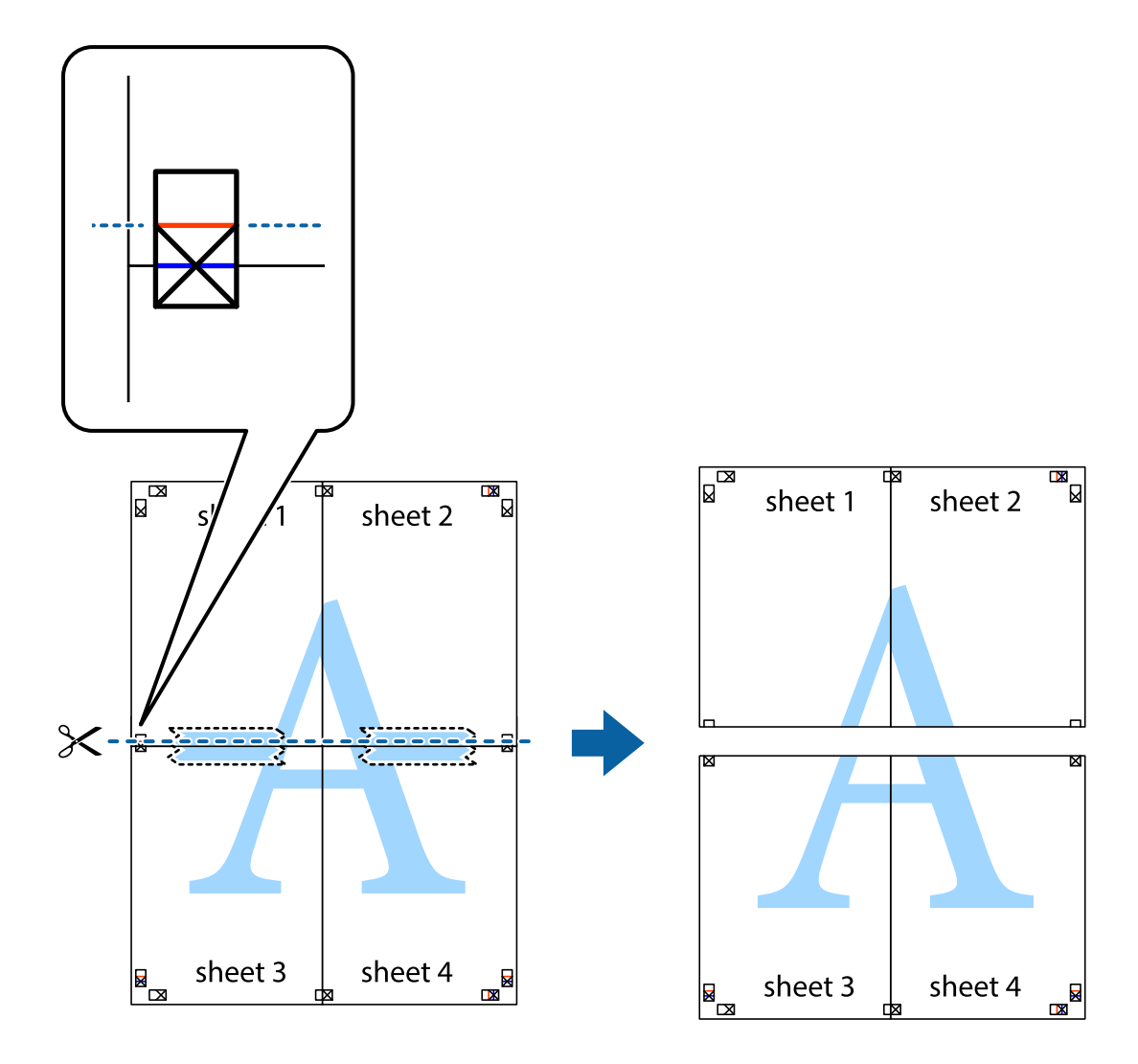

9. Fissare i fogli applicando nastro adesivo sul retro.

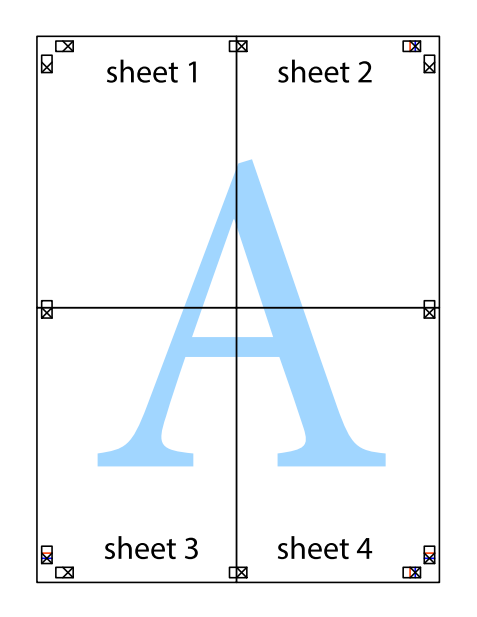

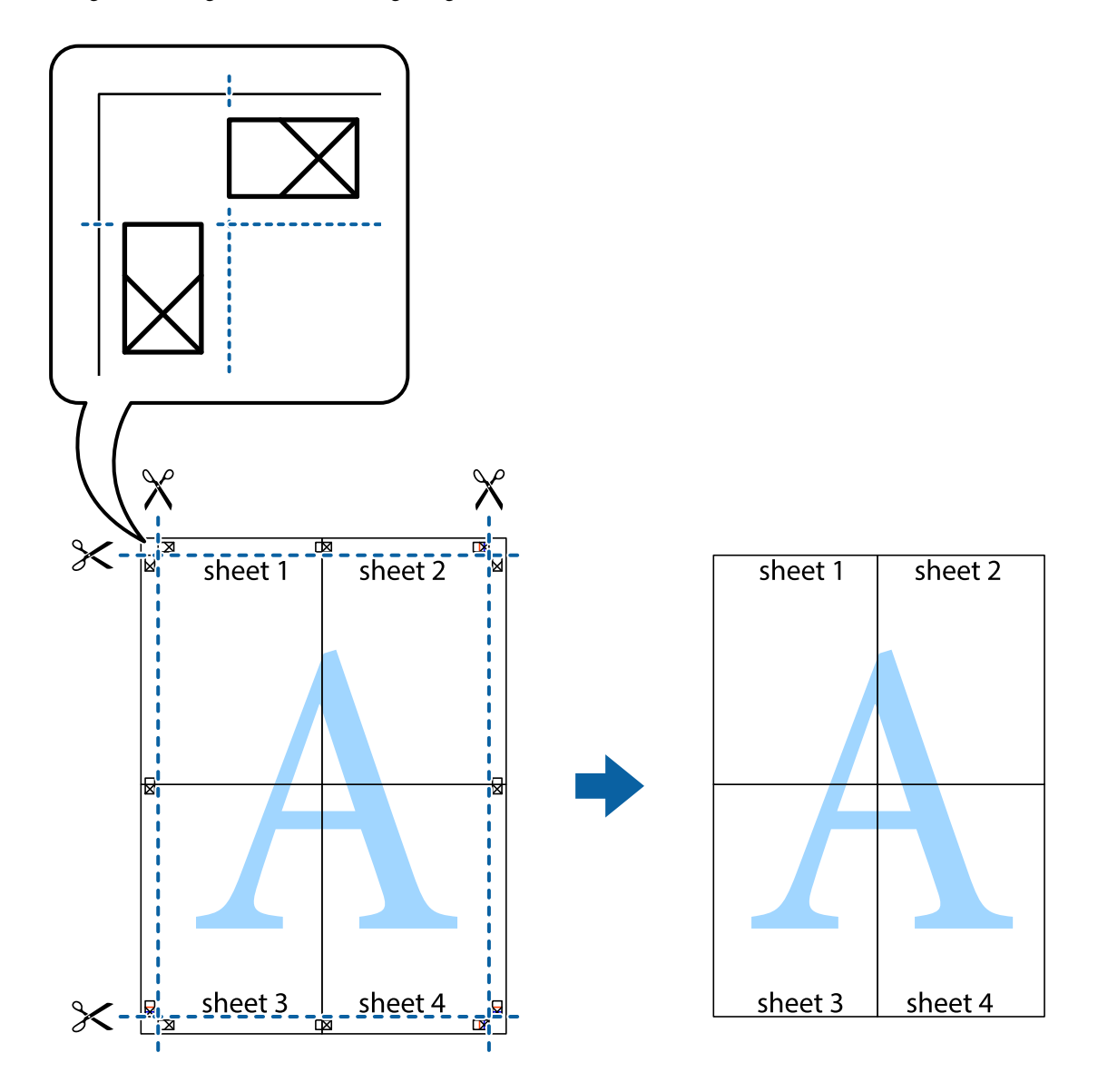

10. Ritagliare i margini rimanenti lungo la guida esterna.

### **Stampa con un'intestazione e un piè di pagina**

È possibile stampare informazioni quali nome utente e data di stampa in intestazioni e piè di pagina.

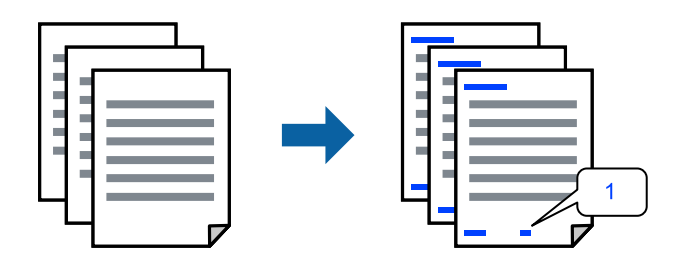

Accedere al driver della stampante, quindi effettuare le seguenti impostazioni.

Scheda **Altre opzioni** > **Funzioni filigrana** > **Intestazione/Piè di pagina**

### **Stampa di una dicitura di protezione da copia**

Nelle stampe è possibile includere una dicitura di protezione da copia. In fase di stampa, le lettere stesse non vengono stampate e l'intera stampa risulta leggermente ombreggiata. Le lettere nascoste vengono visualizzate quando vengono fotocopiate per distinguere facilmente l'originale dalle copie.

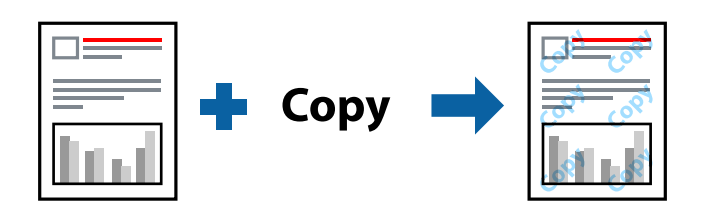

La Motivo anti-copia è disponibile alle seguenti condizioni:

- ❏ Tipo di carta: Carte comuni, Intestata
- ❏ Qualità: Standard
- ❏ Stampa fronte/retro automatica: Off
- ❏ Senza bordi: non selezionato
- ❏ Correzione colore: Automatico

Accedere al driver della stampante, quindi effettuare le seguenti impostazioni.

Scheda **Altre opzioni** > **Funzioni filigrana** > **Motivo anti-copia**

### **Stampa di più file contemporaneamente**

Organizzatore lavori rapido consente di combinare vari file creati in diverse applicazioni e di stamparli come unico lavoro di stampa. Per i file combinati, è possibile specificare le impostazioni di stampa quali il layout multipagina e la stampa fronte-retro.

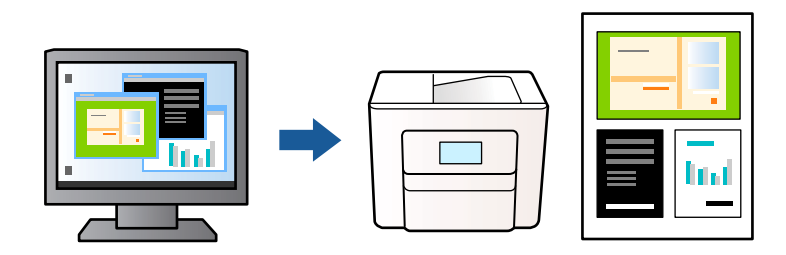

- 1. Sulla scheda **Principale** del driver della stampante, selezionare **Organizzatore lavori rapido**, quindi selezionare **OK**.
- 2. Fare clic su **Stampa**.

Quando si avvia la stampa, viene visualizzata la finestra Organizzatore lavori rapido.

- 3. Mentre è aperta la finestra Organizzatore lavori rapido, aprire il file che si desidera combinare con il file corrente e ripetere i passaggi sopra descritti.
- 4. Se si seleziona un lavoro di stampa aggiunto al Progetto di stampa nella finestra Organizzatore lavori rapido, è possibile modificare il layout della pagina.

5. Fare clic su **Stampa** dal menu **File** per avviare la stampa.

### *Nota:*

Se si chiude la finestra Organizzatore lavori rapido prima di aggiungere tutti i dati di stampa al Progetto di stampa, il lavoro di stampa su cui si sta lavorando viene annullato. Fare clic su *Salva* dal menu *File* per salvare il lavoro corrente. L'estensione dei file salvati è "ecl".

Per aprire un Progetto di stampa, fare clic su *Organizzatore lavori rapido* nella scheda *Utility* del driver della stampante per aprire la finestra Organizzatore lavori rapido. Quindi, scegliere *Apri* dal menu *File* per selezionare il file.

### **Stampare utilizzando la funzionalità di Stampa universale a colori**

È possibile migliorare la visibilità dei testi e delle immagini nelle stampe.

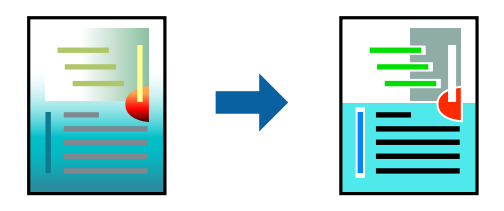

La funzionalità Stampa colore universale è disponibile solo quando sono state configurate le impostazioni seguenti.

- ❏ Tipo di carta: Carte comuni, Intestata
- ❏ Qualità: Standard o qualità più elevata
- ❏ Colore: Colore
- ❏ Applicazioni: Microsoft® Office 2007 o versione successiva
- ❏ Formato testo: 96 pts o inferiore

Accedere al driver della stampante, quindi effettuare le seguenti impostazioni.

Scheda **Altre opzioni** > **Correzione colore** > **Opzioni immagine** > **Stampa colore universale**

### **Regolazione del colore di stampa**

È possibile regolare i colori nel lavoro di stampa. Tali regolazioni non vengono applicate ai dati originali.

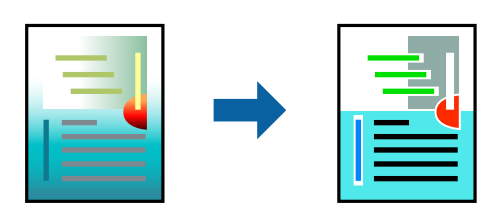

Accedere al driver della stampante, quindi effettuare le seguenti impostazioni.

Scheda **Altre opzioni** > **Correzione colore** > **Personal.** > **Altre impostazioni**, ecc.

### <span id="page-47-0"></span>**Stampare evidenziando le linee sottili**

È possibile aumentare lo spessore delle linee sottili, che altrimenti non sarebbero visibili nella stampa.

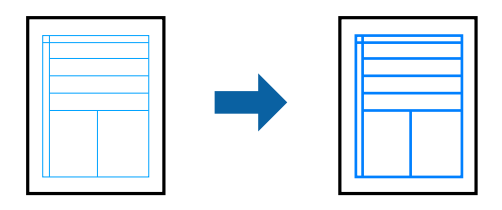

Accedere al driver della stampante, quindi effettuare le seguenti impostazioni.

Scheda **Altre opzioni** > **Correzione colore** > **Opzioni immagine** > **Enfatizza linee sottili**

### **Stampa nitida di codici a barre**

Se i codici a barre stampati non possono essere letti in modo corretto, è possibile stamparli in modo nitido utilizzando una quantità ridotta di inchiostro. Attivare questa funzione solo se il codice a barre stampato non può essere acquisito. Non sempre è possibile ridurre la sfocatura; ciò dipende dalle circostanze.

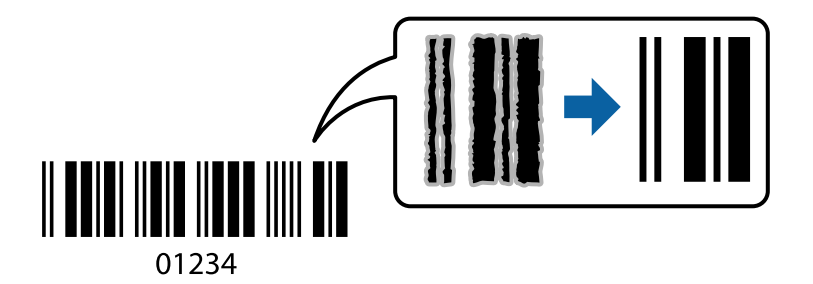

È possibile utilizzare questa funzione per i tipi di carta e la qualità di stampa indicati di seguito.

Carte comuni, Intestata o Busta: Standard

Accedere al driver della stampante, quindi effettuare le seguenti impostazioni.

Scheda **Utility** > **Impostazioni avanzate** > **Modo Codice a barre**

# **Stampa documenti da dispositivi intelligenti**

È possibile stampare documenti da un dispositivo intelligente come uno smartphone o un tablet.

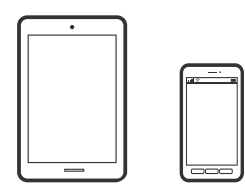

### **Stampa tramite Epson Smart Panel**

Epson Smart Panel è un'applicazione che consente eseguire operazioni di una stampante tra cui di stampare, copiare o eseguire scansioni da dispositivi intelligenti quali smartphone o tablet. È possibile connettere la stampante e il dispositivo intelligente su una rete wireless, controllare i livelli di inchiostro e lo stato della

stampante e verificare la presenza di soluzioni in caso di errore. Inoltre è possibile eseguire facilmente delle copie registrando una copia preferita.

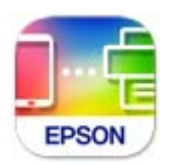

Installare Epson Smart Panel dal seguente URL o codice QR.

<https://support.epson.net/smpdl/>

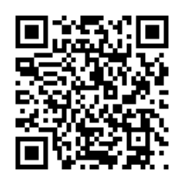

Avviare Epson Smart Panel, quindi selezionare il menu di stampa sulla schermata principale.

### **Stampa di documenti tramite AirPrint**

AirPrint consente la stampa wireless istantanea da iPhone, iPad, iPod touch e Mac senza la necessità di installare driver o scaricare software.

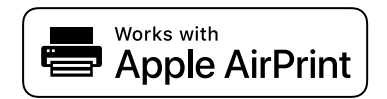

#### *Nota:*

Se sono stati disabilitati i messaggi sulla configurazione della carta sul pannello di controllo della stampante, non è possibile utilizzare AirPrint. Vedere il collegamento che segue per abilitare i messaggi, se necessario.

1. Configurare la stampante per la stampa wireless. Vedere il collegamento che segue.

[https://epson.sn](https://epson.sn/?q=2)

- 2. Connettere il dispositivo Apple alla stessa rete wireless utilizzata dalla stampante.
- 3. Selezionare la stampante come destinazione nel dispositivo.

#### *Nota:*

Per ulteriori informazioni, vedere la pagina di AirPrint nel sito Web Apple.

### **Informazioni correlate**

& ["Impossibile stampare nonostante sia stato stabilito un collegamento \(iOS\)" a pagina 113](#page-112-0)

### **Stampa tramite Epson Print Enabler**

È possibile stampare in modalità wireless documenti, e-mail, foto e pagine web direttamente da uno smartphone o tablet Android (Android v4.4 o versioni successive). Con pochi passaggi, il dispositivo Android rileva una stampante Epson collegata alla stessa rete wireless.

Ricerca e installazione di Epson Print Enabler da Google Play.

Accedere alle **Impostazioni** del dispositivo Android, selezionare **Stampa** e abilitare Epson Print Enabler. Da un'applicazione Android come Chrome, toccare l'icona del menu e stampare la schermata visualizzata.

### *Nota:*

Se la stampante in uso non compare, toccare *Tutte le stampanti* e selezionare la propria stampante.

### **Stampa tramite Mopria Print Service**

Mopria Print Service consente la stampa wireless istantanea da smartphone o tablet Android.

Installare Mopria Print Service da Google Play.

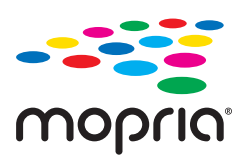

Per ulteriori dettagli, accedere al sito web Mopria all'indirizzo<https://mopria.org>.

# **Stampa su buste**

# **Stampa di buste da un computer (Windows)**

- 1. Caricare buste nella stampante. ["Caricamento di buste" a pagina 28](#page-27-0)
- 2. Aprire il file da stampare.
- 3. Accedere alla finestra del driver della stampante.
- 4. Selezionare le dimensioni della busta da **Formato documento** nella scheda **Principale**, quindi selezionare **Busta** da **Tipo di carta**.
- 5. Impostare le altre opzioni nelle schede **Principale** e **Altre opzioni** in base alle esigenze, quindi fare clic su **OK**.
- 6. Fare clic su **Stampa**.

# **Stampa di buste da un computer (Mac OS)**

- 1. Caricare buste nella stampante. ["Caricamento di buste" a pagina 28](#page-27-0)
- 2. Aprire il file da stampare.
- 3. Selezionare **Stampa** o un altro comando dal menu **File** per accedere alla finestra di dialogo di stampa.
- 4. Selezionare il formato come impostazione **Formato carta**.
- 5. Scegliere **Impostazioni di stampa** dal menu a comparsa.
- 6. Selezionare **Busta** in **Supporto**.
- 7. Selezionare altre voci se necessario.
- 8. Fare clic su **Stampa**.

# **Stampa di foto**

# **Stampa foto da computer**

Epson Photo+ consente di stampare le foto facilmente e in modo accurato in diversi layout su carta fotografica o etichette su CD/DVD (la stampa di etichette di CD/DVD è supportata soltanto da alcuni modelli). Per ulteriori informazioni, consultare la guida in linea dell'applicazione.

# **Stampa di pagine web**

# **Stampa di pagine web da un computer**

Epson Photo+ permette di visualizzare pagine web, tagliare l'area specificata, quindi modificarle e stamparle. Per ulteriori informazioni, consultare la guida in linea dell'applicazione.

# **Stampa di pagine web da dispositivi intelligenti**

Installare Epson Smart Panel dal seguente URL o codice QR.

<span id="page-51-0"></span><https://support.epson.net/smpdl/>

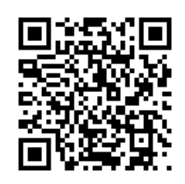

Aprire la pagina web da stampare nell'applicazione del browser web. Toccare **Condividi** dal menu dell'applicazione browser Web, selezionare **Smart Panel**, quindi avviare la stampa.

# **Stampare mediante un servizio cloud**

Il servizio Epson Connect disponibile su Internet consente di eseguire operazioni di stampa da smartphone, tablet o computer portatili in qualsiasi momento e pressoché ovunque. Per utilizzare questo servizio, è necessario registrare l'utente e la stampante in Epson Connect.

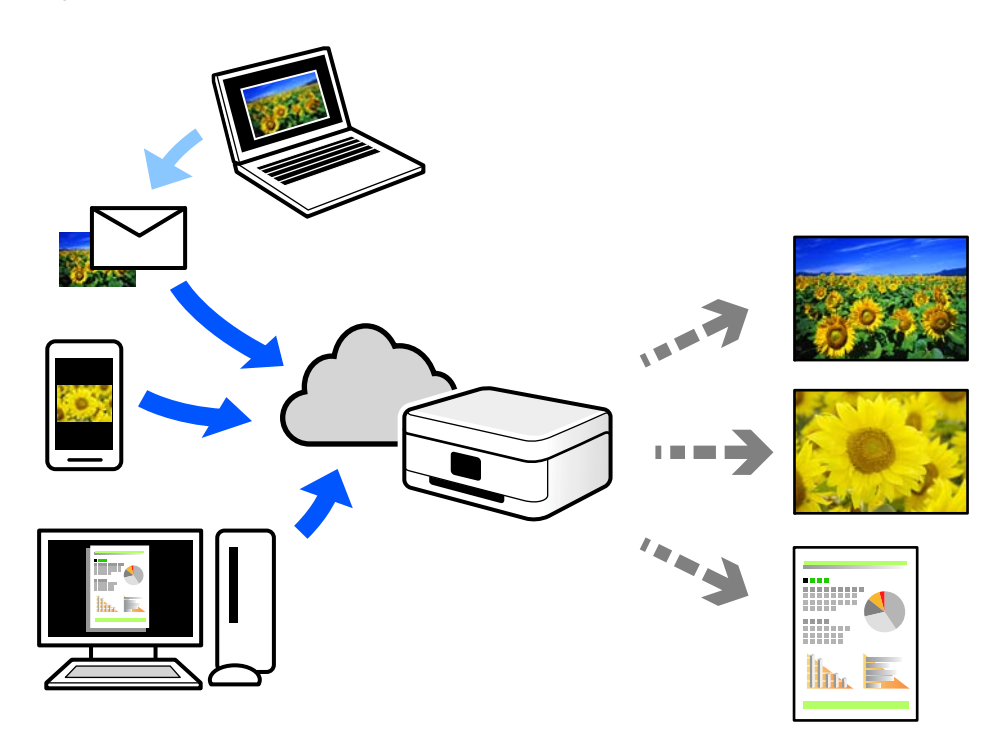

Le funzioni disponibili su Internet sono le seguenti.

❏ Email Print

Quando si invia un'e-mail con allegati, ad es. documenti o immagini, a un indirizzo e-mail assegnato alla stampante, è possibile stampare l'e-mail e gli allegati da postazioni remote, per esempio la propria stampante domestica o aziendale.

❏ Remote Print Driver

Si tratta di un driver condiviso supportato da Remote Print Driver. Quando si esegue la stampa utilizzando una stampante in una postazione remota, è possibile stampare modificando la stampante nella tradizionale finestra delle applicazioni.

Vedere il portale web Epson Connect per i dettagli su come impostare la stampa.

<https://www.epsonconnect.com/> [http://www.epsonconnect.eu](http://www.epsonconnect.eu/) (solo Europa)

# <span id="page-53-0"></span>**Copia**

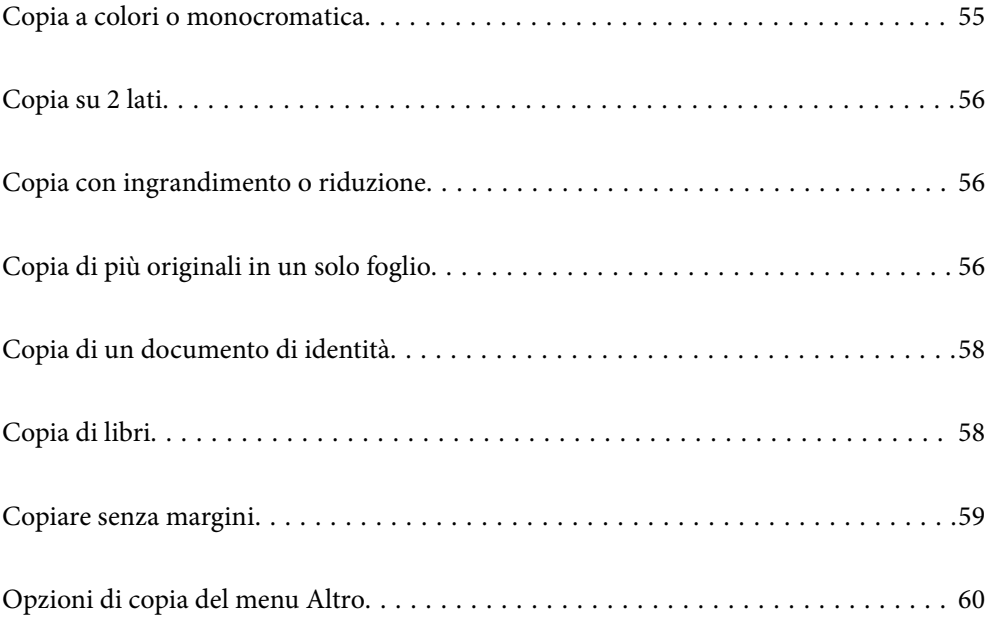

# <span id="page-54-0"></span>**Copia a colori o monocromatica**

Questa sezione spiega i passaggi per effettuare la copia degli originali a colori o monocromatica.

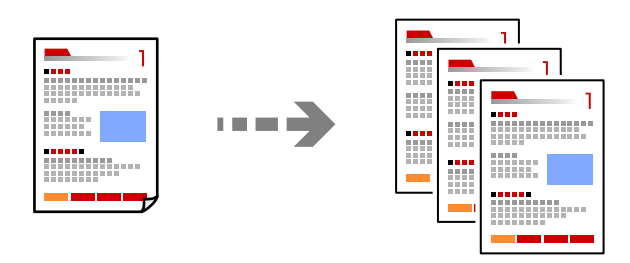

1. Caricare carta nella stampante.

["Caricamento della carta nella fessura di alimentazione della carta posteriore" a pagina 26](#page-25-0)

2. Posizionare gli originali.

["Posizionare gli originali sul vetro dello scanner" a pagina 31](#page-30-0)

3. Selezionare **Copia** nella schermata iniziale.

Per selezionare una voce, usare i pulsanti  $\blacktriangle \blacktriangledown \blacktriangle \blacktriangleright$ , quindi premere il pulsante OK.

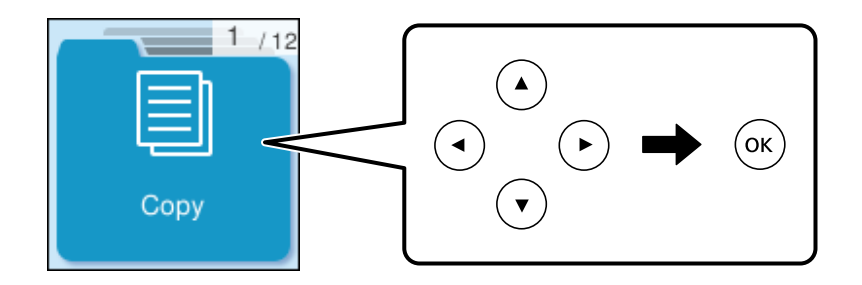

- 4. Selezionare **Colore** o **B/N**.
- 5. Consente di impostare il numero di copie necessario.
- 6. Premere il pulsante  $\hat{\Phi}$ .

### *Nota:*

Il colore, il formato e il bordo dell'immagine copiata sono leggermente diversi dall'originale.

### **Informazioni correlate**

& ["Opzioni di copia del menu Altro" a pagina 60](#page-59-0)

# <span id="page-55-0"></span>**Copia su 2 lati**

Copiare più originali su entrambi i lati del foglio.

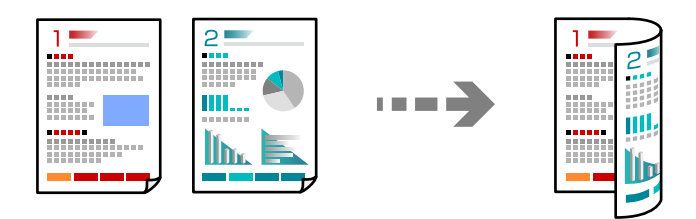

**Copia** > **Altro** > **Menu** > **Impostazioni** > **Cambia imp.** > **Fronte-retro**

### **Informazioni correlate**

& ["Opzioni di copia del menu Altro" a pagina 60](#page-59-0)

# **Copia con ingrandimento o riduzione**

È possibile copiare gli originali con un ingrandimento specifico.

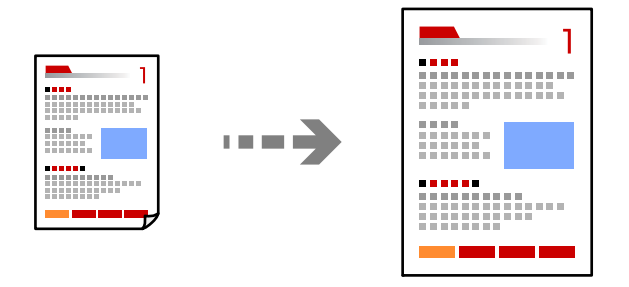

**Copia** > **Altro** > **Menu** > **Impostazioni** > **Cambia imp.** > **Riduci/Ingrandisci**

### **Informazioni correlate**

& ["Opzioni di copia del menu Altro" a pagina 60](#page-59-0)

# **Copia di più originali in un solo foglio**

È possibile copiare diversi originali su un singolo foglio.

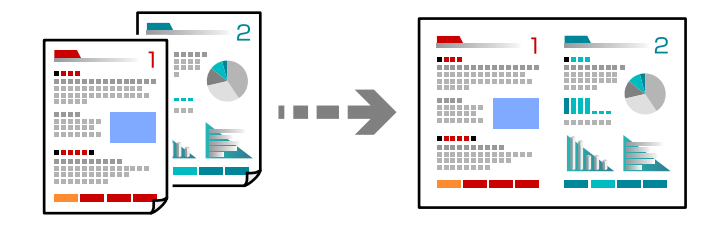

**Copia** > **2 +Colore**

Posizionare gli originali rivolti verso il basso come mostrato di seguito.

❏ Copia di originali in orizzontale

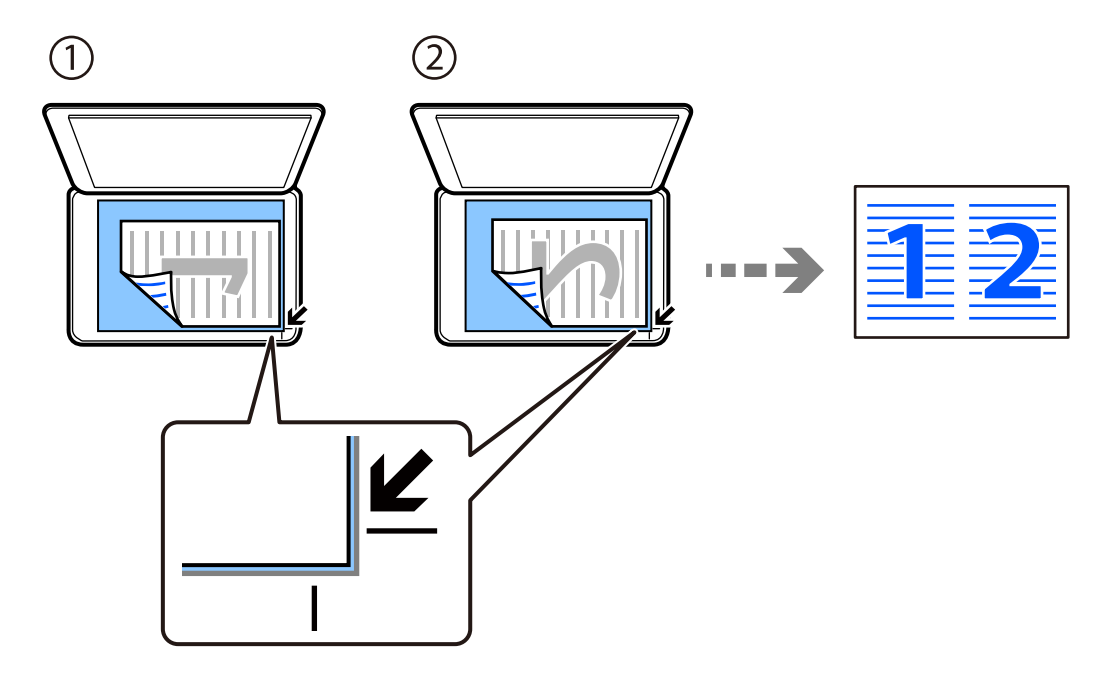

❏ Copia di originali in verticale

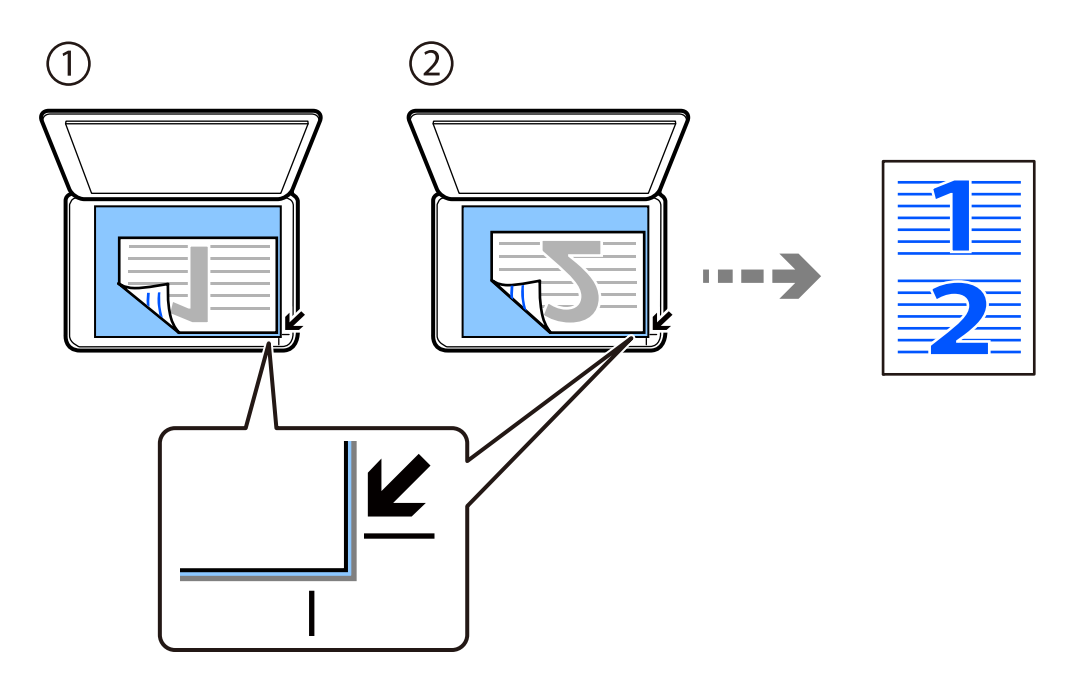

### *Nota:*

È inoltre possibile selezionare l'opzione *Altro* per modificare le impostazioni. Per informazioni sull'impostazione delle opzioni, vedere le informazioni correlate qui sotto.

### **Informazioni correlate**

& ["Opzioni di copia del menu Altro" a pagina 60](#page-59-0)

# <span id="page-57-0"></span>**Copia di un documento di identità**

Consente di acquisire entrambi i lati di un documento di identità ed eseguirne la copia su un singolo lato di un foglio A4.

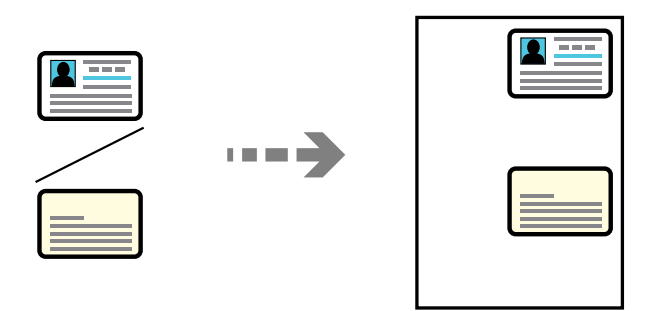

### **Copia** > **Altro** > **Menu** > **Copia Tessera ID**

Collocare l'originale con il lato stampato rivolto verso il basso e farlo scorrere per allinearlo al contrassegno in corrispondenza dell'angolo. Posizionare un documento di identità a una distanza di 5 mm dal contrassegno dell'angolo sul vetro dello scanner.

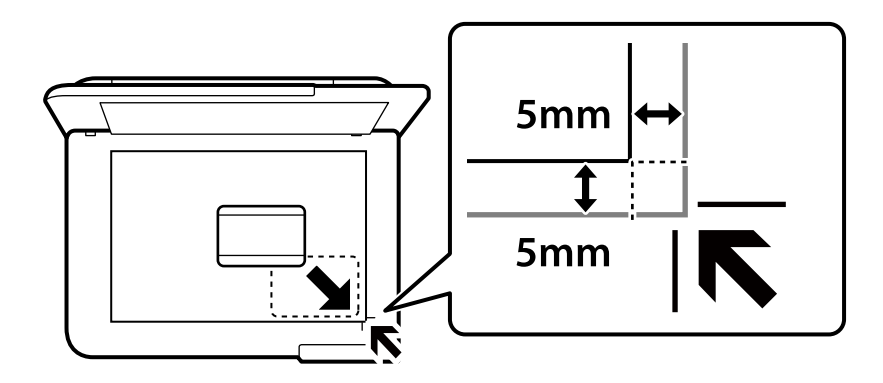

### **Informazioni correlate**

& ["Opzioni di copia del menu Altro" a pagina 60](#page-59-0)

# **Copia di libri**

Consente di copiare due pagine affiancate A4 di un libro o altro su un singolo foglio di carta.

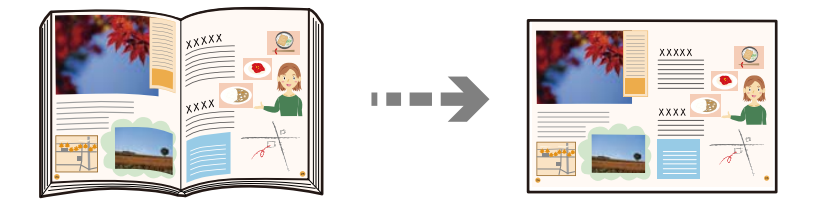

### **Copia** > **Altro** > **Menu** > **Copia libro**

Posizionare gli originali rivolti verso il basso come mostrato di seguito. Seguire le istruzioni visualizzate sullo schermo per collocare il secondo originale in posizione opposta dalla prima.

<span id="page-58-0"></span>❏ Posizionamento del primo originale

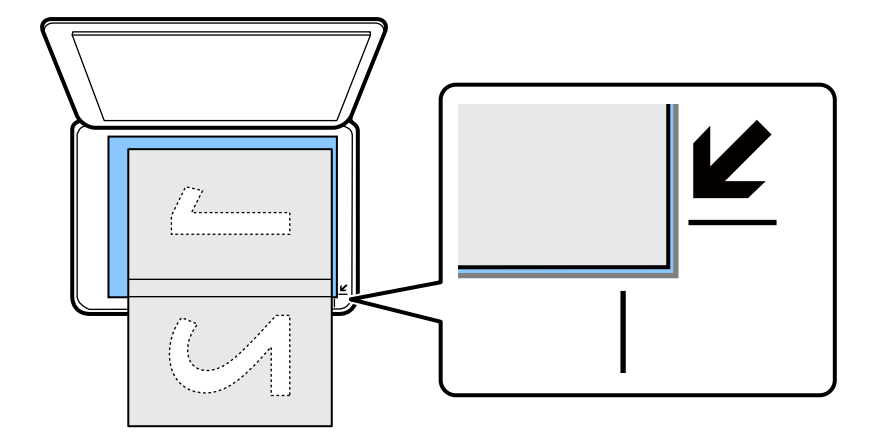

❏ Posizionamento del secondo originale

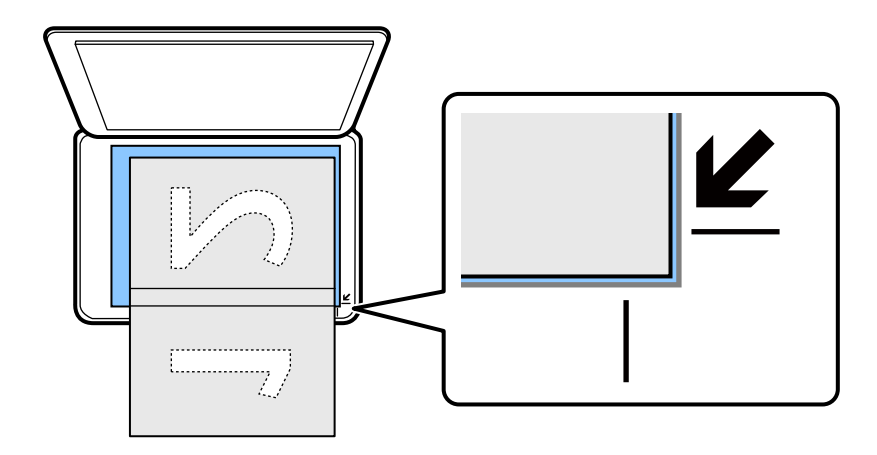

### **Informazioni correlate**

& ["Opzioni di copia del menu Altro" a pagina 60](#page-59-0)

# **Copiare senza margini**

Esegue la copia senza margini attorno ai bordi. L'immagine viene ingrandita leggermente per consentire la rimozione dei margini dai bordi del foglio.

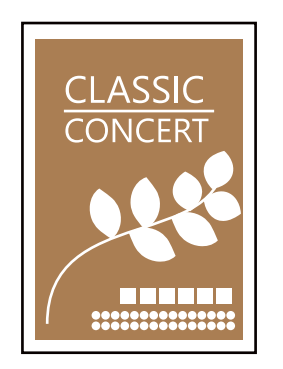

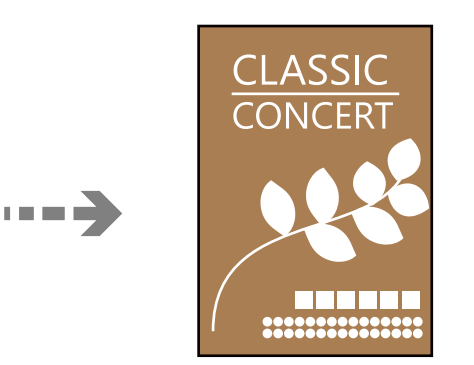

**Copia** > **Altro** > **Menu** > **Copia Senza bordo**

### <span id="page-59-0"></span>**Informazioni correlate**

& "Opzioni di copia del menu Altro" a pagina 60

# **Opzioni di copia del menu Altro**

È possibile effettuare queste impostazioni da **Copia** > **Altro** nella schermata iniziale.

Il numero di copie:

Immettere il numero di copie desiderate.

#### B/N:

Copia in bianco e nero (monocromatico) l'originale.

#### Colore:

Copia a colori l'originale.

#### Menu:

#### Impostazioni:

Viene visualizzata la schermata delle impostazioni di stampa. Per modificare le impostazioni, premere il pulsante  $\blacktriangledown$ .

#### Fronte-retro:

Selezionare un layout fronte/retro.

❏ 1>fronte

Copia un lato di un originale su un singolo lato della carta.

❏ 1>fronte/retro

Copia due originali a singolo lato su entrambi i lati di un singolo foglio di carta. Selezionare l'orientamento dell'originale e la posizione di rilegatura della carta.

#### Densità:

Aumentare il livello della densità quando i risultati della copia appaiono sbiaditi. Diminuire il livello di densità quando l'inchiostro tende a macchiare.

#### Riduci/Ingrandisci:

Configura il rapporto di ingrandimento o riduzione. Selezionare l'ingrandimento dal menu in base alla carta e all'originale che si desidera stampare.

Adatta pagina :

Rileva l'area di scansione e ingrandisce o riduce automaticamente l'originale in base al formato carta selezionato.

### Formato pers.:

Consente di specificare l'ingrandimento usato per ingrandire o ridurre l'originale entro un intervallo dal 25 al 400%.

### ImpCarta:

Selezionare il formato carta e il tipo di carta caricati.

#### Multipag:

Selezionare l'ordine di disposizione delle pagine.

#### ❏ Pagina singola

Copia un originale a singolo lato su un singolo foglio carta.

 $\Box$  2 +

Copia due originali a singolo lato su un singolo foglio con layout di due pagine su un foglio. Selezionare l'ordine di disposizione delle pagine e l'orientamento dell'originale.

#### Qualità:

Selezionare la qualità per la copia. Selezionando **Alta** vengono realizzate stampe di migliore qualità, ma a una velocità di stampa inferiore.

#### Espansione:

Con la copia senza margini, l'immagine viene leggermente ingrandita per rimuovere i bordi dai lati della carta. Selezionare la quantità di ingrandimento dell'immagine.

### Copia Tessera ID:

Consente di acquisire entrambi i lati di un documento di identità ed eseguirne la copia su un singolo lato di un foglio.

#### Copia libro:

Consente di copiare due pagine affiancate di un libro o altro su un singolo foglio di carta.

#### Copia Senza bordo:

Esegue la copia senza margini attorno ai bordi. L'immagine viene ingrandita leggermente per consentire la rimozione dei margini dai bordi del foglio. Selezionare la quantità di ingrandimento dell'immagine nell'impostazione **Espansione**.

# <span id="page-61-0"></span>**Scansione**

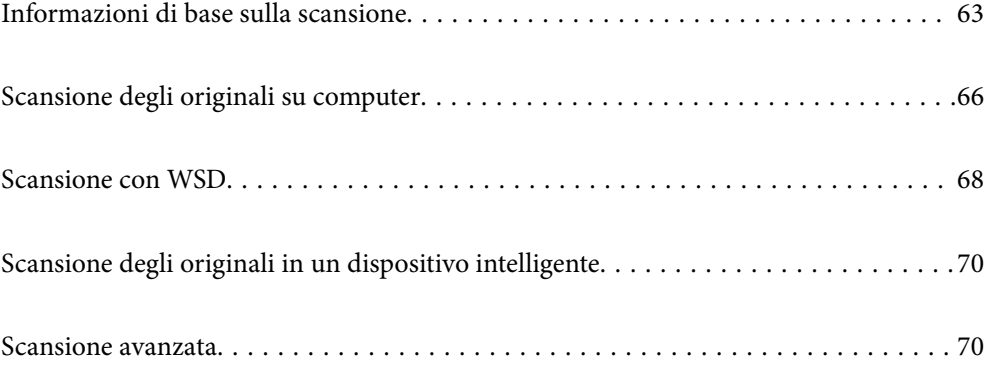

# <span id="page-62-0"></span>**Informazioni di base sulla scansione**

# **Cos'è una "Scansione"?**

Una "scansione" è il processo di conversione delle informazioni ottiche dei dati della carta (come documenti, ritagli di riviste, foto, illustrazioni realizzate a mano, ecc.) in dati immagine.

È possibile salvare dati scansionati come immagine digitale come JPEG o PDF.

È possibile quindi stampare l'immagine, inviarla via e-mail, eccetera.

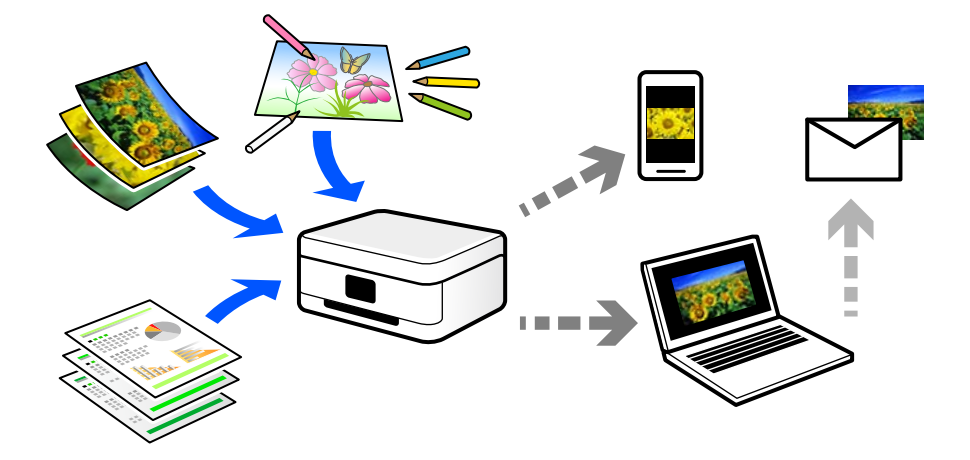

# **Utilizzi della scansione**

È possibile utilizzare la scansione in una serie di modi per semplificarsi la vita.

- ❏ La scansione di un documento di carta e la trasformazione in dati digitali consente la lettura su un computer o dispositivo intelligente.
- ❏ Con la scansione di biglietti o volantini in dati digitali, è possibile disporre degli originali e ridurre la confusione.
- ❏ La scansione di documenti importanti consente di effettuarne il backup a servizi cloud o un altro mezzo di archiviazione, per recuperarli in caso di perdita.
- ❏ È possibile inviare le foto o i documenti scansionati ad amici tramite e-mail.
- ❏ La scansione di illustrazioni a mano e simili consente di condividerle sui social media con una qualità più elevata rispetto a quella di una foto scattata da un dispositivo intelligente.
- ❏ La scansione delle pagine preferite da giornali o riviste consente di salvarle e di disporre degli originali.

# **Metodi di scansione disponibile**

È possibile utilizzare uno dei metodi seguenti per effettuare la scansione utilizzando questa stampante.

### **Informazioni correlate**

- & ["Scansione su computer" a pagina 64](#page-63-0)
- $\blacktriangleright$  ["Scansione con WSD" a pagina 64](#page-63-0)

### <span id="page-63-0"></span>& ["Scansione direttamente da dispositivi smart" a pagina 65](#page-64-0)

### **Scansione su computer**

Ci sono due metodi per eseguire la scansione degli originali su computer, ovvero la scansione utilizzando il pannello di controllo della stampante o la scansione dal computer.

È possibile scansionare facilmente dal pannello di controllo.

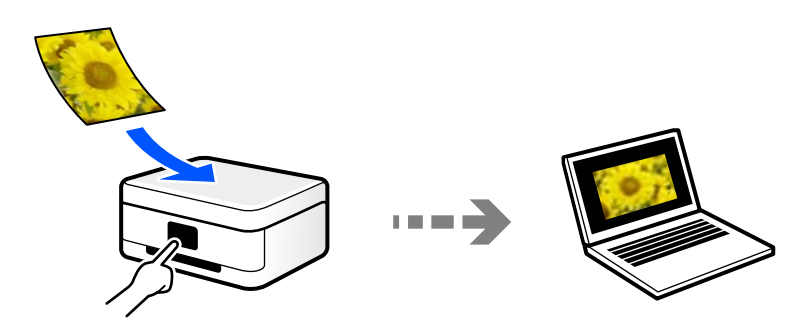

Utilizzare l'applicazione per la scansione Epson ScanSmart per scansionare dal computer. È possibile modificare le immagini dopo la scansione.

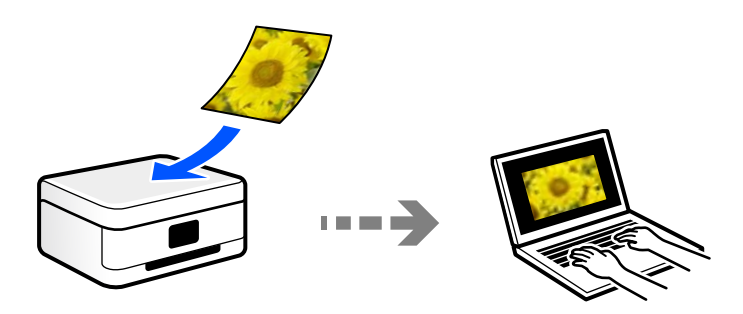

### **Scansione con WSD**

È possibile salvare l'immagine acquisita su un computer connesso alla stampante, usando la funzione WSD.

Se si utilizza Windows 7/Windows Vista, è necessario configurare le impostazioni WSD sul computer prima della scansione.

### <span id="page-64-0"></span>**Scansione direttamente da dispositivi smart**

È possibile salvare le immagini scansionate direttamente su un dispositivo intelligente come uno smartphone o un tablet utilizzando l'applicazione Epson Smart Panel.

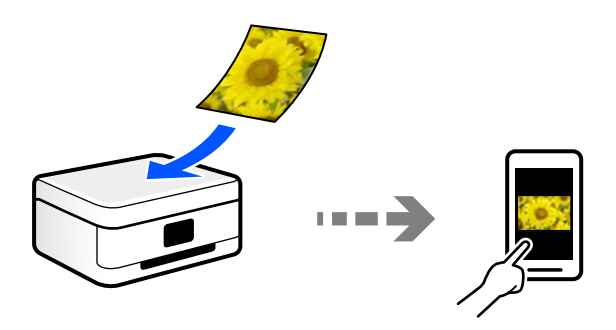

# **Formati file consigliati per adattarsi agli scopi dell'utente**

In generale, il formato JPEG è consigliabile per le foto mentre quello PDF lo è per i documenti.

Vedere le seguenti descrizioni per scegliere il formato migliore per ciò che si desidera fare.

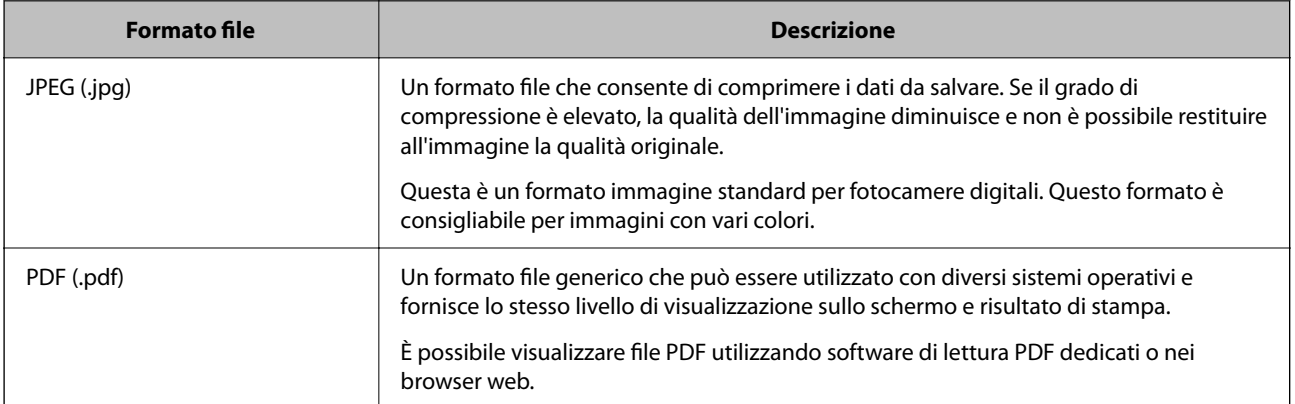

# **Risoluzioni consigliate per soddisfare il vostro scopo**

La risoluzione indica il numero di pixel (l'area più piccola di un'immagine) per ciascun pollice (25,4 mm), ed è misurato in dpi (punti per pollice). Il vantaggio di aumentare la risoluzione è che i dettagli nell'immagine diventano fini. Tuttavia, è possibile che ci siano i seguenti svantaggi.

- ❏ La dimensione del file aumenta
	- (Quando raddoppi la risoluzione, la dimensione del file diventa circa quattro volte maggiore).
- ❏ La scansione, il salvataggio e la lettura dell'immagine richiede molto tempo
- ❏ L'immagine diventa troppo grande per rientrare nello schermo o per essere stampato su carta

Vedere la tabella e impostare la risoluzione adatta allo scopo dell'immagine acquisita.

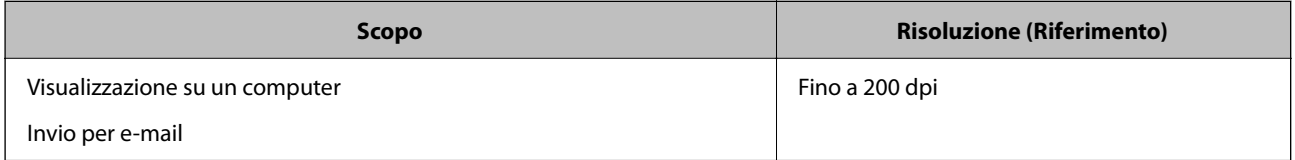

<span id="page-65-0"></span>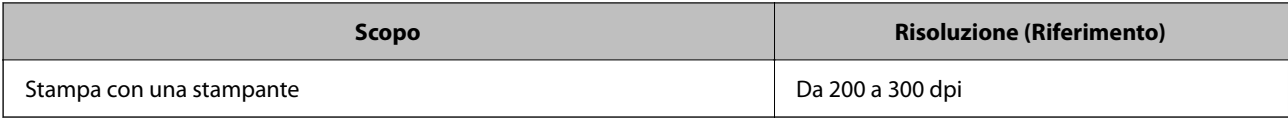

# **Scansione degli originali su computer**

Ci sono due metodi per eseguire la scansione degli originali su computer, ovvero la scansione utilizzando il pannello di controllo della stampante o la scansione dal computer.

### **Informazioni correlate**

- & "Scansione dal pannello di controllo" a pagina 66
- ◆ ["Scansione da computer" a pagina 67](#page-66-0)

# **Scansione dal pannello di controllo**

### *Nota:*

Per utilizzare questa funzionalità, assicurarsi che le seguenti applicazioni siano installate sul computer.

- ❏ Epson ScanSmart (Windows 7 o versioni successive, OS X El Capitan (10.11) o versioni successive)
- ❏ Epson Event Manager (Windows Vista/Windows XP, o OS X Yosemite (10.10)/OS X Mavericks (10.9.5))
- ❏ Epson Scan 2 (applicazione necessaria per l'uso della funzione scanner)

Vedere quanto segue per verificare le applicazioni installate.

Windows 11: fare clic sul pulsante Start, quindi controllare la cartella *All apps* > *Epson Software* > *Epson ScanSmart* e la cartella *EPSON* > *Epson Scan 2*.

Windows 10: fare clic sul pulsante Start, quindi controllare la cartella *Epson Software* > *Epson ScanSmart*, e la cartella *EPSON* > *Epson Scan 2*.

Windows 8.1/Windows 8: immettere il nome dell'applicazione nell'accesso alla ricerca, quindi selezionare l'icona visualizzata.

Windows 7: fare clic sul pulsante Start e selezionare *Tutti i programmi*. Successivamente, controllare la cartella *Epson Software* > *Epson ScanSmart*, poi la cartella *EPSON* > *Epson Scan 2*.

Windows Vista/Windows XP: fare clic sul pulsante Start e scegliere *Tutti i programmi* o *Programmi*. Successivamente, controllare la cartella *Epson Software* > *Epson Event Manager*, poi la cartella *EPSON* > *Epson Scan 2*.

Mac OS: selezionare *Vai* > *Applicazioni* > *Epson Software*.

1. Posizionare gli originali.

<span id="page-66-0"></span>2. Selezionare **Scansione su computer** sul pannello di controllo.

Per selezionare una voce, usare i pulsanti  $\blacktriangle \blacktriangledown \blacktriangle \blacktriangleright$ , quindi premere il pulsante OK.

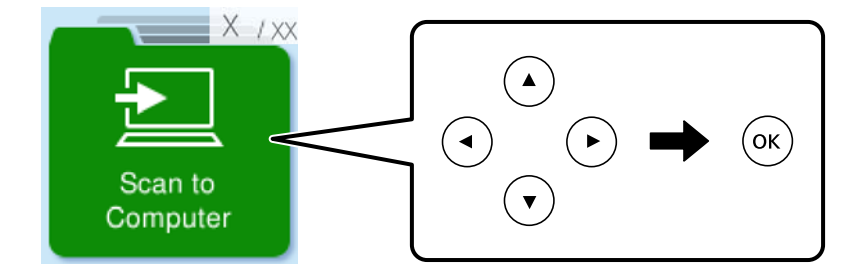

- 3. Selezionare come salvare l'immagine acquisita su un computer.
	- ❏ Anteprima sul computer (Windows 7 o versioni successive, oppure OS X El Capitan (10.11) o versioni successive): visualizza un'anteprima dell'immagine scansionata sul computer prima di salvarla.
	- ❏ Salva come JPEG: salva l'immagine acquisita in formato JPEG.
	- ❏ Salva come PDF: salva l'immagine acquisita in formato PDF.
- 4. Se viene visualizzata la schermata **Seleziona PC**, selezionare un computer su cui salvare le immagini acquisite.
- 5. Premere il pulsante  $\hat{\Phi}$ .

Quando si utilizza Windows 7 o versioni successive, OS X El Capitan (10.11) o versioni successive: Epson ScanSmart si avvia automaticamente sul computer e la scansione ha inizio.

#### *Nota:*

- ❏ Per informazioni operative dettagliate sul software, consultare la guida di Epson ScanSmart. Fare clic su *Guida* sulla schermata Epson ScanSmart per aprire la guida.
- ❏ Il colore, il formato e il bordo dell'immagine acquisita non saranno esattamente gli stessi dell'originale.

# **Scansione da computer**

È possibile eseguire una scansione da un computer utilizzando Epson ScanSmart.

Quest'applicazione consente di effettuare la scansione di documenti e foto facilmente e di salvare le immagini scansionate in semplici passaggi.

1. Posizionare gli originali.

["Posizionare gli originali sul vetro dello scanner" a pagina 31](#page-30-0)

- 2. Avviare Epson ScanSmart.
	- ❏ Windows 11

Fare clic sul pulsante Start e scegliere **Tutte le app** > **Epson Software** > **Epson ScanSmart**.

❏ Windows 10

Fare clic sul pulsante start e selezionare **Epson Software** > **Epson ScanSmart**.

❏ Windows 8.1/Windows 8

Immettere il nome dell'applicazione nell'accesso alla ricerca, quindi selezionare l'icona visualizzata.

<span id="page-67-0"></span>❏ Windows 7

Fare clic sul tasto Avvio e scegliere **Tutti i programmi** > **Epson Software** > **Epson ScanSmart**.

❏ Mac OS

Selezionare **Vai** > **Applicazioni** > **Epson Software** > **Epson ScanSmart**.

3. Quando la schermata Epson ScanSmart viene visualizzata, seguire le istruzioni sullo schermo per la scansione.

*Nota:*

Fare clic su *Guida* per visualizzare le informazioni operative dettagliate.

# **Scansione con WSD**

È possibile salvare l'immagine acquisita su un computer connesso alla stampante, usando la funzione WSD.

- ❏ Questa funzione è disponibile solo per i computer nei quali è in esecuzione Windows Vista o versione successiva.
- ❏ Se si utilizza Windows 7/Windows Vista, occorre impostare il computer preventivamente utilizzando questa funzione.

"Impostazione di una porta WSD" a pagina 68

1. Posizionare gli originali.

["Posizionare gli originali sul vetro dello scanner" a pagina 31](#page-30-0)

2. Selezionare **A WSD** sul pannello di controllo.

Per selezionare una voce, usare i pulsanti  $\blacktriangle \blacktriangledown \blacktriangle \blacktriangleright$ , quindi premere il pulsante OK.

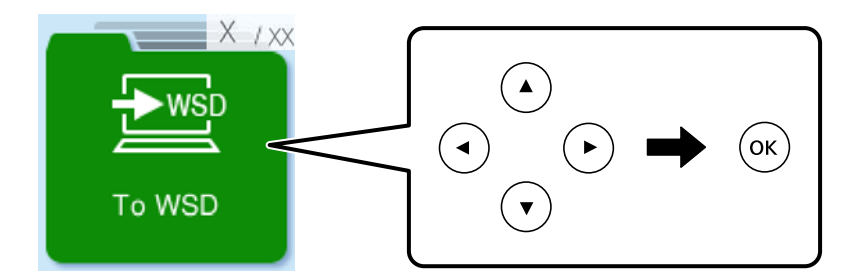

- 3. Selezionare un computer.
- 4. Premere il pulsante  $\hat{\mathcal{D}}$ .

### **Impostazione di una porta WSD**

In questa sezione viene descritto come impostare una porta WSD per Windows 7/Windows Vista.

#### *Nota:*

Per Windows 8 o versioni successive, la porta WSD viene automaticamente impostata.

Per impostare una porta WSD, è necessario quanto segue.

❏ La stampante e il computer sono connessi alla rete.

❏ Il driver della stampante deve essere installato sul computer.

- 1. Accendere la stampante.
- 2. Fare clic su start, quindi fare clic su **Rete** sul computer.
- 3. Fare clic con il pulsante destro del mouse sulla stampante, quindi scegliere **Installa**. Fare clic su **Continua** quando appare la schermata **Controllo dell'account utente**. Fare clic su **Disinstalla** e ripetere se viene visualizzata la schermata **Disinstalla**.

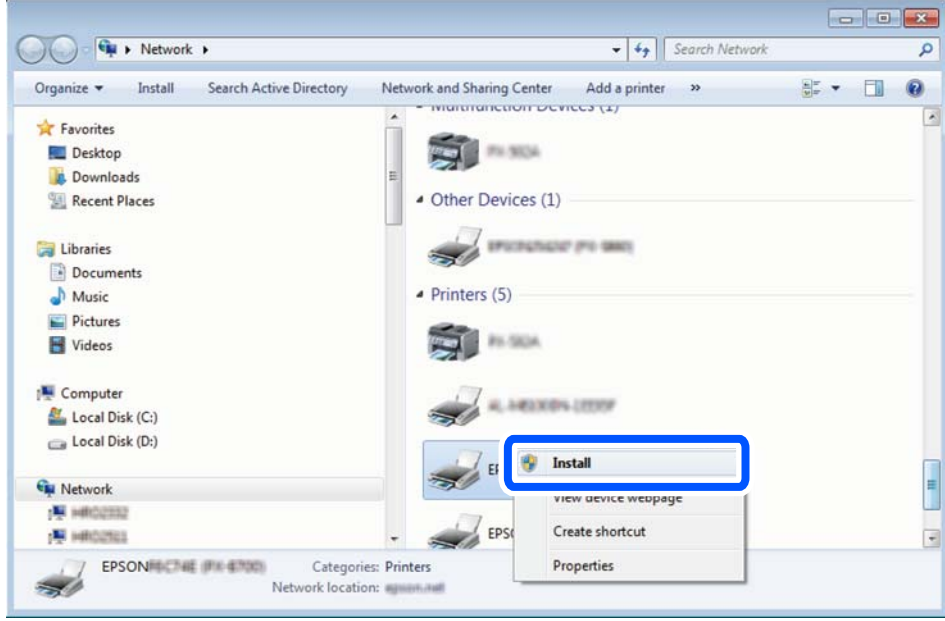

### *Nota:*

Il nome stampante impostato sulla rete e il nome di modello (EPSON XXXXXX (XX-XXXX)) vengono visualizzati nella schermata di rete. È possibile controllare il nome stampante impostato sulla rete nel pannello di controllo della stampante o stampando un foglio di stato della rete.

4. Fare clic su **Il dispositivo è pronto per l'utilizzo**.

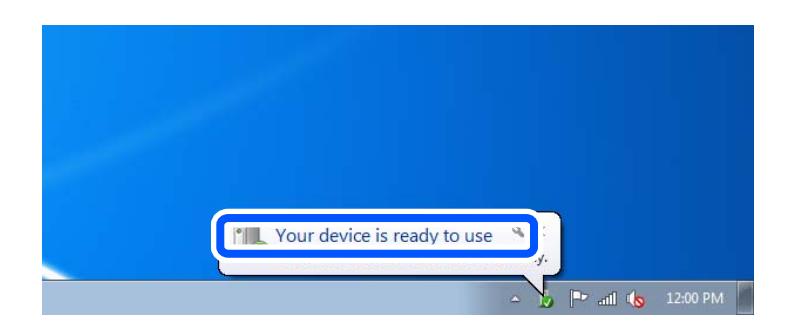

<span id="page-69-0"></span>5. Controllare il messaggio e quindi fare clic su **Chiudi**.

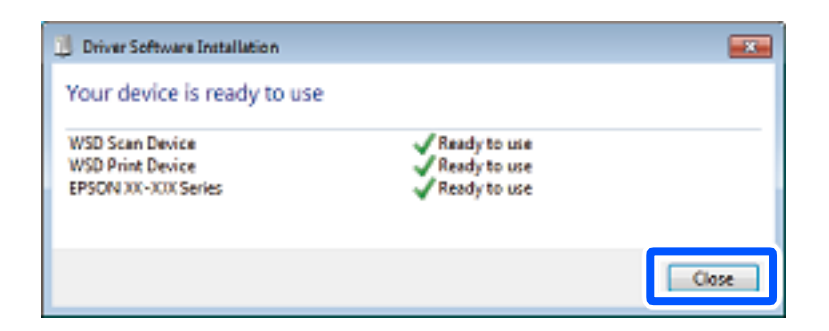

- 6. Aprire la schermata **Dispositivi e stampanti**.
	- ❏ Windows 7

Fare clic su avvio > **Pannello di controllo** > **Hardware e suoni** (o **Hardware**) > **Dispositivi e stampanti**.

❏ Windows Vista

Fare clic su start > **Pannello di controllo** > **Hardware e suoni** > **Stampanti**.

7. Verificare che sia visualizzata un'icona con il nome della stampante sulla rete.

Selezionare il nome stampante quando si usa con WSD.

# **Scansione degli originali in un dispositivo intelligente**

### *Nota:*

Prima della scansione, installare Epson Smart Panel sul dispositivo intelligente.

- 1. Posizionare gli originali. ["Posizionare gli originali sul vetro dello scanner" a pagina 31](#page-30-0)
- 2. Avviare Epson Smart Panel sul dispositivo smart in uso.
- 3. Selezionare il menu di scansione sulla schermata iniziale.
- 4. Seguire le istruzioni a video per scansionare e salvare le immagini.

# **Scansione avanzata**

# **Scansione di più foto per la scansione simultanea**

È possibile eseguire la scansione di più foto contemporaneamente e salvare ogni immagine individualmente utilizzando Epson ScanSmart.

1. Collocare le foto sul vetro dello scanner. Collocarle a una distanza di 4,5 mm (0,2 pollici) dai bordi orizzontali e verticali del vetro dello scanner, quindi posizionarle a una distanza di almeno 20 (0,8 pollici) mm l'una dall'altra.

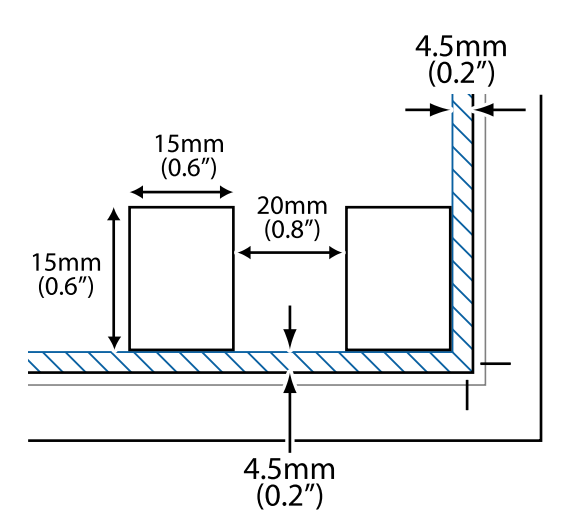

*Nota:* Le foto devono essere maggiori di 15×15 mm (0,6×0,6 pollici).

- 2. Avviare Epson ScanSmart.
	- ❏ Windows 11

Fare clic sul pulsante Start e scegliere **Tutte le app** > **Epson Software** > **Epson ScanSmart**.

❏ Windows 10

Fare clic sul pulsante start e selezionare **Epson Software** > **Epson ScanSmart**.

❏ Windows 8.1/Windows 8

Immettere il nome dell'applicazione nell'accesso alla ricerca, quindi selezionare l'icona visualizzata.

❏ Windows 7

Fare clic sul tasto Avvio e scegliere **Tutti i programmi** > **Epson Software** > **Epson ScanSmart**.

❏ Mac OS

Selezionare **Vai** > **Applicazioni** > **Epson Software** > **Epson ScanSmart**.

3. Quando la schermata Epson ScanSmart viene visualizzata, seguire le istruzioni sullo schermo per la scansione.

Le foto scansionate vengono salvate come immagini individuali.

# **Manutenzione della stampante**

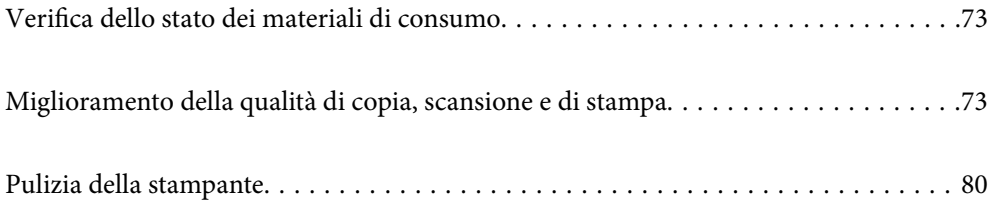
## <span id="page-72-0"></span>**Verifica dello stato dei materiali di consumo**

È possibile verificare i livelli di inchiostro approssimativi e la durata utile approssimativa del contenitore di manutenzione dal pannello di controllo della stampante. Selezionare Impostazioni > Stato alimentazione.

Per selezionare una voce, usare i pulsanti  $\blacktriangle \blacktriangledown \blacktriangle \blacktriangleright$ , quindi premere il pulsante OK.

#### *Nota:*

- ❏ È possibile verificare la vita utile e i livelli di inchiostro approssimativi del contenitore di manutenzione nel monitor di stato del driver della stampante.
	- ❏ Windows

Fare clic su **EPSON Status Monitor 3** nella scheda **Utility**.

Se **EPSON Status Monitor 3** è disattivato, fare clic su **Impostazioni avanzate** nella scheda **Utility**, quindi selezionare **Abilita EPSON Status Monitor 3**.

❏ Mac OS

Menu Apple > **Preferenze di sistema** > **Stampanti e scanner** (o **Stampa e scansione**, **Stampa e fax**) > Epson(XXXX) > **Opzioni e forniture** > **Utility** > **Apri Utility Stampante** > **EPSON Status Monitor**

❏ È possibile continuare a stampare mentre viene visualizzato il messaggio di esaurimento dell'inchiostro. Sostituire le cartucce di inchiostro quando necessario.

#### **Informazioni correlate**

- & ["Continua a stampare temporaneamente senza sostituire le cartucce di inchiostro" a pagina 148](#page-147-0)
- & ["Continuare la stampa risparmiando inchiostro nero \(solo per Windows\)" a pagina 150](#page-149-0)
- & ["È necessario sostituire le cartucce di inchiostro" a pagina 142](#page-141-0)
- & ["È necessario sostituire il contenitore di manutenzione" a pagina 151](#page-150-0)

## **Miglioramento della qualità di copia, scansione e di stampa**

### **Controllo e pulizia della testina di stampa**

Gli ugelli ostruiti possono causare stampe sbiadite, con strisce percettibili o colori diversi da quelli previsti. Se gli ugelli sono completamente ostruiti, verrà stampato una pagina vuota. Se la qualità di stampa è peggiorata, verificare innanzitutto se gli ugelli sono ostruiti eseguendo un controllo degli ugelli. Se gli ugelli sono ostruiti, pulire la testina di stampa.

- ❏ Durante la pulizia della testina, non aprire l'unità scanner e non spegnere la stampante. Se la pulizia della testina non viene completata, potrebbe essere impossibile stampare.
- ❏ La pulizia della testina consuma inchiostro e non va eseguita più del necessario.
- ❏ Quando l'inchiostro è scarso, potrebbe non risultare possibile pulire la testina di stampa.
- ❏ Se la qualità di stampa non migliora dopo aver eseguito il controllo degli ugelli e la pulizia della testina per 3 volte, non eseguire alcuna operazione di stampa per almeno 12 ore, e se necessario, effettuare nuovamente il controllo degli ugelli e ripetere la pulizia della testina. È consigliabile spegnere la stampante premendo il pulsante

P. Se non si osserva un miglioramento della qualità di stampa, eseguire l'operazione Pulizia profonda.

❏ Per evitare l'essiccazione dell'inchiostro sulla testina di stampa, non scollegare la stampante dalla presa mentre è accesa.

È possibile controllare e pulire la testina di stampa dal pannello di controllo della stampante.

1. Selezionare **Manutenzione** sul pannello di controllo della stampante.

Per selezionare una voce, usare i pulsanti  $\blacktriangle \blacktriangledown \blacktriangle \blacktriangleright$ , quindi premere il pulsante OK.

- 2. Selezionare **Controllo ugelli**.
- 3. Seguire le istruzioni a video per caricare la carta e stampare il motivo di verifica ugelli.
- 4. Esaminare il motivo stampato per verificare se gli ugelli della testina di stampa sono ostruiti.

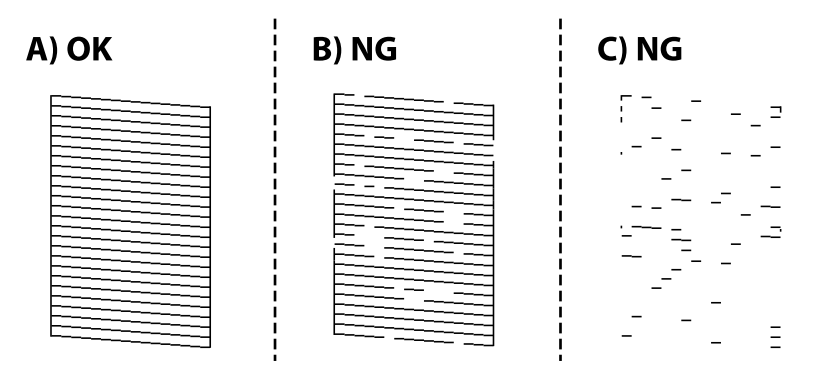

❏ A:

Tutte le righe vengono stampate. Selezionare **No**. Non sono necessari ulteriori passaggi.

❏ B o simile a B

Alcuni ugelli sono ostruiti. Selezionare **Sì**, quindi selezionare **pulizia** nella schermata successiva.

❏ C o simile a C

Se la maggior parte delle righe sono mancanti o non stampate, questo indica che la maggior parte degli ugelli è ostruita. Selezionare **Sì**, quindi selezionare **Pulizia profonda** nella schermata successiva.

- 5. Seguire le istruzioni a video per eseguire la pulizia della testina di stampa o la Pulizia profonda.
- 6. Al termine dell'operazione di pulizia, il motivo di controllo degli ugelli viene stampato automaticamente. Ripetere le operazioni di pulizia e stampa del modello fino a quando tutte le linee non vengono stampate per intero.

Se la qualità di stampa non migliora dopo aver eseguito il controllo degli ugelli e la pulizia della testina per 3 volte, non eseguire alcuna operazione di stampa per almeno 12 ore, e se necessario, effettuare nuovamente il controllo

degli ugelli e ripetere la pulizia della testina. È consigliabile spegnere la stampante premendo il pulsante  $\mathcal O$ . Se non si osserva un miglioramento della qualità di stampa, eseguire l'operazione Pulizia profonda.

#### *Nota:*

È possibile controllare e pulire la testina di stampa dal driver della stampante.

❏ Windows

Fare clic su *Controllo ugelli testina* nella scheda *Utility*.

❏ Mac OS

Menu Apple > *Preferenze di sistema* > *Stampanti e scanner* (o *Stampa e scansione*, *Stampa e fax*) > Epson(XXXX) > *Opzioni e forniture* > *Utility* > *Apri Utility Stampante* > *Controllo ugelli testina*

#### **Informazioni correlate**

& "Esecuzione di Pulizia profonda" a pagina 75

### **Esecuzione di Pulizia profonda**

La funzionalità Pulizia profonda può migliorare la qualità di stampa nei seguenti casi.

- ❏ Quando la maggior parte degli ugelli è ostruita.
- ❏ Quando è stata eseguita l'operazione di controllo degli ugelli e pulizia della testina per 3 volte e la stampante è rimasta inattiva per almeno 12 ore, ma la qualità di stampa non è migliorata.

Prima di eseguire questa funzionalità, verificare se gli ugelli sono ostruiti mediante la funzionalità di controllo degli ugelli, leggere le istruzioni riportate di seguito, quindi eseguire Pulizia profonda.

#### c*Importante:*

La Pulizia profonda utilizza più inchiostro della pulizia della testina di stampa.

1. Selezionare **Manutenzione** sul pannello di controllo della stampante.

Per selezionare una voce, usare i pulsanti  $\blacktriangle \blacktriangledown \blacktriangle \blacktriangleright$ , quindi premere il pulsante OK.

- 2. Selezionare **Pulizia profonda**.
- 3. Per eseguire l'operazione di Pulizia profonda, seguire le istruzioni a schermo.
- 4. Al termine dell'operazione, eseguire il controllo ugelli per verificare che gli ugelli non siano intasati.

Per ulteriori informazioni su come eseguire il controllo degli ugelli, consultare le informazioni correlate di seguito.

<span id="page-75-0"></span>Se la qualità di stampa non migliora dopo aver eseguito Pulizia profonda, non eseguire alcuna operazione di stampa per almeno 12 ore, quindi effettuare nuovamente il controllo degli ugelli. Eseguire di nuovo Pulizia test. o Pulizia profonda a seconda del motivo stampato. Se ancora non si osserva un miglioramento della qualità di stampa, contattare l'assistenza Epson.

#### *Nota:*

È inoltre possibile eseguire la pulizia profonda dal driver della stampante.

❏ Windows

Scheda *Utility* > *Pulizia testina* > *Pulizia profonda*

❏ Mac OS

Menu Apple > *Preferenze di sistema* > *Stampanti e scanner* (o *Stampa e scansione*, *Stampa e fax*) > Epson(XXXX) > *Opzioni e forniture* > *Utility* > *Apri Utility Stampante* > *Pulizia testina* > *Pulizia approfondita*

#### **Informazioni correlate**

 $\blacktriangleright$  ["Controllo e pulizia della testina di stampa" a pagina 73](#page-72-0)

### **Evitare l'ostruzione degli ugelli**

Utilizzare sempre il pulsante di accensione quando si accende o si spegne la stampante.

Controllare che la spia di alimentazione sia spenta prima di scollegare il cavo di alimentazione.

Se non è sigillato, l'inchiostro stesso può seccarsi. Come quando si posiziona un cappuccio su una penna stilografica o ad olio per evitare che si secchi, assicurarsi che la testina di stampa sia sigillata correttamente per evitare che l'inchiostro si secchi.

Se il cavo di alimentazione è scollegato o si verifica un blackout mentre la stampante è in funzione, la testina di stampa potrebbe non essere sigillata correttamente. Se la testina di stampa viene lasciata così com'è, si seccherà causando l'ostruzione degli ugelli (uscite dell'inchiostro).

In questi casi, accendere e spegnere la stampante il prima possibile per sigillare la testina di stampa.

### **Allineamento della testina di stampa**

Se le righe verticali non sono allineate o le immagini risultano sfuocate, è necessario allineare la testina di stampa.

1. Selezionare **Manutenzione** sul pannello di controllo della stampante.

Per selezionare una voce, usare i pulsanti  $\blacktriangle \blacktriangledown \blacktriangle \blacktriangleright$ , quindi premere il pulsante OK.

- 2. Selezionare **Allineamento testina**.
- 3. Selezionare uno dei menu di allineamento.
	- ❏ Le linee verticali risultano disallineate o le stampe appaiono sfocate: selezionare **Allineamento verticale**.
	- ❏ Compaiono strisce orizzontali a intervalli regolari: selezionare **Allineamento orizzontale**.
- 4. Seguire le istruzioni a video.

### **Pulizia del percorso carta per macchie di inchiostro**

Se le stampe sono macchiate o segnate, pulire il rullo interno.

1. Selezionare **Manutenzione** sul pannello di controllo della stampante.

Per selezionare una voce, usare i pulsanti  $\blacktriangle \blacktriangledown \blacktriangle \blacktriangleright$ , quindi premere il pulsante OK.

- 2. Selezionare **Pulizia guida carta**.
- 3. Seguire le istruzioni a video per caricare la carta e pulire il percorso carta.
- 4. Ripetere la procedura fino a quando le tracce di inchiostro sulla carta non scompaiono.
- 5. Se il problema non si risolve dopo aver pulito il percorso della carta, la parte all'interno della stampante mostrata nella figura è macchiata. Spegnere la stampante e togliere l'inchiostro con un batuffolo di cotone.

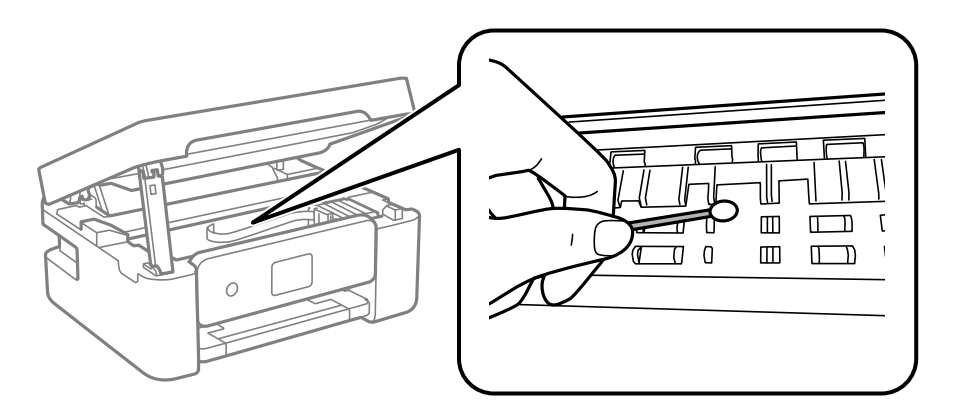

#### c*Importante:*

- ❏ Per pulire le parti interne della stampante, non utilizzare fazzoletti di carta. Poiché gli ugelli della testina di stampa potrebbero ostruirsi.
- ❏ Non toccare le parti mostrate nella seguente figura. Onde evitare il malfunzionamento della stessa.

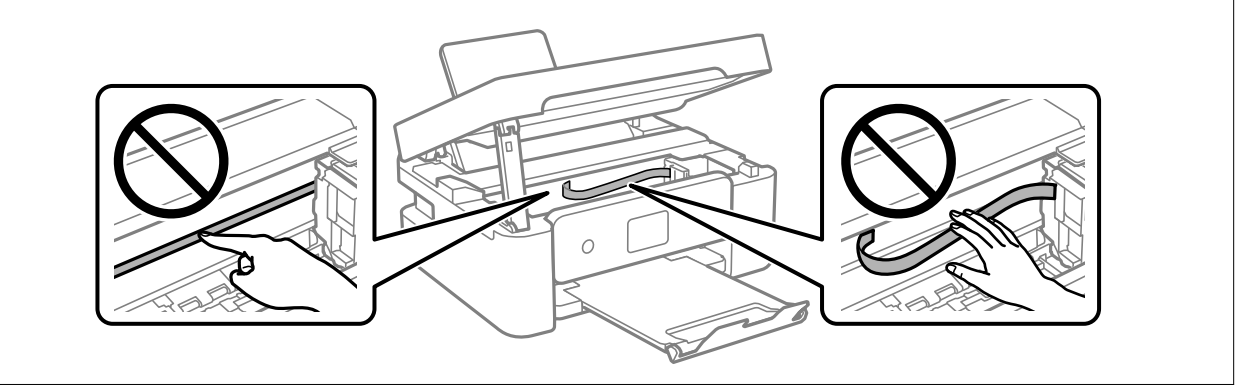

### **Pulizia del Vetro dello scanner**

Quando le copie o le immagini di scansione appaiono macchiate, pulire il vetro dello scanner.

<span id="page-77-0"></span>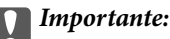

Non utilizzare mai alcool o diluenti per pulire la stampante. Tali agenti chimici possono danneggiare la stampante.

1. Aprire il coperchio documenti.

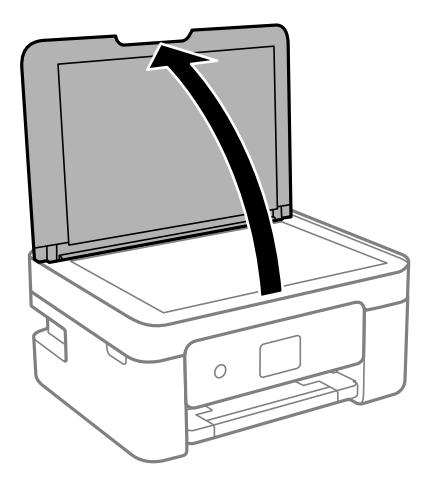

2. Pulire la superficie del vetro dello scanner con un panno morbido, asciutto e pulito.

#### c*Importante:*

- ❏ Se la superficie in vetro è sporca di unto o altro materiale difficile da rimuovere, pulirla mediante un panno morbido con una piccola quantità di detergente per vetri. Asciugare tutto il liquido rimanente.
- ❏ Non esercitare una pressione eccessiva sulla superficie in vetro.
- ❏ Prestare attenzione affinché la superficie in vetro non venga graffiata né danneggiata. Il danneggiamento della superficie in vetro può incidere negativamente sulla qualità delle scansioni.

### **Pulizia della pellicola semitrasparente**

Se le stampe non migliorano dopo aver allineato la testina di stampa o aver pulito il percorso carta, la pellicola semitrasparente all'interno della stampante potrebbe essere macchiata.

Strumenti necessari:

- ❏ Batuffoli di cotone (vari)
- ❏ Acqua con qualche goccia di detergente (2 o 3 gocce di detergente in 1/4 di tazza di acqua di rubinetto)
- ❏ Luce per controllare la presenza di macchie

### c*Importante:*

Non utilizzare nessun tipo di sostanza liquida per la pulizia diversa da acqua con qualche goccia di detergente.

1. Spegnere la stampante premendo il pulsante  $\mathcal{O}$ .

2. Aprire l'unità scanner.

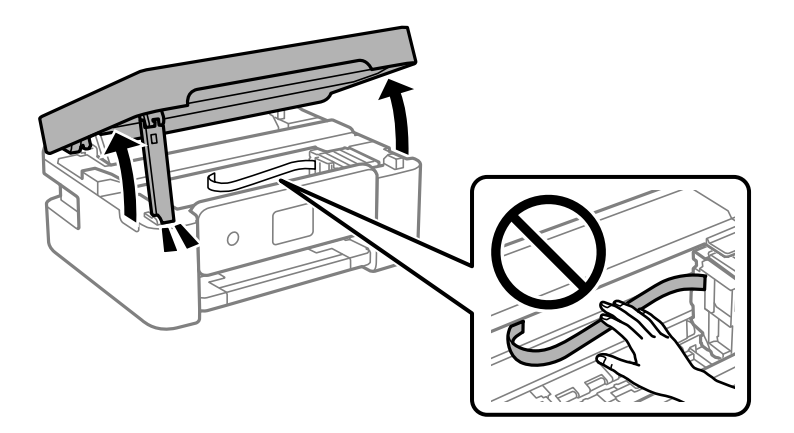

3. Controllare se la pellicola semitrasparente è macchiata. È più facile individuare le macchie se si usa una luce. Se sono presenti delle macchie (come impronte o grasso) sulla pellicola semitrasparente (A), andare al passaggio successivo.

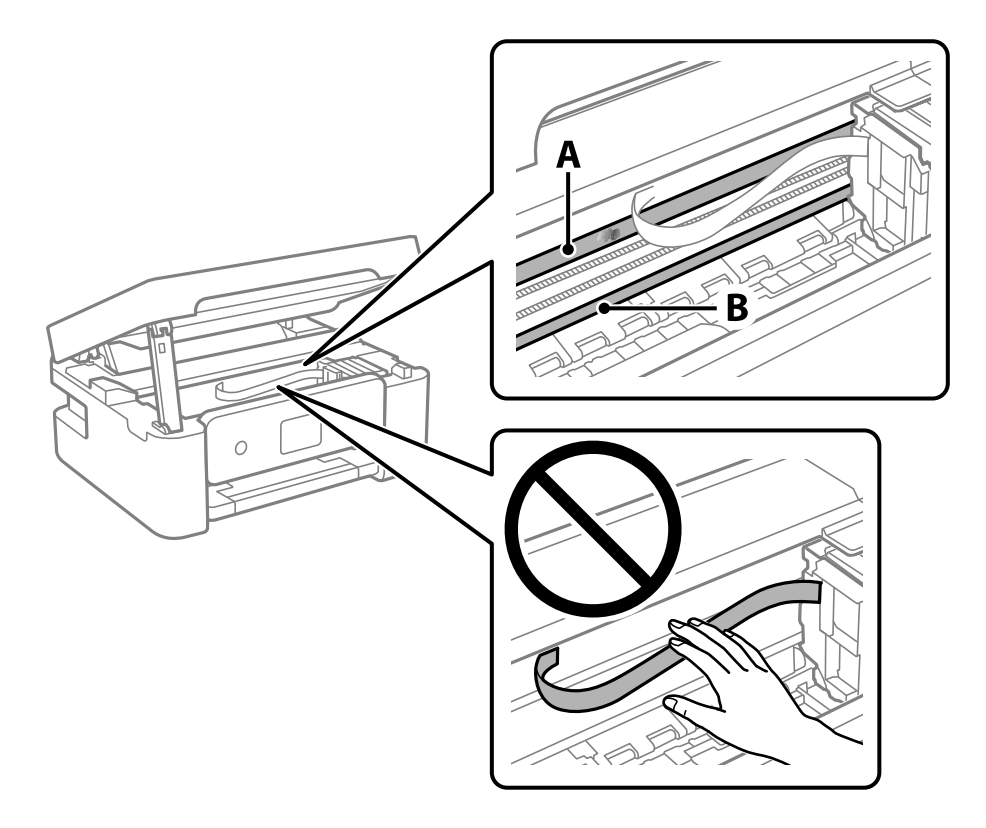

#### A: pellicola semitrasparente

B: binario

#### c*Importante:*

Fare attenzione a non toccare il binario (B). Diversamente, potrebbe non risultare possibile stampare. Non eliminare il grasso presente sul binario poiché serve per il suo funzionamento.

<span id="page-79-0"></span>4. Bagnare un batuffolo di cotone con acqua e qualche goccia di detergente in modo che non sgoccioli, quindi passarlo sulla parte macchiata.

Prestare attenzione a non toccare l'inchiostro che ha aderito all'interno della stampante.

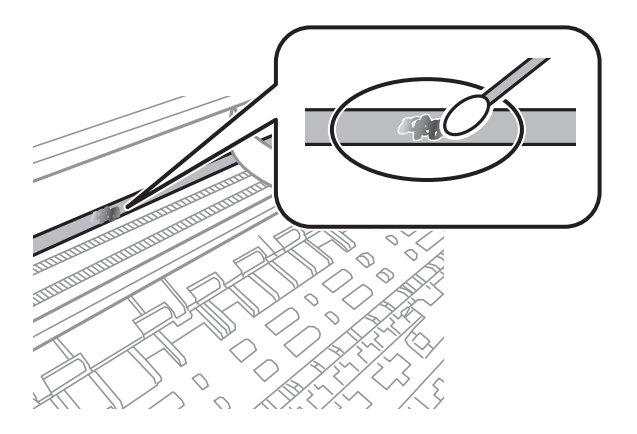

#### c*Importante:*

Rimuovere la macchia con delicatezza. Se il batuffolo di cotone viene premuto con troppa forza sulla pellicola, le molle della pellicola potrebbero spostarsi e la stampante potrebbe danneggiarsi.

5. Usare un nuovo batuffolo di cotone asciutto per pulire la pellicola.

#### c*Importante:*

Non lasciare fibre sulla pellicola.

#### *Nota:*

Per evitare che la macchia si allarghi, cambiare frequentemente il batuffolo di cotone.

- 6. Ripetere i passaggi 4 e 5 fino a quando la macchia non è stata completamente rimossa dalla pellicola.
- 7. Verificare visivamente che la pellicola sia priva di macchie.

## **Pulizia della stampante**

Se i componenti e il telaio sono sporchi o impolverati, spegnere la stampante e pulirli utilizzando un panno morbido e pulito inumidito con acqua. Se non si riesce a rimuovere lo sporco, provare ad aggiungere una piccola quantità di detergente delicato al panno umido.

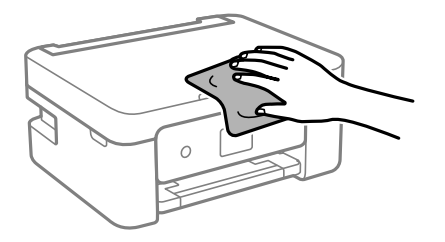

c*Importante:*

- ❏ Prestare attenzione a non versare acqua nei meccanismi della stampante o sui componenti elettronici. Altrimenti la stampante potrebbe danneggiarsi.
- ❏ Non utilizzare mai alcool o diluenti per pulire i componenti o il telaio della stampante. Questi agenti chimici possono creare dei danni.
- ❏ Non toccare le parti mostrate nella seguente figura. Onde evitare il malfunzionamento della stessa.

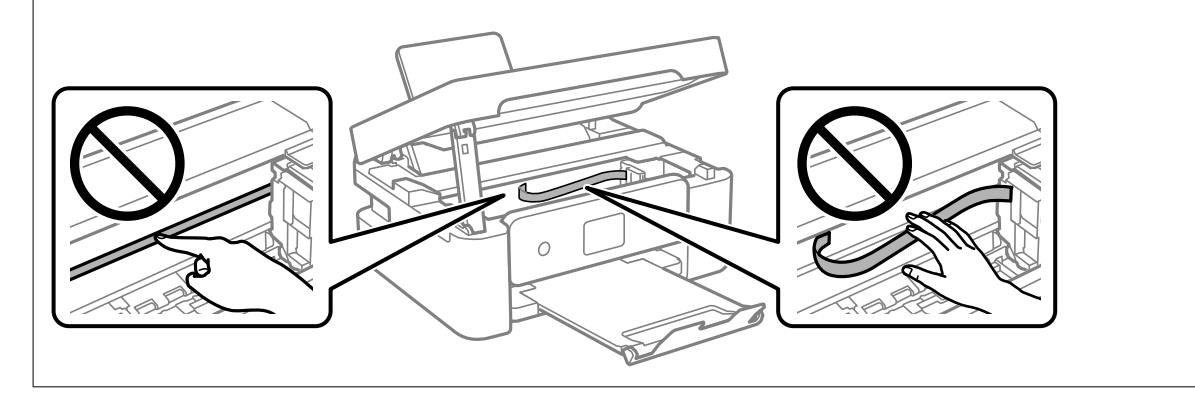

# <span id="page-81-0"></span>**In queste situazioni**

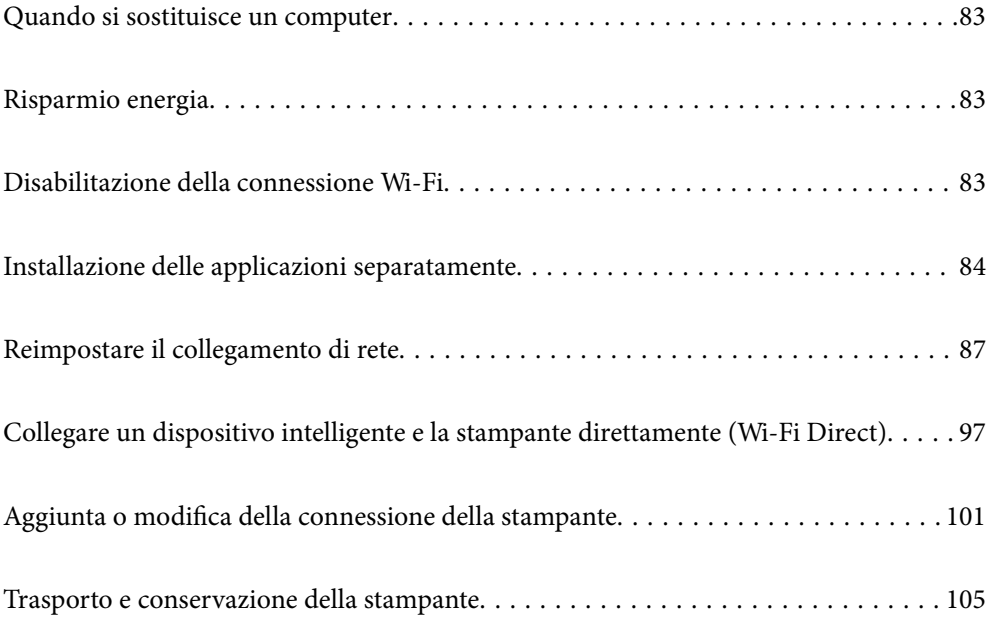

## <span id="page-82-0"></span>**Quando si sostituisce un computer**

È necessario installare il driver della stampante e altro software sul nuovo computer.

Accedere al seguente sito web, quindi immettere il nome del prodotto. Andare su **Impostazione**, quindi avviare la procedura di impostazione. Seguire le istruzioni a video.

[https://epson.sn](https://epson.sn/?q=2)

## **Risparmio energia**

La stampante entra in modalità di riposo o si spegne automaticamente se non vengono eseguite operazioni per un dato periodo di tempo. È possibile regolare l'intervallo di tempo che deve trascorrere prima che venga attivato il risparmio energetico. Un intervallo di attesa maggiore incide sul consumo energetico del prodotto. Prima di apportare qualsiasi modifica, valutare le eventuali ripercussioni ambientali.

A seconda dal luogo di acquisto, la stampante può essere dotata di una funzionalità che la spegne automaticamente se non è connessa alla rete per 30 minuti.

1. Selezionare **Impostazioni** nella schermata iniziale.

Per selezionare una voce, usare i pulsanti  $\blacktriangle \blacktriangledown \blacktriangle \blacktriangleright$ , quindi premere il pulsante OK.

- 2. Selezionare **Configurazione stampante**.
- 3. Attenersi a una delle procedure indicate di seguito.
	- ❏ Selezionare **Timer disattivazione** o **Imp. di spegn.** > **Spegni se inattivo** o **Spegni se disconnesso**.

❏ Selezionare **Timer disattivazione** o **Timer spegnimento**.

#### *Nota:*

Il prodotto può avere la funzionalità *Imp. di spegn.* o *Timer spegnimento* a seconda del luogo di acquisto.

4. Selezionare l'impostazione.

## **Disabilitazione della connessione Wi-Fi**

Se si è utilizzato il Wi-Fi (LAN wireless), ma non è più necessario a causa di un cambiamento nella modalità di connessione e così via, è possibile disabilitare la connessione Wi-Fi.

Rimuovendo i segnali Wi-Fi non necessari, è inoltre possibile ridurre il carico sull'alimentazione in standby.

1. Selezionare **Configurazione Wi-Fi** nella schermata iniziale della stampante.

Per selezionare una voce, usare i pulsanti  $\blacktriangle \blacktriangledown \blacktriangle \blacktriangleright$ , quindi premere il pulsante OK.

- 2. Selezionare **Wi-Fi (consigliato)**.
- 3. Premere il tasto OK.

<span id="page-83-0"></span>4. Selezionare **Altri** > **Disattiva Wi-Fi**.

Seguire le istruzioni a video.

## **Installazione delle applicazioni separatamente**

Connettere il computer alla rete e installare la versione più recente delle applicazioni dal sito web. Eseguire l'accesso al computer come amministratore. Se viene richiesto, immettere la password di amministratore.

#### *Nota:*

Affinché sia possibile reinstallare un'applicazione, è necessario innanzitutto disinstallarla.

- 1. Verificare che la stampante e il computer siano in grado di comunicare e che la stampante sia connessa a Internet.
- 2. Avviare Epson Software Updater.

Lo screenshot mostra un esempio su Windows.

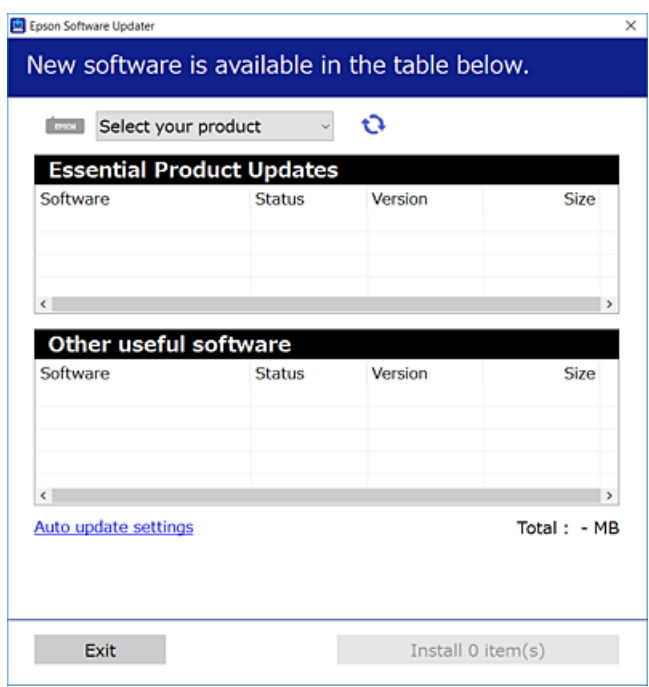

- 3. Per Windows, selezionare la stampante in uso, quindi fare clic su  $\mathbf{Q}$  per verificare le ultime applicazioni disponibili.
- 4. Selezionare le voci che si desidera installare o aggiornare, quindi fare clic sul pulsante di installazione.

#### c*Importante:*

Non spegnere o scollegare la stampante dalla presa fino al completamento dell'aggiornamento. L'operazione potrebbe portare a un malfunzionamento della stampante.

*Nota:*

È possibile scaricare le applicazioni più recenti dalla pagina principale di Epson. [http://www.epson.com](http://www.epson.com/)

#### **Informazioni correlate**

& ["Applicazione per l'aggiornamento di software e Firmware \(Epson Software Updater\)" a pagina 170](#page-169-0)

### **Verificare che sia installato un driver della stampante originale Epson — Windows**

È possibile verificare se sul computer in uso sia installato un driver della stampante originale Epson in uno dei seguenti modi.

Selezionare **Pannello di controllo** > **Visualizza dispositivi e stampanti** (**Stampanti**, **Stampanti e fax**), quindi procedere come segue per aprire la finestra delle proprietà del server di stampa.

❏ Windows 11/Windows 10/Windows 8.1/Windows 8/Windows 7

Fare clic sull'icona della stampante, quindi su **Proprietà server di stampa** nella parte superiore della finestra.

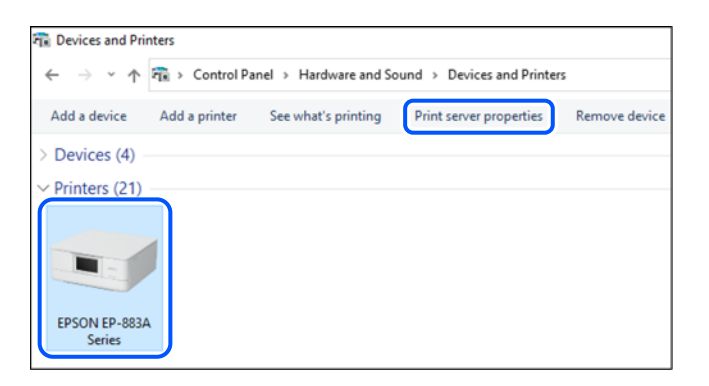

❏ Windows Vista

Fare clic con il pulsante destro del mouse sulla cartella **Stampanti**, quindi fare clic su **Esegui come amministratore** > **Proprietà server**.

❏ Windows XP

Dal menu **File**, selezionare **Proprietà server**.

Fare clic sulla scheda **Driver**. Se il nome della stampante in uso compare nell'elenco, sul computer è installato un driver di stampa originale Epson.

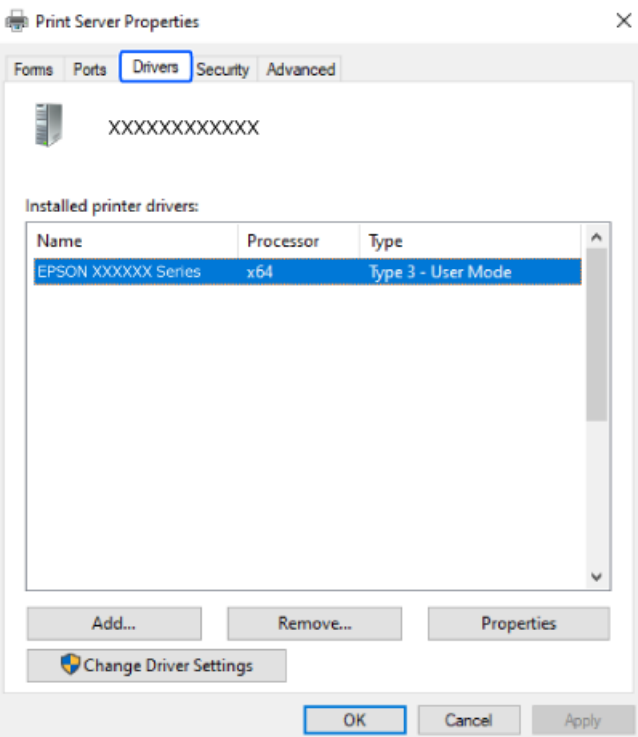

#### **Informazioni correlate**

& ["Installazione delle applicazioni separatamente" a pagina 84](#page-83-0)

### **Verificare che sia installato un driver della stampante originale Epson — Mac OS**

È possibile verificare se sul computer in uso sia installato un driver della stampante originale Epson in uno dei seguenti modi.

<span id="page-86-0"></span>Selezionare **Preferenze di Sistema** dal menu Apple > **Stampa e Scanner** (o **Stampa e Scansione**, **Stampa e Fax**), quindi selezionare la stampante in uso. Fare clic su **Opzioni e forniture**; se nella finestra vengono visualizzate le schede **Opzioni** e **Utility**, sul computer è installato un driver di stampa originale Epson.

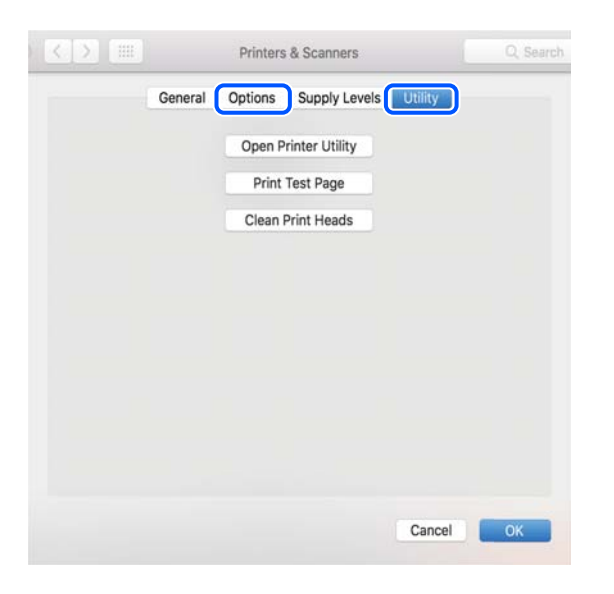

#### **Informazioni correlate**

& ["Installazione delle applicazioni separatamente" a pagina 84](#page-83-0)

## **Reimpostare il collegamento di rete**

La rete della stampante deve essere configurata nei seguenti casi.

- ❏ Quando si utilizza una stampante con una connessione di rete
- ❏ Quando l'ambiente di rete è cambiato
- ❏ Quando si sostituisce il router wireless
- ❏ Modificando la modalità di connessione sul computer

### **Creazione di impostazioni per la connessione al computer**

Per avviare il programma di installazione, seguire uno dei metodi indicati.

#### **Impostazione da sito web**

Accedere al seguente sito web, quindi immettere il nome del prodotto. Andare su **Impostazione**, quindi avviare la procedura di impostazione.

#### [https://epson.sn](https://epson.sn/?q=2)

È anche possibile guardare la procedura in Manuali di filmati sul Web. Accedere al seguente sito web.

<https://support.epson.net/publist/vlink.php?code=NPD6870>

#### <span id="page-87-0"></span>**Impostazione tramite il disco del software**

Se la stampante è dotata di un disco software e si utilizza un computer Windows con un'unità disco, inserire il disco nel computer e seguire le istruzioni sullo schermo.

### **Creazione di impostazioni per la connessione a dispositivi intelligenti**

È possibile utilizzare la stampante tramite il router wireless da un dispositivo intelligente quando la stampante è collegata alla stessa rete del router wireless.

Per impostare una nuova connessione, accedere al seguente sito dal dispositivo intelligente che si desidera collegare alla stampante. Inserire il nome del prodotto, accedere a Impostazione, quindi avviare la configurazione.

#### [https://epson.sn](https://epson.sn/?q=2)

È possibile guardare la procedura in Manuali di filmati sul Web. Accedere al seguente sito web.

<https://support.epson.net/publist/vlink.php?code=VC00006>

#### *Nota:*

Se è già stata configurata la connessione tra il dispositivo intelligente e la stampante ma è necessario riconfigurarla, eseguire l'operazione da un'app come Epson Smart Panel.

### **Effettuare le impostazioni Wi-Fi manualmente dal pannello di controllo**

Se non si utilizza un computer o un dispositivo intelligente per configurare la connessione della stampante, è possibile eseguire l'operazione dal pannello di controllo.

È possibile configurare le impostazioni di rete dal pannello di controllo della stampante in diversi modi. Scegliere il metodo di connessione che corrisponde all'ambiente e alle condizioni in uso.

Se si conosce SSID e password del router wireless, è possibile impostarli manualmente.

#### **Informazioni correlate**

- & "Eseguire le impostazioni Wi-Fi inserendo il SSID e la password" a pagina 88
- & ["Effettuare le impostazioni Wi-Fi mediante la configurazione pulsante push \(WPS\)" a pagina 89](#page-88-0)
- & ["Configurare la connessione Wi-Fi mediante impostazione con codice PIN \(WPS\)" a pagina 90](#page-89-0)

### **Eseguire le impostazioni Wi-Fi inserendo il SSID e la password**

È possibile impostare una rete Wi-Fi inserendo le informazioni necessarie per connettersi ad un router wireless dal pannello di controllo della stampante. Per eseguire la configurazione tramite questo metodo, occorrono l'SSID e la password per il router wireless.

#### <span id="page-88-0"></span>*Nota:*

Se si utilizza un router wireless con le relative impostazioni predefinite, l'SSID e la password sono riportati sull'etichetta. Se non si conoscono l'SSID e la password, consultare la documentazione fornita con il router wireless.

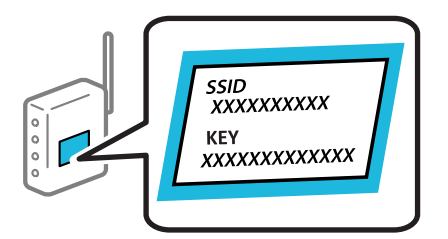

1. Selezionare **Configurazione Wi-Fi** nella schermata iniziale.

Per selezionare una voce, usare i pulsanti  $\blacktriangle \blacktriangledown \blacktriangle \blacktriangleright$ , quindi premere il pulsante OK.

- 2. Selezionare **Wi-Fi (consigliato)**.
- 3. Premere il tasto OK.
- 4. Selezionare **Configurazione Wi-Fi guidata**.
- 5. Seguire le istruzioni visualizzate sullo schermo per selezionare l'SSID, immettere la password per il router wireless e avviare l'installazione.

Se si desidera verificare lo stato della connessione di rete per la stampante al termine dell'installazione, consultare il seguente collegamento alle informazioni correlate per i dettagli.

#### *Nota:*

- ❏ Se non si conosce l'SSID, controllare se si trova sull'etichetta del router wireless. Se si utilizzano le impostazioni predefinite del router wireless, utilizzare l'SSID presente sull'etichetta. Se non si trova alcuna informazione, consultare la documentazione fornita con il router wireless.
- ❏ La password distingue tra caratteri maiuscoli e minuscoli.
- ❏ Se non si conosce la password, controllare se tale informazione si trova sull'etichetta del router wireless. Sull'etichetta, la password potrebbe essere definita come "Network Key", "Wireless Password" e così via. Se si utilizzano le impostazioni predefinite del router wireless, utilizzare la password presente sull'etichetta.

#### **Informazioni correlate**

& ["Verifica dello stato di connessione rete della stampante \(rapporto della connessione di rete\)" a pagina 91](#page-90-0)

### **Effettuare le impostazioni Wi-Fi mediante la configurazione pulsante push (WPS)**

È possibile impostare automaticamente una rete Wi-Fi premendo un pulsante sul router wireless. Se si verificano le seguenti condizioni, è possibile effettuare l'impostazione utilizzando questo metodo.

❏ Il router wireless è compatibile con WPS (Wi-Fi Protected Setup).

❏ La connessione Wi-Fi corrente è stata stabilita premendo un pulsante sul router wireless.

#### *Nota:*

Se non si riesce a individuare il pulsante o se si sta effettuando l'impostazione tramite il software, consultare la documentazione fornita con il router wireless.

<span id="page-89-0"></span>1. Selezionare **Configurazione Wi-Fi** nella schermata iniziale.

Per selezionare una voce, usare i pulsanti  $\blacktriangle \blacktriangledown \blacktriangle \blacktriangleright$ , quindi premere il pulsante OK.

- 2. Selezionare **Wi-Fi (consigliato)**.
- 3. Premere il pulsante OK.
- 4. Selezionare **Impostazione con pulsante (WPS)**.
- 5. Seguire le istruzioni a video.

Se si desidera verificare lo stato della connessione di rete per la stampante al termine dell'installazione, consultare il seguente collegamento alle informazioni correlate per i dettagli.

*Nota:*

Se la connessione non riesce, riavviare il router del wireless, avvicinarlo alla stampante e riprovare. Se il problema persiste, stampare un report di connessione di rete e controllare le possibili soluzioni.

#### **Informazioni correlate**

& ["Verifica dello stato di connessione rete della stampante \(rapporto della connessione di rete\)" a pagina 91](#page-90-0)

### **Configurare la connessione Wi-Fi mediante impostazione con codice PIN (WPS)**

È possibile connettersi automaticamente a un router wireless tramite un codice PIN. È possibile utilizzare questo metodo di impostazione se un router wireless è dotato della funzionalità WPS (Wi-Fi Protected Setup). Utilizzare un computer per immettere un codice PIN nel router wireless.

1. Selezionare **Configurazione Wi-Fi** nella schermata iniziale.

Per selezionare una voce, usare i pulsanti  $\blacktriangle \blacktriangledown \blacktriangle \blacktriangleright$ , quindi premere il pulsante OK.

- 2. Selezionare **Wi-Fi (consigliato)**.
- 3. Premere il pulsante OK.
- 4. Selezionare **Altri** > **Codice PIN (WPS)**.
- 5. Utilizzare il computer per immettere il codice PIN (numero di otto cifre) visualizzato sul pannello di controllo della stampante nel router wireless entro due minuti.

#### *Nota:*

Per ulteriori informazioni sull'immissione di un codice PIN, vedere la documentazione fornita con il router wireless in uso.

6. Seguire le istruzioni a video.

Se si desidera verificare lo stato della connessione di rete per la stampante al termine dell'installazione, consultare il seguente collegamento alle informazioni correlate per i dettagli.

#### <span id="page-90-0"></span>**Informazioni correlate**

& "Verifica dello stato di connessione rete della stampante (rapporto della connessione di rete)" a pagina 91

### **Verifica dello stato di connessione rete della stampante (rapporto della connessione di rete)**

È possibile stampare un report di connessione di rete per verificare lo stato tra la stampante e il router wireless.

- 1. Caricare la carta.
- 2. Selezionare **Impostazioni** nella schermata iniziale.

Per selezionare una voce, usare i pulsanti  $\blacktriangle \blacktriangledown \blacktriangle \blacktriangleright$ , quindi premere il pulsante OK.

- 3. Selezionare **Impostazioni di rete** > **Controllo connessione**. Si avvia la verifica della connessione.
- 4. Seguire le istruzioni visualizzate sullo schermo della stampante per stampare il report di connessione di rete. Se si è verificato un errore, controllare il report di connessione di rete e seguire le soluzioni stampate.

### <span id="page-91-0"></span>**Messaggi e soluzioni sul report di connessione rete**

Controllare i messaggi e i codici di errore sul report di connessione rete, quindi seguire le soluzioni.

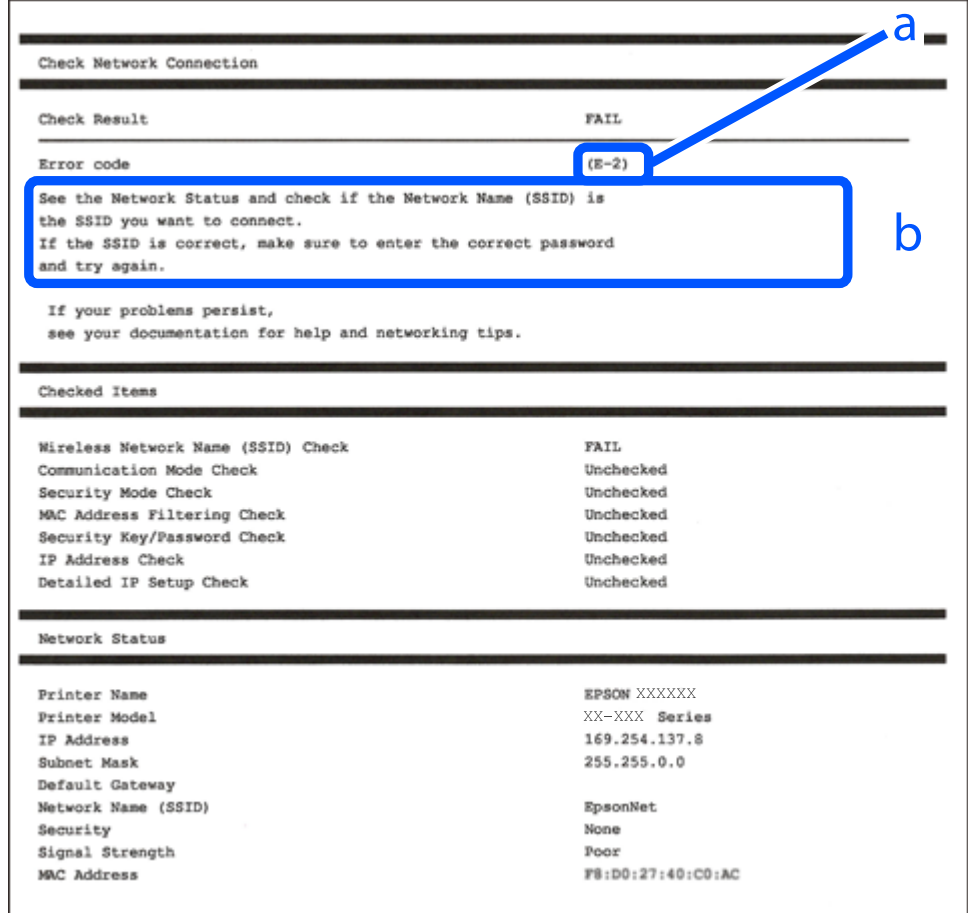

- a. Codice di errore
- b. Messaggi sull'ambiente di rete

#### **Informazioni correlate**

- $\blacktriangleright$  ["E-1" a pagina 93](#page-92-0)
- $\blacktriangleright$  ["E-2, E-3, E-7" a pagina 93](#page-92-0)
- $\blacktriangleright$  ["E-5" a pagina 94](#page-93-0)
- $\blacktriangleright$  ["E-6" a pagina 94](#page-93-0)
- $\blacktriangleright$  ["E-8" a pagina 94](#page-93-0)
- $\blacktriangleright$  ["E-9" a pagina 95](#page-94-0)
- $\blacktriangleright$  ["E-10" a pagina 95](#page-94-0)
- $\blacktriangleright$  ["E-11" a pagina 95](#page-94-0)
- $\blacktriangleright$  ["E-12" a pagina 96](#page-95-0)
- $\blacktriangleright$  ["E-13" a pagina 96](#page-95-0)
- & ["Messaggio sull'ambiente di rete" a pagina 97](#page-96-0)

### <span id="page-92-0"></span>**E-1**

#### **Soluzioni:**

- ❏ Assicurarsi che l'hub o l'altro dispositivo di rete siano accesi.
- ❏ Se si desidera connettere la stampante tramite Wi-Fi, effettuare nuovamente le impostazioni Wi-Fi per la stampante, in quanto era disattivato.

#### **Informazioni correlate**

& ["Effettuare le impostazioni Wi-Fi manualmente dal pannello di controllo" a pagina 88](#page-87-0)

### **E-2, E-3, E-7**

#### **Soluzioni:**

- ❏ Assicurarsi che il router wireless in uso sia acceso.
- ❏ Verificare che il computer o il dispositivo in uso siano connessi correttamente al router wireless.
- ❏ Spegnere il router wireless. Attendere circa 10 secondi, quindi accenderlo nuovamente.
- ❏ Avvicinare la stampante al router wireless e rimuovere eventuali ostacoli tra i due dispositivi.
- ❏ Se si è immesso l'SSID manualmente, verificare che sia corretto. Controllare l'SSID in **Stato della rete** sul report di connessione di rete.
- ❏ Se un router wireless ha SSID multipli, selezionare l'SSID visualizzato. Quando l'SSID utilizza una frequenza non conforme, la stampante non li visualizza.
- ❏ Se si utilizza la configurazione tramite il pulsante push per stabilire una connessione di rete, assicurarsi che il router wireless in uso supporti WPS. Non è possibile utilizzare la configurazione tramite il pulsante push se il router wireless in uso non supporta WPS.
- ❏ Accertarsi che l'SSID utilizzi solo caratteri ASCII (caratteri alfanumerici e simboli). La stampante non è in grado di visualizzare un SSID che contiene caratteri diversi da quelli ASCII.
- ❏ Assicurarsi di conoscere l'SSID e la password personali prima di connettersi al router wireless. Se si utilizza un router wireless con le relative impostazioni predefinite, l'SSID e la password sono riportati su un'etichetta apposta al router wireless. Se non si individuano l'SSID e la password, contattare il responsabile dell'impostazione del router wireless oppure consultare la relativa documentazione.
- ❏ Se si desidera connettersi a un SSID generato tramite la funzione tethering con un dispositivo intelligente, controllare l'SSID e la password nella documentazione fornita con il dispositivo stesso.
- ❏ Se la connessione Wi-Fi si interrompe improvvisamente, verificare quanto segue. Se si è verificata una di queste condizioni, resettare le impostazioni di rete scaricando ed eseguendo il software dal seguente sito web. [https://epson.sn](https://epson.sn/?q=2) > **Impostazione**
	- ❏ Un altro dispositivo intelligente è stato aggiunto alla rete utilizzando il pulsante push.
	- ❏ La rete Wi-Fi è stata configurata utilizzando un metodo diverso dal pulsante push (WPS).

#### **Informazioni correlate**

- & ["Reimpostare il collegamento di rete" a pagina 87](#page-86-0)
- & ["Effettuare le impostazioni Wi-Fi manualmente dal pannello di controllo" a pagina 88](#page-87-0)

### <span id="page-93-0"></span>**E-5**

#### **Soluzioni:**

Assicurarsi che il tipo di sicurezza del router wireless sia impostato su una delle seguenti opzioni. In caso contrario, modificare il tipo di sicurezza del router wireless, quindi ripristinare le impostazioni di rete della stampante.

- ❏ WEP-64 bit (40 bit)
- ❏ WEP-128 bit (104 bit)
- ❏ WPA PSK (TKIP/AES)\*
- ❏ WPA2 PSK (TKIP/AES)\*
- ❏ WPA (TKIP/AES)
- ❏ WPA2 (TKIP/AES)
- ❏ WPA3-SAE (AES)
- \* WPA PSK è noto anche come WPA Personal. WPA2 PSK è noto anche come WPA2 Personal.

### **E-6**

#### **Soluzioni:**

- ❏ Controllare se l'indirizzo MAC è disabilitato. Se è abilitato, registrare l'indirizzo MAC della stampante in modo che non sia filtrato. Per i dettagli, vedere la documentazione fornita in dotazione con il router wireless. È possibile verificare l'indirizzo MAC della stampante da **Stato della rete** sul rapporto di connessione di rete.
- ❏ Se il router wireless utilizza l'autenticazione condivisa con protezione WEP, accertarsi che la chiave e l'indice di autenticazione siano corretti.
- ❏ Se il numero di dispositivi collegabili sul router wireless è minore del numero di dispositivi di rete che si desidera connettere, importare il router wireless in modo da aumentare il numero di dispositivi collegabili. Per eseguire le impostazioni, vedere la documentazione fornita in dotazione con il router wireless.

#### **Informazioni correlate**

& ["Creazione di impostazioni per la connessione al computer" a pagina 87](#page-86-0)

### **E-8**

#### **Soluzioni:**

- ❏ Abilitare DHCP sul router wireless se l'impostazione Ottieni indirizzo IP è impostata su Automatico.
- ❏ Se l'opzione Ottieni indirizzo IP della stampante è impostata su Manuale, l'indirizzo IP impostato manualmente non è valido poiché è fuori intervallo (ad esempio: 0.0.0.0). Impostare un indirizzo IP valido dal pannello di controllo della stampante.

#### **Informazioni correlate**

& ["Impostazione di un indirizzo IP statico della stampante" a pagina 103](#page-102-0)

#### <span id="page-94-0"></span>**E-9**

#### **Soluzioni:**

Controllare quanto segue.

- ❏ I dispositivi sono accesi.
- ❏ L'accesso a Internet e ad altri computer o dispositivi di rete presenti sulla stessa rete può essere effettuato dai dispositivi che si desidera connettere alla stampante.

Se una volta effettuate queste verifiche non è ancora possibile collegare la stampante e i dispositivi di rete, spegnere il router wireless. Attendere circa 10 secondi, quindi accenderlo nuovamente. Quindi, resettare le impostazioni di rete scaricando ed eseguendo il programma di installazione dal seguente sito web.

#### [https://epson.sn](https://epson.sn/?q=2) > **Impostazione**

#### **Informazioni correlate**

& ["Creazione di impostazioni per la connessione al computer" a pagina 87](#page-86-0)

#### **E-10**

#### **Soluzioni:**

Controllare quanto segue.

- ❏ Sono accesi altri dispositivi di rete.
- ❏ Gli indirizzi di rete (indirizzo IP, maschera di sottorete e gateway predefinito) sono corretti se Ottieni indirizzo IP della stampante è stato impostato a Manuale.

Se non sono corretti, ripristinare l'indirizzo di rete. È possibile verificare l'indirizzo IP, maschera di sottorete e gateway predefinito nella parte **Stato della rete** del report di connessione di rete.

Se DHCP è abilitato, impostare Ottieni indirizzo IP della stampante su Automatico. Se si desidera impostare l'indirizzo IP manualmente, controllare l'indirizzo IP della stampante dalla parte **Stato della rete** del report di connessione di rete, quindi selezionare Manuale sullo schermo delle impostazioni di rete. Impostare la maschera di sottorete su [255.255.255.0].

Se non è ancora possibile collegare la stampante e i dispositivi di rete, spegnere il router wireless. Attendere circa 10 secondi, quindi accenderlo nuovamente.

#### **Informazioni correlate**

 $\rightarrow$  ["Impostazione di un indirizzo IP statico della stampante" a pagina 103](#page-102-0)

#### **E-11**

#### **Soluzioni:**

Controllare quanto segue.

- ❏ L'indirizzo gateway predefinito è corretto se si imposta Impost. TCP/IP della stampante su Manuale.
- ❏ Il dispositivo impostato come gateway predefinito è acceso.

<span id="page-95-0"></span>Impostare l'indirizzo gateway predefinito corretto. È possibile verificare l'indirizzo del gateway predefinito da **Stato della rete** sul rapporto di connessione di rete.

#### **Informazioni correlate**

& ["Impostazione di un indirizzo IP statico della stampante" a pagina 103](#page-102-0)

### **E-12**

#### **Soluzioni:**

Controllare quanto segue.

- ❏ Sono accesi altri dispositivi di rete.
- ❏ Gli indirizzi di rete (indirizzo IP, subnet mask e gateway predefinito) sono corretti, se vengono inseriti manualmente.
- ❏ Gli indirizzi di rete di altri dispositivi (subnet mask e gateway predefinito) sono uguali.
- ❏ L'indirizzo IP non crea conflitti con altri dispositivi.

Se una volta effettuate queste verifiche non è ancora possibile collegare la stampante e i dispositivi di rete, provare quanto segue.

- ❏ Spegnere il router wireless. Attendere circa 10 secondi, quindi accenderlo nuovamente.
- ❏ Effettuare nuovamente le impostazioni di rete utilizzando il programma di installazione. È possibile mandarlo in esecuzione dal seguente sito web.

[https://epson.sn](https://epson.sn/?q=2) > **Impostazione**

❏ È possibile registrare varie password su un router wireless che adotta il tipo di protezione WEP. Se vengono registrate varie password, controllare se la prima password registrata è impostata sulla stampante.

#### **Informazioni correlate**

& ["Impostazione di un indirizzo IP statico della stampante" a pagina 103](#page-102-0)

### **E-13**

#### **Soluzioni:**

Controllare quanto segue.

- ❏ I dispositivi di rete, quali router wireless, hub e router, sono accesi.
- ❏ Impost. TCP/IP per i dispositivi di rete non è stato impostato manualmente. (Se Impost. TCP/IP della stampante viene impostato manualmente, mentre Impost. TCP/IP di altri dispositivi viene eseguito manualmente, la rete della stampante potrebbe differire da quella di altri dispositivi.)
- Se il problema persiste dopo la verifica precedente, provare quanto segue.
- ❏ Spegnere il router wireless. Attendere circa 10 secondi, quindi accenderlo nuovamente.
- ❏ Effettuare le impostazioni di rete sul computer che è sulla stessa rete della stampante mediante il programma di installazione. È possibile mandarlo in esecuzione dal seguente sito web.

[https://epson.sn](https://epson.sn/?q=2) > **Impostazione**

<span id="page-96-0"></span>❏ È possibile registrare varie password su un router wireless che adotta il tipo di protezione WEP. Se vengono registrate varie password, controllare se la prima password registrata è impostata sulla stampante.

#### **Informazioni correlate**

- & ["Creazione di impostazioni per la connessione al computer" a pagina 87](#page-86-0)
- & ["Impostazione di un indirizzo IP statico della stampante" a pagina 103](#page-102-0)

### **Messaggio sull'ambiente di rete**

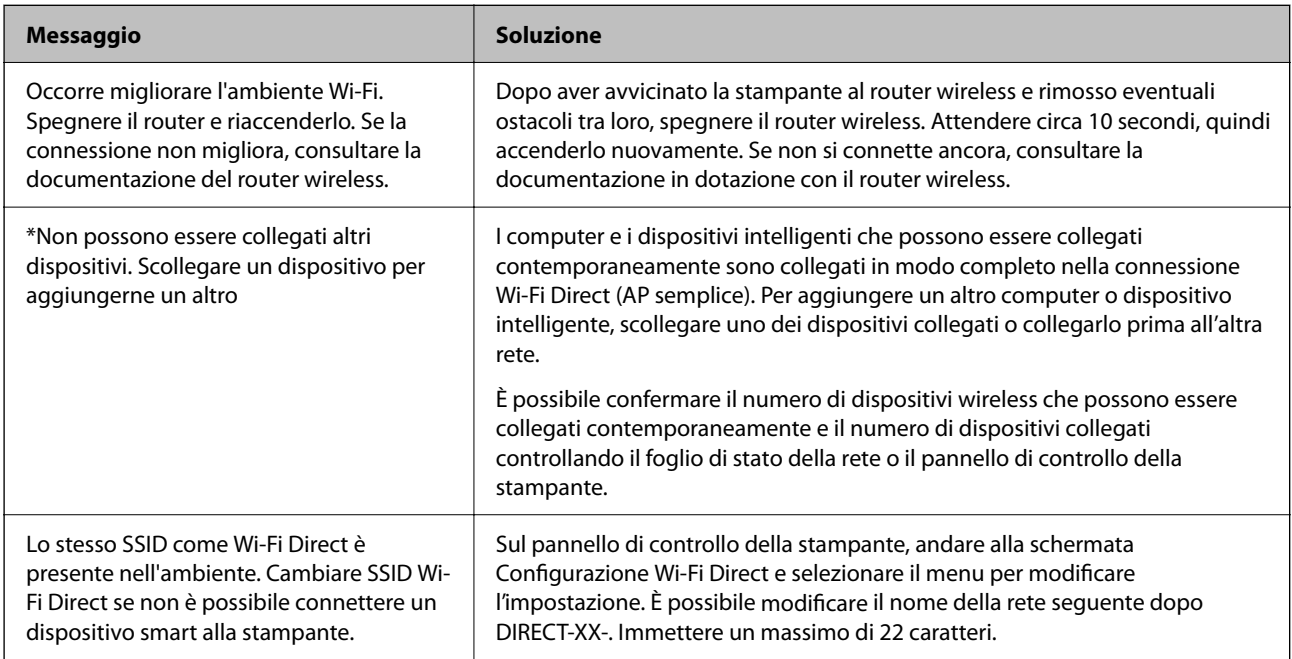

## **Collegare un dispositivo intelligente e la stampante direttamente (Wi-Fi Direct)**

Wi-Fi Direct (AP semplice) permette di connettere un dispositivo intelligente direttamente alla stampante senza un router wireless e stampare dal dispositivo intelligente.

### **Informazioni su Wi-Fi Direct**

Utilizzare questo metodo di connessione quando non si utilizza Wi-Fi in ambiente domestico o aziendale o quando si desidera connettere direttamente la stampante e il dispositivo intelligente. In questa modalità, la stampante funziona come un router wireless ed è possibile connettere i dispositivi alla stampante senza l'ausilio di un router

wireless standard. Tuttavia, i dispositivi connessi direttamente alla stampante non possono comunicare tra loro tramite la stampante.

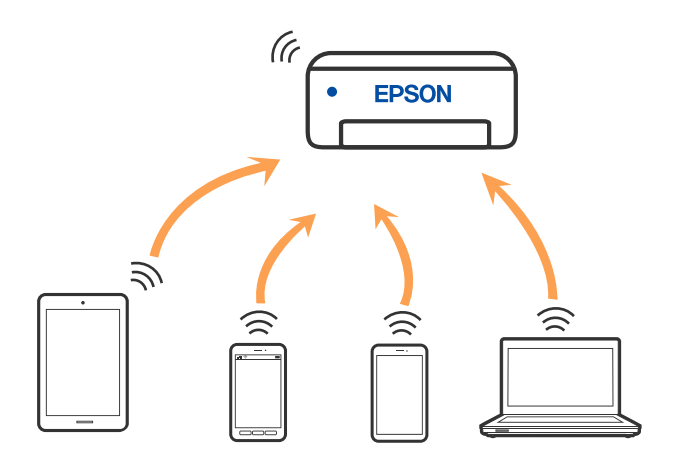

La stampante può venire simultaneamente connessa tramite Wi-Fi e in modalità Wi-Fi Direct (AP semplice). Tuttavia, se si inizia una connessione di rete in modalità Wi-Fi Direct (AP semplice) quando la stampante è connessa tramite Wi-Fi, la connessione Wi-Fi viene temporaneamente disconnessa.

### **Connessione ai dispositivi tramite Wi-Fi Direct**

Questo metodo consente di connettere la stampante direttamente ai dispositivi intelligenti senza l'uso di un router wireless.

#### *Nota:*

Per gli utenti iOS o Android, è consigliabile eseguire la configurazione da Epson Smart Panel.

È sufficiente configurare queste impostazioni solo per la stampante e il dispositivo intelligente a cui si desidera connettersi. A meno che non si disabiliti Wi-Fi Direct o si ripristinino le impostazioni di rete ai valori predefiniti, non è necessario eseguire nuovamente queste impostazioni.

1. Selezionare **Configurazione Wi-Fi** nella schermata iniziale.

Per selezionare una voce, usare i pulsanti  $\blacktriangle \blacktriangledown \blacktriangle \blacktriangleright$ , quindi premere il pulsante OK.

- 2. Selezionare **Wi-Fi Direct**.
- 3. Controllare il messaggio, quindi premere il pulsante OK per procedere.
- 4. Controllare il messaggio, quindi premere il pulsante OK per procedere.
- 5. Premere il pulsante  $\blacktriangleleft$ .
- 6. Selezionare Dispositivi con altri sistemi operativi.
- 7. Scorrere la schermata con il tasto $\nabla$ , quindi verificare le informazioni sulla connessione per Wi-Fi Direct.

8. Nella schermata Wi-Fi del dispositivo intelligente, selezionare SSID sul pannello di controllo della stampante e poi inserire la password.

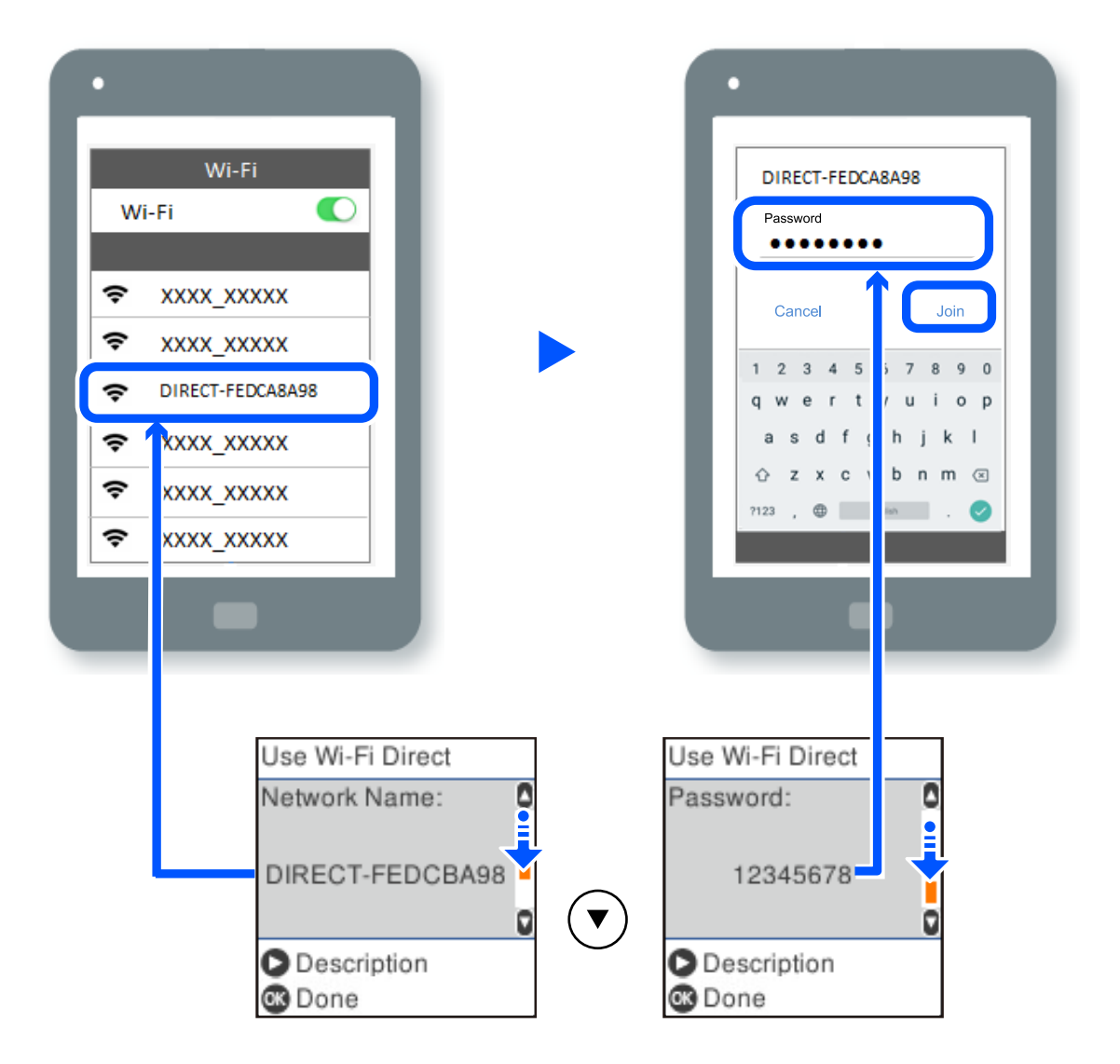

- 9. Sul pannello di controllo della stampante, premere il pulsante OK.
- 10. Sulla schermata dell'app di stampa del dispositivo smart, selezionare la stampante a cui connettersi.

Per i dispositivi intelligenti che sono già stati collegati alla stampante in precedenza, selezionare il nome di rete (SSID) sulla schermata Wi-Fi del dispositivo intelligente per collegarli nuovamente.

#### *Nota:*

Se si utilizza un dispositivo iOS, è possibile effettuare la connessione anche scansionando il codice QR con la fotocamera iOS standard. Consultare il link seguente [https://epson.sn](https://epson.sn/?q=2).

### **Disconnessione della connessione Wi-Fi Direct (AP semplice)**

Esistono due metodi disponibili per disabilitare una connessione Wi-Fi Direct (AP semplice); è possibile disabilitare tutte le connessioni utilizzando il pannello di controllo della stampante o disabilitare ciascuna connessione dal computer o dal dispositivo intelligente. Questa sezione spiega come disabilitare tutte le connessioni.

Quando la connessione Wi-Fi Direct (AP semplice) è disattivata, tutti i computer e i dispositivi intelligenti connessi alla stampante con la connessione Wi-Fi Direct (AP semplice) sono disconnessi.

#### *Nota:*

Se si desidera disconnettere un dispositivo specifico, effettuare la disconnessione dal dispositivo invece che dalla stampante. Utilizzare uno dei seguenti metodi per disconnettere la connessione Wi-Fi Direct (AP semplice) dal dispositivo.

- ❏ Disconnettere la connessione Wi-Fi al nome di rete della stampante (SSID).
- ❏ Connettere a un altro nome di rete (SSID).
- 1. Selezionare **Configurazione Wi-Fi** nella schermata iniziale.

Per selezionare una voce, usare i pulsanti  $\blacktriangle \blacktriangledown \blacktriangle \blacktriangleright$ , quindi premere il pulsante OK.

- 2. Selezionare **Wi-Fi Direct**.
- 3. Premere il pulsante OK per procedere.
- 4. Premere il pulsante OK per procedere.
- 5. Premere il pulsante  $\Box$  per visualizzare la schermata di impostazione.
- 6. Selezionare **Disabilita Wi-Fi Direct**.
- 7. Controllare il messaggio e premere OK.

### **Modifica delle impostazioni Wi-Fi Direct (AP semplice) quali l'SSID**

Quando una connessione Wi-Fi Direct (AP semplice) è abilitata, è possibile modificare le impostazioni di Wi-Fi Direct come il nome della rete e la password.

1. Selezionare **Configurazione Wi-Fi** nella schermata iniziale.

Per selezionare una voce, usare i pulsanti  $\blacktriangle \blacktriangledown \blacktriangle \blacktriangleright$ , quindi premere il pulsante OK.

- 2. Selezionare **Wi-Fi Direct**.
- 3. Premere il pulsante OK per procedere.
- 4. Premere il pulsante OK per procedere.
- 5. Premere il pulsante  $\mathcal{F}$  per visualizzare la schermata di impostazione.
- 6. Selezionare la voce di menu che si desidera modificare.

È possibile selezionare le seguenti voci di menu.

#### <span id="page-100-0"></span>❏ **Cambia nome di rete**

Modificare il nome della rete (SSID) Wi-Fi Direct (AP semplice) utilizzato per collegarsi alla stampante nel proprio nome casuale. È possibile impostare il nome della rete (SSID) usando i caratteri ASCII visualizzati nella tastiera software sul pannello di controllo.

Quando si cambia il nome della rete (SSID), tutti i dispositivi collegati vengono disconnessi. Utilizzare il nuovo nome della rete (SSID) se si desidera ricollegare il dispositivo.

#### ❏ **Modifica password**

Cambiare la password per Wi-Fi Direct (AP semplice) per collegarsi alla stampante al proprio valore arbitrario. È possibile impostare la password usando i caratteri ASCII visualizzati sulla tastiera software sul pannello di controllo.

Quando si modifica la password, tutti i dispositivi collegati vengono disconnessi. Utilizzare la nuova password se si desidera ricollegare il dispositivo.

#### ❏ **Disabilita Wi-Fi Direct**

Disattivare le impostazioni Wi-Fi Direct (AP semplice) della stampante. Quando le si disabilita, tutti i dispositivi collegati alla stampante in connessione Wi-Fi Direct (AP semplice) sono disconnessi.

#### ❏ **Ripristina impostaz. predef.**

Ripristinare tutte le impostazioni predefinite di Wi-Fi Direct (AP semplice).

Le informazioni sulla connessione Wi-Fi Direct (AP semplice) del dispositivo intelligente salvate sulla stampante vengono eliminate.

7. Seguire le istruzioni visualizzate sullo schermo.

## **Aggiunta o modifica della connessione della stampante**

### **Per configurare una stampante su più computer**

Sebbene sia possibile collegare più computer allo stesso router wireless, a ciascun computer può essere assegnato un SSID diverso.

Se gli SSID assegnati dal router wireless non vengono gestiti come la stessa rete, ogni computer è effettivamente connesso a una rete diversa. Quando si avvia la configurazione della stampante dal computer A, la stampante viene aggiunta alla stessa rete del computer A consentendo al computer A di stampare da esso.

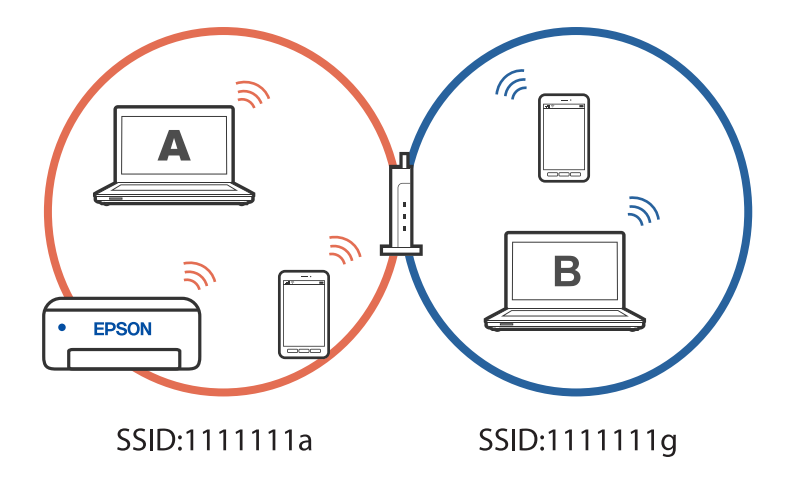

Inoltre, se si avvia la configurazione della stampante dal computer B nella configurazione mostrata sopra, la stampante viene configurata sulla rete del computer B consentendo al computer B di stampare, ma non al computer A.

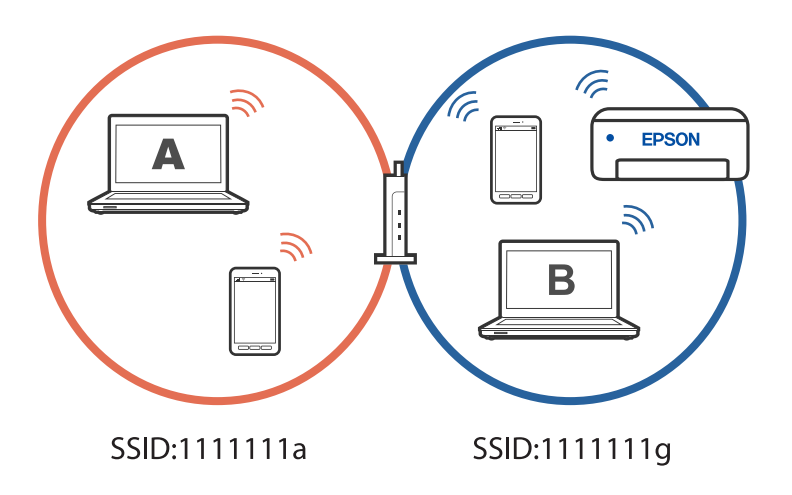

Per evitare che ciò accada, quando si desidera configurare una stampante in rete da un secondo computer, avviare il programma di installazione sul computer connesso alla stessa rete della stampante. Se la stampante si trova sulla stessa rete, la stampante non viene riconfigurata per la rete e la configura pronta per l'uso.

### **Modifica della connessione da Wi-Fi a USB**

Attenersi ai passaggi seguenti se il Wi-Fi in uso non è stabile o per passare a una connessione USB più stabile.

- 1. Connettere la stampante a un computer tramite un cavo USB.
- 2. Selezionare una stampante non etichettata (XXXXX) quando si stampa utilizzando una connessione USB. Il nome della stampante o "Rete" viene visualizzato in XXXX a seconda del sistema operativo. Esempio di Windows 11

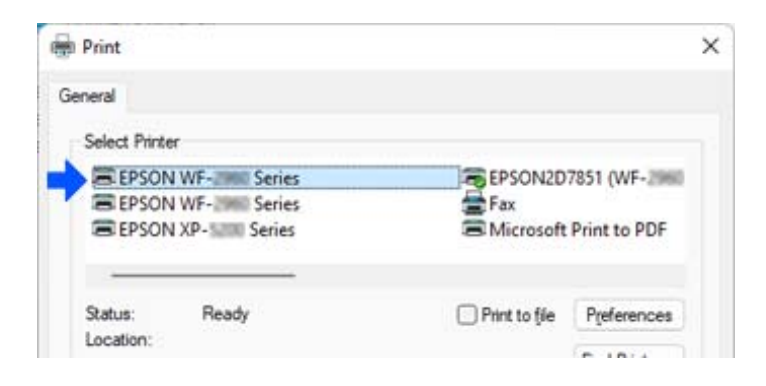

<span id="page-102-0"></span>Esempio di Windows 10

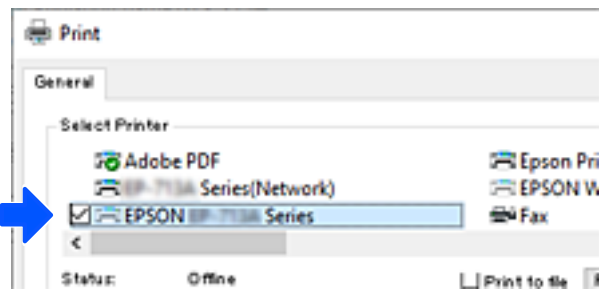

## **Impostazione di un indirizzo IP statico della stampante**

È possibile impostare un indirizzo IP statico per una stampante utilizzando Web Config.

1. Accedere a Web Config.

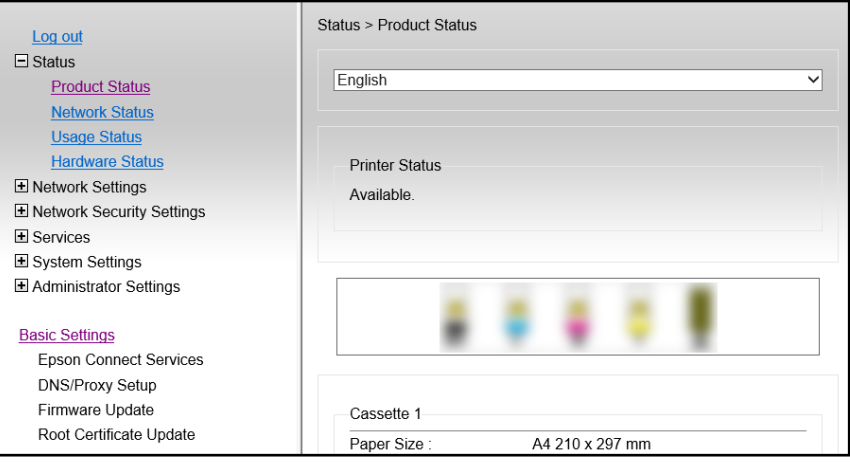

#### *Nota:*

I contenuti e le voci visualizzati per Web Config variano a seconda del modello.

Se si vede quanto segue, selezionare *Advanced Settings* dall'elenco in alto a destra nella finestra.

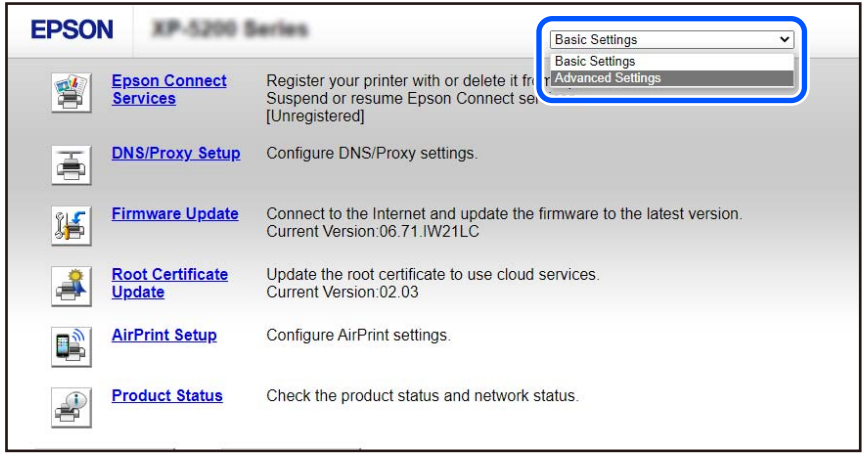

2. Accedere come amministratore.

#### *Nota:*

La password di amministratore viene impostata previamente per *Advanced Settings* in Web Config. Vedere il collegamento che segue per i dettagli sulla password di amministratore.

### 3. Selezionare **Network Settings**.

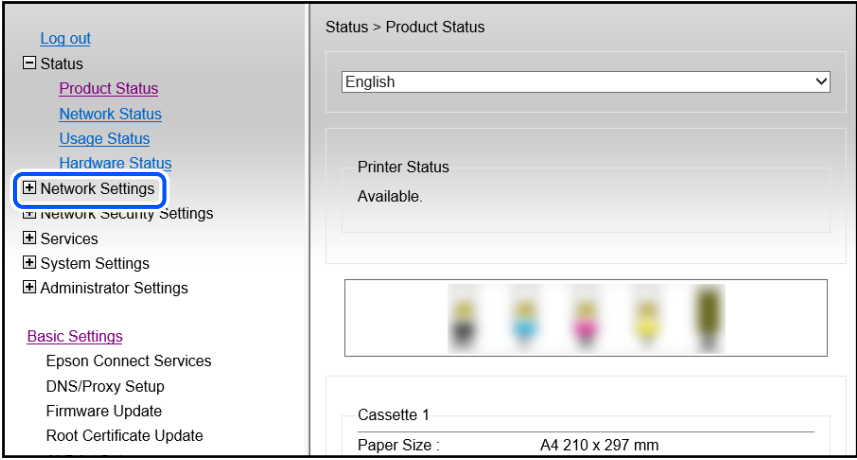

#### 4. Selezionare **Basic**.

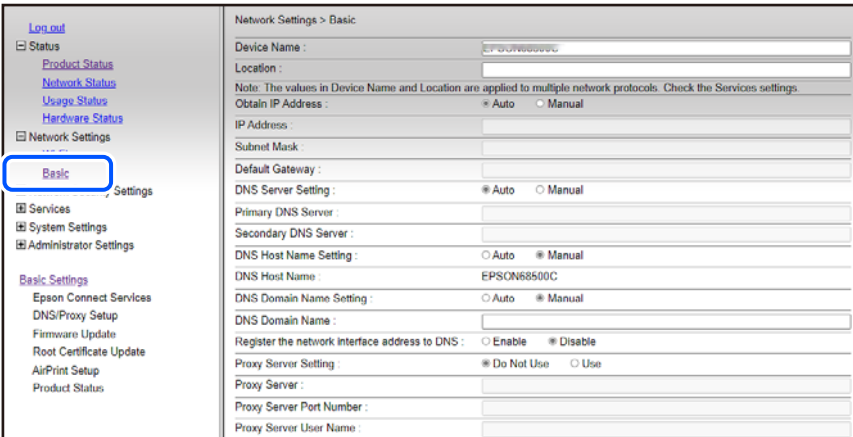

- 5. Selezionare **Manual** per **Obtain IP Address**.
- 6. Immettere l'indirizzo IP che si sta configurando in **IP Address**.

Immettere la maschera di sottorete, il gateway predefinito, il server DNS e così via in base all'ambiente di rete in uso.

- 7. Fare clic su **Next**.
- 8. Fare clic su **OK**.

Vengono applicate le impostazioni.

Per accedere di nuovo a Web Config, specificare l'indirizzo IP impostato.

#### <span id="page-104-0"></span>**Informazioni correlate**

& ["Applicazione per configurare le operazioni di stampa \(Web Config\)" a pagina 169](#page-168-0)

## **Trasporto e conservazione della stampante**

Se è necessario conservare la stampante o trasportarla per eseguire riparazioni, attenersi alla procedura indicata di seguito.

- 1. Spegnere la stampante premendo il pulsante  $\mathcal{O}$ .
- 2. Verificare che la spia di alimentazione sia spenta, quindi scollegare il cavo di alimentazione.

#### c*Importante:*

Quando la spia di alimentazione è spenta, è possibile scollegare il cavo di alimentazione. Se la spia non è spenta, la testina di stampa non ritorna nella posizione iniziale e l'inchiostro potrebbe seccarsi, rendendo impossibili future operazioni di stampa.

- 3. Scollegare tutti i cavi, ad esempio il cavo di alimentazione e il cavo USB.
- 4. Rimuovere tutta la carta dalla stampante.
- 5. Verificare che non vi siano originali nella stampante.
- 6. Aprire l'unità scanner verificando che il coperchio documenti sia chiuso. Fissare il supporto della cartuccia di inchiostro alla stampante mediante nastro adesivo.

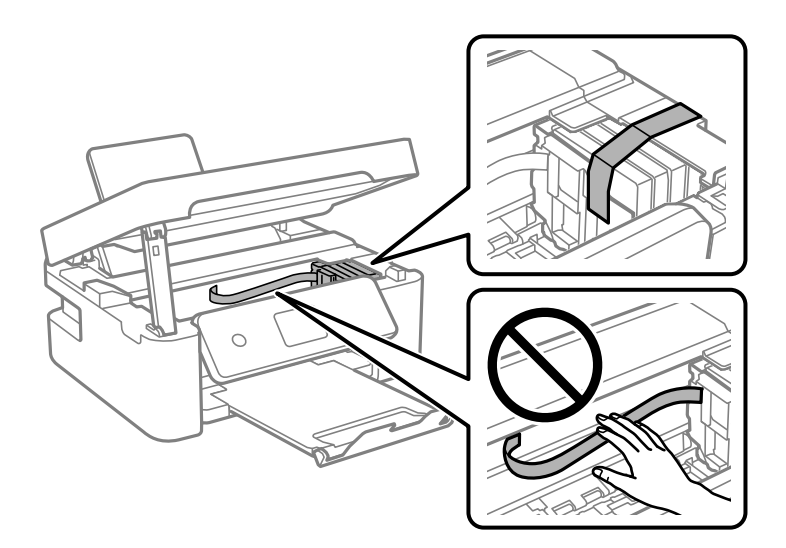

### !*Attenzione:*

Prestare attenzione affinché le mani e le dita non rimangano incastrate durante l'apertura o la chiusura dell'unità scanner. Ciò potrebbe causare lesioni.

7. Chiudere l'unità scanner.

Per motivi di sicurezza, l'unità scanner deve essere chiusa in due passaggi.

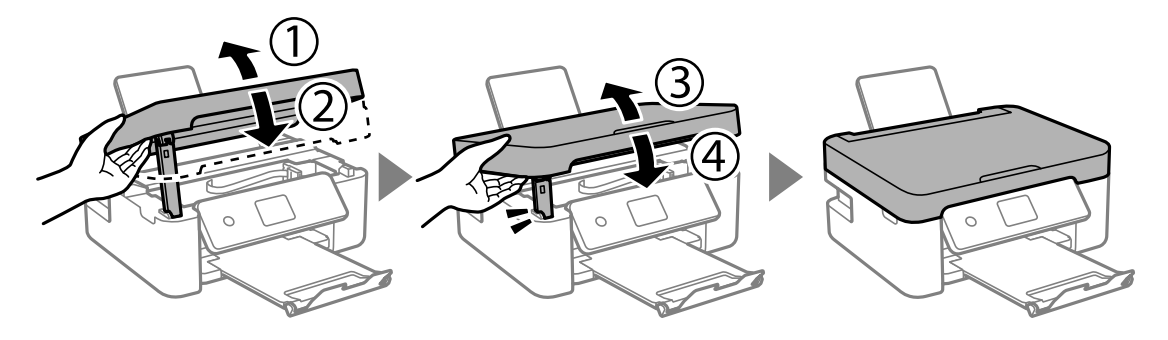

*Nota:*

L'unità scanner non può essere aperta dalla posizione mostrata di seguito. Chiuderla completamente prima di aprirla.

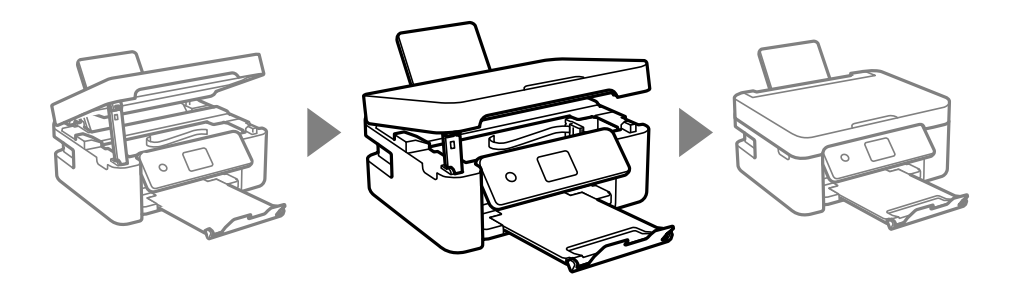

8. Preparare la stampante per l'imballaggio come illustrato di seguito.

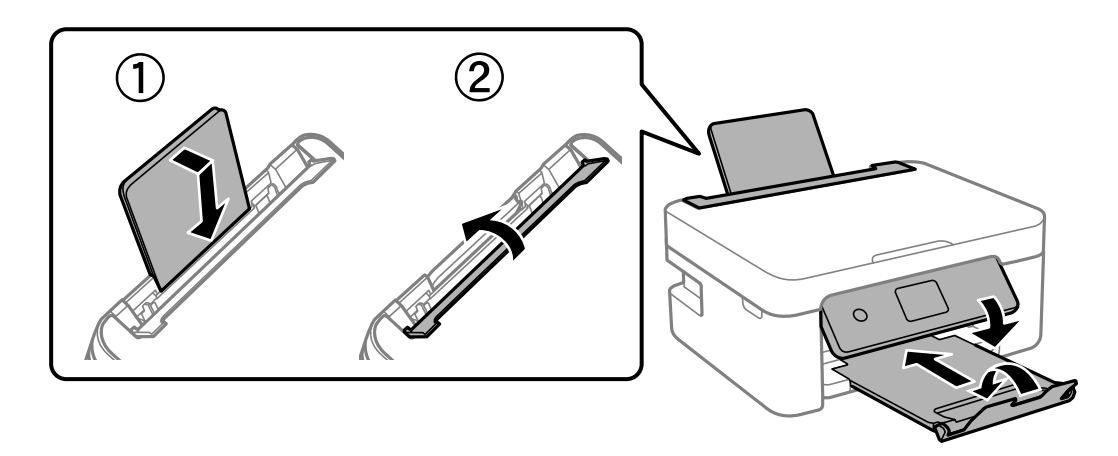

9. Riporre la stampante nella confezione originale utilizzando i materiali protettivi in dotazione.

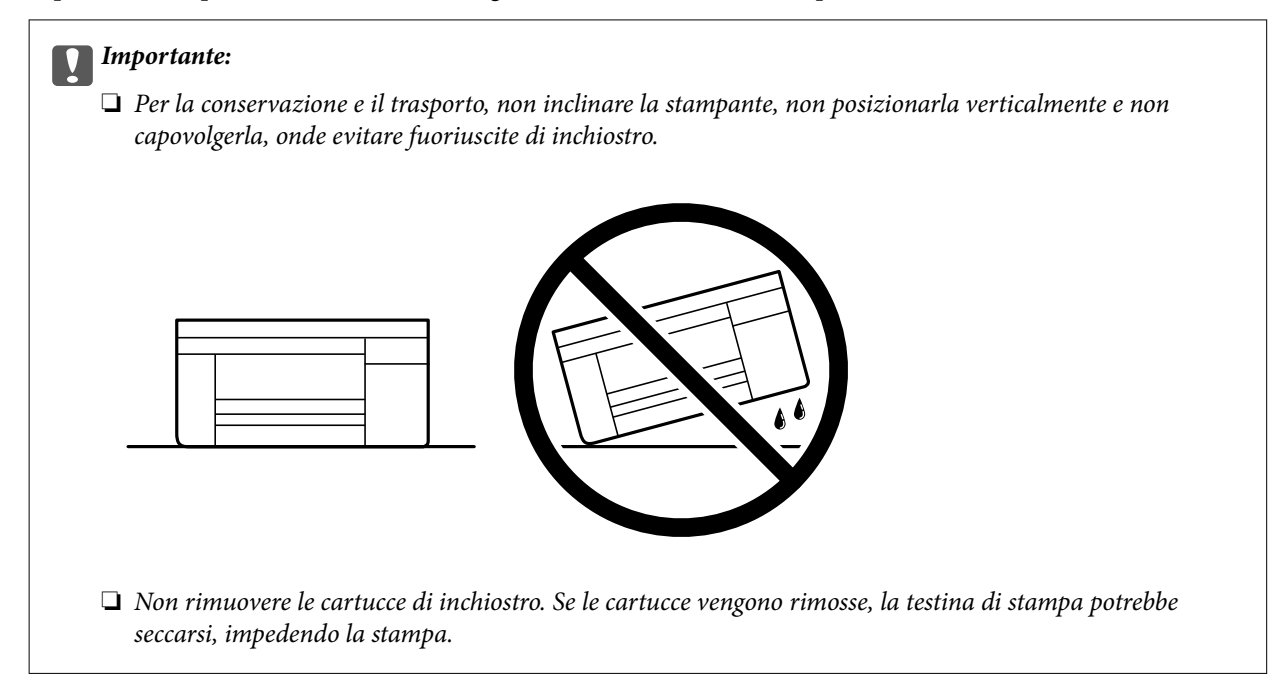

Quando si riutilizza nuovamente la stampante, ricordarsi di rimuovere il nastro con cui è stato fissato il supporto della cartuccia di inchiostro. Se alla stampa successiva la qualità di stampa risulta inferiore, pulire e allineare la testina di stampa.

#### **Informazioni correlate**

- $\blacktriangleright$  ["Controllo e pulizia della testina di stampa" a pagina 73](#page-72-0)
- & ["Allineamento della testina di stampa" a pagina 76](#page-75-0)

# **Risoluzione dei problemi**

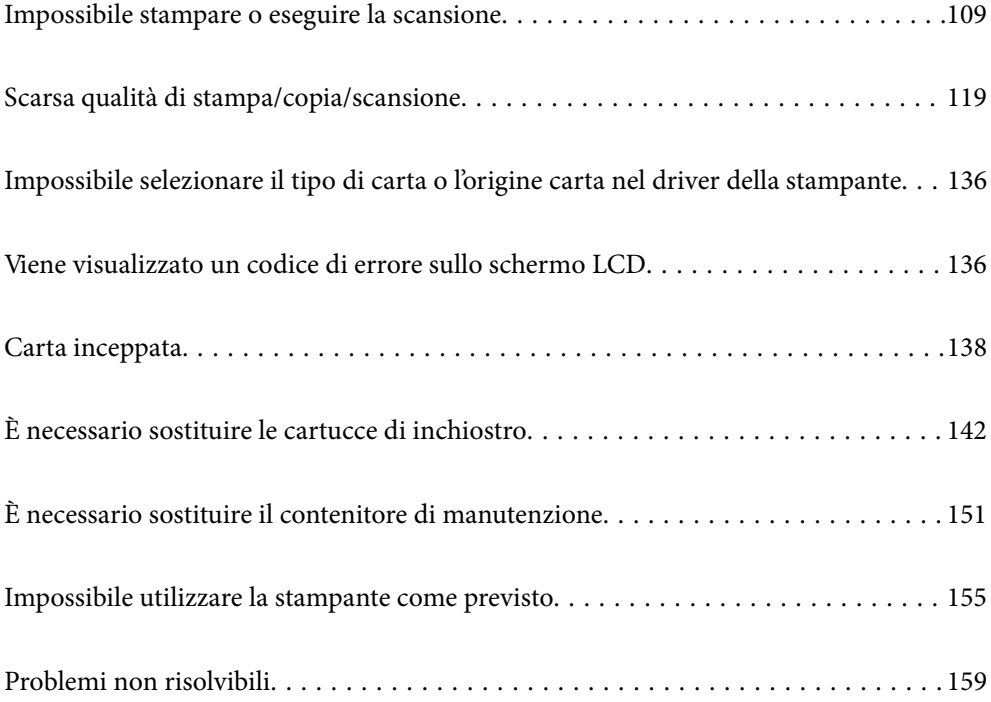
# <span id="page-108-0"></span>**Impossibile stampare o eseguire la scansione**

## **Risoluzione dei problemi**

Consultare questa sezione se non è possibile stampare o eseguire la scansione come previsto o se si verificano problemi durante la stampa. Leggere quanto segue per le soluzioni di alcuni problemi comuni.

#### **La stampante è accesa?**

#### **Soluzioni**

- ❏ Assicurarsi che la stampante sia accesa.
- ❏ Assicurarsi che il cavo di alimentazione sia collegato correttamente.
- $\blacktriangleright$  ["La stampante non si accende" a pagina 155](#page-154-0)
- & ["Problemi non risolvibili" a pagina 159](#page-158-0)

#### **Si è inceppata della carta nella stampante?**

#### **Soluzioni**

Se è presente della carta inceppata nella stampante, non è possibile avviare la stampa. Rimuovere la carta inceppata dalla stampante.

 $\blacktriangleright$  ["Carta inceppata" a pagina 138](#page-137-0)

#### **La stampante funziona correttamente?**

#### **Soluzioni**

- ❏ Se viene visualizzato un messaggio di errore sullo schermo LCD, controllare l'errore.
- ❏ Stampare un foglio di stato e utilizzarlo per verificare se la stampante stessa può stampare correttamente.
- & ["Viene visualizzato un codice di errore sullo schermo LCD" a pagina 136](#page-135-0)

#### **Ci sono problemi di collegamento?**

#### **Soluzioni**

- ❏ Assicurarsi che i cavi siano collegati correttamente per tutti i collegamenti.
- ❏ Assicurarsi che il dispositivo di rete e l'hub USB funzionino normalmente.
- ❏ Se si dispone di connessione Wi-Fi, assicurarsi che le impostazioni della connessione Wi-Fi siano corrette.
- ❏ Verificare la rete a cui sono connessi il computer e la stampante e assicurarsi che i nomi delle reti corrispondano.
- & ["La stampante non riesce a connettersi alla rete" a pagina 114](#page-113-0)
- $\blacktriangleright$  ["La stampante non può essere connessa tramite USB" a pagina 113](#page-112-0)

& ["Verifica dello stato di connessione rete della stampante \(rapporto della connessione di rete\)" a](#page-90-0) [pagina 91](#page-90-0)

#### <span id="page-109-0"></span>**I dati di stampa sono stati inviati correttamente?**

#### **Soluzioni**

- ❏ Assicurarsi che non siano presenti i dati di stampa di un lavoro precedente.
- ❏ Verificare il driver della stampante per assicurarsi che la stampante non sia offline.
- & ["Ci sono ancora lavori in attesa di stampa." a pagina 111](#page-110-0)
- & ["La stampante non è in linea o è in sospeso." a pagina 111](#page-110-0)

# **L'applicazione o il driver della stampante non funzionano correttamente**

## **Impossibile stampare nonostante sia stato stabilito un collegamento (Windows)**

Possono essere prese in considerazione le seguenti cause.

#### **Si è verificato un problema relativo al software o ai dati.**

#### **Soluzioni**

- ❏ Verificare che sia installato un driver della stampante originale Epson (EPSON XXXXX). Se non viene installato un driver della stampante Epson originale, le funzioni disponibili sono limitate. Si consiglia di utilizzare un driver della stampante originale Epson.
- ❏ Se si sta stampando un'immagine con dati di grandi dimensioni, il computer potrebbe non disporre di una quantità di memoria sufficiente. Stampare a una risoluzione inferiore o con dimensioni ridotte.
- ❏ Se il problema persiste dopo aver provato tutte le soluzioni indicate, tentare di disinstallare e reinstallare il driver della stampante.
- ❏ L'aggiornamento del software alla versione più recente potrebbe consentire di risolvere alcuni problemi. Per controllare lo stato del software, utilizzare lo strumento di aggiornamento del software.
- & ["Verificare che sia installato un driver della stampante originale Epson Windows" a pagina 85](#page-84-0)
- & ["Verificare che sia installato un driver della stampante originale Epson Mac OS" a pagina 86](#page-85-0)
- $\blacktriangleright$  ["Installazione delle applicazioni separatamente" a pagina 84](#page-83-0)

#### **Si è verificato un problema relativo allo stato della stampante.**

#### **Soluzioni**

Fare clic su **EPSON Status Monitor 3** nella scheda **Utility** del driver della stampante, quindi verificare lo stato della stampante. Se **EPSON Status Monitor 3** è disattivato, fare clic su **Impostazioni avanzate** nella scheda **Utility**, quindi selezionare **Abilita EPSON Status Monitor 3**.

#### <span id="page-110-0"></span>**Ci sono ancora lavori in attesa di stampa.**

#### **Soluzioni**

Fare clic su **Coda di stampa** nella scheda **Utility** del driver della stampante. Se rimangono dei dati non necessari, selezionare **Annulla tutti i documenti** dal menu **Stampante**.

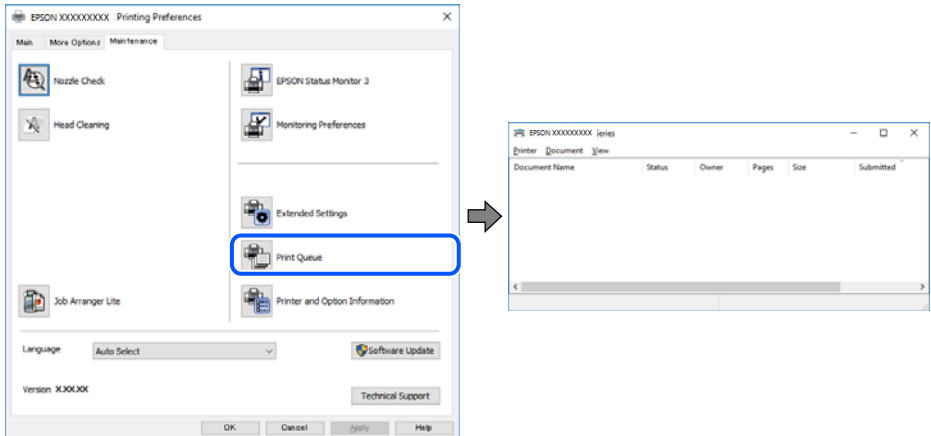

#### **La stampante non è in linea o è in sospeso.**

#### **Soluzioni**

Fare clic su **Coda di stampa** nella scheda **Utility** del driver della stampante.

Se la stampante non è in linea o è in sospeso, deselezionare l'impostazione corrispondente nel menu **Stampante**.

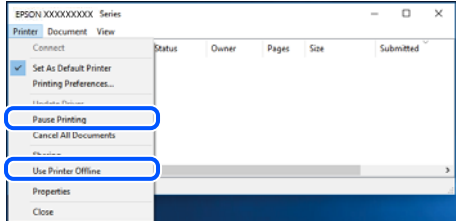

#### **La stampante non è sta selezionata come predefinita.**

#### **Soluzioni**

Fare clic con il tasto destro sull'icona della stampante in **Pannello di controllo** > **Visualizza dispositivi e stampanti** (o **Stampanti**, **Stampanti e fax**) e fare clic su **Imposta come stampante predefinita**.

#### *Nota:*

Se ci sono più icone di stampanti, vedere di seguito per selezionare la stampante corretta.

Esempio:

Connessione USB: EPSON serie XXXX

Connessione di rete: EPSON serie XXXX (rete)

Se il driver della stampante viene installato più volte, potrebbero crearsi varie copie. Se si creano delle copie come "EPSON serie XXXX (copia 1)", fare clic con il tasto destro del mouse sull'icona del driver copiato, quindi fare clic su **Rimuovi dispositivo**.

#### **La porta della stampante non è impostata correttamente.**

#### **Soluzioni**

Fare clic su **Coda di stampa** nella scheda **Utility** del driver della stampante.

Assicurarsi che la porta della stampante sia impostata correttamente in **Proprietà** > **Porta** dal menu **Stampante**.

Connessione USB: **USBXXX**, connessione rete: **EpsonNet Print Port**

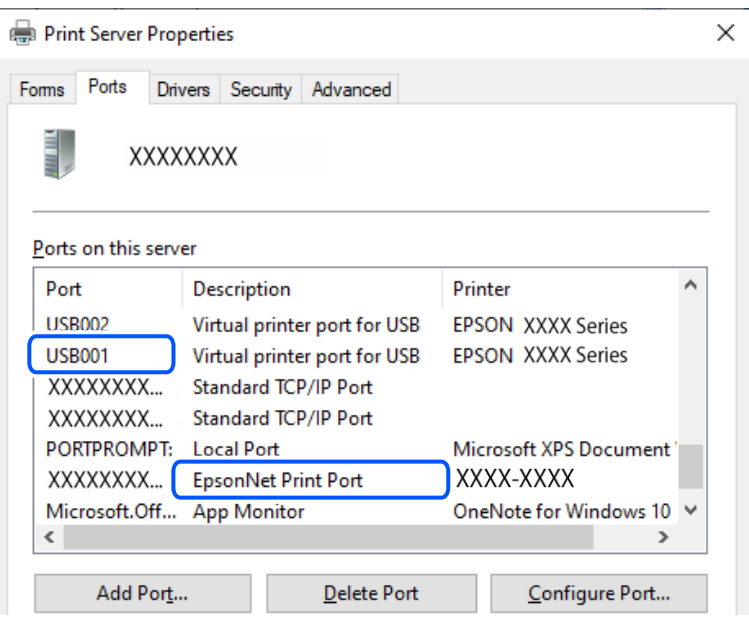

## **Impossibile stampare nonostante sia stato stabilito un collegamento (Mac OS)**

Possono essere prese in considerazione le seguenti cause.

#### **Si è verificato un problema relativo al software o ai dati.**

#### **Soluzioni**

- ❏ Verificare che sia installato un driver della stampante originale Epson (EPSON XXXXX). Se non viene installato un driver della stampante Epson originale, le funzioni disponibili sono limitate. Si consiglia di utilizzare un driver della stampante originale Epson.
- ❏ Se si sta stampando un'immagine con dati di grandi dimensioni, il computer potrebbe non disporre di una quantità di memoria sufficiente. Stampare a una risoluzione inferiore o con dimensioni ridotte.
- ❏ Se il problema persiste dopo aver provato tutte le soluzioni indicate, tentare di disinstallare e reinstallare il driver della stampante.
- ❏ L'aggiornamento del software alla versione più recente potrebbe consentire di risolvere alcuni problemi. Per controllare lo stato del software, utilizzare lo strumento di aggiornamento del software.
- & ["Verificare che sia installato un driver della stampante originale Epson Windows" a pagina 85](#page-84-0)
- $\rightarrow$  ["Verificare che sia installato un driver della stampante originale Epson Mac OS" a pagina 86](#page-85-0)
- & ["Installazione delle applicazioni separatamente" a pagina 84](#page-83-0)

#### <span id="page-112-0"></span>**C'è un problema con lo stato della stampante.**

#### **Soluzioni**

Verificare che lo stato della stampante non sia impostato su **Pausa**.

Selezionare **Preferenze di Sistema** dal menu **Apple** > **Stampanti e Scanner** (o **Stampa e Scansione**, **Stampa e Fax**), quindi fare doppio clic sulla stampante in uso. Se la stampante è in pausa, fare clic su **Riprendi**.

## **Impossibile stampare nonostante sia stato stabilito un collegamento (iOS)**

Possono essere prese in considerazione le seguenti cause.

#### **Vis auto config carta è disabilitato.**

#### **Soluzioni**

Abilitare **Vis auto config carta** nel seguente menu.

**Impostazioni** > **Configurazione stampante** > **Imp. sorgente carta** > **Vis auto config carta**

#### **È disabilitato AirPrint.**

#### **Soluzioni**

Abilitare l'impostazione AirPrint in Web Config.

& ["Applicazione per configurare le operazioni di stampa \(Web Config\)" a pagina 169](#page-168-0)

## **Impossibile eseguire la scansione nonostante sia stato stabilito un collegamento**

**Scansione ad alta risoluzione tramite rete.**

#### **Soluzioni**

Provare a eseguire la scansione a una risoluzione inferiore.

#### **La stampante non può essere connessa tramite USB**

Possono essere prese in considerazione le seguenti cause.

#### **Il cavo USB non è stato inserito correttamente nella presa elettrica.**

#### **Soluzioni**

Collegare saldamente il cavo USB alla stampante e al computer.

#### **Si è verificato un problema con il hub USB.**

#### **Soluzioni**

Se si utilizza un hub USB, provare a collegare la stampante direttamente al computer.

**C'è un problema con il cavo USB o con l'ingresso USB.**

#### **Soluzioni**

Se non è possibile riconoscere il cavo USB, utilizzare una porta diversa o sostituire il cavo USB.

## <span id="page-113-0"></span>**La stampante non riesce a connettersi alla rete**

## **Diverse cause e soluzioni per i problemi di connessione alla rete**

Controllare quanto segue per vedere se c'è un problema con il funzionamento o le impostazioni del dispositivo connesso.

#### **Verificare la causa dell'errore di connessione di rete della stampante.**

#### **Soluzioni**

Stampare il rapporto di controllo della connessione di rete per vedere il problema e verificare la soluzione consigliata.

Consultare le seguenti informazioni correlate per i dettagli sulla lettura del rapporto di controllo della connessione di rete.

*Nota:*

Per controllare ulteriori informazioni sulle impostazioni di rete, stampare un foglio di stato della rete.

& ["Verifica dello stato di connessione rete della stampante \(rapporto della connessione di rete\)" a](#page-90-0) [pagina 91](#page-90-0)

& ["Messaggi e soluzioni sul report di connessione rete" a pagina 92](#page-91-0)

## **Utilizzare Epson Printer Connection Checker per migliorare la connessione al computer. (Windows)**

#### **Soluzioni**

Potrebbe essere possibile risolvere il problema a seconda dei risultati della verifica.

1. Fare doppio clic sull'icona sul desktop **Epson Printer Connection Checker**.

Epson Printer Connection Checker viene avviato.

Se non ci sono icone sul desktop, seguire i seguenti metodi per avviare Epson Printer Connection Checker.

❏ Windows 11

Fare clic sul pulsante Start e scegliere **Tutte le app** > **Epson Software** > **Epson Printer Connection Checker**.

❏ Windows 10

Fare clic sul pulsante start e selezionare **Epson Software** > **Epson Printer Connection Checker**.

❏ Windows 8.1/Windows 8

Immettere il nome dell'applicazione nell'accesso alla ricerca, quindi selezionare l'icona visualizzata.

❏ Windows 7

Fare clic sul tasto Avvio e scegliere **Tutti i programmi** > **Epson Software** > **Epson Printer Connection Checker**.

2. Seguire le istruzioni a video per la verifica.

#### *Nota:*

Se il nome della stampante non viene visualizzato, installare un driver della stampante originale Epson. ["Verificare che sia installato un driver della stampante originale Epson — Windows" a pagina 85](#page-84-0)

Quando è stato identificato il problema, seguire la soluzione visualizzata sullo schermo.

Quando non è possibile risolvere il problema, controllare quanto riportato di seguito a seconda della situazione.

❏ La stampante non viene riconosciuta attraverso una connessione di rete

["Verifica dello stato di connessione rete della stampante \(rapporto della connessione di rete\)" a](#page-90-0) [pagina 91](#page-90-0)

❏ La stampante non viene riconosciuta attraverso una connessione USB

["La stampante non può essere connessa tramite USB" a pagina 113](#page-112-0)

❏ La stampante è stata riconosciuta, ma la stampa non può essere eseguita.

["Impossibile stampare nonostante sia stato stabilito un collegamento \(Windows\)" a pagina 110](#page-109-0)

#### **Si è verificato un problema con i dispositivi di rete per il collegamento Wi-Fi.**

#### **Soluzioni**

Spegnere i dispositivi che si desidera connettere alla rete. Attendere circa 10 secondi, quindi accendere i dispositivi nel seguente ordine: router wireless, computer o dispositivo smart e stampante. Avvicinare la stampante e il computer o dispositivo intelligente al router wireless per facilitare la comunicazione delle onde radio, quindi provare a effettuare nuovamente le impostazioni di rete.

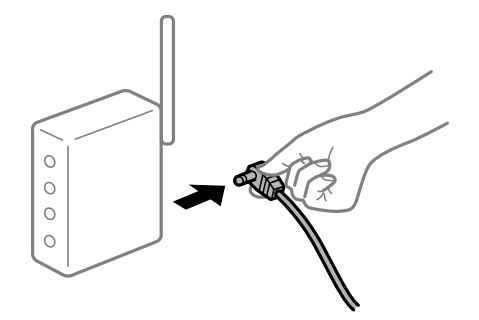

## **I dispositivi non possono ricevere segnali dal router wireless poiché sono troppo lontani. Soluzioni**

Dopo aver spostato il computer o il dispositivo intelligente e la stampante più vicini al router wireless, spegnere il router wireless, quindi accenderlo nuovamente.

## **Quando si sostituisce il router wireless, le impostazioni non corrispondono a quelle del nuovo router.**

#### **Soluzioni**

Creare nuovamente le impostazioni di collegamento in modo che corrispondano al nuovo router wireless.

& ["Reimpostare il collegamento di rete" a pagina 87](#page-86-0)

#### **Gli SSID connessi dal computer o da dispositivi intelligenti e computer sono diversi.**

#### **Soluzioni**

Quando si utilizzano router wireless multipli contemporaneamente o il router wireless ha SSID multipli e i dispositivi sono connessi a SSID diversi, la connessione al router wireless non è possibile.

- EPSON EPSON SSJD1:XXXXX-G1 SSID2:XXXXX-G2 SSID1·XXXXX-G1 SSID2·XXXXX-G2
- ❏ Esempio di connessione a diversi SSID

❏ Esempio di connessione a SSID con un diverso intervallo di frequenza

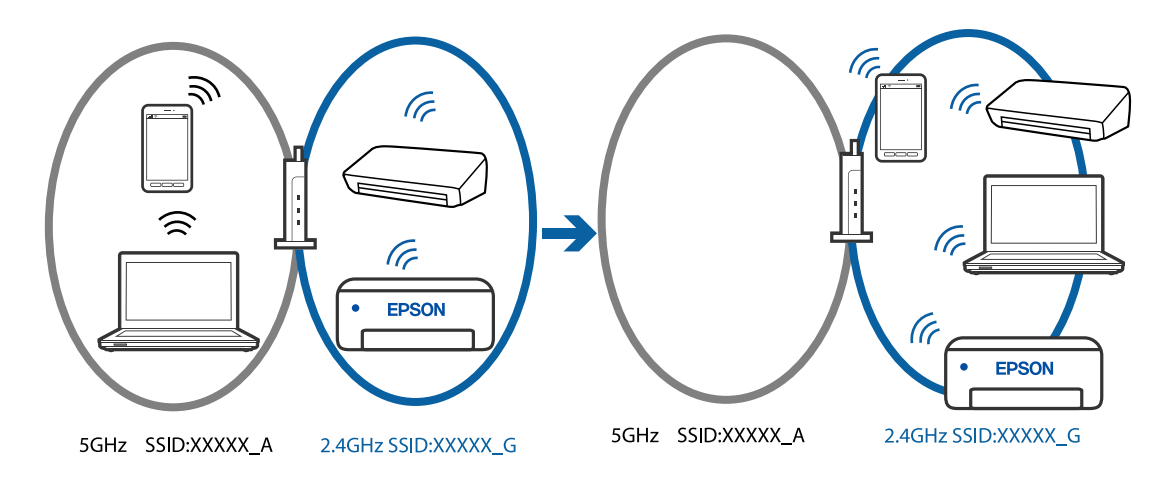

Connettere il computer o il dispositivo intelligente allo stesso SSID della stampante.

- ❏ Verificare l'SSID a cui è connessa la stampante stampando il rapporto di controllo della connessione di rete.
- ❏ Su tutti i computer e dispositivi intelligenti che si desidera connettere alla stampante, controllare il nome del Wi-Fi o della rete a cui si è connessi.
- ❏ Se la stampante e il computer o il dispositivo intelligente sono connessi a reti diverse, riconnettere il dispositivo all'SSID a cui è connessa la stampante.

#### **È disponibile un separatore di riservatezza sul router wireless.**

#### **Soluzioni**

La maggior parte dei router wireless ha una funzione di separazione che blocca la comunicazione tra dispositivi all'interno dello stesso SSID. Se la comunicazione tra la stampante e il computer o il dispositivo intelligente non è possibile anche se sono collegati alla stessa rete, disabilitare la funzione di separazione sul router wireless. Per ulteriori dettagli, consultare il manuale fornito in dotazione con il router wireless.

#### **L'indirizzo IP non è stato assegnato correttamente.**

#### **Soluzioni**

Se l'indirizzo IP assegnato alla stampante è 169.254.XXX.XXX e la maschera di sottorete è 255.255.0.0, l'indirizzo IP potrebbe non essere stato assegnato correttamente.

<span id="page-116-0"></span>Stampare il report di connessione di rete, quindi controllare l'indirizzo IP e la maschera di sottorete assegnati alla stampante. Per stampare un rapporto di connessione di rete, selezionare **Impostazioni** > **Impostazioni di rete** > **Controllo connessione**.

Riavviare il router wireless o ripristinare le impostazioni di rete della stampante.

& ["Impostazione di un indirizzo IP statico della stampante" a pagina 103](#page-102-0)

#### **Il dispositivo connesso alla porta USB 3.0 causa interferenze di radiofrequenza.**

#### **Soluzioni**

Quando si connette un dispositivo alla porta USB 3.0 su un Mac, potrebbero verificarsi interferenze di radiofrequenza. Provare quanto segue se non è possibile connettersi alla rete LAN wireless (Wi-Fi) o se le operazioni diventano instabili.

❏ Posizionare il dispositivo collegato alla porta USB 3.0 più lontano dal computer.

**C'è un problema con le impostazioni di rete sul computer o sul dispositivo intelligente.**

#### **Soluzioni**

Provare ad accedere a qualsiasi sito web dal computer o dal dispositivo intelligente per assicurarsi che le relative impostazioni di rete siano corrette. Se non è possibile accedere a qualsiasi sito web, il problema è a livello del computer o del dispositivo intelligente.

Verificare la connessione di rete del computer o del dispositivo intelligente. Per dettagli, vedere la documentazione fornita con il computer o il dispositivo intelligente in uso.

# **Problemi di alimentazione della carta**

## **Punti da verificare**

Verificare le seguenti voci e provare le soluzioni in base ai problemi.

#### **La posizione dell'installazione non è adeguata.**

#### **Soluzioni**

Collocare la stampante su una superficie piana e utilizzarla nelle condizioni ambientali consigliate.

& ["Specifiche ambientali" a pagina 181](#page-180-0)

#### **È stata usata della carta non supportata.**

#### **Soluzioni**

Utilizzare carta supportata dalla stampante in uso.

- & ["Carta disponibile e capacità" a pagina 163](#page-162-0)
- $\blacktriangleright$  ["Tipi di carta non disponibili" a pagina 165](#page-164-0)

#### <span id="page-117-0"></span>**La manipolazione della carta è inadeguata.**

#### **Soluzioni**

Seguire le precauzioni per la manipolazione della carta.

& ["Precauzioni per la manipolazione della carta" a pagina 24](#page-23-0)

#### **Sono stati caricati troppi fogli nella stampante.**

#### **Soluzioni**

Non caricare più fogli di quelli consentiti per il tipo di carta in uso. Se si utilizza carta comune, non caricare sopra la linea indicata dal simbolo di triangolo sulla guida laterale.

& ["Carta disponibile e capacità" a pagina 163](#page-162-0)

#### **Le impostazioni carta sulla stampante non sono corrette.**

#### **Soluzioni**

Assicurarsi che le impostazioni di formato e tipo di carta corrispondano con quelle effettive caricate sulla stampante.

 $\blacktriangleright$  ["Impostazioni tipo e formato carta" a pagina 24](#page-23-0)

## **Carta alimentata in modo obliquo**

Possono essere prese in considerazione le seguenti cause.

#### **La carta è stata caricata in modo non corretto.**

#### **Soluzioni**

Caricare la carta nella direzione corretta e allineare la guida laterale al bordo dei fogli.

& ["Caricamento della carta nella fessura di alimentazione della carta posteriore" a pagina 26](#page-25-0)

## **Alimentazione contemporanea di più fogli di carta**

Possono essere prese in considerazione le seguenti cause.

#### **La carta è umida.**

#### **Soluzioni**

Caricare altra carta.

#### **L'elettricità statica ha fatto sì che i fogli di carta si attaccassero tra loro.**

#### **Soluzioni**

Smazzare la carta prima di caricarla. Se la carta continua a non alimentarsi, caricare un foglio di carta alla volta.

## <span id="page-118-0"></span>**Vengono caricati più fogli di carta contemporaneamente durante la stampa fronte/retro manuale.**

#### **Soluzioni**

Rimuovere eventuale carta caricata nell'origine carta prima di ricaricare la carta.

## **Errore di carta esaurita**

## **La carta non è stata caricata al centro della fessura di alimentazione della carta posteriore.**

#### **Soluzioni**

Quando si verifica un errore anche se è stata caricata carta nella fessura di alimentazione della carta posteriore, ricaricare la carta al centro della fessura di alimentazione della carta posteriore.

## **La carta viene espulsa durante la stampa**

#### **Intestata non è selezionato come tipo di carta.**

## **Soluzioni**

Quando si carica carta intestata (carta sulla cui intestazione vengono pre-stampate informazioni come il nome del mittente o della società), selezionare **Intestata** come impostazione del tipo di carta.

# **Scarsa qualità di stampa/copia/scansione**

## **Qualità di stampa mediocre**

## **Nella stampa appaiono colori mancanti, strisce o colori diversi da quelli previsti**

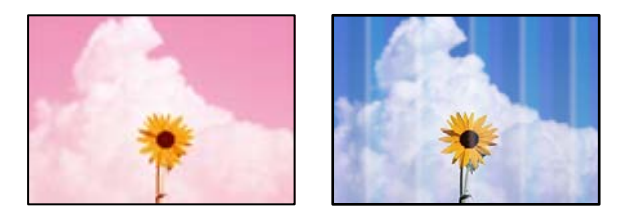

#### **Gli ugelli della testina di stampa potrebbero essere ostruiti.**

#### **Soluzioni**

Effettuare un controllo degli ugelli per vedere se gli ugelli della testina di stampa sono ostruiti. Eseguire un controllo degli ugelli; se alcuni ugelli della testina di stampa sono ostruiti, pulire la testina. Se non si è utilizzata la stampante per un lungo periodo di tempo, gli ugelli della testina di stampa potrebbero essere ostruiti e potrebbero non essere scaricate gocce di inchiostro.

& ["Controllo e pulizia della testina di stampa" a pagina 73](#page-72-0)

## **Appaiono strisce colorate a intervalli di circa 2.5 cm**

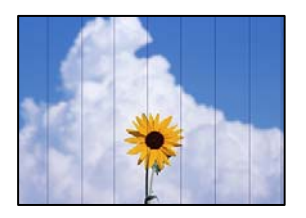

Possono essere prese in considerazione le seguenti cause.

#### **L'impostazione del tipo di carta non corrisponde alla carta caricata.**

#### **Soluzioni**

Selezionare le impostazioni appropriate per il tipo di carta caricato nella stampante.

& ["Elenco dei tipi di carta" a pagina 25](#page-24-0)

#### **La qualità di stampa è impostata su bassa.**

#### **Soluzioni**

Quando si stampa su carta comune, impostare una qualità di stampa superiore.

❏ Windows

Selezionare l'opzione **Alto** da **Qualità** nella scheda **Principale** del driver della stampante.

❏ Mac OS

Selezionare **Fine** come **Qualità** dal menu di dialogo di stampa **Impostazioni di stampa**.

#### **La posizione della testina di stampa non è allineata.**

#### **Soluzioni**

Selezionare il menu **Manutenzione** > **Allineamento testina** > **Allineamento orizzontale** sul pannello di controllo per allineare la testina di stampa.

## **Stampe sfocate, strisce verticali o allineamento difettoso**

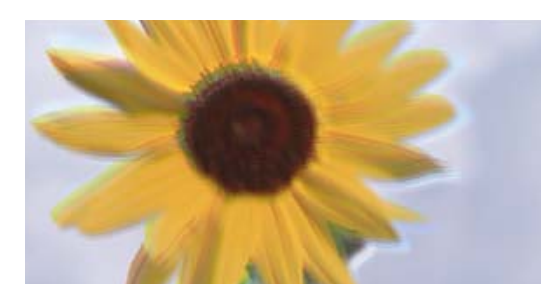

# entnanen ane ı Aufdruck. W ↓5008 "Regel

Possono essere prese in considerazione le seguenti cause. Controllare le cause e seguire le istruzioni in ordine dall'alto.

#### **La posizione della testina di stampa non è allineata.**

#### **Soluzioni**

Selezionare il menu **Manutenzione** > **Allineamento testina** > **Allineamento verticale** sul pannello di controllo per allineare la testina di stampa.

#### **L'impostazione di stampa bidirezionale è abilitata.**

#### **Soluzioni**

Se la qualità di stampa non migliora anche dopo l'allineamento della testina di stampa, disabilitare l'impostazione bidirezionale.

Durante la stampa bidirezionale (o ad alta velocità), la testina di stampa esegue la stampa spostandosi in entrambe le direzioni e le righe verticali potrebbero non essere allineate. Se questa impostazione viene disabilitata, la velocità di stampa può risultare inferiore, ma la qualità potrebbe migliorare.

❏ Windows

Deselezionare **Stampa bidirezionale** nella scheda **Altre opzioni** del driver della stampante.

❏ Mac OS

Selezionare **Preferenze di Sistema** dal menu Apple > **Stampa e Scanner** (o **Stampa e Scansione**, **Stampa e Fax**), quindi selezionare la stampante in uso. Fare clic su **Opzioni e forniture** > **Opzioni** (o **Driver**). Selezionare **Off** in **Stampa bidirezionale**.

## **La stampa esce come una pagina vuota**

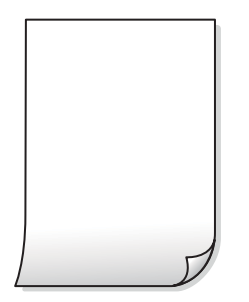

#### **Gli ugelli della testina di stampa potrebbero essere ostruiti.**

#### **Soluzioni**

Eseguire un controllo degli ugelli; se gli ugelli della testina di stampa sono ostruiti, provare a eseguire Pulizia profonda.

- & ["Controllo e pulizia della testina di stampa" a pagina 73](#page-72-0)
- & ["Esecuzione di Pulizia profonda" a pagina 75](#page-74-0)

#### **Le impostazioni di stampa e il formato carta caricato nella stampante sono diversi.**

#### **Soluzioni**

Modificare le impostazioni di stampa a seconda del formato carta caricato nella stampante. Caricare la carta nella stampante che corrisponde alle impostazioni di stampa.

#### **Vengono caricati più fogli di carta nella stampante contemporaneamente.**

#### **Soluzioni**

Vedere quanto segue per evitare che vengano caricati più fogli di carta nella stampante contemporaneamente.

& ["Alimentazione contemporanea di più fogli di carta" a pagina 118](#page-117-0)

## **Carta macchiata o segnata**

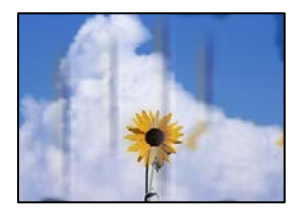

Possono essere prese in considerazione le seguenti cause.

#### **La carta è stata caricata in modo non corretto.**

#### **Soluzioni**

Quando appaiono delle strisce orizzontali (perpendicolari alla direzione di stampa) oppure la parte superiore o inferiore della carta è macchiata, caricare carta nella direzione corretta e far scorrere le guide laterali sui bordi della carta.

& ["Caricamento della carta nella fessura di alimentazione della carta posteriore" a pagina 26](#page-25-0)

#### **Il percorso della carta è macchiato.**

#### **Soluzioni**

Quando appaiono delle strisce verticali (orizzontali per la direzione di stampa) oppure la carta è macchiata, pulire il percorso della carta.

& ["Pulizia del percorso carta per macchie di inchiostro" a pagina 77](#page-76-0)

## **La carta risulta piegata.**

#### **Soluzioni**

Posizionare la carta su una superficie piana per verificare l'eventuale presenza di pieghe. In caso positivo, appiattirla.

#### **Il retro della carta è stato stampato prima che il lato già stampato fosse asciutto.**

#### **Soluzioni**

Se si esegue la stampa fronte/retro manuale, prima di ricaricare la carta verificare che l'inchiostro sia completamente asciutto.

#### **Quando la stampa fronte/retro automatica, la densità di stampa è troppo elevata e il tempo di asciugatura è troppo breve.**

#### **Soluzioni**

Quando si utilizza la funzione di stampa automatica fronte/retro e si stampano dati a densità elevata quali immagini e grafici, impostare una densità di stampa minore e un tempo di asciugatura maggiore.

## **Le foto stampate risultano appiccicose**

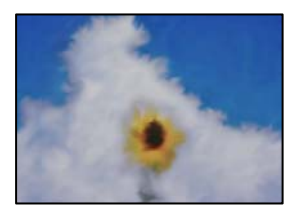

#### **La stampa è stata eseguita sul lato sbagliato della carta fotografica.**

#### **Soluzioni**

Accertarsi che la stampa sia eseguita sul lato stampabile. Quando si stampa sul lato sbagliato della carta fotografica, è necessario pulire il percorso della carta.

& ["Pulizia del percorso carta per macchie di inchiostro" a pagina 77](#page-76-0)

## **Le immagini o le foto vengono stampate con colori indesiderati**

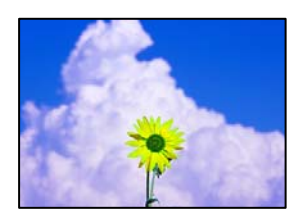

Possono essere prese in considerazione le seguenti cause.

#### **Gli ugelli della testina di stampa potrebbero essere ostruiti.**

#### **Soluzioni**

Effettuare un controllo degli ugelli per vedere se gli ugelli della testina di stampa sono ostruiti. Eseguire un controllo degli ugelli; se alcuni ugelli della testina di stampa sono ostruiti, pulire la testina. Se non si è utilizzata la stampante per un lungo periodo di tempo, gli ugelli della testina di stampa potrebbero essere ostruiti e potrebbero non essere scaricate gocce di inchiostro.

 $\blacktriangleright$  ["Controllo e pulizia della testina di stampa" a pagina 73](#page-72-0)

#### **È stata applicata la correzione del colore.**

#### **Soluzioni**

Quando si stampa dal driver stampante di Windows, l'impostazione di regolazione foto automatica Epson viene applicata come impostazione predefinita a seconda del tipo di carta. Provare a cambiare l'impostazione.

Nella scheda **Altre opzioni** selezionare **Personal.** in **Correzione colore**, quindi fare clic su **Altre impostazioni**. Cambiare l'impostazione di **Correzione scena** da **Automatico** ad altra opzione. Se la modifica dell'impostazione non funziona, utilizzare un metodo di correzione del colore diverso da **PhotoEnhance** in **Colore**.

& ["Regolazione del colore di stampa" a pagina 47](#page-46-0)

## **I colori della stampa sono diversi da quelli sul display**

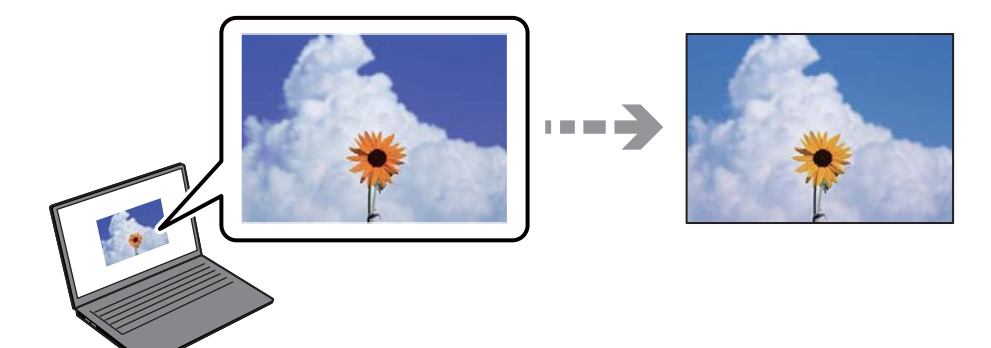

## **Le proprietà dei colori per il dispositivo di visualizzazione in uso non sono state regolate correttamente.**

#### **Soluzioni**

Visualizza dispositivi quali schermi di computer hanno le loro proprietà di visualizzazione. Se il display è sbilanciato, le immagini non vengono visualizzate con luminosità e colori corretti. Regolare le proprietà del dispositivo. Se si utilizza Mac OS, eseguire anche le seguenti operazioni.

Aprire la finestra di dialogo di stampa. Selezionare **Corrispondenza colori** dal menu a comparsa, quindi selezionare **ColorSync**.

#### **Il dispositivo di visualizzazione riflette la luce esterna.**

#### **Soluzioni**

Evitare la luce solare diretta e confermare l'immagine in cui è assicurata una adeguata illuminazione.

#### **Il dispositivo di visualizzazione ha un'alta risoluzione.**

#### **Soluzioni**

I colori possono essere diversi da quello che si vede su dispositivi intelligenti come smartphone o tablet con display ad alta risoluzione.

## **Il dispositivo di visualizzazione e la stampante hanno un processo diverso nella produzione di colori.**

#### **Soluzioni**

I colori su un display non sono del tutto identici a quelli su carta in quanto il dispositivo di visualizzazione e la stampante hanno un processo differente di riproduzione dei colori. Regolare le proprietà dei colori in modo che i colori siano identici.

## **Impossibile stampare senza margini**

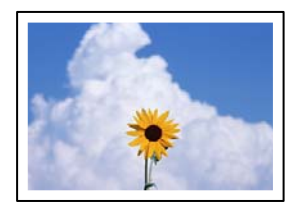

#### **La stampa senza margini non è impostata nelle impostazioni di stampa.**

#### **Soluzioni**

Configurare l'impostazione senza margini nelle impostazioni di stampa. Se si seleziona un tipo di carta che non supporta la stampa senza margini, non è possibile selezionare **Senza margini**. Selezionare un tipo di carta che supporta la stampa senza margini.

❏ Windows

Selezionare l'opzione **Senza margini** nella scheda **Principale** del driver della stampante.

❏ Mac OS

Selezionare un formato carta senza margini da **Formato carta**.

& ["Carta per la stampa senza margini" a pagina 164](#page-163-0)

## **I bordi dell'immagine vengono tagliati durante la stampa senza margini**

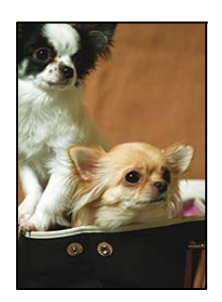

#### **Poiché l'immagine viene ingrandita leggermente, l'area che fuoriesce viene ritagliata.**

#### **Soluzioni**

Selezionare un'impostazione di ingrandimento inferiore.

#### ❏ Windows

Fare clic su **Impostazioni** accanto alla casella di controllo **Senza margini** nella scheda **Principale** del driver della stampante e quindi modificare le impostazioni.

❏ Mac OS

Cambiare l'impostazione **Espansione** nel menu **Impostazioni di stampa** della finestra di dialogo di stampa.

#### **Le proporzioni dei dati dell'immagine e il formato della carta sono diverse.**

#### **Soluzioni**

Se le proporzioni dei dati dell'immagine e le dimensioni della carta sono diverse, il lato lungo dell'immagine viene tagliato se si estende oltre il lato lungo della carta.

## **Posizione, dimensioni o margini della stampa errati**

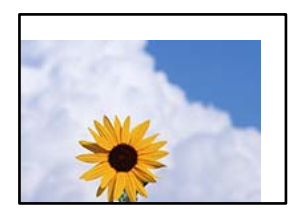

Possono essere prese in considerazione le seguenti cause.

#### **La carta è stata caricata in modo non corretto.**

#### **Soluzioni**

Caricare la carta nella direzione corretta e allineare la guida laterale al bordo dei fogli.

& ["Caricamento della carta nella fessura di alimentazione della carta posteriore" a pagina 26](#page-25-0)

#### **Il formato carta non è impostato correttamente.**

#### **Soluzioni**

Selezionare l'impostazione di formato carta appropriata.

#### **Il margine nel software dell'applicazione non rientra nell'area di stampa.**

#### **Soluzioni**

Regolare il margine nell'applicazione affinché rientri nell'area stampabile.

& ["Area stampabile" a pagina 177](#page-176-0)

## **Stampa di caratteri errati o distorti**

<B図2]┗⊠•図斥彗二 ZAォ鋕・コ i2 薀・」•サー8Q図/ア図r ⊠b8 ⊠!\$ NB⊠X⊠• B7kBcT,⊠• B • ≯; JEE⊠Pク⊠J2; •⊠1ツ M⊠u

#### N ?NN ?▲N ?NNNNNNNNNNNNNNNNNNNNN

¤6æλ'Hcκs—¯¤È¤´o¤;Çð¼!"A;逤`r¤<br>ÔŐκcr^µaL¤÷‰+u)"\*mà∙Ñ–hƒûhãŠÄ¤‰w¤æc<br>rý¤ÿ¤Žπ,ܮϤ—çËås—Æû¤£œwûZxıÈ}O'®—ç<br>¤ÑÂe™Ñ=¤PÉ"!?q}C"浞¿žáa»'(ÜÊ—¤ò£ổ

Possono essere prese in considerazione le seguenti cause.

#### **Il cavo USB non è collegato correttamente.**

#### **Soluzioni**

Collegare saldamente il cavo USB alla stampante e al computer.

## **Ci sono lavori in attesa di stampa.**

#### **Soluzioni**

Annullare eventuali lavori di stampa in sospeso.

## **È stata attivata manualmente la modalità Iberna o la modalità Sospendi nel computer durante la stampa.**

#### **Soluzioni**

Mentre è in corso la stampa, non attivare manualmente la modalità **Iberna** o la modalità **Sospendi** nel computer. Ciò potrebbe provocare la distorsione del testo nelle pagine stampate al successivo riavvio del computer.

**È in uso un driver della stampante per una stampante diversa.**

#### **Soluzioni**

Assicurarsi che il driver della stampante che si sta utilizzando sia per questa stampante. Verificare il nome della stampante nella parte superiore della finestra del driver della stampante.

## **Inversione dell'immagine stampata**

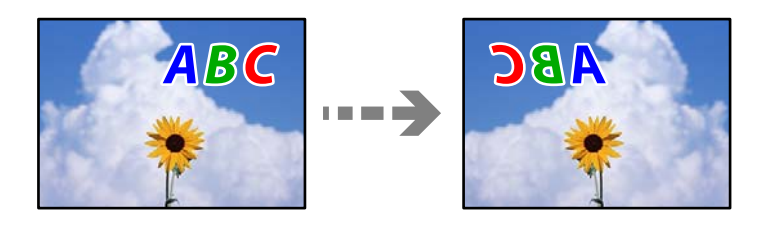

## **L'immagine è impostata per invertirsi orizzontalmente nelle impostazioni di stampa.**

#### **Soluzioni**

Deselezionare eventuali impostazioni relative a immagini speculari nel driver della stampante o nell'applicazione.

❏ Windows

Deselezionare **Immagine speculare** nella scheda **Altre opzioni** del driver della stampante.

❏ Mac OS

Deselezionare la voce **Immagine speculare** nel menu **Impostazioni di stampa** della finestra di dialogo di stampa.

## **Motivi a mosaico nelle stampe**

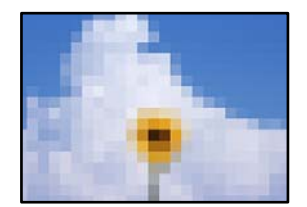

#### **Sono state stampate immagini o foto con una risoluzione bassa.**

#### **Soluzioni**

Per la stampa di immagini o fotografie, utilizzare dati ad alta risoluzione. Le immagini nei siti web spesso sono a bassa risoluzione anche se sembrano di ottima qualità quando visualizzate su schermo, pertanto i risultati di stampa potrebbero non essere ottimali.

## <span id="page-127-0"></span>**Scarsa qualità di copia**

## **Nelle copie appaiono colori mancanti, strisce o colori diversi da quelli previsti**

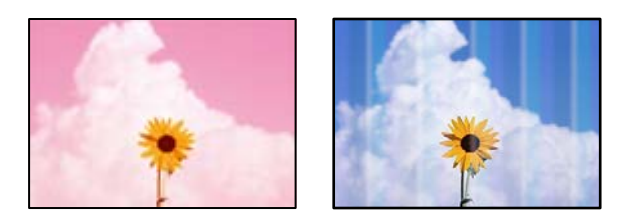

## **Gli ugelli della testina di stampa potrebbero essere ostruiti.**

#### **Soluzioni**

Effettuare un controllo degli ugelli per vedere se gli ugelli della testina di stampa sono ostruiti. Eseguire un controllo degli ugelli; se alcuni ugelli della testina di stampa sono ostruiti, pulire la testina. Se non si è utilizzata la stampante per un lungo periodo di tempo, gli ugelli della testina di stampa potrebbero essere ostruiti e potrebbero non essere scaricate gocce di inchiostro.

& ["Controllo e pulizia della testina di stampa" a pagina 73](#page-72-0)

## **Appaiono strisce colorate a intervalli di circa 2.5 cm**

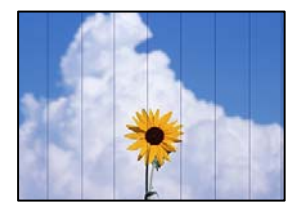

Possono essere prese in considerazione le seguenti cause.

#### **L'impostazione del tipo di carta non corrisponde alla carta caricata.**

#### **Soluzioni**

Selezionare le impostazioni appropriate per il tipo di carta caricato nella stampante.

& ["Elenco dei tipi di carta" a pagina 25](#page-24-0)

#### **La qualità di stampa è impostata su bassa.**

#### **Soluzioni**

Quando si stampa su carta comune, impostare una qualità di stampa superiore. Selezionare **Alta** in **Qualità**.

◆ ["Qualità:" a pagina 61](#page-60-0)

#### **La posizione della testina di stampa non è allineata.**

#### **Soluzioni**

Selezionare il menu **Manutenzione** > **Allineamento testina** > **Allineamento orizzontale** sul pannello di controllo per allineare la testina di stampa.

## **Copie sfocate, strisce verticali o allineamento difettoso**

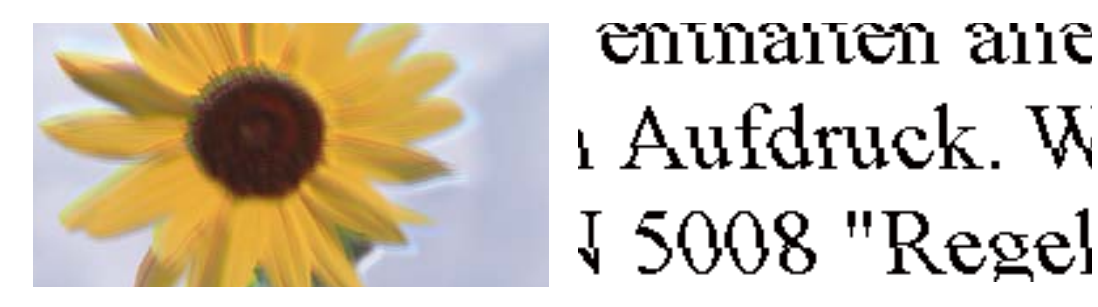

Possono essere prese in considerazione le seguenti cause.

#### **La posizione della testina di stampa non è allineata.**

#### **Soluzioni**

Selezionare il menu **Manutenzione** > **Allineamento testina** > **Allineamento verticale** sul pannello di controllo per allineare la testina di stampa.

#### **La stampa esce come una pagina vuota**

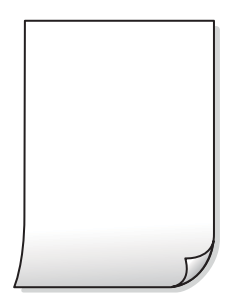

#### **Gli ugelli della testina di stampa potrebbero essere ostruiti.**

#### **Soluzioni**

Eseguire un controllo degli ugelli; se gli ugelli della testina di stampa sono ostruiti, provare a eseguire Pulizia profonda.

- & ["Controllo e pulizia della testina di stampa" a pagina 73](#page-72-0)
- & ["Esecuzione di Pulizia profonda" a pagina 75](#page-74-0)

#### **Le impostazioni di stampa e il formato carta caricato nella stampante sono diversi.**

#### **Soluzioni**

Modificare le impostazioni di stampa a seconda del formato carta caricato nella stampante. Caricare la carta nella stampante che corrisponde alle impostazioni di stampa.

#### **Vengono caricati più fogli di carta nella stampante contemporaneamente.**

#### **Soluzioni**

Vedere quanto segue per evitare che vengano caricati più fogli di carta nella stampante contemporaneamente.

& ["Alimentazione contemporanea di più fogli di carta" a pagina 118](#page-117-0)

## **Carta macchiata o segnata**

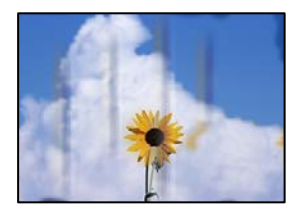

Possono essere prese in considerazione le seguenti cause.

#### **La carta è stata caricata in modo non corretto.**

#### **Soluzioni**

Quando appaiono delle strisce orizzontali (perpendicolari alla direzione di stampa) oppure la parte superiore o inferiore della carta è macchiata, caricare carta nella direzione corretta e far scorrere le guide laterali sui bordi della carta.

& ["Caricamento della carta nella fessura di alimentazione della carta posteriore" a pagina 26](#page-25-0)

#### **Il percorso della carta è macchiato.**

## **Soluzioni**

Quando appaiono delle strisce verticali (orizzontali per la direzione di stampa) oppure la carta è macchiata, pulire il percorso della carta.

& ["Pulizia del percorso carta per macchie di inchiostro" a pagina 77](#page-76-0)

#### **La carta risulta piegata.**

#### **Soluzioni**

Posizionare la carta su una superficie piana per verificare l'eventuale presenza di pieghe. In caso positivo, appiattirla.

## **Le foto copiate risultano appiccicose**

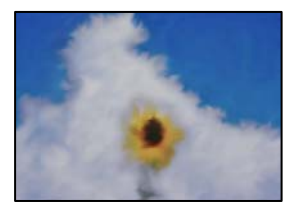

## **La copia è stata eseguita sul lato sbagliato della carta fotografica.**

#### **Soluzioni**

Accertarsi che la copia sia eseguita sul lato stampabile. Quando si copia accidentalmente sul lato sbagliato della carta fotografica, è necessario pulire il percorso della carta.

& ["Pulizia del percorso carta per macchie di inchiostro" a pagina 77](#page-76-0)

## **Impossibile copiare senza margini**

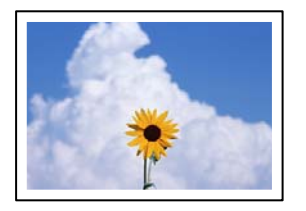

## **La stampa senza margini non è impostata nelle impostazioni di stampa.**

#### **Soluzioni**

Selezionare **Copia** > **Altro** > **Menu** > **Copia Senza bordo** sul pannello di controllo. Se si seleziona una carta che non supporta la stampa senza margini, non è possibile abilitare le impostazioni di stampa senza margini. Selezionare un tipo di carta che supporta la stampa senza margini.

& ["Carta per la stampa senza margini" a pagina 164](#page-163-0)

## **I bordi dell'immagine vengono tagliati durante la copia senza margini**

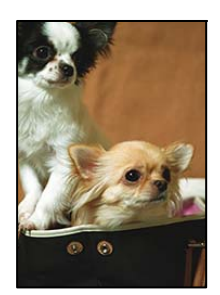

# **Poiché l'immagine viene ingrandita leggermente, l'area che fuoriesce viene ritagliata.**

## **Soluzioni**

Selezionare un'impostazione di ingrandimento inferiore.

Selezionare **Copia** > **Altro** > **Menu** > **Copia Senza bordo**, e cambiare l'impostazione **Espansione**.

## **La posizione, dimensioni o margini delle copie sono errati**

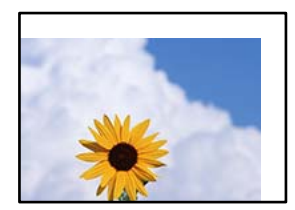

Possono essere prese in considerazione le seguenti cause.

#### **La carta è stata caricata in modo non corretto.**

#### **Soluzioni**

Caricare la carta nella direzione corretta e allineare la guida laterale al bordo dei fogli.

& ["Caricamento della carta nella fessura di alimentazione della carta posteriore" a pagina 26](#page-25-0)

#### **Gli originali non sono stati posizionati correttamente.**

#### **Soluzioni**

- ❏ Accertarsi che l'originale sia posizionato correttamente sui segni di allineamento.
- ❏ Se manca il bordo dell'immagine acquisita, allontanare leggermente l'originale dal bordo del vetro dello scanner.
- & ["Posizionare gli originali sul vetro dello scanner" a pagina 31](#page-30-0)

#### **Sono presenti macchie o polvere sul vetro dello scanner.**

#### **Soluzioni**

Pulire il vetro dello scanner e il coperchio documenti utilizzando un panno asciutto, pulito e morbido. La polvere e le macchie eventualmente presenti sul vetro attorno all'originale potrebbero essere incluse nell'area di copia, dando origine a una posizione di copia errata o a immagini di dimensioni ridotte.

& ["Pulizia del Vetro dello scanner" a pagina 77](#page-76-0)

#### **Il formato carta non è impostato correttamente.**

#### **Soluzioni**

Selezionare l'impostazione di formato carta appropriata.

## **Le immagini copiate presentano colori non omogenei, sbavature, puntini o righe**

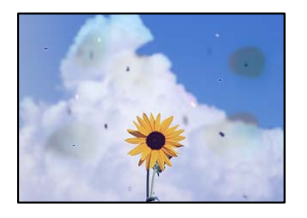

Possono essere prese in considerazione le seguenti cause.

#### **Il percorso della carta è sporco.**

#### **Soluzioni**

Caricare ed espellere carta senza stampare per pulire il percorso carta.

& ["Pulizia del percorso carta per macchie di inchiostro" a pagina 77](#page-76-0)

## **È presente polvere o sporcizia sugli originali o sul vetro dello scanner.**

#### **Soluzioni**

Rimuovere tracce di polvere o sporcizia dagli originali, quindi pulire il vetro dello scanner.

& ["Pulizia del Vetro dello scanner" a pagina 77](#page-76-0)

#### **L'originale è stato premuto con troppa forza.**

#### **Soluzioni**

Se si preme con troppa forza, è possibile che si formino sbavature, strisce e macchie.

Non premere con troppa forza l'originale o il coperchio documento.

#### **Le impostazioni di densità della copia sono troppo elevate.**

#### **Soluzioni**

Abbassare le impostazioni di densità della copia.

& ["Opzioni di copia del menu Altro" a pagina 60](#page-59-0)

## **Visualizzazione di motivi a tratteggio incrociato (moiré) nell'immagine copiata**

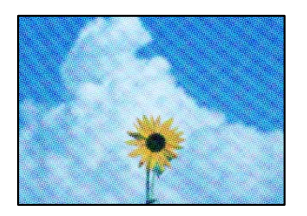

## **Se l'originale è un documento stampato come una rivista o un catalogo, appare un motivo moiré a puntini.**

#### **Soluzioni**

Modificare le impostazioni di riduzione e allargamento. In presenza di un motivo a tratteggio incrociato, collocare l'originale con un'angolazione leggermente diversa.

& ["Opzioni di copia del menu Altro" a pagina 60](#page-59-0)

## **Visualizzazione di un'immagine presente sul retro dell'originale nell'immagine copiata**

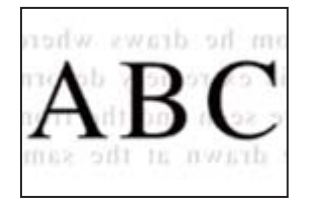

Possono essere prese in considerazione le seguenti cause.

<span id="page-133-0"></span>**Quando si esegue la scansione di originali sottili, la scansione delle immagini sul retro potrebbe essere eseguita in contemporanea.**

#### **Soluzioni**

Posizionare l'originale sul vetro dello scanner, quindi posizionare un pezzo di carta nera sopra di esso.

& ["Posizionare gli originali sul vetro dello scanner" a pagina 31](#page-30-0)

**Le impostazioni di densità della copia sono troppo elevate.**

#### **Soluzioni**

Abbassare le impostazioni di densità della copia.

& ["Opzioni di copia del menu Altro" a pagina 60](#page-59-0)

## **Problemi nelle immagini acquisite**

## **Sull'immagine scansionata appaiono colori non uniformi, sporcizia, macchie e simili**

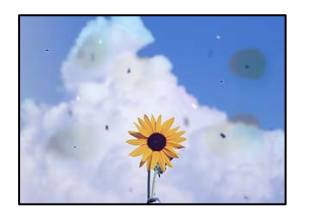

## **È presente polvere o sporcizia sugli originali o sul vetro dello scanner.**

#### **Soluzioni**

Rimuovere tracce di polvere o sporcizia dagli originali, quindi pulire il vetro dello scanner.

& ["Pulizia del Vetro dello scanner" a pagina 77](#page-76-0)

#### **L'originale è stato premuto con troppa forza.**

#### **Soluzioni**

Se si preme con troppa forza, è possibile che si formino sbavature, strisce e macchie. Non premere con troppa forza l'originale o il coperchio documento.

## **Fenomeni di offset nello sfondo delle immagini scansionate**

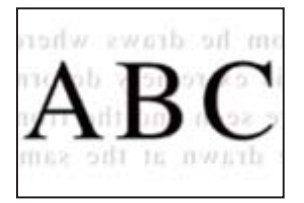

#### **Quando si esegue la scansione di originali sottili, la scansione delle immagini sul retro potrebbe essere eseguita in contemporanea.**

#### **Soluzioni**

Quando si esegue la scansione dal vetro dello scanner, posizionare un foglio di carta nera o un tappetino sull'originale.

## **Non è possibile eseguire la scansione dell'area corretta**

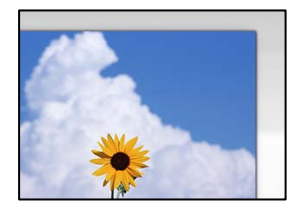

## **Gli originali non sono stati posizionati correttamente.**

#### **Soluzioni**

- ❏ Accertarsi che l'originale sia posizionato correttamente sui segni di allineamento.
- ❏ Se manca il bordo dell'immagine acquisita, allontanare leggermente l'originale dal bordo del vetro dello scanner.
- & ["Posizionare gli originali sul vetro dello scanner" a pagina 31](#page-30-0)

#### **È presente polvere o sporcizia sul vetro dello scanner.**

#### **Soluzioni**

Rimuovere eventuale sporcizia sul vetro dello scanner o il coperchio documenti. Se è presente sporcizia attorno all'originale, l'area di scansione si espande includendola.

## **Quando viene eseguita la scansione di più originali utilizzando Epson ScanSmart, non c'è abbastanza spazio tra gli originali.**

#### **Soluzioni**

Quando si posizionano più originali sul vetro dello scanner, assicurarsi che ci sia uno spazio di almeno 20 mm (0,8 pollici) tra gli originali.

& ["Scansione di più foto per la scansione simultanea" a pagina 70](#page-69-0)

## **Impossibile risolvere i problemi nell'immagine acquisita**

Verificare quanto segue se sono state tentate tutte le soluzioni e il problema non è stato risolto.

## **Si sono verificati dei problemi con le impostazioni del software di scansione.**

## **Soluzioni**

Utilizzare Epson Scan 2 Utility per inizializzare le impostazioni per il software dello scanner.

#### *Nota:*

Epson Scan 2 Utility è un'applicazione in dotazione con il software dello scanner.

- <span id="page-135-0"></span>1. Avviare Epson Scan 2 Utility.
	- ❏ Windows 11

Fare clic sul pulsante Start e scegliere **Tutte le app** > **EPSON** > **Epson Scan 2 Utility**.

❏ Windows 10

Fare clic sul pulsante start, quindi selezionare **EPSON** > **Epson Scan 2 Utility**.

❏ Windows 8.1/Windows 8

Immettere il nome dell'applicazione nell'accesso alla ricerca, quindi selezionare l'icona visualizzata.

❏ Windows 7/Windows Vista/Windows XP

Fare clic sul pulsante Start, quindi selezionare **Tutti i programmi** o **Programmi** > **EPSON** > **Epson Scan 2** > **Epson Scan 2 Utility**.

❏ Mac OS

Selezionare **Vai** > **Applicazioni** > **Epson Software** > **Epson Scan 2 Utility**.

- 2. Selezionare la scheda **Altre**.
- 3. Fare clic su **Ripristina**.

Se il problema persiste dopo l'inizializzazione, disinstallare e reinstallare il software dello scanner.

 $\blacktriangleright$  ["Installazione delle applicazioni separatamente" a pagina 84](#page-83-0)

## **Impossibile selezionare il tipo di carta o l'origine carta nel driver della stampante**

## **Non è stato installato un driver della stampante Epson originale.**

#### **Soluzioni**

Se non viene installato un driver della stampante Epson originale (EPSON XXXXX), le funzioni disponibili sono limitate. Si consiglia di utilizzare un driver della stampante originale Epson.

# **Viene visualizzato un codice di errore sullo schermo LCD**

Sul display LCD viene visualizzato un codice se si verifica un errore o in caso di informazioni importanti per l'utente. Se viene visualizzato un codice, seguire le soluzioni riportate di seguito per risolvere il problema.

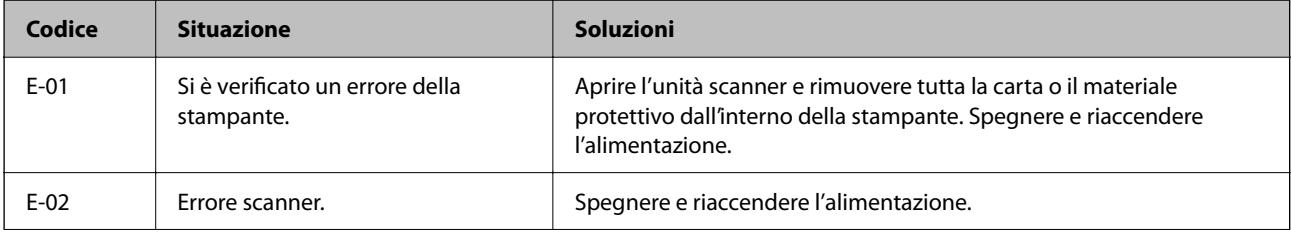

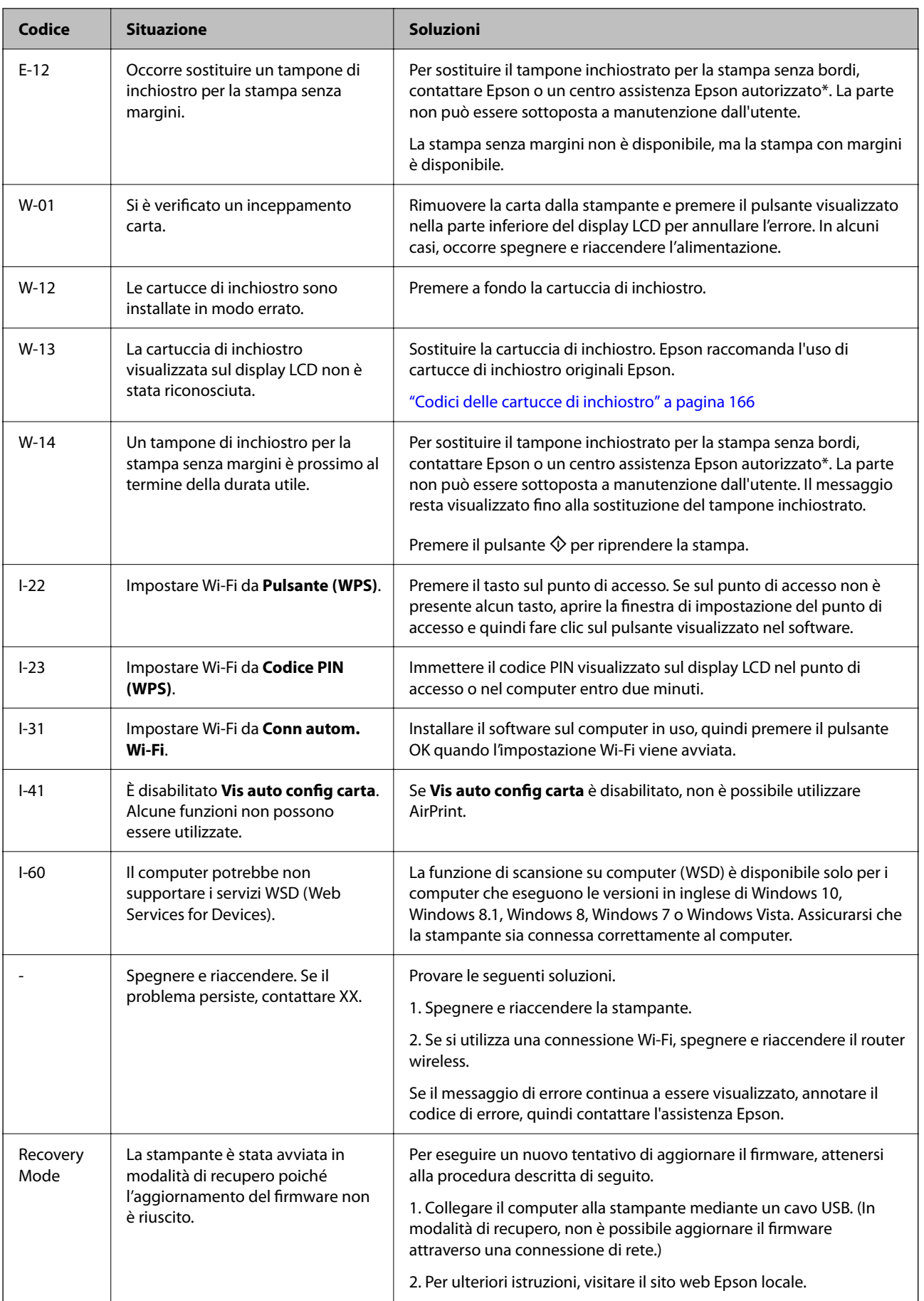

<span id="page-137-0"></span>\* Durante alcuni cicli di stampa, nel tampone inchiostrato potrebbe accumularsi una piccola quantità di inchiostro. La stampante è stata progettata affinché la stampa venga arrestata quando il tampone raggiunge il limite massimo, onde evitare fuoriuscite di inchiostro dal tampone. La necessità e la frequenza di sostituire il tampone variano in base al numero di pagine stampate nella modalità di stampa senza margini. La necessità di sostituire il tampone non implica che la stampante abbia smesso di funzionare come previsto. Quando è necessario sostituire il tampone, viene visualizzato un avviso. L'operazione può essere eseguita solo da un centro assistenza Epson autorizzato. Pertanto, la garanzia Epson non copre il costo di tale sostituzione.

# **Carta inceppata**

Per rimuovere la carta inceppata, inclusi eventuali pezzettini strappati, verificare l'errore visualizzato sul pannello di controllo della stampante e seguire le istruzioni visualizzate. Quindi, cancellare l'errore.

Lo schermo LCD visualizza un'animazione che mostra come rimuovere la carta inceppata.

# !*Attenzione:*

Non toccare mai i pulsanti del pannello di controllo se una mano si trova all'interno della stampante. Se la stampante inizia a funzionare, potrebbe verificarsi un infortunio. Prestare attenzione a non toccare le parti sporgenti onde evitare infortuni.

## c*Importante:*

Rimuovere la carta inceppata con cautela. Se la carta viene rimossa con forza eccessiva, la stampante potrebbe danneggiarsi.

# **Rimozione della carta inceppata**

È anche possibile guardare la procedura in Manuali di filmati sul Web. Accedere al seguente sito web.

<https://support.epson.net/publist/vlink.php?code=NPD6871>

## !*Attenzione:*

- ❏ Prestare attenzione affinché le mani e le dita non rimangano incastrate durante l'apertura o la chiusura dell'unità scanner. Ciò potrebbe causare lesioni.
- ❏ Non toccare mai i pulsanti del pannello di controllo se una mano si trova all'interno della stampante. Se la stampante inizia a funzionare, potrebbe verificarsi un infortunio. Prestare attenzione a non toccare le parti sporgenti onde evitare infortuni.

1. Rimuovere la carta inceppata dall'alimentazione carta posteriore.

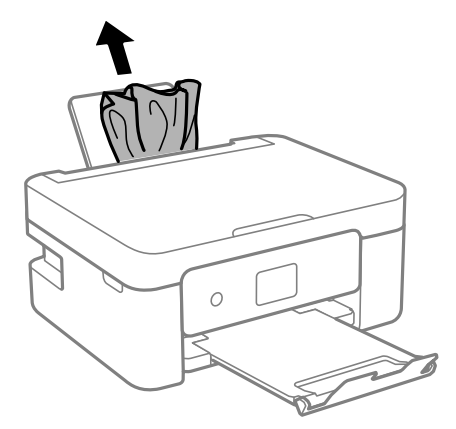

2. Rimuovere il coperchio posteriore.

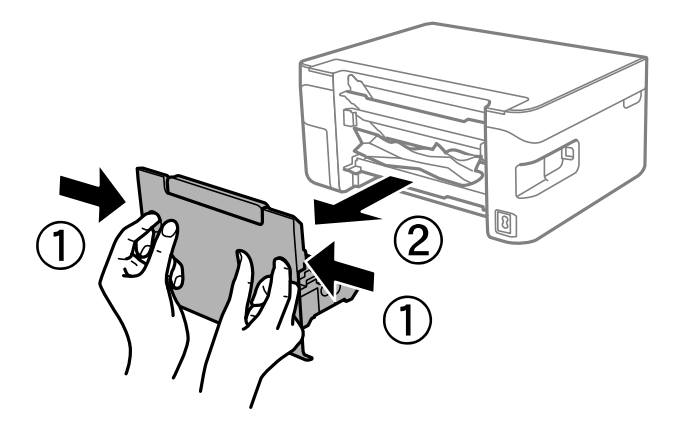

3. Rimuovere la carta inceppata dal coperchio posteriore.

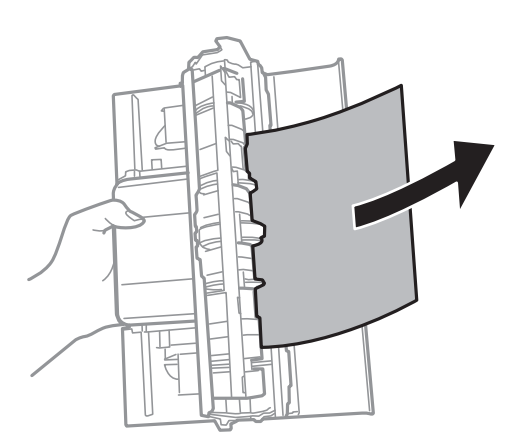

4. Rimuovere la carta inceppata.

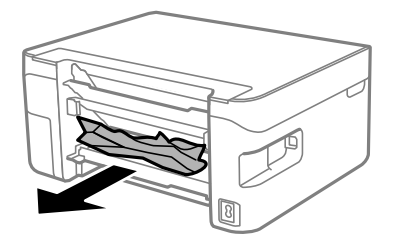

- 5. Inserire il coperchio posteriore nella stampante.
- 6. Aprire l'unità scanner verificando che il coperchio documenti sia chiuso.

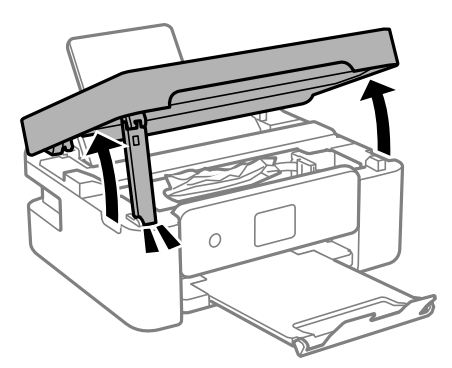

7. Rimuovere la carta inceppata.

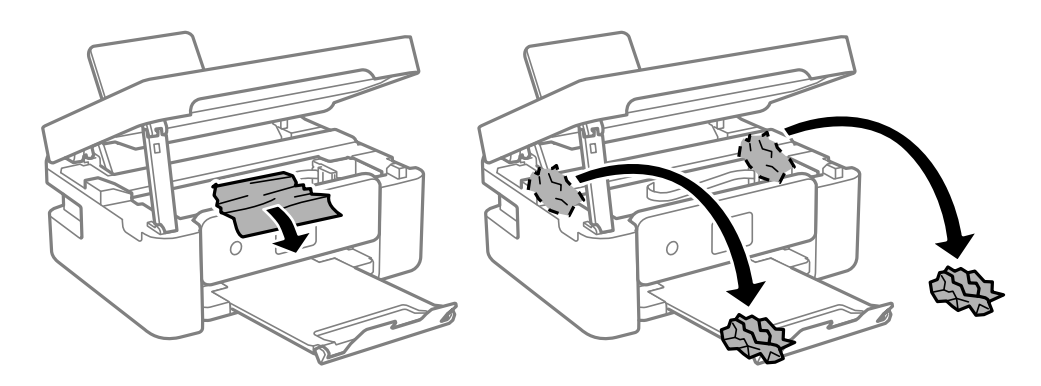

#### c*Importante:*

Non toccare il cavo piatto bianco né la pellicola semitrasparente all'interno della stampante. Onde evitare il malfunzionamento della stessa.

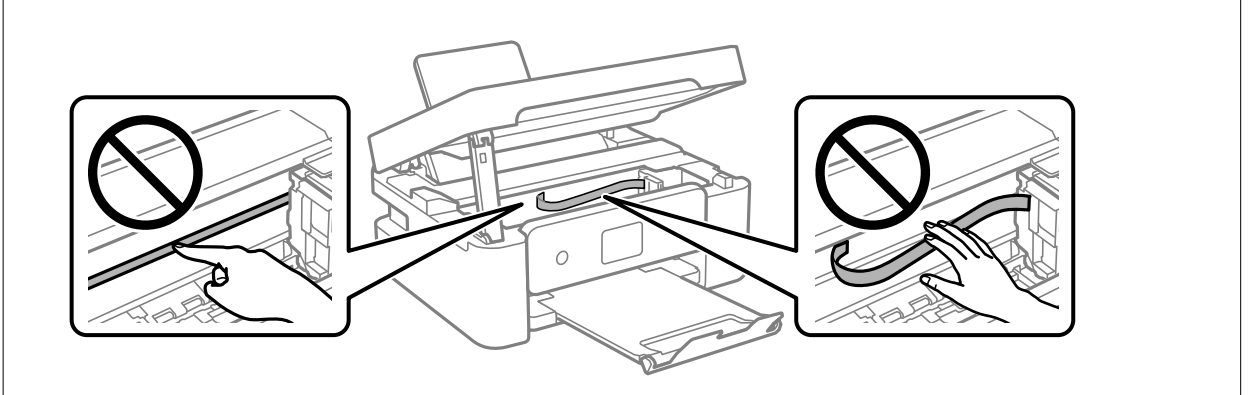

8. Chiudere l'unità scanner.

Per motivi di sicurezza, l'unità scanner deve essere chiusa in due passaggi.

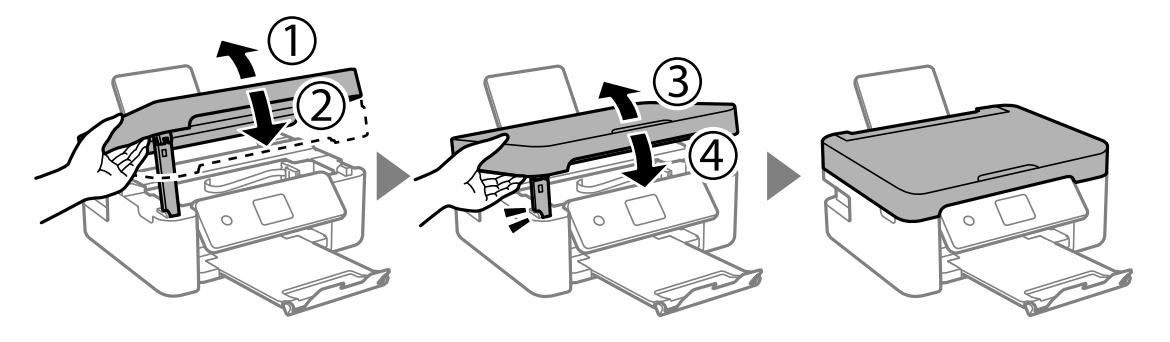

*Nota:*

L'unità scanner non può essere aperta dalla posizione mostrata di seguito. Chiuderla completamente prima di aprirla.

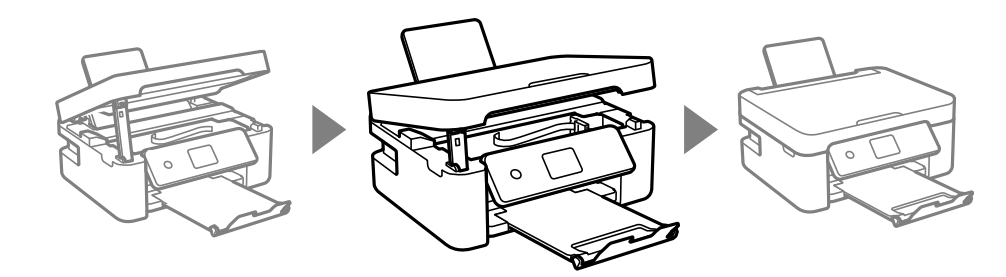

## **Evitare un inceppamento carta**

Verificare quanto segue se l'inceppamento carta si verifica con frequenza.

- ❏ Collocare la stampante su una superficie piana e utilizzarla nelle condizioni ambientali consigliate. ["Specifiche ambientali" a pagina 181](#page-180-0)
- ❏ Utilizzare la carta supportata da questa stampante.

["Carta disponibile e capacità" a pagina 163](#page-162-0)

- <span id="page-141-0"></span>❏ Seguire le precauzioni per la manipolazione della carta. ["Precauzioni per la manipolazione della carta" a pagina 24](#page-23-0)
- ❏ Caricare la carta nella direzione corretta e allineare la guida laterale al bordo dei fogli. ["Caricamento della carta nella fessura di alimentazione della carta posteriore" a pagina 26](#page-25-0)
- ❏ Non caricare più fogli di quelli consentiti per il tipo di carta in uso.
- ❏ Se si sono caricati più fogli di carta, caricarli uno alla volta.
- ❏ Assicurarsi che le impostazioni di formato e tipo di carta corrispondano con quelle effettive caricate sulla stampante.

["Elenco dei tipi di carta" a pagina 25](#page-24-0)

# **È necessario sostituire le cartucce di inchiostro**

## **Precauzioni per la manipolazione delle cartucce di inchiostro**

Prima di sostituire le cartucce di inchiostro, leggere le istruzioni riportate di seguito.

#### **Precauzioni di conservazione dell'inchiostro**

- ❏ Tenere le cartucce di inchiostro lontano dalla luce solare diretta.
- ❏ Non conservare le cartucce di inchiostro a temperature elevate o di congelamento.
- ❏ Per risultati migliori, Epson consiglia di terminare di utilizzare le cartucce di inchiostro prima della data consigliata stampata sul pacchetto o entro sei mesi dall'apertura del pacchetto, a seconda di quale viene prima.
- ❏ Per risultati ottimali, conservare le confezioni delle cartucce di inchiostro con la parte inferiore rivolta verso il basso.
- ❏ Dopo aver prelevato una cartuccia di inchiostro da un deposito a bassa temperatura, mantenerla a temperatura ambiente per almeno tre ore prima di utilizzarla.
- ❏ Non aprire le confezioni delle cartucce di inchiostro fino a quando non devono essere installate nella stampante. Le cartucce vengono fornite in una confezione sottovuoto per preservarne l'affidabilità. Se una cartuccia viene mantenuta all'esterno della confezione per un periodo di tempo prolungato prima dell'utilizzo, potrebbe non essere possibile utilizzarla per la stampa.

#### **Precauzioni per la sostituzione delle cartucce di inchiostro**

- ❏ Prestare attenzione a non rompere i gancetti laterali delle cartucce di inchiostro durante la rimozione dalla confezione.
- ❏ Non scuotere le cartucce dopo l'apertura della relativa confezione, onde evitare fuoriuscite di inchiostro.

❏ È necessario rimuovere il nastro giallo dalle cartucce prima dell'installazione, onde evitare ripercussioni sulla qualità di stampa o l'impossibilità di eseguire la stampa. Non rimuovere o strappare l'etichetta sulle cartucce, poiché ciò può provocare fuoriuscite di inchiostro.

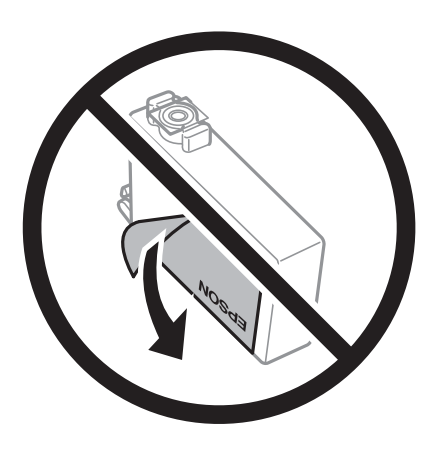

❏ Non rimuovere il sigillo trasparente all'estremità inferiore delle cartucce, onde evitare che l'inchiostro diventi inutilizzabile.

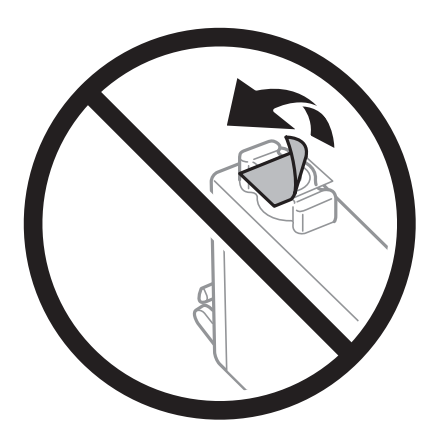

❏ Non toccare le sezioni mostrate in figura. Ciò potrebbe incidere sulle normali operazioni di funzionamento e stampa.

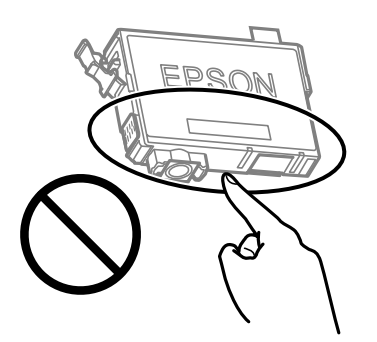

- ❏ Per poter eseguire la stampa, è necessario installare tutte le cartucce di inchiostro.
- ❏ Non sostituire le cartucce di inchiostro quando la stampante è spenta. Non spostare manualmente la testina di stampa, onde evitare il danneggiamento della stampante.
- ❏ Non spegnere la stampante durante il caricamento dell'inchiostro. Se il caricamento dell'inchiostro non viene completato, potrebbe risultare impossibile stampare.
- ❏ Non lasciare la stampante senza cartucce di inchiostro, né spegnere la stampante durante la sostituzione delle cartucce. In caso contrario, l'inchiostro rimasto negli ugelli della testina potrebbe seccarsi e impedire la stampa.
- ❏ Se è necessario rimuovere temporaneamente una cartuccia di inchiostro, verificare di proteggere l'area di erogazione dell'inchiostro da polvere e sporco. Conservare le cartucce di inchiostro nello stesso ambiente della stampante, con l'apertura di erogazione dell'inchiostro rivolta verso il basso o di lato. Non conservare le cartucce di inchiostro con l'apertura di erogazione dell'inchiostro rivolta verso l'alto. L'apertura di erogazione dell'inchiostro è dotata di una valvola progettata per contenere l'erogazione di inchiostro in eccesso, pertanto non sono necessari coperchi o tappi.
- ❏ Le cartucce da rimuovere potrebbero presentare inchiostro residuo in corrispondenza dell'apertura di erogazione. Prestare attenzione affinché l'inchiostro non fuoriesca nelle zone circostanti durante la rimozione.
- ❏ La stampante si serve di cartucce di inchiostro dotate di un chip verde, che consente il monitoraggio di informazioni quali la quantità di inchiostro rimanente in ogni cartuccia. Pertanto, anche se una cartuccia viene rimossa dalla stampante prima che sia esaurita, è possibile continuare a utilizzarla reinserendola nella stampante. In tal caso, tuttavia, al momento del reinserimento potrebbe essere consumata una percentuale di inchiostro per garantire prestazioni ottimali della stampante.
- ❏ Per evitare sprechi di inchiostro, si consiglia di rimuovere le cartucce solo quando devono essere sostituite. Le cartucce di inchiostro con un basso livello di inchiostro non possono essere utilizzate se reinserite.
- ❏ Per garantire una qualità di stampa ottimale e consentire la protezione della testina di stampa, nelle cartucce viene conservata una piccola quantità di inchiostro anche quando la stampante indica che è necessario procedere alla sostituzione. I livelli visualizzati non includono questa riserva.
- ❏ Non smontare o modificare le cartucce di inchiostro, poiché ciò potrebbe impedire le normali operazioni di stampa.
- ❏ Le cartucce fornite con la stampante non possono essere utilizzate come cartucce sostitutive.

#### **Consumo di inchiostro**

- ❏ Per garantire prestazioni ottimali della testina di stampa, viene utilizzata una certa quantità di inchiostro di tutte le cartucce durante le operazioni di manutenzione. Potrà esservi un consumo di inchiostro anche quando si sostituiscono le cartucce di inchiostro o si accende la stampante.
- ❏ Quando si stampa in modalità monocromatica o in scala di grigi, è possibile che venga utilizzato inchiostro a colori anziché nero, in base al tipo di carta o alle impostazioni della qualità di stampa. Ciò avviene poiché per creare il nero viene utilizzata una miscela di inchiostro a colori.
- ❏ Le cartucce di inchiostro fornite con la stampante vengono utilizzate parzialmente durante la configurazione iniziale. Per produrre stampe di elevata qualità, la testina di stampa della stampante sarà completamente piena di inchiostro. Tale processo, eseguito una sola volta, consuma una determinata quantità di inchiostro, pertanto tali cartucce potrebbero stampare un numero inferiore di pagine rispetto alle cartucce utilizzate successivamente.
- ❏ I rendimenti stimati possono variare in base alle immagini stampate, al tipo di carta utilizzato, alla frequenza di stampa e a condizioni ambientali quali la temperatura.

# **Sostituzione delle cartucce di inchiostro**

## !*Attenzione:*

Prestare attenzione affinché le mani e le dita non rimangano incastrate durante l'apertura o la chiusura dell'unità scanner. Ciò potrebbe causare lesioni.
#### *Nota:*

Se le cartucce di inchiostro vengono sostituite mentre è in corso la copia, gli originali potrebbero spostarsi. Premere il pulsante  $\bigcirc$  per annullare l'operazione e riposizionare gli originali.

1. Attenersi a una delle procedure indicate di seguito.

Per selezionare una voce, usare i pulsanti  $\blacktriangle \blacktriangledown \blacktriangle \blacktriangleright$ , quindi premere il pulsante OK.

❏ Sostituzione delle cartucce di inchiostro dopo la visualizzazione dell'apposito avviso Verificare che la cartuccia di inchiostro necessiti di sostituzione e quindi premere il pulsante OK. Verificare

il messaggio, selezionare **Sostituisci ora** nella schermata iniziale.

- ❏ Sostituzione delle cartucce di inchiostro prima del completo esaurimento Selezionare **Manutenzione** > **Sostituzione delle cartucce** nella schermata iniziale.
- 2. Aprire l'unità scanner verificando che il coperchio documenti sia chiuso.

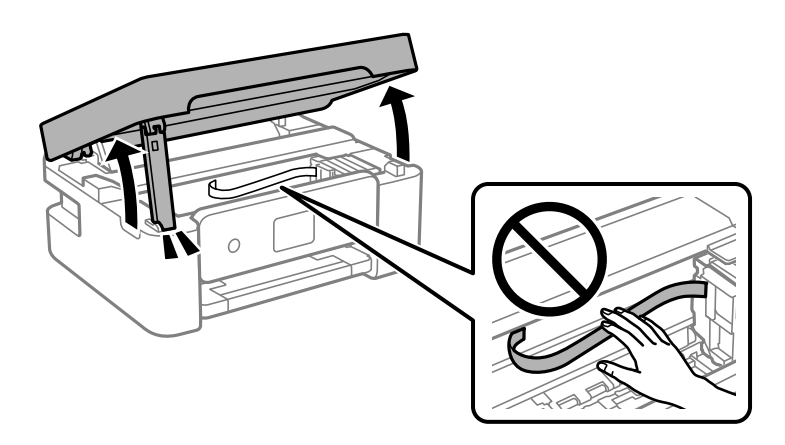

3. Quando viene sostituita la cartuccia di inchiostro nero, agitare delicatamente la nuova cartuccia di nero per quattro o cinque volte e quindi rimuoverla dalla confezione. Quando si sostituiscono cartucce di altri colori, rimuovere le cartucce a colori nuove dalle relative confezioni senza agitarle.

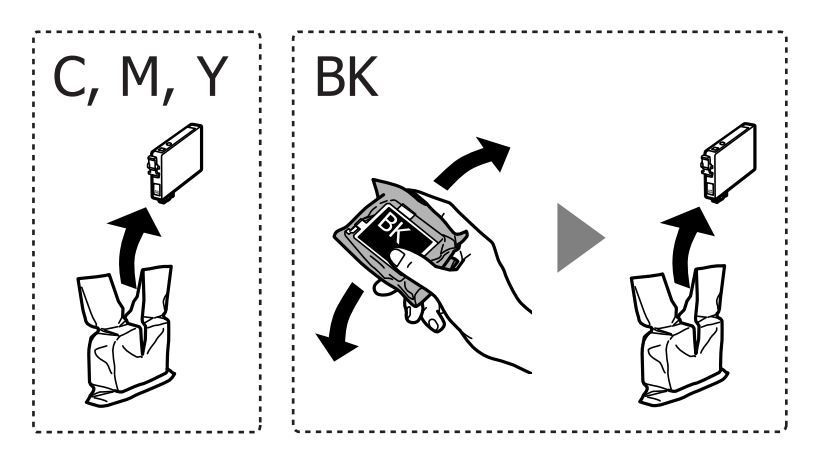

#### c*Importante:*

Non scuotere le cartucce dopo l'apertura della relativa confezione, onde evitare fuoriuscite di inchiostro.

4. Rimuovere solo il nastro giallo.

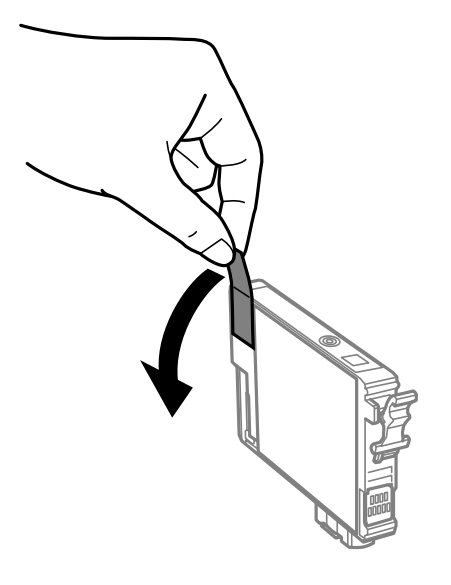

### c*Importante:*

Non toccare le sezioni mostrate in figura. Ciò potrebbe incidere sulle normali operazioni di funzionamento e stampa.

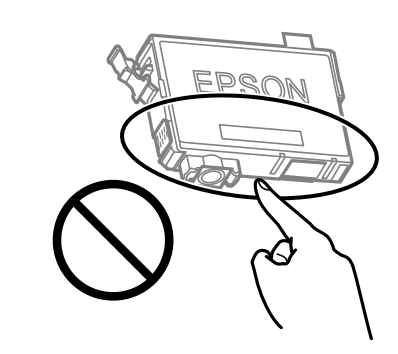

5. Premere la levetta della cartuccia di inchiostro e sollevarla. Se non si riesce a rimuovere la cartuccia, sollevarla saldamente.

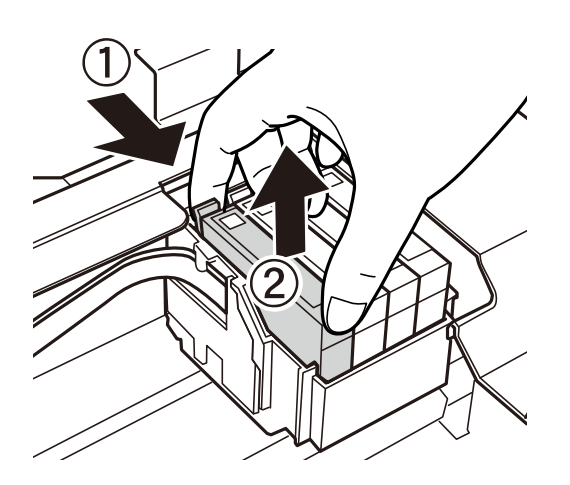

6. Inserire la nuova cartuccia di inchiostro e spingerla verso il basso.

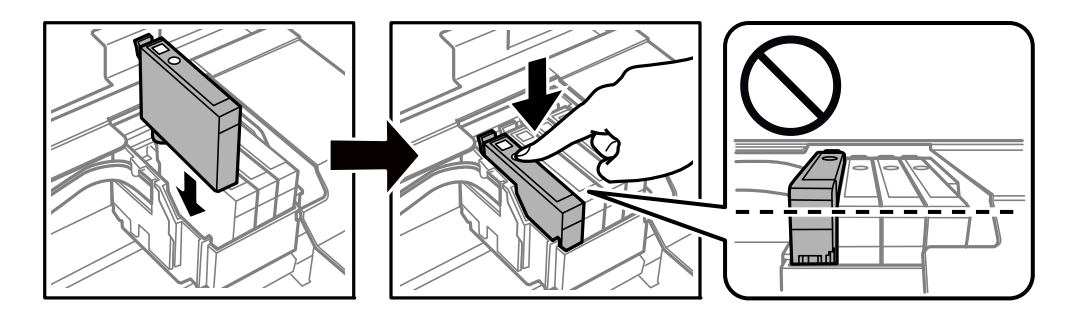

7. Chiudere l'unità scanner.

Per motivi di sicurezza, l'unità scanner deve essere chiusa in due passaggi.

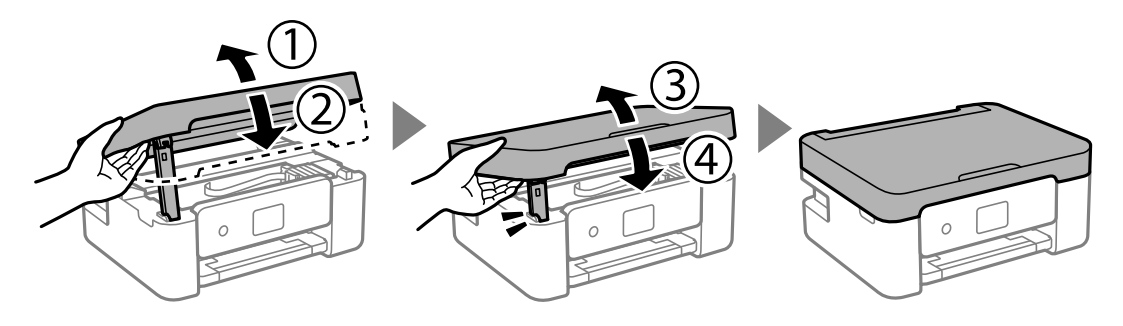

#### *Nota:*

L'unità scanner non può essere aperta dalla posizione mostrata di seguito. Chiuderla completamente prima di aprirla.

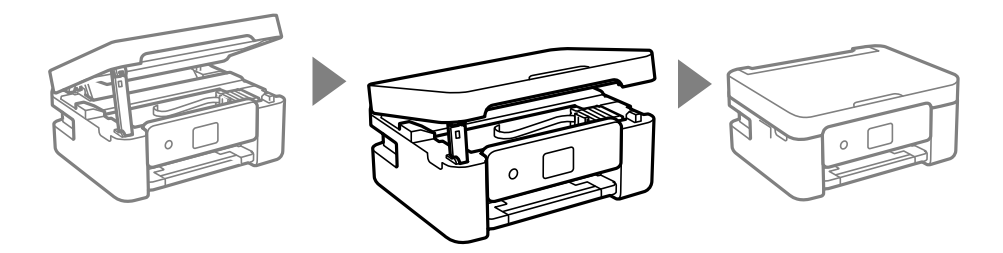

8. Premere il pulsante  $\circledcirc$ .

Viene avviato il caricamento dell'inchiostro.

#### c*Importante:*

Non spegnere la stampante durante il caricamento dell'inchiostro. Se il caricamento dell'inchiostro non viene completato, potrebbe risultare impossibile stampare.

#### **Informazioni correlate**

- & ["Precauzioni per la manipolazione delle cartucce di inchiostro" a pagina 142](#page-141-0)
- & ["Codici delle cartucce di inchiostro" a pagina 166](#page-165-0)

## <span id="page-147-0"></span>**Continua a stampare temporaneamente senza sostituire le cartucce di inchiostro**

## **Stampa temporanea con inchiostro nero**

Quando l'inchiostro a colori è esaurito, ma è ancora disponibile dell'inchiostro nero, è possibile utilizzare le seguenti impostazioni per continuare a stampare per un breve periodo di tempo con il solo inchiostro nero.

- ❏ Tipo di carta: Carte comuni, Intestata, Busta
- ❏ Colore: Scala di grigio
- ❏ Senza bordi: non selezionato
- ❏ EPSON Status Monitor 3: abilitato (se si stampa dal driver della stampante su Windows.)

Poiché la funzionalità è disponibile solo per cinque giorni circa, è necessario sostituire la cartuccia di inchiostro esaurita al più presto.

#### *Nota:*

- ❏ Se *EPSON Status Monitor 3* è disattivato, accedere al driver della stampante, fare clic su *Impostazioni avanzate* nella scheda *Utility* e selezionare *Abilita EPSON Status Monitor 3*.
- ❏ Il periodo di disponibilità varia in base alle condizioni d'uso.

#### **Informazioni correlate**

& "Continua a stampare temporaneamente senza sostituire le cartucce di inchiostro" a pagina 148

#### *Continuare a stampare provvisoriamente con il solo inchiostro nero (Windows)*

Attenersi a una delle procedure indicate di seguito.

❏ Quando viene visualizzata la seguente finestra, selezionare **Stampa in nero**.

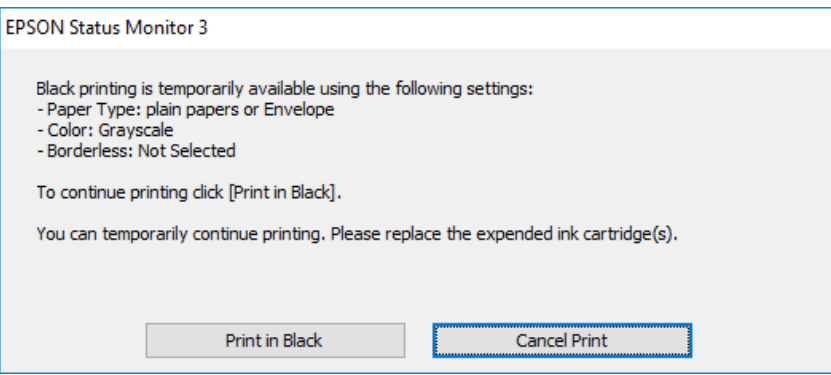

❏ Se viene visualizzata la finestra illustrata di seguito, annullare la stampa. Quindi, ripetere la stampa.

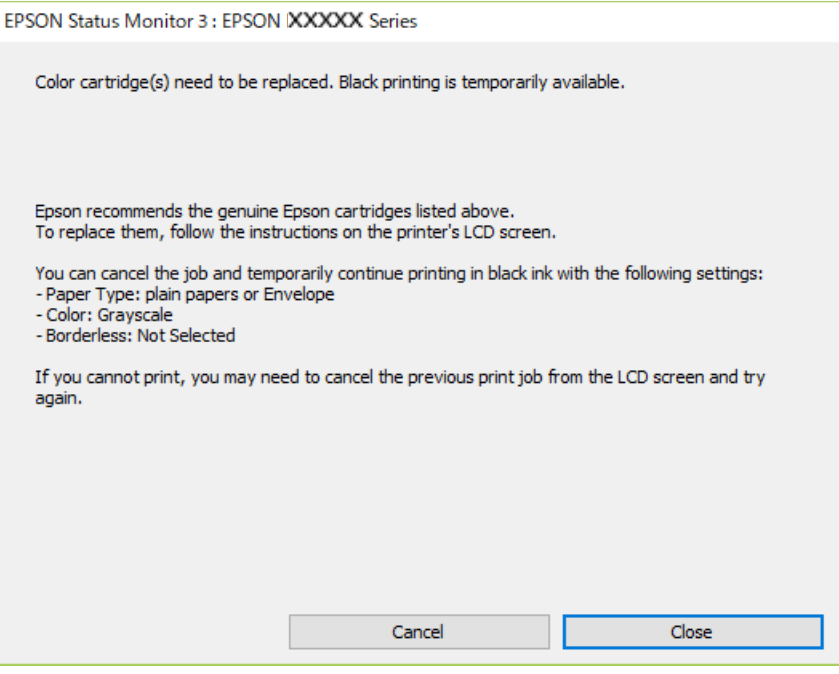

#### *Nota:*

Se non si riesce ad annullare la stampa dal computer, annullare tramite il pannello di controllo della stampante.

Attenersi alla seguente procedura quando si ripete la stampa.

- 1. Accedere alla finestra del driver della stampante.
- 2. Deselezionare **Senza margini** nella scheda **Principale**.
- 3. Selezionare un **Tipo di carta** che supporti Stampa in nero.
- 4. Selezionare **Scala di grigio**.
- 5. Impostare le altre opzioni nelle schede **Principale** e **Altre opzioni** in base alle esigenze, quindi fare clic su **OK**.
- 6. Fare clic su **Stampa**.
- 7. Fare clic su **Stampa in nero** nella finestra visualizzata.

#### **Informazioni correlate**

 $\rightarrow$  ["Stampa temporanea con inchiostro nero" a pagina 148](#page-147-0)

#### *Continuare a stampare provvisoriamente con il solo inchiostro nero (Mac OS)*

#### *Nota:* Per utilizzare questa funzione su una rete, connettersi con *Bonjour*.

- 
- 1. Fare clic sull'icona della stampante nel **Ancora**.
- 2. Annullare il lavoro.
	- *Nota:*

Se non si riesce ad annullare la stampa dal computer, annullare tramite il pannello di controllo della stampante.

- 3. Selezionare **Preferenze di sistema** dal menu Apple > **Stampanti e scanner** (o **Stampa e scansione**, **Stampa e fax**), quindi selezionare la stampante in uso. Fare clic su **Opzioni e forniture** > **Opzioni** (o **Driver**).
- 4. Selezionare **On** in **Consenti stampa in nero temporanea**.
- 5. Aprire la finestra di dialogo di stampa.
- 6. Scegliere **Impostazioni di stampa** dal menu a comparsa.
- 7. Selezionare un qualsiasi formato carta ad eccezione del formato senza margini come impostazione di **Formato carta**.
- 8. Selezionare un tipo di carta che supporta **Consenti stampa in nero temporanea** come imppostazione per **Supporto**.
- 9. Selezionare **Scala di grigio**.
- 10. Selezionare altre voci se necessario.
- 11. Fare clic su **Stampa**.

#### **Informazioni correlate**

 $\rightarrow$  ["Stampa temporanea con inchiostro nero" a pagina 148](#page-147-0)

## **Continuare la stampa risparmiando inchiostro nero (solo per Windows)**

Quando l'inchiostro nero è quasi esaurito ma l'inchiostro a colori rimasto è sufficiente, è possibile utilizzare una combinazione di inchiostri a colori per creare il nero. È possibile continuare a stampare mentre si prepara una cartuccia di inchiostro nero di ricambio.

La funzionalità è disponibile solo quando nel driver della stampante vengono selezionate le impostazioni indicate di seguito.

❏ Tipo di carta:Carte comuni, Intestata

- ❏ Qualità: **Standard**
- ❏ EPSON Status Monitor 3: abilitato

<span id="page-150-0"></span>*Nota:*

- ❏ Se *EPSON Status Monitor 3* è disattivato, accedere al driver della stampante, fare clic su *Impostazioni avanzate* nella scheda *Utility* e selezionare *Abilita EPSON Status Monitor 3*.
- ❏ Il nero composito ha un aspetto leggermente diverso dal nero puro. Inoltre la velocità di stampa viene ridotta.
- ❏ Per mantenere la qualità della testina viene utilizzato anche l'inchiostro nero.

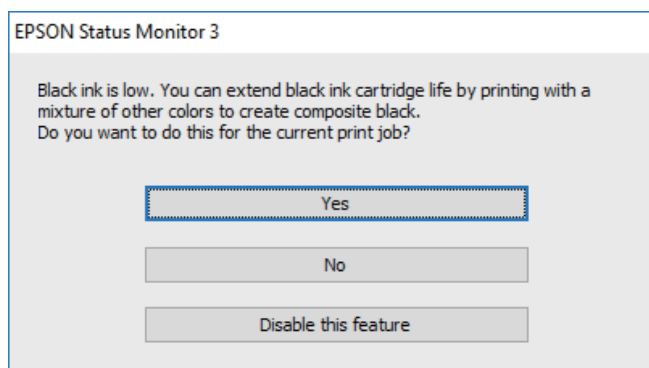

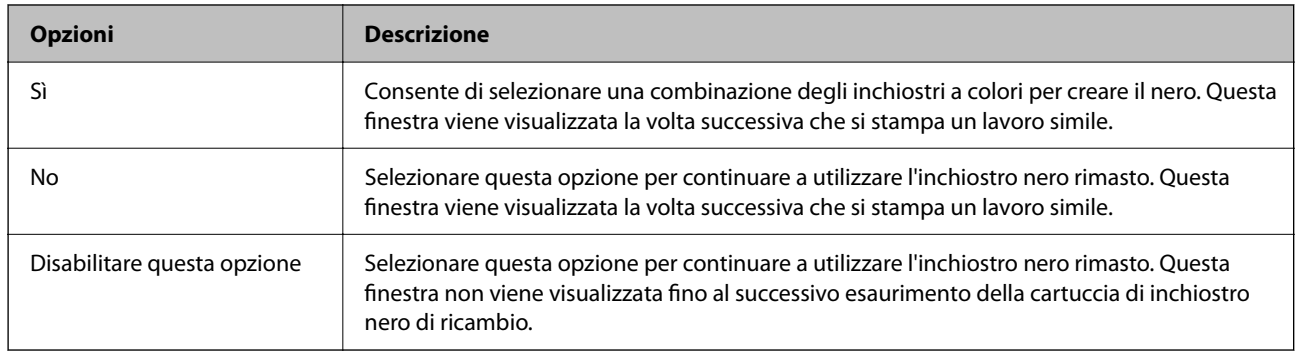

# **È necessario sostituire il contenitore di manutenzione**

# **Precauzioni per la manipolazione del contenitore di manutenzione**

Prima di sostituire il contenitore di manutenzione, leggere le istruzioni riportate di seguito.

❏ Non toccare le sezioni mostrate in figura. Ciò può impedire il normale funzionamento ed esporre al rischio di macchiarsi di inchiostro.

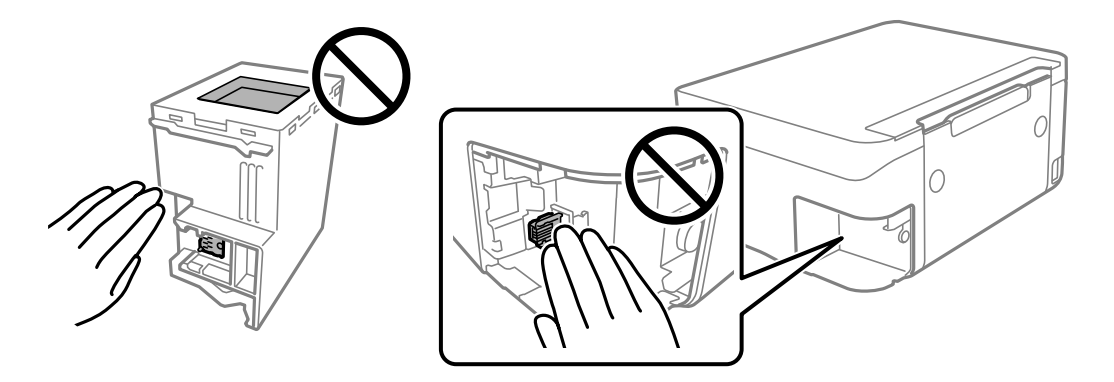

❏ Non far cadere il contenitore di manutenzione e non sottoporlo a urti violenti.

- <span id="page-151-0"></span>❏ Non sostituire il contenitore di manutenzione mentre è in corso la stampa, onde evitare fuoriuscite di inchiostro.
- ❏ Non rimuovere il contenitore di manutenzione e il relativo coperchio ad eccezione di quando lo si sostituisce, perché si possono verificare fuoriuscite di inchiostro.
- ❏ Se non è possibile riposizionare il coperchio, il contenitore di manutenzione potrebbe non essere installato correttamente. Rimuovere il contenitore di manutenzione, quindi installarlo nuovamente.
- ❏ Non inclinare i contenitori di manutenzione usati prima di averli chiusi ermeticamente in un sacchetto di plastica, onde evitare fuoriuscite di inchiostro.
- ❏ Non toccare le aperture del contenitore di manutenzione per evitare di macchiarsi di inchiostro.
- ❏ Non riutilizzare un contenitore di manutenzione precedentemente rimosso e rimasto inutilizzato a lungo. L'inchiostro all'interno del contenitore potrebbe solidificarsi, impedendo l'assorbimento di ulteriore inchiostro.
- ❏ Tenere il contenitore di manutenzione lontano dalla luce solare diretta.
- ❏ Non conservare il contenitore di manutenzione a temperature elevate o di congelamento.

# **Sostituzione del contenitore di manutenzione**

Durante alcuni cicli di stampa, nel contenitore di manutenzione potrebbe accumularsi una piccola quantità di inchiostro. La stampante è stata progettata in modo che la stampa venga arrestata quando la capacità di assorbimento del contenitore di manutenzione raggiunge il limite massimo, al fine di prevenire fuoriuscite di inchiostro dal contenitore. La necessità e la frequenza di sostituire il tampone variano in base al numero di pagine stampate, al tipo di materiale utilizzato per la stampa e al numero di cicli di pulizia eseguiti dalla stampante. Sostituire il contenitore di manutenzione quando viene richiesto. La necessità di eseguire tale sostituzione viene indicata mediante Epson Status Monitor, il display LCD o le spie del pannello di controllo. La necessità di sostituire il contenitore non implica che il funzionamento della stampante non è conforme alle relative specifiche. Pertanto, la garanzia Epson non copre il costo di tale sostituzione. Si tratta di una parte che può essere sottoposta a manutenzione dall'utente.

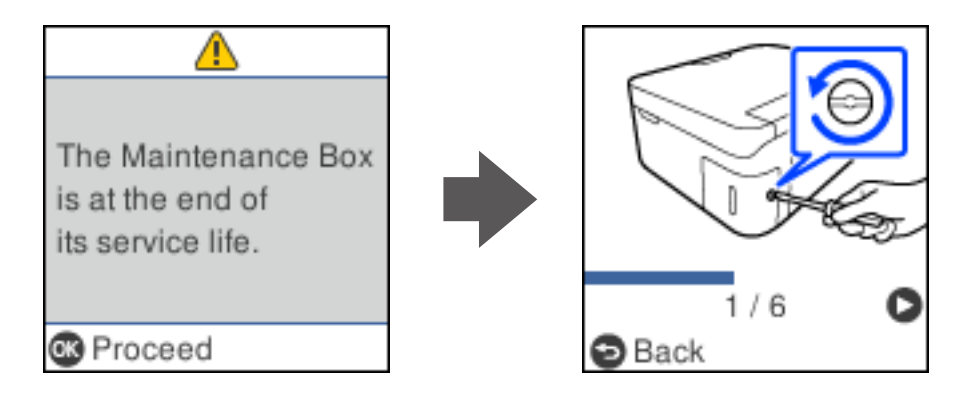

#### *Nota:*

- ❏ Quando il contenitore di manutenzione è pieno, non è possibile stampare e pulire la testina di stampa fino alla relativa sostituzione, onde evitare fuoriuscite di inchiostro. Tuttavia, è possibile eseguire operazioni che non utilizzano inchiostro, ad esempio la scansione.
- ❏ Quando viene visualizzata la seguente schermata, la parte non può essere sostituita dall'utente. Contattare l'assistenza Epson.

La stampa senza margini non è disponibile, ma la stampa con margini è disponibile.

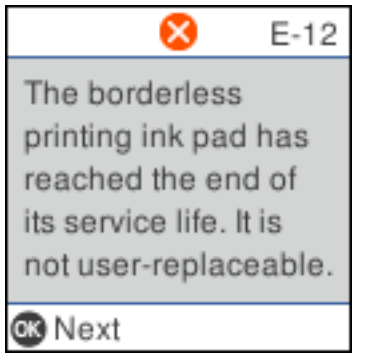

1. Rimuovere il nuovo contenitore di manutenzione dalla confezione.

#### c*Importante:*

Non toccare il chip IC verde sul lato del contenitore di manutenzione. Ciò potrebbe incidere sulle normali operazioni di funzionamento e stampa.

#### *Nota:*

Insieme al nuovo contenitore di manutenzione viene fornita una busta trasparente dove è possibile riporre quello vecchio.

2. Allentare la vite utilizzando un cacciavite a taglio, quindi rimuovere il coperchio.

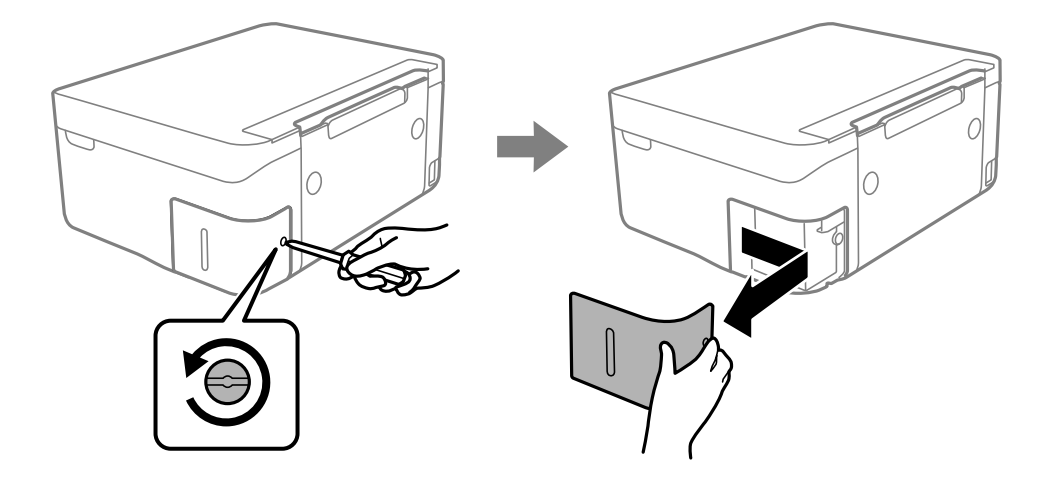

3. Rimuovere il contenitore di manutenzione usato.

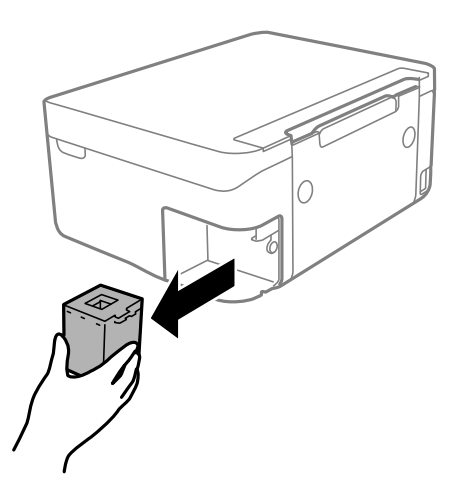

### c*Importante:*

Non toccare le sezioni mostrate in figura. Ciò può impedire il normale funzionamento ed esporre al rischio di macchiarsi di inchiostro.

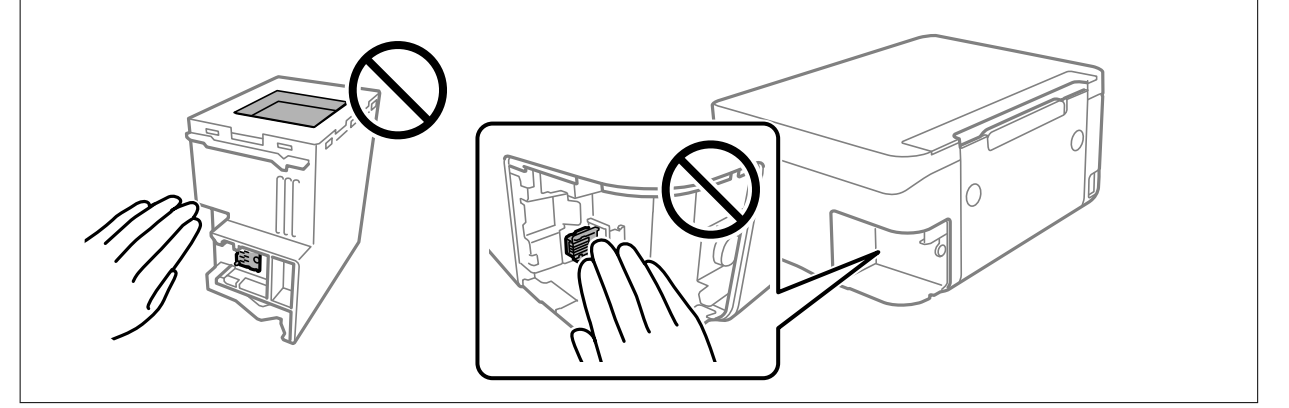

4. Collocare il contenitore di manutenzione usato nel sacchetto trasparente fornito con il nuovo contenitore di manutenzione e chiudere il sacchetto ermeticamente.

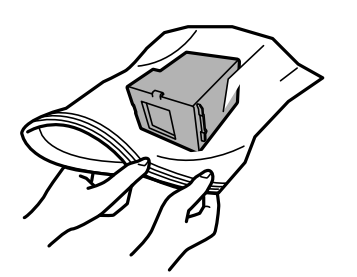

<span id="page-154-0"></span>5. Inserire il nuovo contenitore di manutenzione fino in fondo nella stampante. Assicurarsi di aver inserito il contenitore nella direzione corretta.

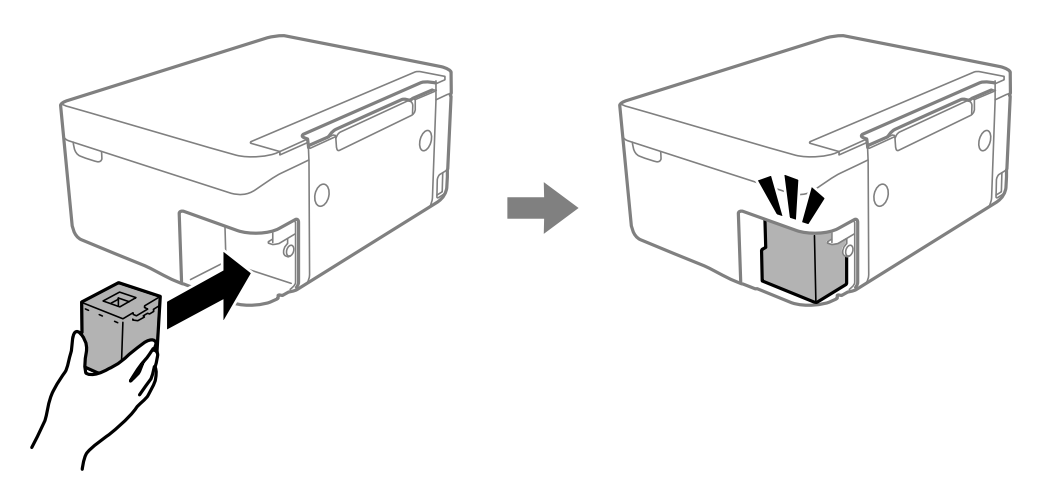

6. Riposizionare il coperchio.

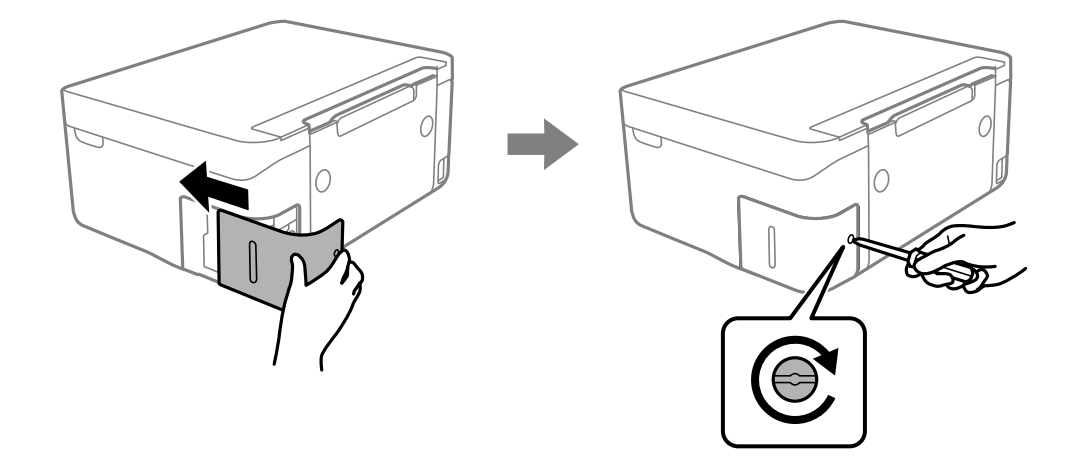

7. Controllare il messaggio e quindi premere il pulsante OK.

#### **Informazioni correlate**

- & ["Precauzioni per la manipolazione del contenitore di manutenzione" a pagina 151](#page-150-0)
- & ["Codice del contenitore di manutenzione" a pagina 167](#page-166-0)

# **Impossibile utilizzare la stampante come previsto**

# **La stampante non si accende/spegne**

## **La stampante non si accende**

Possono essere prese in considerazione le seguenti cause.

# <span id="page-155-0"></span>**Il cavo di alimentazione non è collegato correttamente alla presa di corrente.**

#### **Soluzioni**

Verificare che il cavo di alimentazione sia collegato saldamente.

## **Il pulsante** P **non è stato premuto abbastanza a lungo.**

#### **Soluzioni**

Tenere premuto il pulsante  $\mathcal{O}$  più a lungo.

## **La stampante non si spegne**

## **Il pulsante** P **non è stato premuto abbastanza a lungo.**

#### **Soluzioni**

Tenere premuto il pulsante  $\mathcal{O}$  più a lungo. Se risulta comunque impossibile spegnere la stampante, scollegare il cavo di alimentazione. Per evitare che la testina di stampa si secchi, riaccendere la stampante e spegnerla mediante il pulsante  $\mathcal{O}$ .

## **Spegnimento automatico**

#### **La funzione Imp. di spegn. o Timer spegnimento è abilitata.**

#### **Soluzioni**

- ❏ Selezionare **Impostazioni** > **Configurazione stampante** > **Imp. di spegn.**, e quindi disabilitare le impostazioni **Spegni se inattivo** e **Spegni se disconnesso**.
- ❏ Selezionare **Impostazioni** > **Configurazione stampante**, quindi disabilitare l'impostazione **Timer spegnimento**.

#### *Nota:*

Il prodotto può avere la funzionalità *Imp. di spegn.* o *Timer spegnimento* a seconda del luogo di acquisto.

## **Le operazioni sono lente**

## **Stampa troppo lenta**

Possono essere prese in considerazione le seguenti cause.

#### **Sono in esecuzione delle applicazioni non necessarie.**

#### **Soluzioni**

Chiudere qualsiasi applicazione non necessaria sul computer o sul dispositivo intelligente.

#### **La qualità di stampa è impostata su alta.**

#### **Soluzioni**

Diminuire l'impostazione di qualità.

#### **La stampa bidirezionale è disabilitata.**

#### **Soluzioni**

Attivare la stampa bidirezionale (o ad alta velocità). Se la funzionalità è attivata, le testine di stampa si spostano in entrambe le direzioni e la velocità di stampa aumenta.

❏ Windows

Selezionare l'opzione **Stampa bidirezionale** nella scheda **Altre opzioni** del driver della stampante.

❏ Mac OS

Selezionare **Preferenze di Sistema** dal menu Apple > **Stampa e Scanner** (o **Stampa e Scansione**, **Stampa e Fax**), quindi selezionare la stampante in uso. Fare clic su **Opzioni e forniture** > **Opzioni** (o **Driver**). Selezionare On in **Stampa bidirezionale**.

#### **Modo Quiete è abilitato.**

#### **Soluzioni**

Disabilitare **Modo Quiete**. La velocità di stampa diminuisce se la stampante è in esecuzione in **Modo Quiete**.

❏ Pannello di controllo

Selezionare **nella** schermata iniziale, quindi selezionare **Off**.

❏ Windows

Selezionare **Off** in **Modo Quiete**, nella scheda **Principale** del driver della stampante.

❏ Mac OS

Selezionare **Preferenze di Sistema** dal menu Apple > **Stampa e Scanner** (o **Stampa e Scansione**, **Stampa e Fax**), quindi selezionare la stampante in uso. Fare clic su **Opzioni e forniture** > **Opzioni** (o **Driver**). Selezionare Off in **Modo Quiete**.

#### **Potrebbero esserci problemi di collegamento di rete con il router wireless.**

#### **Soluzioni**

Riavviare il router wireless tenendo conto degli altri utenti collegati alla rete. Se questo non risolve il problema, posizionare la stampante più vicino al router wireless o vedere la documentazione fornita con il punto di accesso.

#### **La stampante sta stampando dati ad alta intensità, quali le foto, su carta comune.**

#### **Soluzioni**

Se si stampano dati ad alta densità, per esempio fotografie, su carta comune, la stampa potrebbe richiedere più tempo del previsto per preservare la qualità di stampa. Non si tratta di un malfunzionamento.

## **La stampa rallenta in modo marcato durante la stampa in continuo**

#### **La funzione che evita il surriscaldamento e il danneggiamento del meccanismo della stampante è attiva.**

#### **Soluzioni**

È possibile procedere con la stampa. Per ripristinare la velocità di stampa standard, mantenere la stampante inattiva per almeno 30 minuti. Non si ripristina la velocità standard se la stampante viene spenta.

## **La velocità di scansione è bassa**

#### **Scansione ad alta risoluzione.**

#### **Soluzioni**

Provare a eseguire la scansione a una risoluzione inferiore.

## **Lo schermo LCD si scurisce**

#### **La stampante è in modalità di sospensione.**

#### **Soluzioni**

Per ripristinare lo stato precedente del display LCD, premere un pulsante qualsiasi del pannello di controllo.

#### **Funzionamento troppo rumoroso**

#### **Modo Quiete è disabilitato sulla stampante.**

#### **Soluzioni**

Se la stampante è troppo rumorosa, abilitare **Modo Quiete**. Abilitando questa funzione, la velocità di stampa può risultare minore.

❏ Pannello di controllo

Selezionare  $\overbrace{OPF}$  nella schermata iniziale, quindi selezionare **On**.

❏ Windows

Selezionare **On** in **Modo Quiete** nella scheda **Principale** del driver della stampante.

❏ Mac OS

Selezionare **Preferenze di Sistema** dal menu Apple > **Stampa e Scanner** (o **Stampa e Scansione**, **Stampa e Fax**), quindi selezionare la stampante in uso. Fare clic su **Opzioni e forniture** > **Opzioni** (o **Driver**). Selezionare On in **Modo Quiete**.

#### <span id="page-158-0"></span>**Il certificato root deve essere aggiornato**

#### **Il certificato root è scaduto.**

#### **Soluzioni**

Eseguire Web Config, quindi aggiornare il certificato radice.

& ["Applicazione per configurare le operazioni di stampa \(Web Config\)" a pagina 169](#page-168-0)

### **Impossibile eseguire la stampa fronte/retro manuale (Windows)**

#### **È disabilitato EPSON Status Monitor 3.**

#### **Soluzioni**

Sulla scheda **Utility** del driver della stampante, fare clic su **Impostazioni avanzate**, quindi selezionare **Abilita EPSON Status Monitor 3**.

Tuttavia, se si accede alla stampante da una rete oppure se la stampante è condivisa, potrebbe non essere disponibile.

### **Il menu Impostazioni di stampa non viene visualizzato (Mac OS)**

#### **Il driver della stampante Epson non è stato installato correttamente.**

#### **Soluzioni**

Se il menu **Impostazioni di stampa** non viene visualizzato in macOS Catalina (10.15) o versioni successive, macOS High Sierra (10.13), macOS Sierra (10.12), OS X El Capitan (10.11), OS X Yosemite (10.10), OS X Mavericks (10.9), il driver della stampante Epson non è stato installato correttamente. Abilitarlo dal seguente menu.

Selezionare **Preferenze di Sistema** dal menu Apple > **Stampanti e Scanner** (oppure **Stampa e Scansione** o **Stampa e Fax**), rimuovere la stampante e aggiungerla di nuovo.

macOS Mojave (10.14) non è in grado di accedere a **Impostazioni di stampa** in applicazioni create da Apple come TextEdit.

# **Problemi non risolvibili**

Se il problema non può ancora essere risolto dopo aver provato tutti i metodi sopra riportati, contattare l'assistenza Epson.

Se i problemi di stampa o copia non possono essere risolti, vedere le seguenti informazioni.

#### **Informazioni correlate**

& "Impossibile risolvere problemi di stampa o copia" a pagina 159

## **Impossibile risolvere problemi di stampa o copia**

Provare i seguenti problemi nell'ordine a partire dall'alto fino alla risoluzione del problema.

❏ Assicurarsi che il tipo di carta caricato nella stampante e il tipo di carta impostato nella stampante corrispondano alle impostazioni del tipo carta nel driver della stampante.

["Impostazioni tipo e formato carta" a pagina 24](#page-23-0)

- ❏ Utilizzare un tipo di stampa di qualità superiore nel pannello di controllo o nel driver della stampante.
- ❏ Reinstallare le cartucce d'inchiostro già installate nella stampante.

La reinstallazione delle cartucce d'inchiostro potrebbe pulire l'ostruzione negli ugelli della testina di stampa e permettere all'inchiostro di scorrere in modo fluido.

Tuttavia, poiché l'inchiostro è consumato quando la cartuccia d'inchiostro viene reinstallata, potrebbe essere visualizzato un messaggio in cui si richiede la sostituzione della cartuccia d'inchiostro a seconda della quantità d'inchiostro restante.

["È necessario sostituire le cartucce di inchiostro" a pagina 142](#page-141-0)

❏ Allineare la testina di stampa.

["Allineamento della testina di stampa" a pagina 76](#page-75-0)

❏ Effettuare un controllo degli ugelli per vedere se gli ugelli della testina di stampa sono ostruiti.

Se sono presenti segmenti vuoti nel motivo di controllo ugelli, gli ugelli potrebbero essere ostruiti. Ripetere il controllo degli ugelli e delle testine di stampa per 3 volte ciascuno e verificare se l'ostruzione sia stata rimossa.

Tenere presente che la pulizia della testina di stampa utilizza una parte di inchiostro.

["Controllo e pulizia della testina di stampa" a pagina 73](#page-72-0)

❏ Spegnere la stampante, attendere almeno 12 ore, quindi verificare se l'ostruzione sia stata rimossa.

Se il problema è rappresentato dall'ostruzione, non utilizzare la stampante per un certo periodo di tempo potrebbe risolvere il problema.

È possibile controllare i seguenti elementi mentre la stampante è spenta.

❏ Controllare che siano state utilizzate cartucce d'inchiostro Epson originali.

Utilizzare cartucce di inchiostro originali Epson ove possibile. Il prodotto è stato progettato per eseguire la regolazione colore in base alle cartucce di inchiostro originali Epson. L'uso di cartucce non originali potrebbe incidere negativamente sulla qualità di stampa.

["Codici delle cartucce di inchiostro" a pagina 166](#page-165-0)

❏ Controllare se la pellicola semitrasparente è macchiata.

Se sono presenti macchie sulla pellicola traslucida, rimuoverle con delicatezza.

["Pulizia della pellicola semitrasparente" a pagina 78](#page-77-0)

❏ Assicurarsi che non siano rimasti frammenti di carta all'interno della stampante.

Quando si rimuove la carta, non toccare la pellicola traslucida con le mani o con la carta.

❏ Controllare la carta.

Verificare se la carta sia piegata o caricata con il lato stampabile rivolto verso l'alto.

["Precauzioni per la manipolazione della carta" a pagina 24](#page-23-0)

["Carta disponibile e capacità" a pagina 163](#page-162-0)

- ["Tipi di carta non disponibili" a pagina 165](#page-164-0)
- ❏ Assicurarsi di non utilizzare una cartuccia d'inchiostro vecchia.

Per risultati migliori, Epson consiglia di terminare di utilizzare le cartucce di inchiostro prima della data consigliata stampata sul pacchetto o entro sei mesi dall'apertura del pacchetto, a seconda di quale viene prima.

❏ Se si spegne la stampante, attendere almeno 12 ore. Se non si osserva un miglioramento della qualità di stampa, eseguire una Pulizia profonda.

["Esecuzione di Pulizia profonda" a pagina 75](#page-74-0)

Se non è possibile risolvere il problema controllando le soluzioni riportate sopra, potrebbe essere necessaria una riparazione. Contattare l'assistenza Epson.

#### **Informazioni correlate**

- & ["Prima di contattare Epson" a pagina 185](#page-184-0)
- & ["Come contattare l'assistenza Epson" a pagina 185](#page-184-0)

# <span id="page-161-0"></span>**Informazioni sul prodotto**

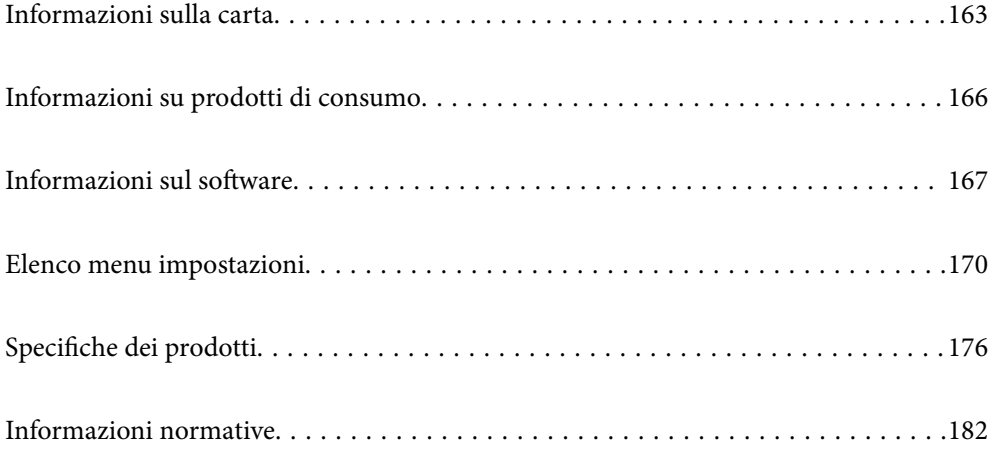

# <span id="page-162-0"></span>**Informazioni sulla carta**

# **Carta disponibile e capacità**

## **Carta originale Epson**

Per ottenere una qualità di stampa ottimale, Epson consiglia di utilizzare carta originale Epson.

*Nota:*

- ❏ La disponibilità della carta varia a seconda dei paesi. Per informazioni aggiornate sui tipi di carta disponibili nella propria area, contattare l'assistenza Epson.
- ❏ Vedere di seguito per informazioni sui tipi di carta disponibili per la stampa fronte/retro e senza margini. ["Carta per la stampa senza margini" a pagina 164](#page-163-0)

["Carta per la stampa fronte/retro" a pagina 165](#page-164-0)

## **Carta adatta per la stampa di documenti**

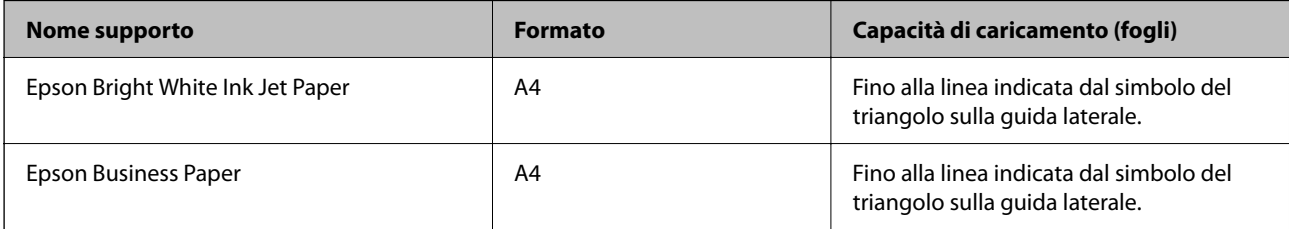

### **Carta adatta per la stampa di documenti e foto**

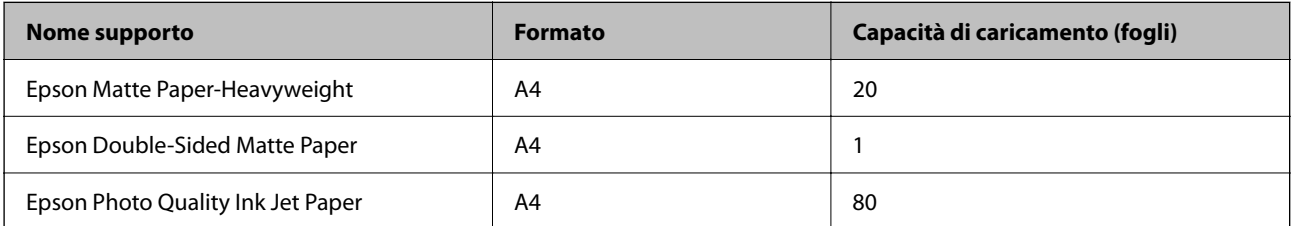

#### **Carta adatta per la stampa di foto**

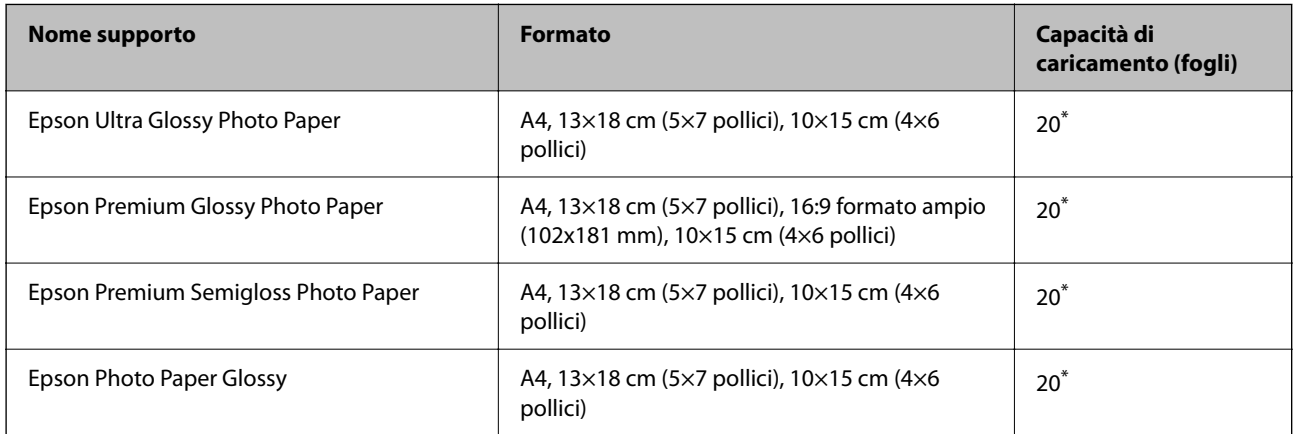

<span id="page-163-0"></span>Se i fogli non vengono alimentati correttamente o la stampa presenta colori non omogenei o sbavature, caricare manualmente un foglio di carta alla volta.

#### **Vari altri tipi di carta**

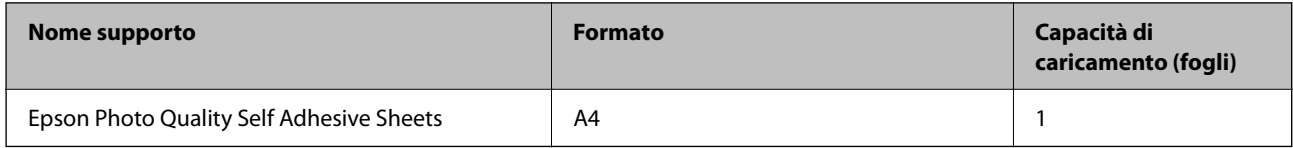

## **Carta disponibile in commercio**

#### *Nota:*

Vedere di seguito per informazioni sui tipi di carta disponibili per la stampa fronte/retro e senza margini.

"Carta per la stampa senza margini" a pagina 164

["Carta per la stampa fronte/retro" a pagina 165](#page-164-0)

#### **Carta comune**

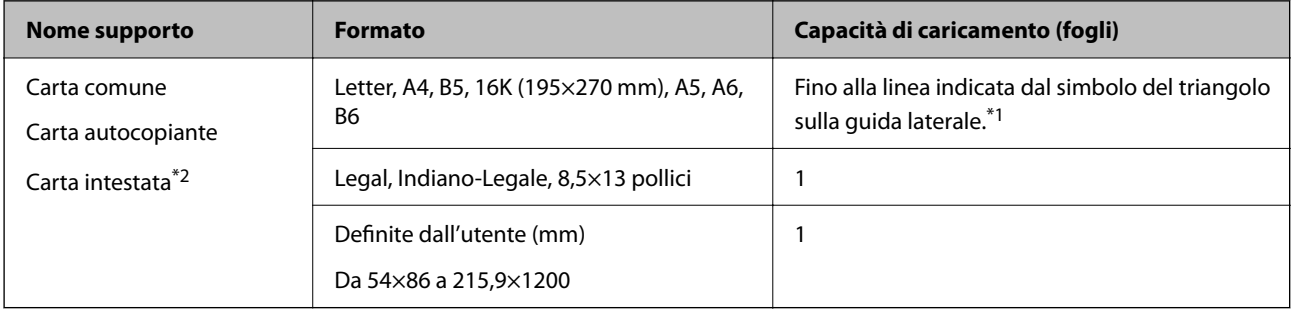

\*1 Se i fogli non vengono alimentati correttamente o la stampa presenta colori non omogenei o sbavature, caricare manualmente un foglio di carta alla volta.

\*2 Carta su cui sono pre-stampate informazioni come il nome del mittente o della società nell'intestazione. È necessario un margine di almeno 5 mm nella parte superiore della carta. La stampa fronte/retro e la stampa senza bordi non sono disponibili per la carta intestata.

#### **Buste**

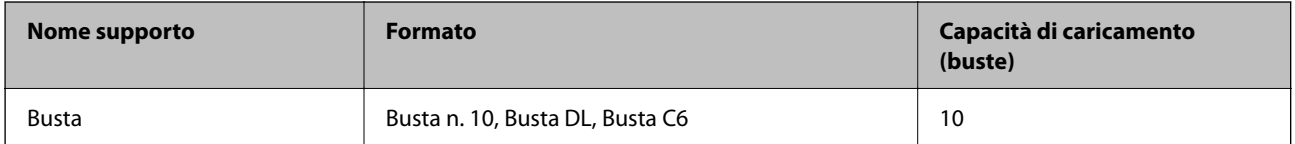

## **Carta per la stampa senza margini**

#### *Carta originale Epson*

❏ Epson Bright White Ink Jet Paper

❏ Epson Business Paper

❏ Epson Photo Quality Ink Jet Paper

- <span id="page-164-0"></span>❏ Epson Matte Paper-Heavyweight
- ❏ Epson Double-Sided Matte Paper
- ❏ Epson Ultra Glossy Photo Paper
- ❏ Epson Premium Glossy Photo Paper
- ❏ Epson Premium Semigloss Photo Paper
- ❏ Epson Photo Paper Glossy
- ❏ Epson Photo Quality Self Adhesive Sheets

#### **Informazioni correlate**

 $\blacktriangleright$  ["Carta disponibile e capacità" a pagina 163](#page-162-0)

#### *Carta disponibile in commercio*

Carta comune, carta autocopiante (A4, Letter, definito dall'utente\* )

Per la stampa senza margini è disponibile la carta di formato da 89×86 a 215,9×1200 mm.

#### **Informazioni correlate**

& ["Carta disponibile e capacità" a pagina 163](#page-162-0)

## **Carta per la stampa fronte/retro**

#### *Carta originale Epson*

- ❏ Epson Bright White Ink Jet Paper
- ❏ Epson Business Paper

#### **Informazioni correlate**

 $\blacktriangleright$  ["Carta disponibile e capacità" a pagina 163](#page-162-0)

#### *Carta disponibile in commercio*

Carta comune, carta autocopiante<sup>\*</sup>

Per la stampa fronte/retro automatica è possibile utilizzare i formati carta Letter, A4, B5, 16K e definito dall'utente (da 182×257 a 215,9×297 mm).

#### **Informazioni correlate**

& ["Carta disponibile e capacità" a pagina 163](#page-162-0)

# **Tipi di carta non disponibili**

Non utilizzare i seguenti tipi di carta. Per evitare inceppamenti o macchie di inchiostro sulle stampe.

- <span id="page-165-0"></span>❏ Carta ondulata
- ❏ Carta strappata o tagliata
- ❏ Carta piegata
- ❏ Carta umida
- ❏ Carta troppo sottile o troppo spessa
- ❏ Carta con adesivi

Non utilizzare le seguenti buste. Utilizzare questo tipo di buste per evitare inceppamenti e macchie di inchiostro sulle stampe.

- ❏ Buste piegate o incurvate
- ❏ Buste con superfici adesive in corrispondenza del lembo o buste con finestra
- ❏ Buste troppo sottili

Potrebbero incurvarsi durante la stampa.

# **Informazioni su prodotti di consumo**

# **Codici delle cartucce di inchiostro**

Di seguito vengono forniti i codici delle cartucce di inchiostro originali Epson.

*Nota:*

- ❏ I codici delle cartucce di inchiostro possono variare a seconda della località. Per ottenere i codici corretti per la propria area, contattare l'assistenza Epson.
- ❏ Alcune cartucce non sono disponibili in tutti i paesi.
- ❏ Sebbene le cartucce di inchiostro possano contenere materiale riciclato, ciò non influisce sulle funzionalità o sulle prestazioni della stampante.
- ❏ Le specifiche e l'aspetto delle cartucce di inchiostro sono soggetti a modifica a scopo di miglioramento senza preavviso.

#### **Per l'Europa**

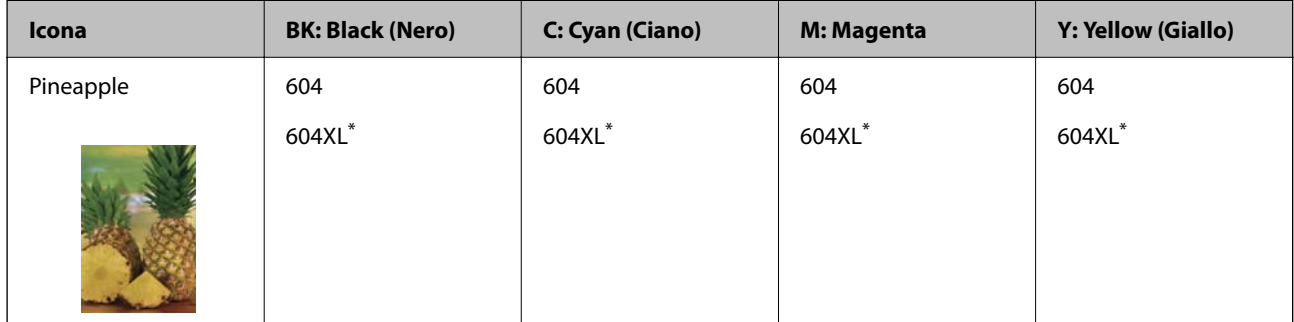

\* "XL" indica una cartuccia di grandi dimensioni.

#### *Nota:*

Per gli utenti in Europa, visitare il seguente sito web per informazioni sulle capacità delle cartucce di inchiostro Epson.

<http://www.epson.eu/pageyield>

#### <span id="page-166-0"></span>**For Australia and New Zealand**

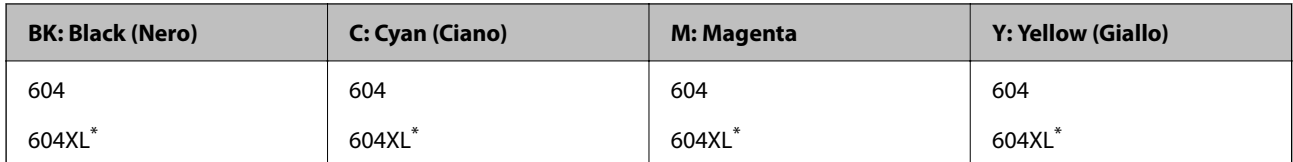

\* "XL" indica una cartuccia di grandi dimensioni.

Epson raccomanda l'uso di cartucce di inchiostro originali Epson. Epson non garantisce la qualità o l'affidabilità di inchiostro non originale. L'impiego di inchiostro non originale può causare danni non coperti dalle garanzie Epson e in alcune situazioni può causare un comportamento anomalo della stampante. Le informazioni relative ai livelli di inchiostro non originali potrebbero non essere visualizzate.

# **Codice del contenitore di manutenzione**

Epson consiglia di utilizzare un contenitore di manutenzione originale Epson.

Codice del contenitore di manutenzione: C9344

#### c*Importante:*

Una volta che un contenitore di manutenzione viene installato nella stampante, non può essere usato con altre stampanti.

# **Informazioni sul software**

Questa sezione presenta alcune delle applicazioni disponibili per la stampante. Per un elenco dei software supportati, consultare il seguente sito Web Epson o avviare Epson Software Updater per conferma. È possibile scaricare le applicazioni più recenti.

#### [http://www.epson.com](http://www.epson.com/)

#### **Informazioni correlate**

& ["Applicazione per l'aggiornamento di software e Firmware \(Epson Software Updater\)" a pagina 170](#page-169-0)

# **Applicazione per la stampa da computer (Driver stampante Windows)**

Il driver della stampante controlla la stampante in base ai comandi di stampa da un'applicazione. La configurazione di impostazioni nel driver della stampante fornisce i risultati di stampa migliori. È inoltre possibile verificare lo stato della stampante o mantenere la stampante in condizioni ottimali di funzionamento tramite le utility del driver.

#### *Nota:*

È possibile modificare la lingua della stampante. Selezionare la lingua da utilizzare in *Lingua* nella scheda *Utility*.

#### **Accesso al driver della stampante dalle applicazioni**

Per configurare delle impostazioni valide soltanto per l'applicazione attiva, accedere da tale applicazione.

Scegliere **Stampa** o **Imposta stampante** dal menu **File**. Selezionare la stampante in uso e quindi fare clic su **Preferenze** o **Proprietà**.

#### *Nota:*

Le operazioni da eseguire differiscono a seconda dell'applicazione in uso. Per ulteriori informazioni, consultare la guida in linea dell'applicazione.

#### **Accesso al driver della stampante dal pannello di controllo**

Per configurare impostazioni valide per tutte le applicazioni, è necessario accedere al driver della stampante dal pannello di controllo.

❏ Windows 11

Fare clic sul pulsante Start, quindi selezionare **Tutte le app** > **Strumenti di Windows** > **Pannello di controllo** > **Visualizza dispositivi e stampanti** in **Hardware e suoni**. Fare clic con il pulsante destro del mouse sulla stampante in uso o tenere premuto il pulsante corrispondente, quindi selezionare **Preferenze stampa**.

❏ Windows 10

Fare clic sul pulsante Start, quindi selezionare **Sistema Windows** > **Pannello di controllo** > **Visualizza dispositivi e stampanti** in **Hardware e suoni**. Fare clic con il pulsante destro del mouse sulla stampante in uso o tenere premuto il pulsante corrispondente, quindi selezionare **Preferenze stampa**.

❏ Windows 8.1/Windows 8

Selezionare **Desktop** > **Impostazioni** > **Pannello di controllo** > **Visualizza dispositivi e stampanti** in **Hardware e suoni**. Fare clic con il pulsante destro del mouse sulla stampante in uso o tenere premuto il pulsante corrispondente, quindi selezionare **Preferenze stampa**.

❏ Windows 7

Fare clic sul pulsante Start e scegliere **Pannello di controllo** > **Visualizza dispositivi e stampanti** in **Hardware e suoni**. Fare clic con il pulsante destro del mouse sulla stampante in uso e scegliere **Preferenze stampa**.

❏ Windows Vista

Fare clic sul pulsante Start e scegliere **Pannello di controllo** > **Stampanti** in **Hardware e suoni**. Fare clic con il pulsante destro del mouse sulla stampante in uso e scegliere **Preferenze stampa**.

❏ Windows XP

Fare clic sul pulsante Start e scegliere **Pannello di controllo** > **Stampanti e altro hardware** > **Stampanti e fax**. Fare clic con il pulsante destro del mouse sulla stampante in uso e scegliere **Preferenze stampa**.

#### **Accesso al driver della stampante dall'icona della stampante nella barra delle applicazioni**

L'icona di stampante nella barra delle applicazioni del desktop è un'icona di collegamento che consente di accedere rapidamente al driver della stampante.

Se si fa clic sull'icona di stampante e si seleziona **Impostazioni stampante**, è possibile accedere alla stessa finestra delle impostazioni stampante visualizzata dal pannello di controllo. Se si fa doppio clic su questa icona, è possibile verificare lo stato della stampante.

#### *Nota:*

Se l'icona di stampante non è visualizzata nella barra delle applicazioni, accedere alla finestra del driver della stampante, fare clic su *Preferenze di controllo* nella scheda *Utility* e quindi selezionare *Registrare l'icona di collegamento sulla barra delle applicazioni*.

#### **Avvio dell'utility**

Accedere alla finestra del driver della stampante. Fare clic sulla scheda **Utility**.

# <span id="page-168-0"></span>**Applicazione per la stampa da computer (Driver stampante Mac OS)**

Il driver della stampante controlla la stampante in base ai comandi di stampa da un'applicazione. La configurazione di impostazioni nel driver della stampante fornisce i risultati di stampa migliori. È inoltre possibile verificare lo stato della stampante o mantenere la stampante in condizioni ottimali di funzionamento tramite le utility del driver.

#### **Accesso al driver della stampante dalle applicazioni**

Fare clic su **Formato di stampa** o **Stampa** nel menu **File** dell'applicazione. Se necessario, fare clic su **Mostra**

dettagli (o su  $\blacktriangledown$ ) per espandere la finestra di stampa.

#### *Nota:*

A seconda dell'applicazione utilizzata, *Formato di stampa* potrebbe non essere visualizzato nel menu *File* e le operazioni di visualizzazione della schermata di stampa potrebbero variare. Vedere la guida in linea dell'applicazione.

#### **Avvio dell'utility**

Selezionare **Preferenze di Sistema** dal menu Apple > **Stampa e Scanner** (o **Stampa e Scansione**, **Stampa e Fax**), quindi selezionare la stampante in uso. Fare clic su **Opzioni e forniture** > **Utility** > **Apri Utility Stampante**.

# **Applicazione per configurare le operazioni di stampa (Web Config)**

Web Config è un'applicazione che viene eseguita in un browser Web, quale Internet Explorer e Safari, su un computer o un dispositivo intelligente. È possibile confermare lo stato della stampante e modificare le impostazioni della stampante e del servizio di rete. Affinché sia possibile utilizzare Web Config, la stampante e il computer o dispositivo devono essere connessi alla stessa rete.

Sono supportati i browser seguenti.

Microsoft Edge, Internet Explorer 8 o versioni successive, Firefox\*, Chrome\*, Safari\*

Utilizzare la versione più recente.

#### *Nota:*

Il valore iniziale della password di amministratore di Web Config è il numero di serie della stampante. Individuarlo sull'etichetta applicata alla stampante.

La posizione di applicazione dell'etichetta dipende dal prodotto; l'etichetta può trovarsi sul retro, nella parte interna del coperchio oppure sul fondo.

## **Esecuzione di Web Config in un browser Web**

1. Verificare l'indirizzo IP della stampante.

Selezionare **Impostazioni** > **Impostazioni di rete** > **Controllo connessione** dal pannello di controllo per avviare il controllo della connessione. Premere il pulsante  $\Diamond$  o il pulsante OK per stampare il report di connessione di rete. Verificare l'indirizzo IP della stampante sul report di connessione di rete stampato.

2. Avviare un browser Web da un computer o un dispositivo intelligente e immettere l'indirizzo IP della stampante.

Formato:

IPv4: http://indirizzo IP della stampante/

IPv6: http://[indirizzo IP della stampante]/

#### <span id="page-169-0"></span>Esempi:

IPv4: http://192.168.100.201/

IPv6: http://[2001:db8::1000:1]/

#### *Nota:*

Nei dispositivi intelligenti è possibile eseguire Web Config anche dalla schermata di Informazioni sul prodotto di Epson Smart Panel.

Poiché la stampante utilizza un certificato autofirmato quando si accede a HTTPS, viene visualizzato un avvertimento sul browser quando si avvia Web Config; tuttavia ciò non indica un problema e può essere ignorato.

# **Applicazione per l'aggiornamento di software e Firmware (Epson Software Updater)**

Epson Software Updater è un'applicazione che installa un nuovo software e aggiorna il firmware su Internet. Per controllare regolarmente le informazioni di aggiornamento, impostare l'intervallo di controllo degli aggiornamenti in Impostazioni aggiornamento automatico di Epson Software Updater.

#### **Avvio in sistemi Windows**

❏ Windows 11

Fare clic sul pulsante Start e selezionare **Tutte le app** > **EPSON Software** > **Epson Software Updater**.

❏ Windows 10

Fare clic sul pulsante Start e selezionare **EPSON Software** > **Epson Software Updater**.

❏ Windows 8.1/Windows 8

Immettere il nome dell'applicazione nell'accesso alla ricerca, quindi selezionare l'icona visualizzata.

❏ Windows 7/Windows Vista/Windows XP

Fare clic sul pulsante Start e selezionare **Tutti i programmi** (o **Programmi**) > **EPSON Software** > **Epson Software Updater**.

#### *Nota:*

È inoltre possibile avviare Epson Software Updater facendo clic sull'icona di stampante nella barra delle applicazioni sul desktop e selezionando *Aggiornamento software*.

#### **Avvio in sistemi Mac OS**

Selezionare **Vai** > **Applicazioni** > **Epson Software** > **Epson Software Updater**.

#### **Informazioni correlate**

 $\blacktriangleright$  ["Installazione delle applicazioni separatamente" a pagina 84](#page-83-0)

# **Elenco menu impostazioni**

Selezionare **Impostazioni** sulla schermata iniziale della stampante per effettuare le varie impostazioni.

## **Stato alimentazione**

Selezionare il menu sul pannello di controllo come descritto di seguito.

#### **Impostazioni** > **Stato alimentazione**

Livello di inchiostro:

Visualizza i livelli approssimativi di inchiostro nelle cartucce di inchiostro. Il simbolo  $\Box$  indica che

le cartucce di inchiostro sono in esaurimento. Se viene visualizzato  $\bullet$ , significa che le cartucce di inchiostro sono esaurite.

Da questa schermata è possibile sostituire le cartucce di inchiostro.

Capacità residua casella di manutenz.:

Visualizza la durata approssimativa del contenitore di manutenzione. Se viene visualizzato  $\Box$ , il

contenitore di manutenzione è quasi pieno. Se viene visualizzato  $\mathbb{X}$ , il contenitore di manutenzione è pieno.

#### **Informazioni correlate**

- & ["Sostituzione delle cartucce di inchiostro" a pagina 144](#page-143-0)
- & ["Sostituzione del contenitore di manutenzione" a pagina 152](#page-151-0)

## **Manutenzione**

Selezionare i menu sul pannello di controllo come descritto di seguito.

#### **Impostazioni** > **Manutenzione**

Controllo ugelli:

Selezionare questa funzione per se gli ugelli della testina di stampa sono ostruiti. La stampante stampa un motivo per la verifica degli ugelli.

#### Pulizia test.:

Selezionare questa funzione per la pulizia degli ugelli ostruiti nella testina di stampa.

#### Pulizia profonda:

Selezionare questa funzione per eseguire la pulizia completa se la testina di stampa è gravemente ostruita o se risulta ancora ostruita dopo aver ripetuto la pulizia standard. Viene consumato più inchiostro rispetto alla normale pulizia.

#### Allineamento testina:

#### Allineamento verticale:

Selezionare questa funzione se le stampe appaiono sfocate o il testo e le linee non sono allineati correttamente.

Allineamento orizzontale:

Selezionare questa funzione se nelle stampe appaiono bande orizzontali a intervalli regolari.

#### Sostituzione delle cartucce:

Utilizzare questa funzione per sostituire le cartucce di inchiostro prima dell'esaurimento.

Capacità residua casella di manutenz.:

Visualizza la durata approssimativa del contenitore di manutenzione. Se viene visualizzato  $\Box$ , il

contenitore di manutenzione è quasi pieno. Se viene visualizzato  $\blacktriangleright$ , il contenitore di manutenzione è pieno.

#### Pulizia guida carta:

Selezionare questa funzione se ci sono macchie di inchiostro nei rulli interni. La stampante alimenta la carta per pulire i rulli interni.

#### **Informazioni correlate**

- & ["Controllo e pulizia della testina di stampa" a pagina 73](#page-72-0)
- & ["Esecuzione di Pulizia profonda" a pagina 75](#page-74-0)
- & ["Allineamento della testina di stampa" a pagina 76](#page-75-0)
- & ["Sostituzione delle cartucce di inchiostro" a pagina 144](#page-143-0)
- & ["Sostituzione del contenitore di manutenzione" a pagina 152](#page-151-0)
- & ["Pulizia del percorso carta per macchie di inchiostro" a pagina 77](#page-76-0)

## **Configurazione stampante**

Selezionare i menu sul pannello di controllo come descritto di seguito.

#### **Impostazioni** > **Configurazione stampante**

Impostaz. alimentazione:

Configurazione carta:

Selezionare il formato e il tipo di carta caricati nell'origine carta.

Vis auto config carta:

Selezionare **On** per visualizzare la schermata **Configurazione carta** quando si carica la carta nell'origine carta. Se si disabilita questa funzionalità, non è possibile stampare da un iPhone, iPad o iPod touch utilizzando AirPrint.

#### Modalità silenzio:

Selezionare **On** per ridurre il rumore durante la stampa, tenendo conto che questo può ridurre la velocità di stampa. A seconda delle impostazioni di tipo di carta e qualità di stampa, potrebbero non notarsi differenze nel livello del rumore della stampante.

#### <span id="page-172-0"></span>Timer spegnimento:

Il prodotto può avere questa funzionalità o avere la funzionalità **Imp. di spegn.** a seconda del luogo di acquisto.

Selezionare questa impostazione per spegnere automaticamente la stampante quando non viene utilizzata per un periodo di tempo specificato. È possibile regolare l'intervallo di tempo che deve trascorrere prima che venga attivato il risparmio energetico. Un intervallo di attesa maggiore incide sul consumo energetico del prodotto. Prima di apportare qualsiasi modifica, valutare le eventuali ripercussioni ambientali.

#### Imp. di spegn.:

Il prodotto può avere questa funzionalità o avere la funzionalità **Timer spegnimento** a seconda del luogo di acquisto.

#### Spegni se inattivo:

Selezionare questa impostazione per spegnere automaticamente la stampante se non viene utilizzata per un periodo di tempo specificato. Un intervallo di attesa maggiore incide sul consumo energetico del prodotto. Prima di apportare qualsiasi modifica, valutare le eventuali ripercussioni ambientali.

#### Spegni se disconnesso:

Selezionare questa impostazione per spegnere la stampante dopo 30 minuti quando tutte le porte compresa la porta USB sono scollegate. Questa funzione potrebbe non essere disponibile in alcune aree geografiche.

#### Lingua/Language:

Selezionare la lingua utilizzata nello schermo LCD.

#### Timer disattivazione:

Regolare il periodo di tempo per entrare in modalità di sospensione (modalità di risparmio energetico) quando la stampante non ha eseguito alcuna operazione. Una volta trascorso l'intervallo di tempo impostato, lo schermo LCD si spegne.

#### Tempo asciugatura inch.:

Selezionare il tempo di asciugatura dell'inchiostro che si desidera utilizzare quando si esegue la stampa fronte-retro. La stampante stampa l'altro lato del foglio dopo avere eseguito la stampa di un lato. Se la stampa è macchiata, aumentare l'impostazione del tempo.

#### **Informazioni correlate**

 $\blacktriangleright$  ["Risparmio energia" a pagina 83](#page-82-0)

## **Impostazioni di rete**

Selezionare i menu sul pannello di controllo come descritto di seguito.

#### **Impostazioni** > **Impostazioni di rete**

#### Configurazione Wi-Fi:

Impostare o modificare le impostazioni della rete wireless. Scegliere il metodo di connessione tra quelli proposti di seguito, quindi seguire le istruzioni visualizzate sul pannello di controllo.

Wi-Fi (consigliato):

Impostare o modificare le impostazioni della rete wireless. Scegliere il metodo di connessione tra quelli proposti di seguito, quindi seguire le istruzioni visualizzate sul pannello di controllo.

#### Configurazione Wi-Fi guidata:

Consente di configurare le impostazioni Wi-Fi inserendo l'SSID e la password.

#### Pulsante (WPS):

Consente di configurare le impostazioni Wi-Fi tramite Pulsante (WPS).

#### Altri:

#### Codice PIN (WPS):

Consente di configurare le impostazioni Wi-Fi tramite Codice PIN (WPS).

#### Conn autom. Wi-Fi:

Consente di configurare le impostazioni Wi-Fi utilizzando le informazioni Wi-Fi sul computer o sul dispositivo smart.

#### Disattiva Wi-Fi:

Disabilita il Wi-Fi. Le connessioni dell'infrastruttura verranno scollegate.

#### Wi-Fi Direct:

#### Altri metodi:

iOS:

Consente di leggere il codice QR da iPhone, iPad, or iPod touch per collegarsi utilizzando Wi-Fi Direct.

Dispositivi con altri sistemi operativi:

Consente di configurare le impostazioni Wi-Fi Direct inserendo l'SSID e la password.

#### Modifica:

Cambia nome di rete:

Consente di modificare l'SSID (nome della rete) di Wi-Fi Direct.

#### Modifica password:

Consente di modificare la password di connessione per Wi-Fi Direct.

#### Disabilita Wi-Fi Direct:

Disabilita la funzione Wi-Fi Direct.

#### Ripristina impostaz. predef.:

Ripristina le impostazioni Wi-Fi Direct.

Controllo connessione:

Controlla la connessione di rete attuale e stampa un report. Se si verificano problemi di connessione, è possibile consultare il report per informazioni sulla relativa risoluzione.

Stampa foglio di stato:

Stampa un foglio di stato rete.

Le informazioni per Wi-Fi Wi-Fi Direct e altro ancora sono stampate su due o più pagine.

## **Servizi Epson Connect:**

Selezionare i menu sul pannello di controllo come descritto di seguito.

#### **Impostazioni** > **Servizi Epson Connect**

Registra/Elimina:

Registrare o eliminare la stampante ai o dai servizi Epson Connect.

Per le guide d'uso, consultare il seguente sito web.

[https://www.epsonconnect.com/](HTTPS://WWW.EPSONCONNECT.COM/)

[http://www.epsonconnect.eu](http://www.epsonconnect.eu/) (solo Europa)

#### Sospendi/Riprendi:

Selezionare se sospendere o ripristinare i servizi Epson Connect.

#### Indirizzo e-mail:

Verificare l'indirizzo e-mail della stampante registrata ai servizi Epson Connect.

#### Stato:

Verificare se la stampante è registrata e connessa ai servizi Epson Connect.

## **Funzioni guida**

Selezionare i menu sul pannello di controllo come descritto di seguito.

#### **Impostazioni** > **Funzioni guida**

Manca corrisp carta:

Visualizza un avviso se le impostazioni della carta (impostazioni di stampa) per il lavoro di stampa non corrispondono alle impostazioni carta della stampante definite quando la carta è stata caricata. Questa impostazione evita stampe errate.

## **Ricerca clienti**

Selezionare i menu sul pannello di controllo come descritto di seguito.

#### **Impostazioni** > **Ricerca clienti**

<span id="page-175-0"></span>Fornisce informazioni sull'utilizzo del prodotto, come il numero di stampe, a Seiko Epson Corporation. Selezionare **Modifica** — **Approva** e seguire le istruzioni a video.

# **Agg. firmware**

Selezionare i menu sul pannello di controllo come descritto di seguito.

#### **Impostazioni** > **Agg. firmware**

Aggiorna:

Verificare se sul server di rete è stata caricata la versione più recente del firmware. Se è disponibile un aggiornamento, è possibile selezionare se avviarlo o meno.

Versione corrente:

Visualizza la versione corrente del firmware della stampante.

Notifica:

Selezionare **On** per ricevere una notifica se è disponibile un aggiornamento del firmware.

## **Ripristina impostazioni predefinite**

Selezionare i menu sul pannello di controllo come descritto di seguito.

#### **Impostazioni** > **Ripristina impostazioni predefinite**

Impostazioni di rete:

Ripristina le impostazioni di rete predefinite.

Tutto tranne Impostazioni di rete:

Ripristina tutte le impostazioni predefinite ad eccezione delle impostazioni di rete.

Tutte le impostazioni:

Ripristina tutte le impostazioni ai valori predefiniti.

# **Specifiche dei prodotti**

## **Specifiche della stampante**

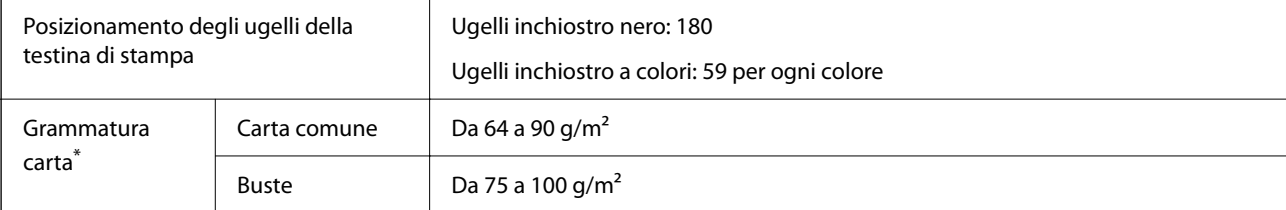

\* Anche se lo spessore della carta rientra nell'intervallo consentito, la carta potrebbe non essere alimentata nella stampante o la qualità di stampa potrebbe peggiorare a seconda delle proprietà o della qualità della carta.

## **Area stampabile**

#### *Area stampabile per fogli singoli*

La qualità di stampa potrebbe risultare inferiore nelle aree ombreggiate a causa del meccanismo della stampante.

#### **Stampa con margini**

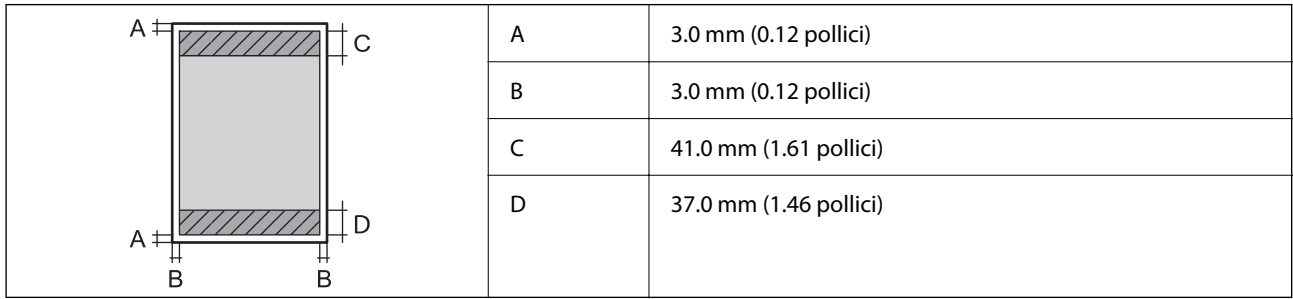

#### **Stampa senza margini**

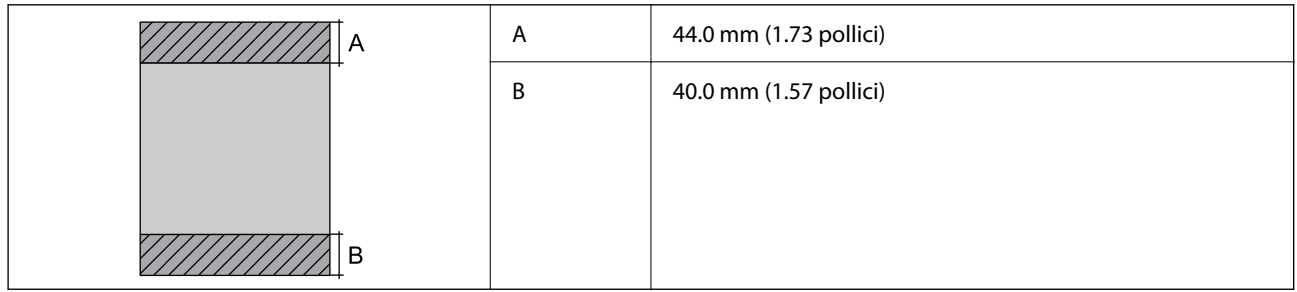

## *Area stampabile per buste*

La qualità di stampa potrebbe risultare inferiore nelle aree ombreggiate a causa del meccanismo della stampante.

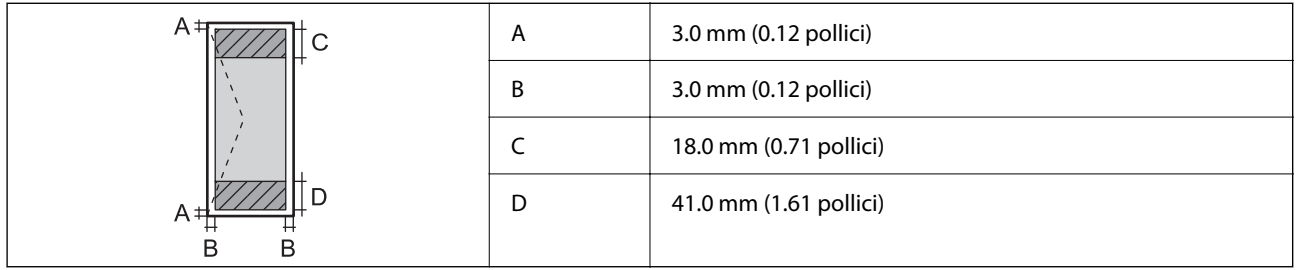

# **Specifiche dello scanner**

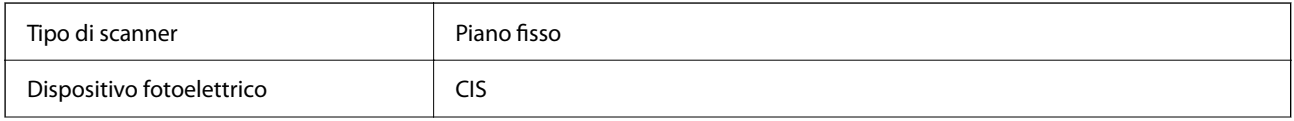

<span id="page-177-0"></span>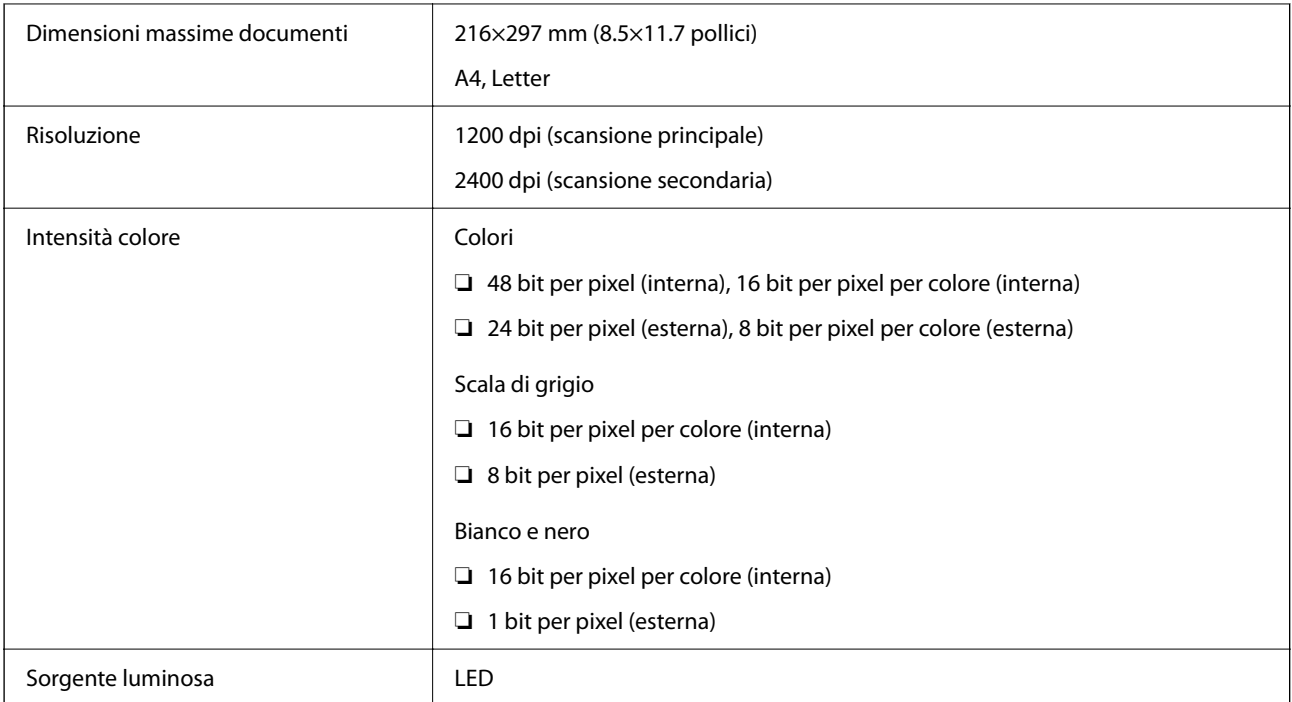

# **Specifiche dell'interfaccia**

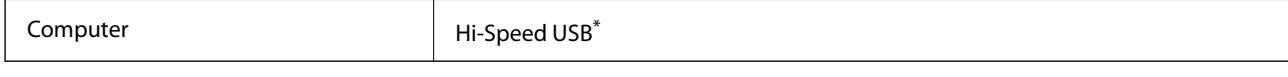

\* I cavi USB 3.0 non sono supportati.

# **Specifiche di rete**

## **Specifiche del Wi-Fi**

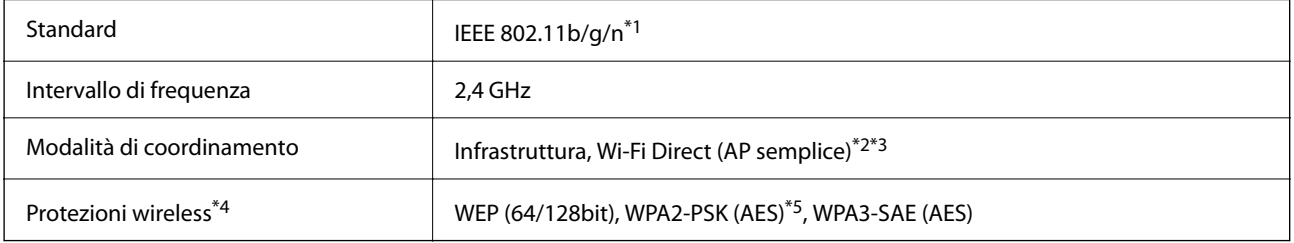

- \*1 IEEE 802.11n è disponibile solo per HT20.
- \*2 Non supportata da IEEE 802.11b.
- \*3 La modalità AP semplice è compatibile con le connessioni Wi-Fi (Infrastruttura).
- \*4 Wi-Fi Direct supporta solo WPA2-PSK (AES).
- \*5 Conforme agli standard WPA2 con supporto per WPA/WPA2 Personal.

## **Funzioni di rete e IPv4/IPv6**

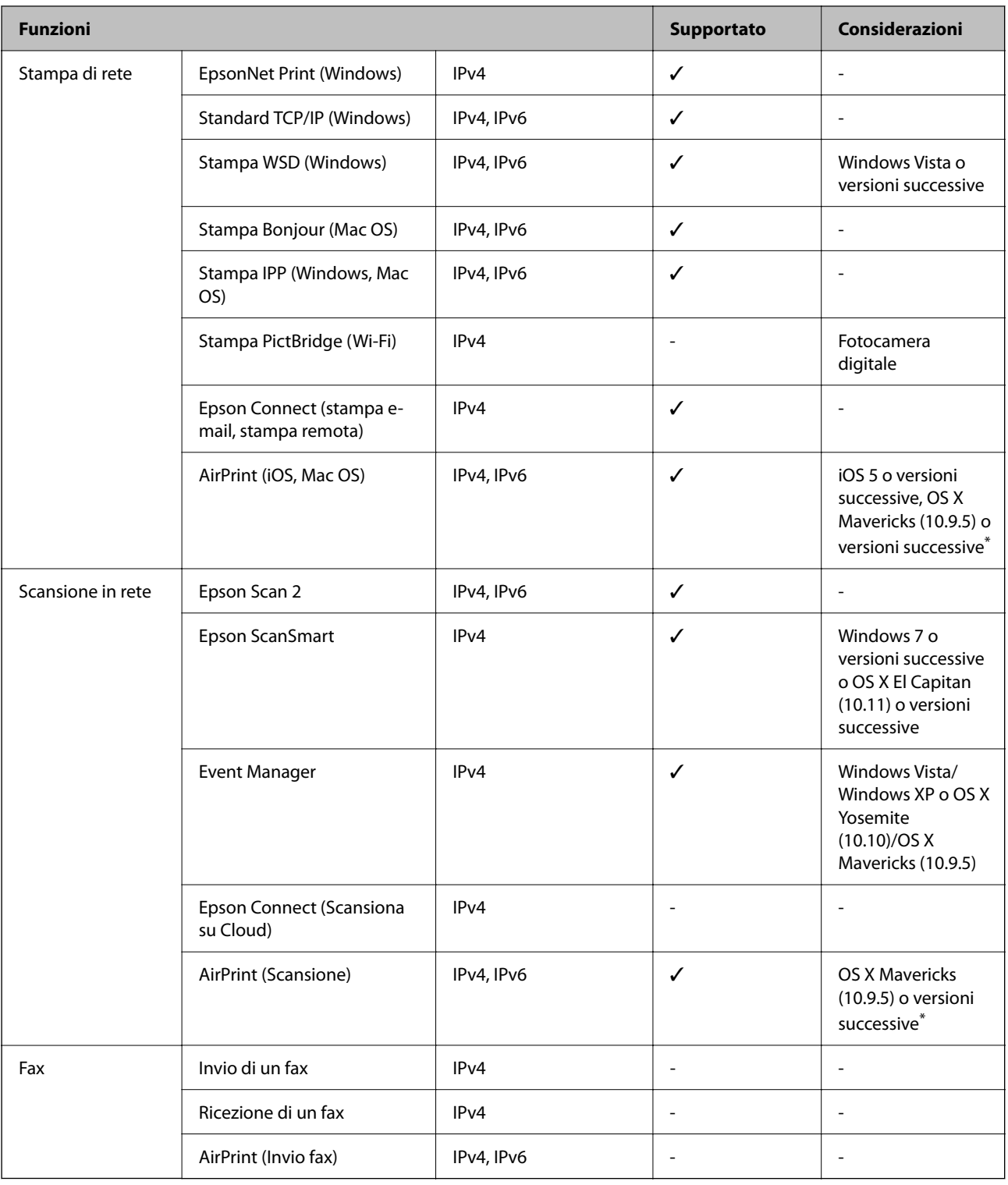

\* Si consiglia di utilizzare l'ultima versione di iOS o Mac OS.

## **Protocollo di sicurezza**

SNMPv3

# **Servizi di terze parti supportati**

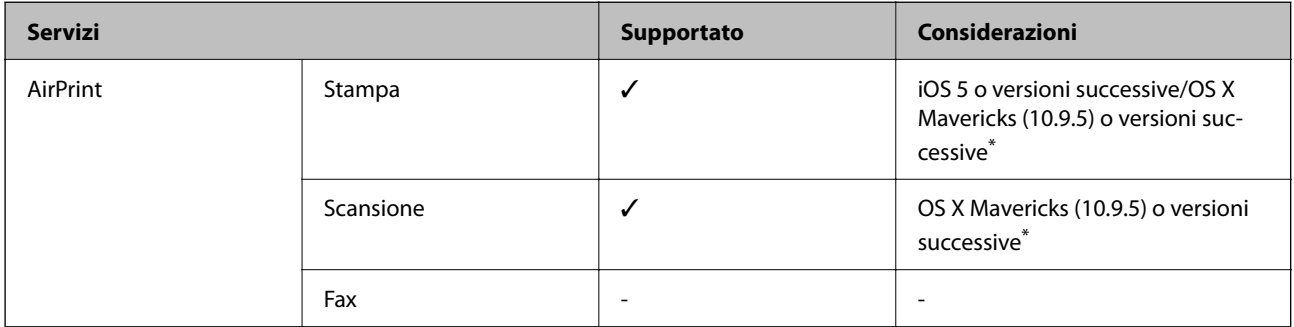

\* Si consiglia di utilizzare l'ultima versione di iOS o Mac OS.

# **Dimensioni**

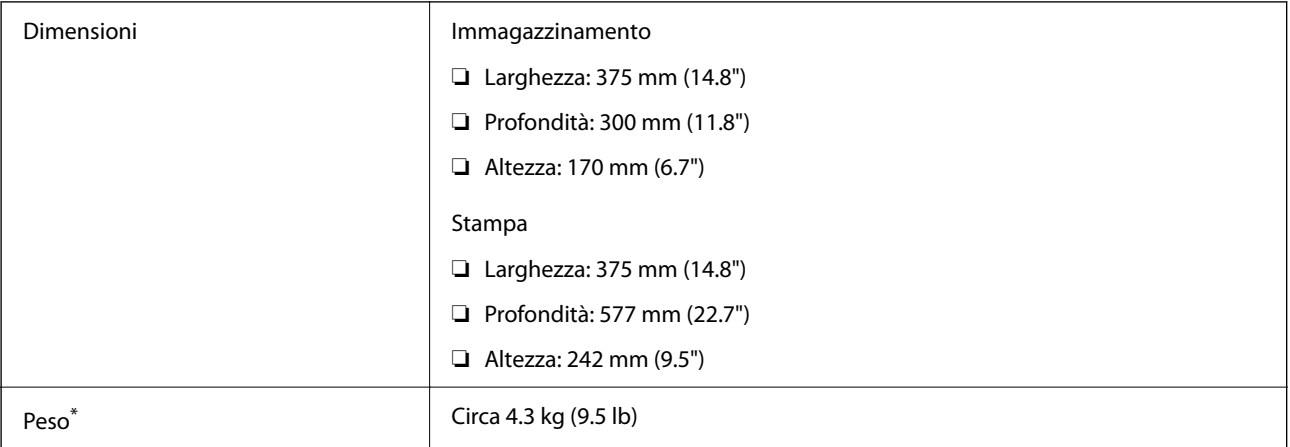

\* Cartucce di inchiostro e cavo di alimentazione esclusi.

# **Specifiche elettriche**

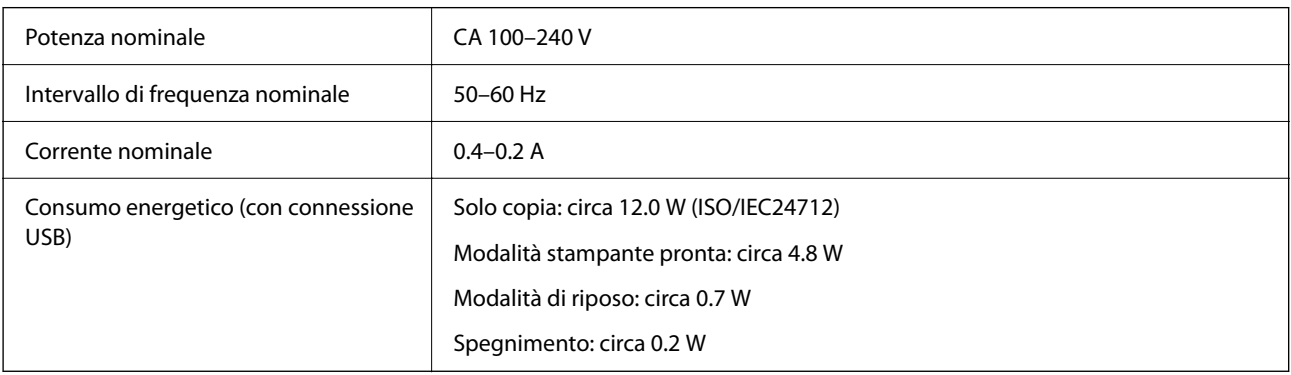
#### *Nota:*

- ❏ Per informazioni sulla tensione, verificare l'etichetta sulla stampante.
- ❏ Per gli utenti europei, visitare il seguente sito web per informazioni sul consumo energetico. <http://www.epson.eu/energy-consumption>

# **Specifiche ambientali**

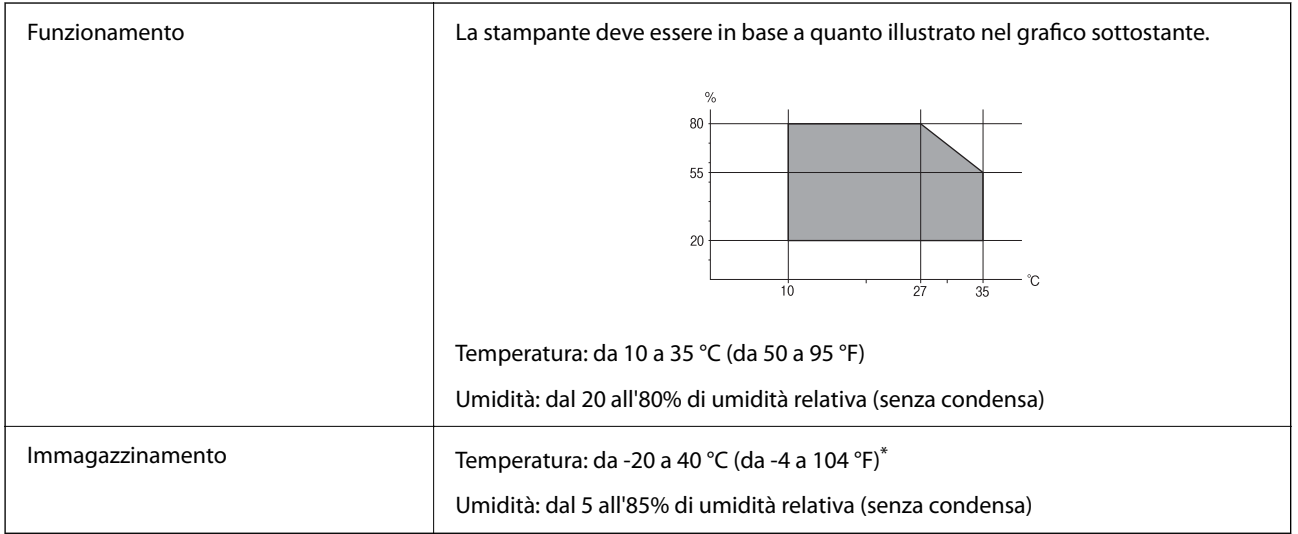

\* È possibile eseguire la conservazione per un mese a 40°C (104°F).

### **Specifiche ambientali per le cartucce di inchiostro**

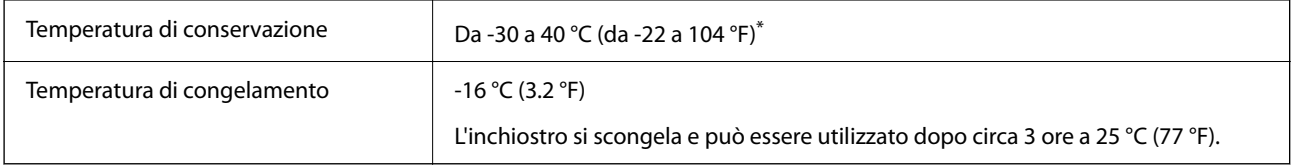

È possibile conservare la stampante per un mese a 40 °C (104 °F).

# **Requisiti di sistema**

❏ Windows

Windows Vista, Windows 7, Windows 8/8.1, Windows 10, Windows 11 o versioni successive

Windows XP SP3 (32 bit)

Windows XP Professional x64 Edition SP2

❏ Mac OS

Mac OS X 10.9.5 o versioni successive, macOS 11 o versioni successive

#### *Nota:*

- ❏ Mac OS potrebbe non supportare alcune applicazioni e funzioni.
- ❏ UNIX File System (UFS) per Mac OS non è supportato.

# <span id="page-181-0"></span>**Informazioni normative**

# **Standard e approvazioni**

### **Standard e approvazioni per il modello europeo**

Per utenti europei

Con la presente, Seiko Epson Corporation dichiara che il modello di apparecchiature radio è conforme alla direttiva 2014/53/EU. Il testo integrale della dichiarazione di conformità UE è disponibile presso il seguente sito web.

<http://www.epson.eu/conformity>

#### C637A

Per l'uso esclusivo in Irlanda, Regno Unito, Austria, Germania, Liechtenstein, Svizzera, Francia, Belgio, Lussemburgo, Paesi Bassi, Italia, Portogallo, Spagna, Danimarca, Finlandia, Norvegia, Svezia, Islanda, Croazia, Cipro, Grecia, Slovenia, Malta, Bulgaria, Repubblica Ceca, Estonia, Ungheria, Lettonia, Lituania, Polonia, Romania e Slovacchia.

Epson non può essere ritenuta responsabile per eventuali inadempienze ai requisiti di protezione derivanti da una modifica sconsigliata dei prodotti.

# $\epsilon$

### **Standard e approvazioni per il modello australiano**

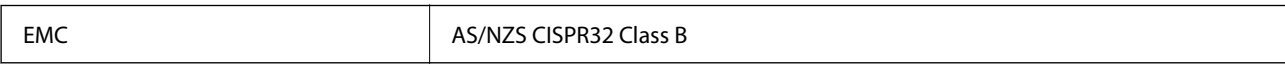

Epson dichiara che l'apparecchiatura indicata di seguito è conforme ai requisiti essenziali e alle altre disposizioni pertinenti della direttiva AS/NZS4268:

C637A

Epson non può essere ritenuta responsabile per eventuali inadempienze ai requisiti di protezione derivanti da una modifica sconsigliata dei prodotti.

# **Limitazioni sulla copia**

Per garantire un uso responsabile e legale della stampante, è necessario rispettare le limitazioni seguenti.

La copia dei seguenti articoli è proibita dalla legge:

- ❏ Banconote, monete, titoli di stato e buoni del tesoro, titoli emessi da autorità municipali
- ❏ Francobolli non affrancati, cartoline preaffrancate e altri titoli postali con valore postale
- ❏ Marche da bollo governative e titoli emessi in base a procedura legale

La copia dei seguenti articoli deve essere eseguita con cautela:

- ❏ Titoli trasferibili privati (certificati azionari, buoni negoziabili, assegni e così via), tessere con validità mensile, biglietti scontati e così via.
- ❏ Passaporti, patenti di guida, certificati di sana costituzione, abbonamenti stradali, buoni pasto, biglietti e così via.

#### *Nota:*

La copia di tali articoli può anche risultare proibita dalla legge.

Uso responsabile di materiali protetti da copyright:

Le stampanti possono dare luogo a comportamenti illegali se vengono copiati materiali protetti dal diritto d'autore (copyright). A meno che non si operi dietro consiglio di un avvocato, prima di copiare materiale pubblicato è necessario agire in modo responsabile e rispettoso, ottenendo il permesso del detentore del copyright.

# <span id="page-183-0"></span>**Informazioni di assistenza**

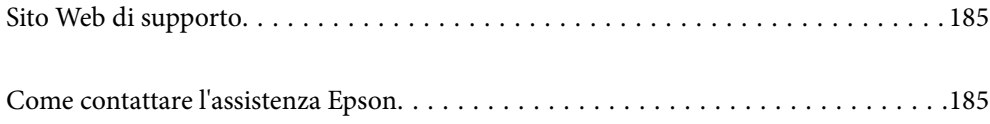

# <span id="page-184-0"></span>**Sito Web di supporto**

Per ulteriore assistenza, visitare il sito Web di supporto Epson indicato di seguito. Selezionare il paese o la regione di residenza e visitare la sezione relativa al supporto del sito Web Epson locale. Nel sito sono disponibili anche driver, domande frequenti, manuali e altro materiale scaricabile.

<http://support.epson.net/>

<http://www.epson.eu/support> (Europa)

Se il prodotto Epson non funziona correttamente e non è possibile risolvere il problema, contattare i servizi di assistenza Epson.

# **Come contattare l'assistenza Epson**

# **Prima di contattare Epson**

Se il prodotto Epson in uso non funziona correttamente e non è possibile risolvere il problema attenendosi alle procedure di risoluzione dei problemi indicate nella documentazione del prodotto, contattare i servizi di assistenza Epson.

Il seguente elenco dei punti di assistenza Epson si basa sul paese di vendita. Alcuni prodotti potranno non essere venduti nella posizione in cui ci si trova, quindi contattare l'assistenza Epson per l'area in cui si è acquistato il prodotto.

Se l'elenco seguente non contiene alcun centro di assistenza Epson per l'area di residenza, contattare il rivenditore presso cui è stato acquistato il prodotto.

Il centro di assistenza Epson può rispondere più rapidamente se vengono fornite le seguenti informazioni:

❏ Numero di serie del prodotto

(L'etichetta con il numero di serie in genere si trova sul retro del prodotto)

- ❏ Modello del prodotto
- ❏ Versione del software del prodotto

(Fare clic su **About**, **Version Info** o pulsanti simili nel software del prodotto)

- ❏ Marca e modello del computer in uso
- ❏ Nome e versione del sistema operativo del computer
- ❏ Nome e versione delle applicazioni software generalmente utilizzate con il prodotto

#### *Nota:*

A seconda del prodotto, le impostazioni di rete potrebbero essere memorizzate nell'apparecchio. In seguito a eventuali guasti o riparazioni del prodotto, le impostazioni potrebbero andare perse. Anche durante il periodo di garanzia, Epson non può essere ritenuta responsabile della perdita di dati e non è tenuta a eseguire il backup o il recupero impostazioni. Si consiglia pertanto di eseguire un backup dei dati o di prenderne nota.

# **Assistenza utenti — Europa**

Per informazioni su come contattare l'assistenza Epson, consultare il documento di garanzia paneuropeo.

## **Assistenza utenti - Taiwan**

Per informazioni, supporto e servizi di assistenza, contattare:

#### **World Wide Web**

#### [http://www.epson.com.tw](http://www.epson.com.tw/)

Sono disponibili informazioni su specifiche dei prodotti, driver da scaricare e domande sui prodotti.

#### **HelpDesk Epson**

Telefono: +886-2-2165-3138

Gli operatori dell'HelpDesk sono in grado di rispondere per telefono ai seguenti quesiti:

- ❏ Richieste di informazioni commerciali e sui prodotti
- ❏ Domande sull'utilizzo dei prodotti o su eventuali problemi
- ❏ Richieste di informazioni sui centri di assistenza e sulla garanzia

#### **Centro assistenza riparazioni**

<http://www.tekcare.com.tw/branchMap.page>

Tekcare Corporation è un centro assistenza autorizzato per Epson Taiwan Technology & Trading Ltd.

# **Assistenza utenti - Australia**

Epson Australia è lieta di mettere a disposizione dei propri utenti un servizio clienti di alta qualità. Oltre alla documentazione del prodotto, sono disponibili le seguenti fonti di informazioni:

#### **URL Internet**

#### [http://www.epson.com.au](http://www.epson.com.au/)

Si consiglia agli utenti di visitare le pagine del sito Web di Epson Australia. Il sito può risultare estremamente utile, poiché mette a disposizione degli utenti un'area per il download di driver, punti di contatto Epson, informazioni sui nuovi prodotti e supporto tecnico (tramite e-mail).

#### **HelpDesk Epson**

#### Telefono: 1300-361-054

Per garantire assistenza ai nostri clienti è infine disponibile l'HelpDesk Epson. Gli operatori dell'HelpDesk possono fornire assistenza agli utenti per le operazioni relative a installazione, configurazione e utilizzo del prodotto Epson acquistato. Gli operatori dell'HelpDesk responsabili delle informazioni commerciali possono fornire brochure sui nuovi prodotti Epson e indicare l'ubicazione dei rivenditori o dei centri di assistenza più vicini. Contattando l'HelpDesk, gli utenti troveranno risposta a numerosi quesiti.

Si consiglia di tenere a portata di mano tutte le informazioni necessarie al momento della chiamata. Maggiore è il numero di informazioni a disposizione, più in fretta sarà possibile risolvere il problema. Tra le informazioni fondamentali rientrano la documentazione del prodotto Epson, il tipo di computer, il sistema operativo e le applicazioni in uso, nonché qualsiasi altro tipo di informazione ritenuto necessario.

#### **Trasporto del prodotto**

Epson consiglia di conservare la confezione del prodotto per un futuro trasporto.

# **Assistenza utenti - Nuova Zelanda**

Epson Nuova Zelanda è lieta di mettere a disposizione dei propri utenti un servizio clienti di alta qualità. Oltre alla documentazione del prodotto, per ricevere informazioni vengono messi a disposizione i seguenti canali:

#### **URL Internet**

#### [http://www.epson.co.nz](http://www.epson.co.nz/)

Si consiglia agli utenti di visitare le pagine del sito Web di Epson Nuova Zelanda. Il sito può risultare estremamente utile, poiché mette a disposizione degli utenti un'area per il download di driver, punti di contatto Epson, informazioni sui nuovi prodotti e supporto tecnico (tramite e-mail).

#### **HelpDesk Epson**

#### Telefono: 0800 237 766

Per garantire assistenza ai nostri clienti è infine disponibile l'HelpDesk Epson. Gli operatori dell'HelpDesk possono fornire assistenza agli utenti per le operazioni relative a installazione, configurazione e utilizzo del prodotto Epson acquistato. Gli operatori dell'HelpDesk responsabili delle informazioni commerciali possono fornire brochure sui nuovi prodotti Epson e indicare l'ubicazione dei rivenditori o dei centri di assistenza più vicini. Contattando l'HelpDesk, gli utenti troveranno risposta a numerosi quesiti.

Si consiglia di tenere a portata di mano tutte le informazioni necessarie al momento della chiamata. Maggiore è il numero di informazioni a disposizione, più in fretta sarà possibile risolvere il problema. Tra le informazioni da preparare: documentazione del prodotto Epson, tipo di computer, sistema operativo, programmi applicativi e tutti i dati ritenuti necessari.

#### **Trasporto del prodotto**

Epson consiglia di conservare la confezione del prodotto per un futuro trasporto.

# **Assistenza utenti - Singapore**

Le fonti di informazione, supporto e servizi di assistenza presso Epson Singapore sono:

#### **World Wide Web**

#### [http://www.epson.com.sg](http://www.epson.com.sg/)

Sono disponibili informazioni su specifiche dei prodotti, driver da scaricare, risposte alle domande frequenti, informazioni commerciali e supporto tecnico tramite e-mail.

#### **HelpDesk Epson**

Numero gratuito: 800-120-5564

Gli operatori dell'HelpDesk sono in grado di rispondere per telefono ai seguenti quesiti:

- ❏ Richieste di informazioni commerciali e sui prodotti
- ❏ Domande sull'utilizzo dei prodotti e risoluzione di problemi
- ❏ Richieste di informazioni sui centri di assistenza e sulla garanzia

## <span id="page-187-0"></span>**Assistenza utenti — Thailandia**

Per informazioni, supporto e servizi di assistenza, contattare:

#### **World Wide Web**

#### [http://www.epson.co.th](http://www.epson.co.th/)

Sono disponibili informazioni su specifiche dei prodotti, driver da scaricare e risposte alle domande frequenti; inoltre, è possibile richiedere informazioni tramite e-mail.

#### **Call center Epson**

Telefono: 66-2460-9699

E-mail: support@eth.epson.co.th

Gli operatori del Call center sono in grado di rispondere per telefono ai seguenti quesiti:

- ❏ Richieste di informazioni commerciali e sui prodotti
- ❏ Domande sull'utilizzo dei prodotti o su eventuali problemi
- ❏ Richieste di informazioni sui centri di assistenza e sulla garanzia

### **Assistenza utenti - Vietnam**

Per informazioni, supporto e servizi di assistenza, contattare:

#### **Centro riparazioni Epson**

65 Truong Dinh Street, District 1, Ho Chi Minh City, Vietnam. Telefono (Ho Chi Minh City): 84-8-3823-9239, 84-8-3825-6234 29 Tue Tinh, Quan Hai Ba Trung, Hanoi City, Vietnam Telefono (Hanoi City): 84-4-3978-4785, 84-4-3978-4775

### **Assistenza utenti — Indonesia**

Per informazioni, supporto e servizi di assistenza, contattare:

#### **World Wide Web**

#### [http://www.epson.co.id](http://www.epson.co.id/)

- ❏ Informazioni su specifiche dei prodotti e driver da scaricare
- ❏ Domande frequenti, informazioni commerciali, domande tramite e-mail

#### **Hotline Epson**

Telefono: +62-1500-766

Fax: +62-21-808-66-799

Gli operatori della Hotline sono in grado di rispondere per telefono o per fax ai seguenti quesiti:

❏ Richieste di informazioni commerciali e sui prodotti

#### ❏ Supporto tecnico

### **Centro riparazioni Epson**

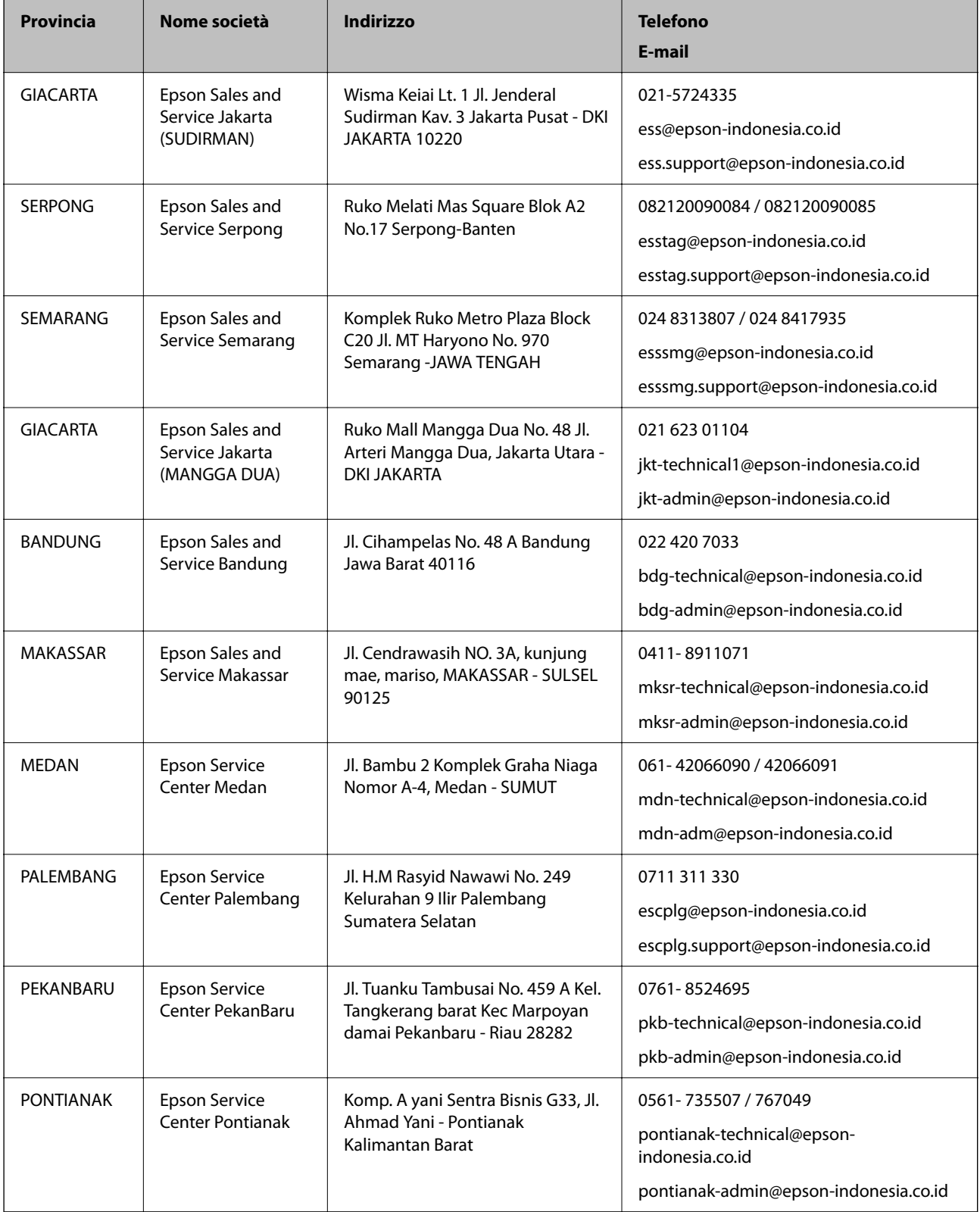

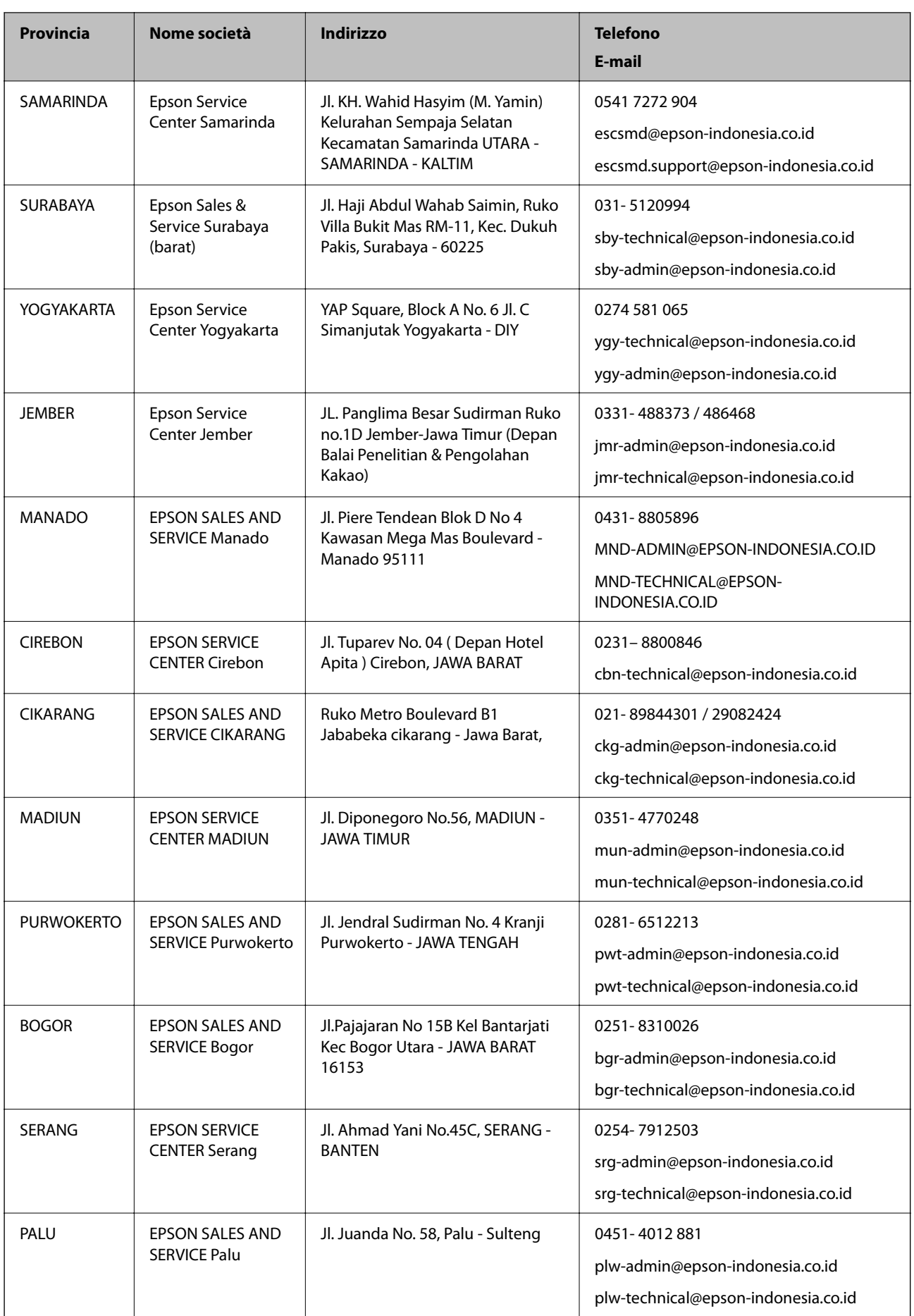

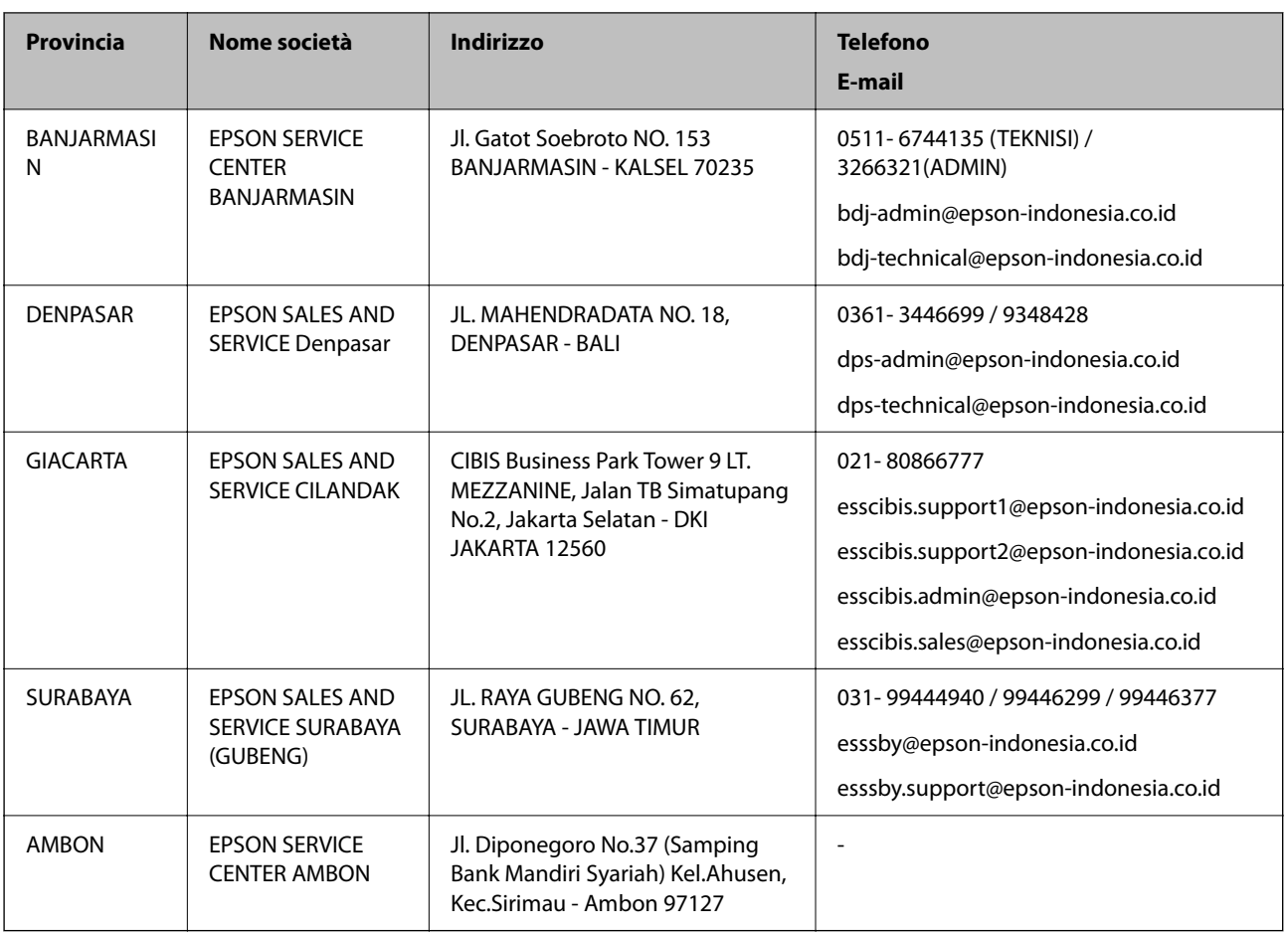

Per altre città non elencate qui, chiamare la Hotline: 08071137766.

# **Assistenza utenti - Hong Kong**

Per ottenere supporto tecnico e altri servizi post vendita, gli utenti sono invitati a contattare Epson Hong Kong Limited.

#### **Sito Internet**

#### [http://www.epson.com.hk](http://www.epson.com.hk/)

Epson Hong Kong ha messo a disposizione in Internet un sito locale in cinese e in inglese per fornire agli utenti le informazioni seguenti:

- ❏ Informazioni sui prodotti
- ❏ Risposte alle domande frequenti
- ❏ Versioni più recenti dei driver per prodotti Epson

#### **Hotline di assistenza tecnica**

È inoltre possibile contattare il personale tecnico presso i seguenti numeri di telefono e fax:

Telefono: 852-2827-8911

Fax: 852-2827-4383

# <span id="page-191-0"></span>**Assistenza utenti - Malaysia**

Per informazioni, supporto e servizi di assistenza, contattare:

#### **World Wide Web**

#### [http://www.epson.com.my](http://www.epson.com.my/)

- ❏ Informazioni su specifiche dei prodotti e driver da scaricare
- ❏ Domande frequenti, informazioni commerciali, domande tramite e-mail

#### **Call center Epson**

Telefono: 1800-81-7349 (Numero gratuito)

- Email: websupport@emsb.epson.com.my
- ❏ Richieste di informazioni commerciali e sui prodotti
- ❏ Domande sull'utilizzo dei prodotti o su eventuali problemi
- ❏ Richieste di informazioni sui centri di assistenza e sulla garanzia

#### **Sede centrale**

Telefono: 603-56288288

Fax: 603-5628 8388/603-5621 2088

# **Assistenza utenti - India**

Per informazioni, supporto e servizi di assistenza, contattare:

#### **World Wide Web**

#### [http://www.epson.co.in](http://www.epson.co.in/)

Sono disponibili informazioni su specifiche dei prodotti, driver da scaricare e domande sui prodotti.

#### **Helpline**

❏ Assistenza, informazioni sul prodotto e ordini di materiali di consumo (Linee BSNL)

Numero gratuito: 18004250011

Accessibile dalle 9 alle 18, da lunedì a sabato (tranne festivi)

❏ Assistenza (utenti CDMA e mobile)

Numero gratuito: 186030001600

Accessibile dalle 9 alle 18, da lunedì a sabato (tranne festivi)

# **Assistenza utenti - Filippine**

Per ottenere assistenza tecnica e altri servizi post vendita, gli utenti sono invitati a contattare Epson Philippines Corporation presso i seguenti numeri di telefono e fax, nonché il seguente indirizzo e-mail:

#### **World Wide Web**

#### [http://www.epson.com.ph](http://www.epson.com.ph/)

Sono disponibili informazioni su specifiche dei prodotti, driver da scaricare e risposte alle domande frequenti; inoltre, è possibile richiedere informazioni tramite e-mail.

#### **Assistenza clienti Epson Philippines**

Numero gratuito: (PLDT) 1-800-1069-37766 Numero gratuito: (Digitale) 1-800-3-0037766 Metro Manila: (632) 8441 9030 Sito Web: <https://www.epson.com.ph/contact> Email: customercare@epc.epson.com.ph Accessibile dalle 9 alle 18, da lunedì a sabato (tranne festivi) Gli operatori dell'HelpDesk sono in grado di rispondere per telefono ai seguenti quesiti: ❏ Richieste di informazioni commerciali e sui prodotti ❏ Domande sull'utilizzo dei prodotti o su eventuali problemi ❏ Richieste di informazioni sui centri di assistenza e sulla garanzia

#### **Epson Philippines Corporation**

Linea esterna: +632-706-2609

Fax: +632-706-2663